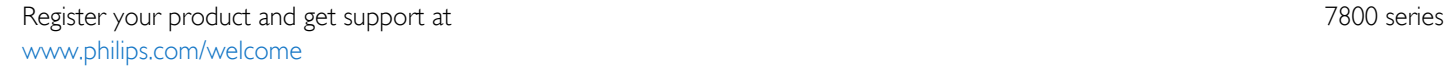

42PUK7809 42PUS7809 42PUS7809 49PUK7809 49PUS7809 49PUS7809 55PUK7809 55PUS7809 55PUS7809

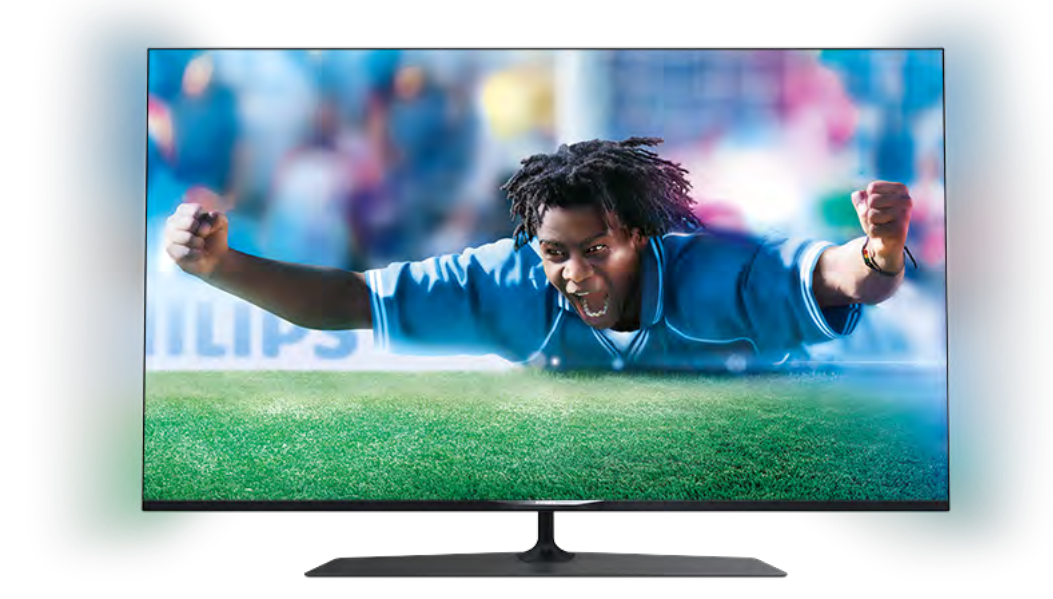

# Priručnik

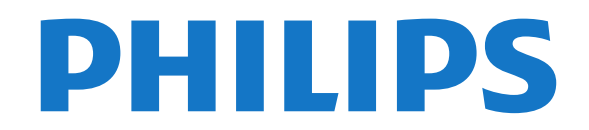

## Sadržaj

#### [1 Moj novi televizor](#page-3-0) *[4](#page-3-0)*

- [1.1 Ultra HD televizor](#page-3-1) *[4](#page-3-1)*
- [1.2 Inteligentni televizor](#page-3-2) *[4](#page-3-2)*
- [1.3 App gallery \(Galerija aplikacija\)](#page-3-3) *[4](#page-3-3)*
- [1.4 Video zapisi za iznajmljivanje](#page-3-4) *[4](#page-3-4)*
- [1.5 Društvene mreže](#page-3-5) *[4](#page-3-5)*
- [1.6 Ambilight+hue](#page-4-0) *[5](#page-4-0)*
- [1.7 Skype](#page-4-1) *[5](#page-4-1)*
- [1.8 Pametni telefoni i tablet računari](#page-4-2) *[5](#page-4-2)*
- [1.9 Pauziranje TV programa i snimanje](#page-4-3) *[5](#page-4-3)*
- [1.10 Igranje](#page-4-4) *[5](#page-4-4)* [1.11 EasyLink](#page-5-0) *[6](#page-5-0)*

#### [2 Postavljanje](#page-6-0) *[7](#page-6-0)*

- [2.1 Čitanje bezbednosnih uputstava](#page-6-1) *[7](#page-6-1)*
- [2.2 Postolje za televizor i montaža na zid](#page-6-2) *[7](#page-6-2)*
- [2.3 Saveti za položaj televizora](#page-6-3) *[7](#page-6-3)*
- [2.4 Kabl za napajanje](#page-6-4) *[7](#page-6-4)*
- [2.5 Antenski kabl](#page-6-5) *[7](#page-6-5)*
- [2.6 Satelitska antena](#page-7-0) *[8](#page-7-0)*

#### [3 Mreža](#page-8-0) *[9](#page-8-0)*

- [3.1 Bežična mreža](#page-8-1) *[9](#page-8-1)*
- [3.2 Žična mreža](#page-9-0)*[10](#page-9-0)*
- [3.3 Podešavanja mreže](#page-9-1)*[10](#page-9-1)*

#### [4 Povezivanje](#page-11-0)*[12](#page-11-0)*

- [4.1 Saveti za povezivanje](#page-11-1)*[12](#page-11-1)*
- [4.2 Easylink HDMI CEC](#page-12-0)*[13](#page-12-0)*
- [4.3 Common interface CAM](#page-13-0)*[14](#page-13-0)* [4.4 Set-top box – STB](#page-14-0)*[15](#page-14-0)*
- [4.5 Satelitski risiver](#page-14-1)*[15](#page-14-1)*
- [4.6 Sistem kućnog bioskopa HTS](#page-15-0)*[16](#page-15-0)*
- [4.7 Blu-ray Disc plejer](#page-16-0)*[17](#page-16-0)*
- [4.8 DVD plejer](#page-16-1)*[17](#page-16-1)*
- [4.9 Konzola za igrice](#page-16-2)*[17](#page-16-2)*
- [4.10 USB čvrsti disk](#page-17-0)*[18](#page-17-0)*
- [4.11 USB tastatura i miš](#page-18-0)*[19](#page-18-0)* [4.12 USB memorijski uređaj](#page-18-1)*[19](#page-18-1)*
- [4.13 Fotoaparat](#page-19-0)*[20](#page-19-0)*
- [4.14 Video kamera](#page-19-1)*[20](#page-19-1)*
- [4.15 Računar](#page-19-2)*[20](#page-19-2)*
- [4.16 Slušalice](#page-20-0)*[21](#page-20-0)*

#### [5 Uključivanje](#page-21-0)*[22](#page-21-0)*

- [5.1 Uključivanje ili stanje pripravnosti](#page-21-1)*[22](#page-21-1)*
- [5.2 Tasteri na televizoru](#page-21-2)*[22](#page-21-2)*
- [5.3 Osvetljenost oznake](#page-21-3)*[22](#page-21-3)*

#### [6 Daljinski upravljač](#page-22-0)*[23](#page-22-0)*

- [6.1 Pregled tastera](#page-22-1)*[23](#page-22-1)*
- [6.2 Tastatura](#page-23-0)*[24](#page-23-0)*
- [6.3 Infracrveni senzor](#page-24-0)*[25](#page-24-0)*
- [6.4 Uparivanje sa televizorom](#page-24-1)*[25](#page-24-1)*
- [6.5 Baterije](#page-25-0)*[26](#page-25-0)*
- [6.6 Čišćenje](#page-25-1)*[26](#page-25-1)*

#### [7 TV kanali](#page-26-0)*[27](#page-26-0)*

[7.1 Gledanje TV kanala](#page-26-1)*[27](#page-26-1)*

#### [7.2 Instaliranje kanala](#page-30-0)*[31](#page-30-0)*

#### [8 Satelitski kanali](#page-35-0)*[36](#page-35-0)*

- [8.1 Gledanje satelitskih kanala](#page-35-1)*[36](#page-35-1)*
- [8.2 Lista satelitskih kanala](#page-35-2)*[36](#page-35-2)*
- [8.3 Omiljeni satelitski kanali](#page-35-3)*[36](#page-35-3)*
- [8.4 Zaključavanje satelitskih kanala](#page-36-0)*[37](#page-36-0)*
- [8.5 Instalacija satelita](#page-37-0)*[38](#page-37-0)*
- [8.6 Problemi sa satelitima](#page-41-0)*[42](#page-41-0)*

#### [9 Glavni meni](#page-42-0)*[43](#page-42-0)*

#### [10 TV program](#page-43-0)*[44](#page-43-0)*

- [10.1 Šta vam je potrebno](#page-43-1)*[44](#page-43-1)* [10.2 Korišćenje TV vodiča](#page-43-2)*[44](#page-43-2)*
- [10.3 Snimci](#page-43-3)*[44](#page-43-3)*

#### [11 Izvori](#page-44-0)*[45](#page-44-0)*

- [11.1 Lista izvora](#page-44-1)*[45](#page-44-1)*
- [11.2 EasyLink](#page-44-2)*[45](#page-44-2)*

#### [12 Tajmeri i sat](#page-45-0)*[46](#page-45-0)*

- [12.1 Tajmer za stanje mirovanja](#page-45-1)*[46](#page-45-1)*
- [12.2 Sat](#page-45-2)*[46](#page-45-2)*
- [12.3 Tajmer za isključivanje](#page-45-3)*[46](#page-45-3)*

#### [13 3D](#page-46-0)*[47](#page-46-0)*

- [13.1 Šta vam je potrebno](#page-46-1)*[47](#page-46-1)*
- [13.2 3D naočare](#page-46-2)*[47](#page-46-2)*
- [13.3 Briga o 3D naočarima](#page-46-3)*[47](#page-46-3)*
- [13.4 Gledanje 3D sadržaja](#page-46-4)*[47](#page-46-4)*
- [13.5 Optimalni uslovi za gledanje 3D sadržaja](#page-47-0)*[48](#page-47-0)*
- [13.6 Upozorenje u vezi sa zdravljem](#page-47-1)*[48](#page-47-1)*

#### [14 Igre](#page-48-0)*[49](#page-48-0)*

- [14.1 Igranje igre](#page-48-1)*[49](#page-48-1)*
- [14.2 Igre za dva igrača](#page-48-2)*[49](#page-48-2)*

#### [15 Fotografije, video zapisi i muzika](#page-49-0)*[50](#page-49-0)*

- [15.1 Sa USB uređaja ili računara na mreži](#page-49-1)*[50](#page-49-1)*
- [15.2 Wi-Fi Miracast](#page-50-0)*[51](#page-50-0)*

#### [16 Pauziranje TV programa](#page-52-0)*[53](#page-52-0)*

#### [17 Snimanje](#page-53-0)*[54](#page-53-0)*

- [17.1 Šta vam je potrebno](#page-53-1)*[54](#page-53-1)*
- [17.2 Snimanje programa](#page-53-2)*[54](#page-53-2)*
- [17.3 Gledanje snimka](#page-53-3)*[54](#page-53-3)*

#### [18 Skype](#page-55-0)*[56](#page-55-0)*

- [18.1 Osnovne informacije o aplikaciji Skype](#page-55-1)*[56](#page-55-1)*
- [18.2 Šta vam je potrebno](#page-55-2)*[56](#page-55-2)*
- [18.3 Početak korišćenja aplikacije Skype](#page-55-3)*[56](#page-55-3)*
- [18.4 Skype meni](#page-56-0)*[57](#page-56-0)*
- [18.5 Moj profil](#page-56-1)*[57](#page-56-1)*
- [18.6 Osobe](#page-57-0)*[58](#page-57-0)*

2

- [18.7 Pozivanje u aplikaciji Skype](#page-58-0)*[59](#page-58-0)*
- [18.8 Skype kredit](#page-59-0)*[60](#page-59-0)*
- [18.9 Skype postavke](#page-59-1)*[60](#page-59-1)*
- [18.10 Odjavljivanje](#page-61-0)*[62](#page-61-0)*
- [18.11 Zatvaranje aplikacije Skype](#page-61-1)*[62](#page-61-1)*

#### [18.12 Uslovi korišćenja i politika privatnosti](#page-61-2)*[62](#page-61-2)*

#### [19 Inteligentni televizor](#page-62-0)*[63](#page-62-0)*

- [19.1 Osnovne informacije o usluzi Smart TV](#page-62-1)*[63](#page-62-1)*
- [19.2 Šta vam je potrebno](#page-62-2)*[63](#page-62-2)*
- [19.3 Podešavanje usluge Smart TV](#page-62-3)*[63](#page-62-3)*
- [19.4 Smart TV Apps](#page-62-4)*[63](#page-62-4)*
- [19.5 Višestruki prikaz](#page-64-0)*[65](#page-64-0)*
- [19.6 Resetovanje usluge Smart TV](#page-64-1)*[65](#page-64-1)*

#### [20 Multi room](#page-65-0)*[66](#page-65-0)*

[20.1 Osnovne informacije o funkciji Multi room](#page-65-1)*[66](#page-65-1)*

- [20.2 Šta vam je potrebno](#page-65-2)*[66](#page-65-2)*
- [20.3 Korišćenje funkcije Multi room](#page-65-3)*[66](#page-65-3)*

#### [21 Deljenje sadržaja…](#page-67-0)*[68](#page-67-0)*

#### [22 Aplikacija MyRemote](#page-68-0)*[69](#page-68-0)*

- [22.1 Više informacija o aplikaciji MyRemote](#page-68-1)*[69](#page-68-1)*
- [22.2 Šta vam je potrebno](#page-68-2)*[69](#page-68-2)*
- [22.3 Preuzimanje aplikacije](#page-69-0)*[70](#page-69-0)*
- [22.4 Meni aplikacije](#page-69-1)*[70](#page-69-1)*
- [22.5 Funkcije aplikacije](#page-69-2)*[70](#page-69-2)*

#### [23 Postavke](#page-72-0)*[73](#page-72-0)*

- [23.1 Meni za podešavanje](#page-72-1)*[73](#page-72-1)*
- [23.2 Slika](#page-73-0)*[74](#page-73-0)*
- [23.3 Zvuk](#page-76-0)*[77](#page-76-0)*
- [23.4 Ambilight](#page-78-0)*[79](#page-78-0)*
- [23.5 Univerzalni pristup](#page-81-0)*[82](#page-81-0)*

#### [24 Specifikacije](#page-84-0)*[85](#page-84-0)*

- [24.1 Zaštita životne sredine](#page-84-1)*[85](#page-84-1)*
- [24.2 Prijem za televizore sa satelitskom vezom](#page-85-0)*[86](#page-85-0)*
- [24.3 Displej](#page-85-1)*[86](#page-85-1)*
- [24.4 Napajanje](#page-85-2)*[86](#page-85-2)*
- [24.5 Dimenzije i težine](#page-86-0)*[87](#page-86-0)*
- [24.6 Mogućnost priključivanja](#page-86-1)*[87](#page-86-1)*
- [24.7 Zvuk](#page-86-2)*[87](#page-86-2)* [24.8 Multimedija](#page-86-3)*[87](#page-86-3)*

#### [25 Softver](#page-88-0)*[89](#page-88-0)*

- [25.1 Ažuriranje softvera](#page-88-1)*[89](#page-88-1)*
- [25.2 Verzija softvera](#page-88-2)*[89](#page-88-2)*
- [25.3 Softver otvorenog koda](#page-88-3)*[89](#page-88-3)*
- [25.4 Licenca za softver otvorenog koda](#page-89-0)*[90](#page-89-0)*

#### [26 Rešavanje problema i podrška](#page-94-0)*[95](#page-94-0)*

- [26.1 Rešavanje problema](#page-94-1)*[95](#page-94-1)*
- [26.2 Registrovanje](#page-95-0)*[96](#page-95-0)*
- [26.3 Pomoć](#page-95-1)*[96](#page-95-1)*
- [26.4 Pomoć na mreži](#page-95-2)*[96](#page-95-2)*
- [26.5 Briga o potrošačima/popravka](#page-96-0)*[97](#page-96-0)*

#### [27 Bezbednost i zaštita](#page-97-0)*[98](#page-97-0)*

- [27.1 Bezbednost](#page-97-1)*[98](#page-97-1)*
- [27.2 Zaštita ekrana](#page-98-0)*[99](#page-98-0)*

#### [28 Uslovi korišćenja, autorska prava i licence](#page-99-0)*[100](#page-99-0)*

- [28.1 Uslovi korišćenja](#page-99-1)*[100](#page-99-1)*
- [28.2 Autorska prava i licence](#page-99-2)*[100](#page-99-2)*

#### [Indeks](#page-101-0)*[102](#page-101-0)*

# Moj novi televizor

### <span id="page-3-1"></span>1.1 Ultra HD televizor

<span id="page-3-0"></span>1

Ovaj televizor ima Ultra HD ekran. Njegova rezolucija je četiri puta veća od one kod standardnih HD ekrana. Ultra HD znači 8 miliona piksela za najprefinjeniju i najrealističniju dostupnu sliku na televizoru.

Povrh toga, nova funkcija Ultra Pixel HD Engine neprestano konvertuje ulazni TV signal u Ultra HD rezoluciju. To znači da u ovom zapanjujućem kvalitetu slike možete da uživate čim uključite televizor. Možete da gledate i video zapise čija je nazivna rezolucija Ultra HD pomoću priključka HDMI 4. Ultra HD pruža sliku na televizoru koja je oštra čak i na velikom ekranu.

<span id="page-3-4"></span>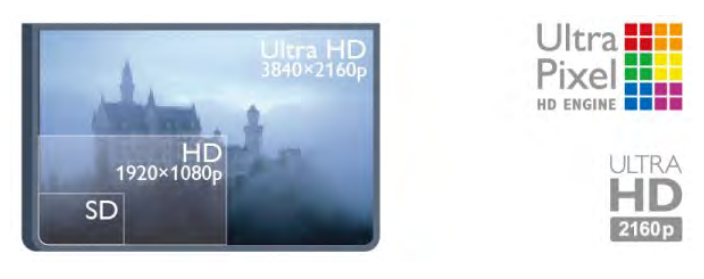

#### <span id="page-3-2"></span> $\overline{12}$

## Inteligentni televizor

Povežite ovaj Philips Smart LED TV na Internet i otkrijte novi svet televizije. Možete ostvariti žičnu vezu sa ruterom ili se povezati bežično pomoću Wi-Fi funkcije.

<span id="page-3-5"></span>Ako je televizor povezan na kućnu mrežu, na njemu možete prikazati fotografije sa pametnog telefona, reprodukovati video zapise sačuvane na računaru ili upravljati televizorom pomoću tablet računara.

Ako je televizor povezan na Internet, možete gledati video zapis koji ste iznajmili iz prodavnice video zapisa na mreži, čitati TV vodič na mreži ili sačuvati omiljenu TV emisiju na USB čvrsti disk.

Smart TV Apps doprinose zabavi uz razne zabavne i praktične usluge.

<span id="page-3-3"></span>Otvorite Pomoć, pritisnite Ključne reči i potražite Smart TV da biste dobili više informacija.

### 1.3

## App gallery (Galerija aplikacija)

U usluzi Smart TV otvorite Galeriju aplikacija da biste pregledali aplikacije, kolekciju Web lokacija prilagođenih za televizor.

Pronađite aplikaciju za YouTube video zapise, lokalne novine, album za fotografije na mreži, Facebook, Twitter itd.

Postoje aplikacije za iznajmljivanje video zapisa iz prodavnice video zapisa na mreži, kao i aplikacije za gledanje televizijskih programa koje ste propustili.

Ukoliko Galerija aplikacija ne sadrži ono što tražite, pretražite Internet na televizoru.

Otvorite Pomoć, pritisnite - Ključne reči i potražite Galerija aplikacija da biste dobili više informacija.

#### 1.4

## Video zapisi za iznajmljivanje

Da biste gledali iznajmljeni video zapis, nije potrebno da napuštate dom.

Jednostavno iznajmite najnoviji film iz lokalne prodavnice video zapisa na mreži.

Pokrenite Smart TV i dodajte aplikaciju za prodavnicu video zapisa na Smart TV početnu stranicu.

Otvorite aplikaciju za prodavnicu video zapisa, kreirajte lični nalog, izaberite film, a zatim pritisnite taster za reprodukciju. Bez nezgodnog preuzimanja, film možete odmah da gledate\*.

Otvorite Pomoć, pritisnite - Ključne reči i potražite Video zapisi za iznajmljivanje da biste dobili više informacija.

\* U zavisnosti od usluge za reprodukciju izabrane prodavnice video zapisa.

### 1.5 Društvene mreže

Nema potrebe da ustajete i na računaru proveravate poruke od prijatelja.

Otvorite Smart TV, izaberite stranicu Društvene mreže, a zatim pošaljite poruku pravo sa kauča.

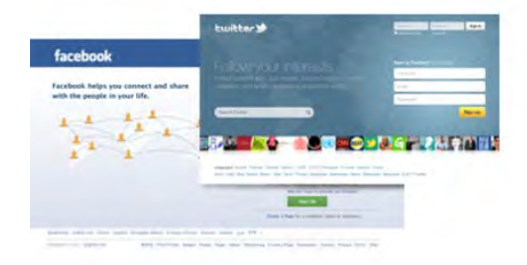

Smart TV podržava popularne društvene mreže Facebook i **Twitter** 

Otvorite Pomoć, pritisnite - Ključne reči i potražite Galerija aplikacija da biste dobili više informacija.

<span id="page-4-0"></span>1.6

## Ambilight+hue

Uz Ambilight+hue možete da podesite Philips hue lampe da prate boje funkcije Ambilight sa televizora.

Philips hue lampe će proširiti Ambilight efekat na čitavu prostoriju. Ako još uvek nemate nijednu Philips hue lampu, kupite Philips hue Starter Kit (obuhvata hue Bridge i 3 hue sijalice), a zatim instalirajte sijalice i Bridge. Odvojeno možete da kupite dodatne Philips hue sijalice.

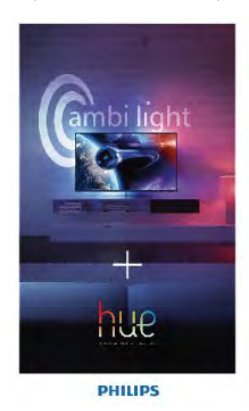

### <span id="page-4-1"></span>1.7 Skype

<span id="page-4-3"></span>Skype™ vam omogućava da besplatno obavljate video pozive preko televizora.

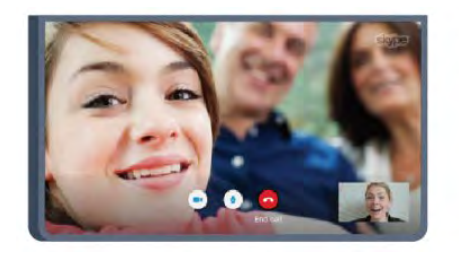

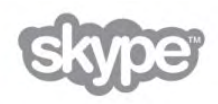

Možete da pozovete i vidite članove porodice i prijatelje gde god da se nalaze.

Da biste obavili video poziv, potrebna vam je kamera sa ugrađenim mikrofonom koja se posebno prodaje i dobra Internet veza. Neki Philips televizori imaju ugrađenu kameru i mikrofon.

<span id="page-4-4"></span><span id="page-4-2"></span>Otvorite Pomoć, pritisnite - Ključne reči i potražite Skype da biste dobili više informacija.

#### 1.8

## Pametni telefoni i tablet računari

Da biste koristili pametni telefon ili tablet računar kao daljinski upravljač za televizor ili kao multimedijalni kontroler, preuzmite aplikaciju Philips MyRemote iz prodavnice aplikacija za pametni telefon ili tablet računar.

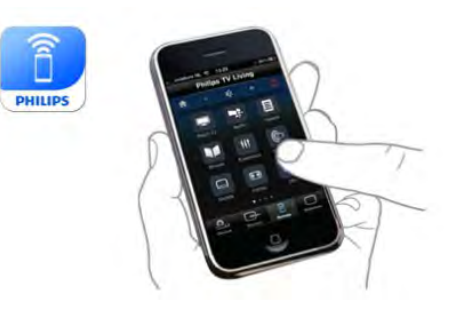

Upravljajte televizorom pomoću pametnog telefona ili tablet računara, menjajte kanale ili jačinu zvuka. Pomoću aplikacije MyRemote možete da koristite telefon ili tablet računar za slanje fotografija, muzike i video zapisa sa računara na televizor. A pomoću aplikacije MyRemote na tablet računaru možete da pozivate TV vodič, čitate o programima i prebacite televizor na neki kanal jednostavnim dodirom prsta. Aplikacija MyRemote dostupna je za operativne sisteme iOS i Android.

Otvorite Pomoć, pritisnite - Ključne reči i potražite Aplikacija MyRemote da biste dobili više informacija.

#### 1.9

## Pauziranje TV programa i snimanje

Ako povežete USB čvrsti disk, možete da pauzirate i snimate televizijski program digitalnog TV kanala.

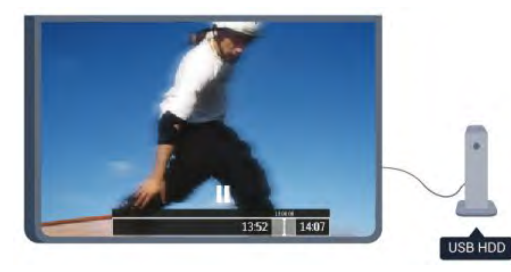

Pauzirajte TV program i odgovorite na hitan telefonski poziv ili jednostavno napravite pauzu tokom sportskog meča, dok televizor snima program na USB čvrsti disk. Gledanje programa možete nastaviti kasnije.

Ako povežete USB čvrsti disk, možete da snimate i digitalni televizijski program. Snimanje možete da obavite dok gledate program ili možete da zakažete snimanje budućeg programa.

Otvorite Pomoć, pritisnite - Ključne reči i potražite Pauziranje TV programa ili Snimanje da biste dobili više informacija.

1.10

## Igranje

Ako u glavnom meniju izaberete konzolu za igre, televizor se automatski prebacuje na postavke koje su idealne za igranje.

Ako igrate igru za više igrača sa podeljenim ekranom, televizor možete da podesite tako da istovremeno prikazuje oba ekrana kao puni ekran.

Svaki igrač može da se fokusira na svoju igru.

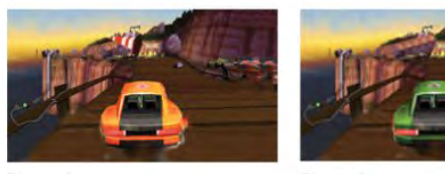

Playe

Ovaj televizor koristi 3D tehnologiju za prikazivanje oba ekrana. Da biste igrali igru za dva igrača sa dve različite slike preko celog ekrana, potrebno je da svaki igrač ima 3D naočare.

Otvorite Pomoć, pritisnite - Ključne reči i potražite Konzola za igre ili Igre za dva igrača da biste dobili više informacija.

### <span id="page-5-0"></span>1.11 EasyLink

Funkcija EasyLink vam omogućava da povezanim uređajem, poput Blu-ray Disc plejera, upravljate pomoću daljinskog upravljača za televizor.

EasyLink koristi HDMI CEC protokol za komunikaciju sa uređajima.

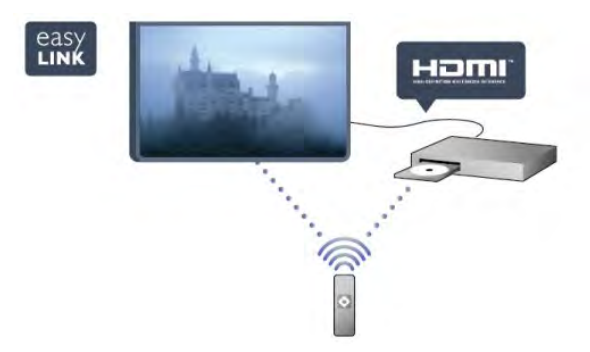

Otvorite Pomoć, pritisnite - Ključne reči i potražite EasyLink da biste dobili više informacija.

# Postavljanje

## <span id="page-6-3"></span>Čitanje bezbednosnih uputstava

Pročitajte bezbednosna uputstva pre korišćenja televizora.

Otvorite Pomoć i izaberite Bezbednost i briga > Bezbednost.

<span id="page-6-2"></span> $22$ 

<span id="page-6-0"></span> $\overline{2}$ 

<span id="page-6-1"></span>2.1

## Postolje za televizor i montaža na zid

### Postolje za televizor

Uputstva za montažu postolja za televizor potražite u vodiču za brzi početak koji ste dobili sa televizorom. U slučaju da ste izgubili ovaj vodič, možete da ga preuzmete sa Web lokacije [www.philips.com.](http://www.philips.com)

Upotrebite broj modela proizvoda kako biste pronašli odgovarajući vodič za brzi početak.

### <span id="page-6-4"></span>Montaža na zid

Televizor je moguće montirati pomoću VESA nosača za montažu na zid (prodaje se odvojeno).

Prilikom kupovine nosača za montažu na zid navedite sledeći VESA kôd:

#### VESA MIS-F 400x400, M6

Da biste nosač bezbedno pričvrstili, koristite dužinu zavrtanja prikazanu na slici.

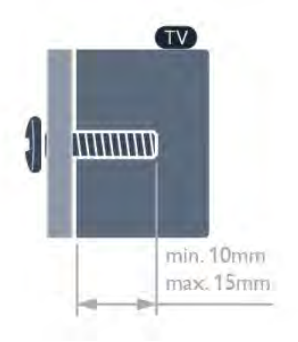

#### Opomena

<span id="page-6-5"></span>Montaža televizora na zid zahteva posebnu veštinu, pa bi taj zadatak trebalo isključivo prepustiti kvalifikovanom osoblju. Prilikom montaže televizora na zid trebalo bi uzeti u obzir bezbednosne standarde u skladu sa njegovom težinom. Pre postavljanja televizora, trebalo bi i da pročitate bezbednosna

#### uputstva.

Kompanija TP Vision Europe B.V. ne snosi odgovornost za neodgovarajuću montažu niti za montažu koja za rezultat ima nezgodu ili povrede.

2.3

## Saveti za položaj televizora

- Televizor postavite tako da svetlo ne pada direktno na ekran.
- Zamračite prostoriju da biste postigli najbolji efekat funkcije Ambilight.\*
- Postavite televizor najdalje na 15 cm od zida.
- Idealna razdaljina za gledanje izračunava se tako što se dijagonala ekrana televizora pomnoži sa tri. Dok ste u sedećem položaju oči bi trebalo da vam budu u nivou sredine ekrana.

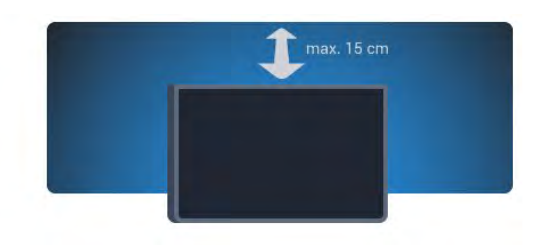

\* Funkcija Ambilight odnosi se samo na televizore sa funkcijom Ambilight.

#### $\overline{2.4}$

## Kabl za napajanje

- Kabl za napajanje povežite na priključak POWER sa zadnje strane televizora.
- Vodite računa da kabl za napajanje bude čvrsto umetnut u priključak.
- Vodite računa da utičnica u koju je uključen kabl za napajanje uvek bude dostupna.
- Prilikom izvlačenja kabla uvek vucite utikač, a ne kabl.

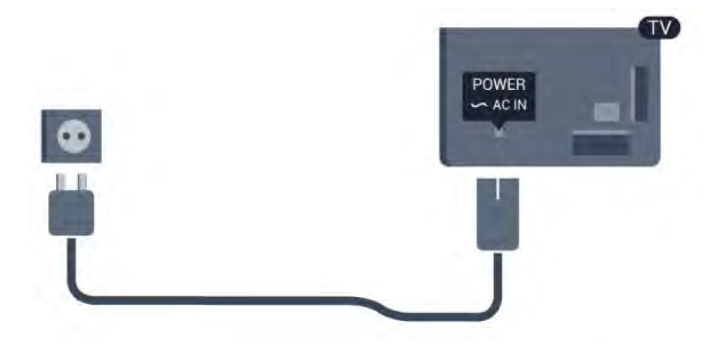

Iako ovaj televizor troši vrlo malo energije u stanju mirovanja, da biste uštedeli energiju, isključite kabl za napajanje iz utičnice ako duže vreme ne nameravate da koristite televizor.

Otvorite Pomoć, pritisnite - Ključne reči i potražite Uključivanje da biste dobili više informacija o uključivanju/isključivanju televizora.

## Antenski kabl

 $\overline{2.5}$ 

Čvrsto povežite utikač antene na priključak ANTENNA sa zadnje strane televizora.

Možete da povežete svoju antenu ili da se povežete na zajednički antenski sistem. Koristite priključak za antenu IEC Coax od 75 oma.

Koristite ovu antensku vezu za DVB-T i DVB-C ulazne signale.

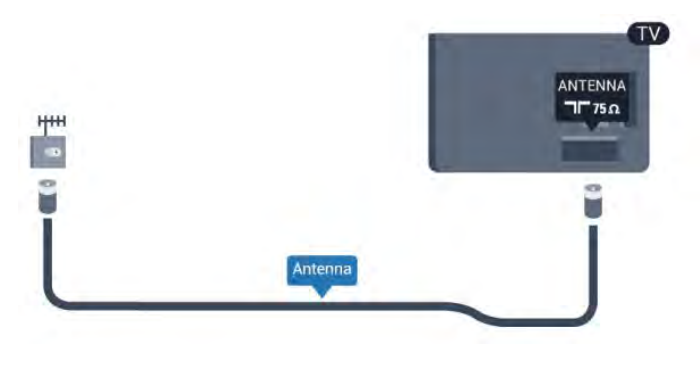

### <span id="page-7-0"></span> $\overline{2.6}$

## Satelitska antena

Povežite konektor za satelitsku antenu tipa F na priključak za satelitsku antenu SAT sa zadnje strane televizora.

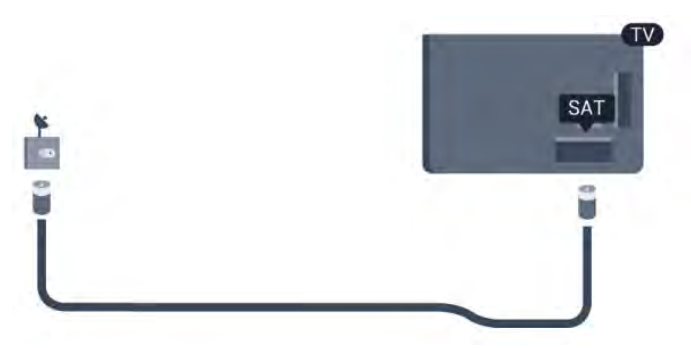

8

# Mreža

<span id="page-8-0"></span>3

### <span id="page-8-1"></span>3.1 Bežična mreža

### Šta vam je potrebno

Da biste televizor bežično povezali sa Internetom, potreban vam je bežični ruter. Koristite brzu (širokopojasnu) vezu sa Internetom.

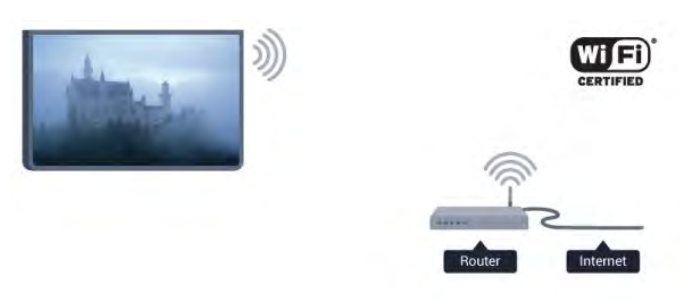

#### Mrežni uređaji

Televizor može da se poveže sa drugim uređajima u bežičnoj mreži, kao što je računar ili pametni telefon. Možete da koristite računar sa operativnim sistemom Microsoft Windows ili Apple OS X.

#### Deljenje datoteka

Na ovom televizoru možete da otvarate fotografije, muziku i video zapise koji se nalaze na računaru. Koristite noviju verziju softvera za medijski server kao što je Philips MediaManager\*, Windows Media Player 11, Twonky™ ili sličan.

Instalirajte softver za medijski server na računaru i podesite ga tako da deli multimedijalne datoteke sa televizorom. Pročitajte uputstvo za softver za medijski server da biste dobili više informacija. Ovaj softver mora da bude pokrenut na računaru da biste pregledali ili reprodukovali datoteke na televizoru. \* Softver Philips MediaManager možete da preuzmete sa Philips Web lokacije za podršku [www.philips.com/support](http://www.philips.com/support)

### Uspostavljanje veze

Sledite korake 1 do 5.

Korak 1 – Proverite da li je ruter bežične mreže uključen. Korak 2 – Pritisnite taster  $\bigcap$ , izaberite opciju Podešavanje, a zatim pritisnite taster OK.

Korak 3 – Izaberite opciju Povezivanje na mrežu, a zatim pritisnite taster OK.

Korak 4 – Izaberite opciju Povezivanje, a zatim pritisnite taster OK.

Korak 5 – Izaberite opciju Bežično, a zatim pritisnite taster OK. Korak 6 – Izaberite opciju Skeniranje da biste skenirali bežične mreže. Ako imate WPS (Wi-Fi Protected Setup) ruter, možete da izaberete opciju WPS. Izaberite željenu opciju, a zatim pritisnite taster OK.

#### • Skeniranje

Izaberite opciju Skeniranje da biste skenirali bežične mreže (bežične rutere). Moguće je da televizor pronađe više bežičnih mreža u vašem bliskom okruženju.

#### • WPS

Ako ruter poseduje funkciju WPS, možete se direktno povezati sa ruterom bez skeniranja. Pritisnite dugme WPS na ruteru. U roku od 2 minuta, na televizoru izaberite opciju Povezivanje da biste uspostavili vezu.

Ako uređaji u bežičnoj mreži koristi WEP bezbednosno šifrovanje, ne možete koristiti funkciju WPS.

Ako morate da koristite PIN kôd za WPS za povezivanje, izaberite opciju Skeniranje umesto opcije WPS.

Korak 7 – Na listi pronađenih mreža izaberite bežičnu mrežu, a zatim pritisnite taster OK.

Ako vaša mreža nije na listi jer je naziv mreže sakriven (isključili ste SSID prenos na ruteru), izaberite opciju Ručni unos da biste sami uneli naziv mreže.

Korak 8 – U zavisnosti od tipa rutera, sada možete da unesete ključ za šifrovanje (WEP, WPA ili WPA2). Ako ste ključ za šifrovanje za ovu mrežu već uneli, možete da izaberete opciju Sledeće da biste odmah uspostavili vezu.

Ako ruter podržava WPS ili PIN kôd za WPS, možete da izaberete opciju WPS, WPS PIN kôd ili Standardno. Izaberite željenu opciju, a zatim pritisnite taster OK.

#### • Uobičajeno

Izaberite Standardno da biste ručno uneli ključ za šifrovanje (lozinku ili bezbednosni ključ). Da biste uneli ključ za šifrovanje, možete da koristite tastaturu daljinskog upravljača. Kada unesete šifru, pritisnite Povezivanje.

#### • WPS PIN kôd

Da biste uspostavili bezbednu WPS vezu pomoću PIN koda, izaberite WPS PIN kôd, a zatim pritisnite taster OK. Zapišite osmocifreni PIN kôd koji će se prikazati i unesite ga u softveru za ruter na računaru. Na televizoru pritisnite Povezivanje. Informacije o načinu unosa PIN koda u softver rutera potražite u priručniku za ruter.

Korak 9 – Kada povezivanje uspe, pojaviće se poruka.

#### Konfiguracija mreže

Ako povezivanje ne uspe, proverite DHCP postavku rutera. DHCP postavka mora da bude podešena na Uključeno. Osim toga, ako ste napredni korisnik i želite da instalirate mrežu sa statičnom IP adresom, podesite televizor na statičnu IP adresu. Da biste podesili televizor na statičnu IP adresu, pritisnite taster , izaberite Podešavanje, a zatim pritisnite taster OK. Izaberite Mrežne postavke > Mrežne postavke > Konfiguracija mreže > Stat. IP ad. Kada u meniju izaberete stavku Statična IP adresa, u istom meniju možete da podesite IP adresu i druge neophodne postavke, u okviru Konfiguracija statične IP adrese.

### Problemi sa mrežom

#### Bežična mreža nije detektovana ili dolazi do poremećaja u njenom radu.

• Mikrotalasne pećnice, DECT telefoni ili drugi Wi-Fi

802.11b/g/n uređaji u blizini mogu poremetiti bežičnu mrežu. • Proverite da li zaštitni zidovi u mreži omogućavaju pristup bežičnoj vezi s televizorom.

• Ako bežična mreža ne funkcioniše ispravno u vašem domu, probajte sa žičnom mrežom.

#### Internet ne radi

• Ako je veza sa ruterom u redu, proverite vezu rutera sa Internetom.

#### Veza sa računarom i Internetom je spora

• U priručniku bežičnog rutera potražite informacije o dometu u zatvorenim prostorijama, brzini prenosa i drugim faktorima kvaliteta signala.

• Koristite brzu (širokopojasnu) vezu sa Internetom za ruter.

### <span id="page-9-0"></span>37 Žična mreža

### Šta vam je potrebno

Potreban vam je mrežni ruter za povezivanje televizora na Internet. Koristite ruter sa brzom (širokopojasnom) vezom sa Internetom.

<span id="page-9-1"></span>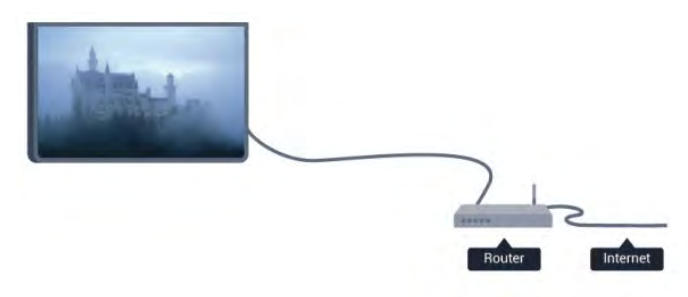

#### Deljenje datoteka

Na ovom televizoru možete da otvarate fotografije, muziku i video zapise koji se nalaze na računaru. Koristite noviju verziju softvera za medijski server kao što je Philips MediaManager\*, Windows Media Player 11, Twonky™ ili sličan.

Instalirajte softver za medijski server na računaru i podesite ga tako da deli multimedijalne datoteke sa televizorom. Pročitajte uputstvo za softver za medijski server da biste dobili više informacija. Ovaj softver mora da bude pokrenut na računaru da biste pregledali ili reprodukovali datoteke na televizoru. \* Softver Philips MediaManager možete da preuzmete sa Philips Web lokacije za podršku [www.philips.com/support](http://www.philips.com/support)

Otvorite Pomoć, pritisnite - Ključne reči i potražite Podržani softver za medijski server da biste dobili pregled podržanog softvera za medijski server.

### Povezivanje rutera

Da biste povezali i podesili ruter, pratite korake od 1 do 5.

**1 -** Povežite ruter sa televizorom pomoću mrežnog kabla (Ethernet kabl\*\*).

**2 -** Proverite da li je ruter uključen.

3 - Pritisnite taster **A**, izaberite **Podešavanje**, a zatim pritisnite taster OK.

**4 -** Izaberite opciju Povezivanje na mrežu, a zatim pritisnite taster OK.

**5 -** Izaberite opciju Ožičeno, a zatim pritisnite taster OK. Televizor neprestano pretražuje dostupne mreže. Kada povezivanje uspe, pojaviće se poruka.

#### Konfiguracija mreže

Ako povezivanje ne uspe, proverite DHCP postavku rutera. DHCP postavka mora da bude podešena na Uključeno. Osim toga, ako ste napredni korisnik i želite da instalirate mrežu sa statičnom IP adresom, podesite televizor na statičnu IP adresu. Da biste podesili televizor na statičnu IP adresu, pritisnite  $\bigwedge$ . izaberite Podešavanje, a zatim pritisnite taster OK.

Izaberite Mrežne postavke > Mrežne postavke > Konfiguracija mreže > Stat. IP ad. Kada u meniju izaberete Statična IP adresa, pomoću opcije Konfiguracija statične IP adrese u istom meniju možete da podesite IP adresu i druge neophodne postavke.

\*\* Da bi se zadovoljio EMC standard, koristite oklopljeni Ethernet kabl FTP kat. 5E.

### 3.3 Podešavanja mreže

Da biste otvorili mrežne postavke. . .

1 - Pritisnite taster **A**, izaberite **Podešavanje**, a zatim pritisnite taster OK.

**2 -** Izaberite opciju Postavke mreže, a zatim pritisnite taster OK. • Prikaži postavke mreže

Ovde su prikazane sve trenutne postavke mreže. IP i MAC adrese, jačina signala, brzina, metod šifrovanja itd.

- Podešavanja mreže
- Tip mreže

Podešavanje mreže kao žične ili bežične.

– Konfiguracija mreže

Podešavanje konfiguracije mreže na DHCP ili na statičnu IP adresu.

#### • Reprodukcija multimedije preko Wi-Fi mreže

Da biste primali multimedijalne datoteke sa pametnih telefona ili tablet računara, podesite opciju DMR na Uklj.

#### • Konfiguracija statične IP adrese

Ako je u meniju Postavke mreže izabrana opcija Stat. IP ad., ovde

možete da podesite sve neophodne postavke za statičnu IP adresu.

#### • Wi-Fi Miracast

Da biste dobili više informacija o funkciji Wi-Fi Miracast, pritisnite Ključne reči i potražite Wi-Fi Miracast™.

#### • Resetuj Wi-Fi Direct grupu

Obrišite listu povezanih i blokiranih uređaja koji se koriste sa funkcijom Miracast.

#### • Wi-Fi Smart Screen

Da biste dobili više informacija o funkciji Wi-Fi Smart Screen, pritisnite - Ključne reči i potražite Aplikacija MyRemote, Wi-Fi Smart Screen.

#### • MyRemote snimanje

Upravljanje TV snimcima sa daljine pomoću pametnog telefona ili tableta.

#### • Mrežno ime televizora

Ako imate više televizora u mreži, ovde ih možete preimenovati.

#### • Netflix podešavanja

Podešavanje Netflix postavki.

#### • Obriši Internet memoriju

Pomoću opcije Obriši internet memoriju možete da obrišete sve datoteke sa Interneta koje su sačuvane na televizoru. Obrišite Philips Smart TV registraciju i postavke za roditeljsko rangiranje zaštite za decu, prijavljivanja na prodavnicu video zapisa, sve omiljene Smart TV aplikacije, internet obeleživače i istoriju. Osim toga, interaktivne MHEG aplikacije mogu da sačuvaju tzv. kolačiće na televizoru. I ove datoteke će biti obrisane.

# Povezivanje

#### <span id="page-11-1"></span>4.1

<span id="page-11-0"></span>4

## Saveti za povezivanje

### Vodič za povezivanje

Uređaj povežite na televizor uvek preko najkvalitetnije veze koja je dostupna. Osim toga, koristite dobre kablove koji garantuju dobar prenos slike i zvuka.

Ako vam je potrebna pomoć za povezivanje više uređaja sa televizorom, pogledajte Philips vodič za povezivanje na televizor. Ovaj vodič pruža informacije o načinima povezivanja i kablovima koje bi trebalo koristiti.

Posetite Web lokaciju www.connectivityguide.philips.com

### Antena

Ako imate set-top box uređaj (digitalni risiver) ili rikorder, povežite antenske kablove tako da se antenski signal pokrene prvo preko set-top box uređaja i/ili rikordera pre nego što dođe do televizora. U ovom slučaju, antena i set-top box mogu da šalju dodatne kanale rikorderu.

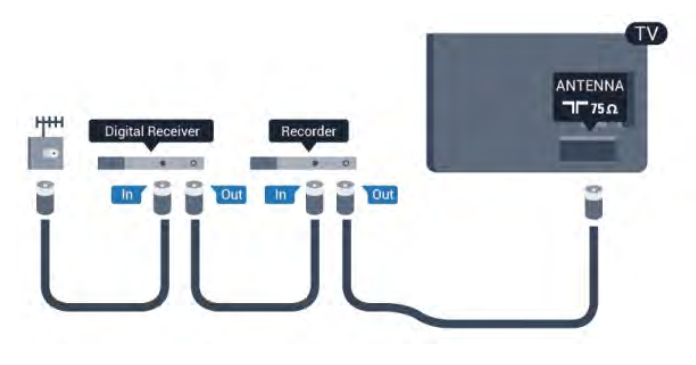

### **HDMI**

#### HDMI CEC

HDMI veza ima najbolji kvalitet slike i zvuka. Jedan HDMI kabl kombinuje video i audio signale. HDMI kabl koristite za TV signal visoke rezolucije (High Definition, HD) ili Ultra HD rezolucije (UHD). Da biste imali prenos signala najboljeg kvaliteta, koristite HDMI kabl velike brzine i nemojte da koristite HDMI kabl duži od 5 m.

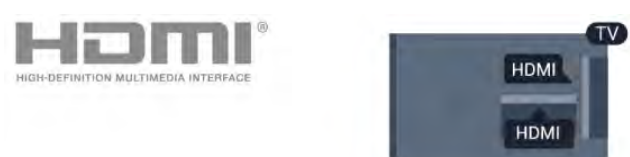

#### Easylink HDMI CEC

Ako su uređaji povezani preko HDMI veze i imaju EasyLink, njima možete da upravljate pomoću daljinskog upravljača za televizor. EasyLink HDMI CEC mora da bude uključen na televizoru i na povezanom uređaju.

Da biste dobili više informacija o korišćenju funkcije EasyLink, pritisnite - Ključne reči i potražite EasyLink CEC.

#### DVI na HDMI

Ako uređaj ima samo DVI priključak, koristite adapter DVI na HDMI. Upotrebite jedan od HDMI priključaka i dodajte stereo audio kabl (mini utikač od 3,5 mm) za prenos zvuka koji ćete povezati na priključak AUDIO IN sa zadnje strane televizora.

#### Zaštita od kopiranja

DVI i HDMI kablovi podržavaju HDCP (High-bandwidth Digital Contents Protection). HDCP je signal za zaštitu od kopiranja sadržaja sa DVD ili Blu-ray Disc diska. Poznat je i pod nazivom DRM (Digital Rights Management).

#### HDMI ARC

Svi HDMI priključci na televizoru imaju HDMI ARC (Audio Return Channel).

Ako uređaj, obično sistem kućnog bioskopa, ima i HDMI ARC priključak, povežite ga sa nekim od HDMI priključaka na ovom televizoru. Uz HDMI ARC vezu nije potrebno da povežete dodatni audio kabl za slanje zvuka televizijske slike na sistem kućnog bioskopa. HDMI ARC veza kombinuje oba signala. Možete upotrebiti bilo koju HDMI vezu na televizoru za povezivanje kućnog bioskopa, ali je ARC istovremeno dostupan samo za jedan uređaj/vezu.

U slučaju da želite da isključite ARC za HDMI veze, pritisnite **n**i izaberite Podešavanje, a zatim pritisnite taster OK. Izaberite TV postavke > Zvuk > Napredno > HDMI ARC.

#### **HDMI Ultra HD**

Na ovom televizoru možete da gledate video zapise snimljene ili napravljene tako da im nazivna rezolucija bude Ultra HD – 3840 x 2160 piksela (30 Hz).

Povežite Blu-ray Disc plejer, konzolu za igre ili računar koji može da reprodukuje Ultra HD video zapise na priključak HDMI. Za povezivanje koristite HDMI kabl velike brzine. Priključak HDMI UHD može da ima ARC (Audio Return Channel) i ne podržava 3D.

Samo priključak HDMI 1 ima podršku za HDCP 2.2 .

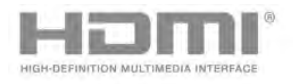

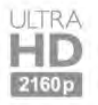

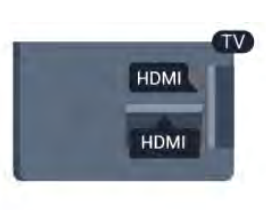

### Y Pb Pr – Audio L D

Y Pb Pr – komponentni video je veza visokog kvaliteta. YPbPr veza može da se koristi za HD TV signale. Pored Y, Pb i Pr signala, dodajte levi i desni audio signal da biste imali zvuk.

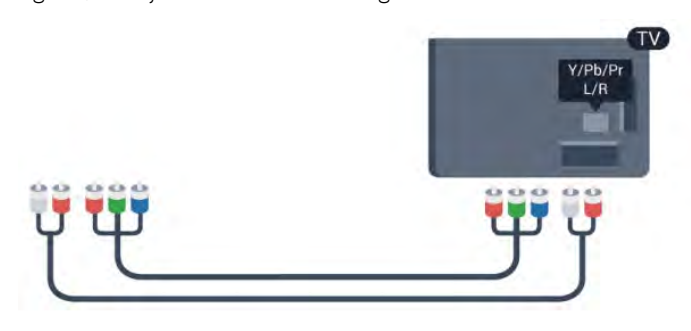

### <span id="page-12-0"></span>Scart

SCART je veza dobrog kvaliteta. SCART veza može da se koristi za CVBS i RGB video signale, ali ne može da se koristi kod signala visoke rezolucije (HD). Ova veza kombinuje video i audio signale.

Koristite priloženi SCART adapterski kabl da biste povezali uređaje.

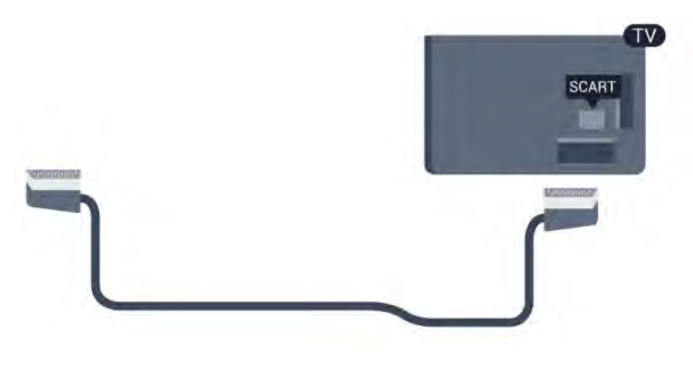

### Optički audio izlaz

Optički audio izlaz je veza za zvuk visokog kvaliteta. Ova optička veza može da nosi 5.1 audio kanala. Ako uređaj, obično sistem kućnog bioskopa, nema HDMI ARC vezu, ovaj priključak možete da povežete sa optičkim audio ulazom na sistemu kućnog bioskopa. Optički audio izlaz šalje zvuk sa televizora na sistem

kućnog bioskopa.

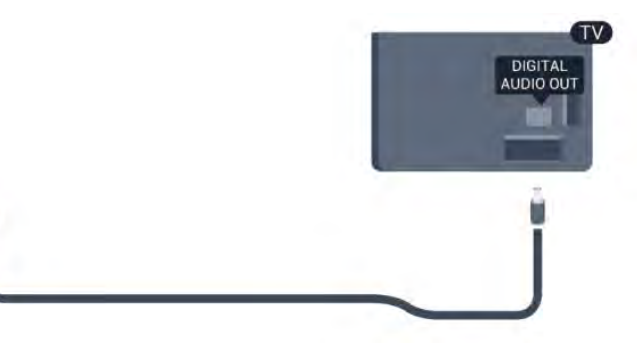

Možete podesiti tip izlaznog audio signala tako da odgovara audio mogućnostima kućnog bioskopa.

Pritisnite - Ključne reči i potražite Postavke audio izlaza da biste dobili više informacija.

Ako zvuk ne odgovara slici na ekranu, možete da ga prilagodite tako da bude sinhronizovan sa video zapisom.

Pritisnite - Ključne reči i potražite Sinhronizacija zvuka i video zapisa da biste dobili više informacija.

#### $\overline{42}$

## Easylink HDMI CEC

### EasyLink

Funkcija EasyLink omogućava upravljanje povezanim uređajima pomoću daljinskog upravljača za televizor. EasyLink koristi HDMI CEC (Consumer Electronics Control) protokol za komunikaciju sa povezanim uređajima. Uređaji moraju da podržavaju HDMI CEC protokol i moraju da budu povezani pomoću HDMI veze.

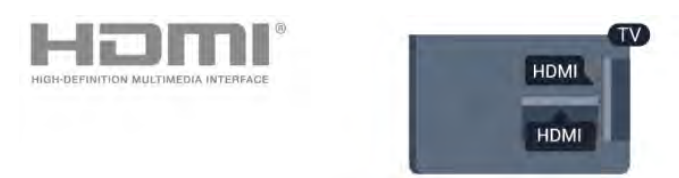

#### EasyLink, podešavanje

Televizor se isporučuje sa uključenom funkcijom EasyLink. Proverite da li su ispravno podešene sve HDMI-CEC postavke na povezanim EasyLink uređajima. EasyLink možda neće raditi sa uređajima drugih proizvođača.

#### HDMI CEC na uređajima drugih proizvođača

Funkcija HDMI CEC ima različite nazive u zavisnosti od proizvođača. Neki primeri naziva: Anynet, Aquos Link, Bravia Theatre Sync, Kuro Link, Simplink i Viera Link. Neke funkcije drugih proizvođača nisu u potpunosti kompatibilne sa funkcijom EasyLink.

Primeri HDMI CEC naziva su u vlasništvu kompanija koje polažu prava na njih.

### Upravljanje uređajima

Da biste upravljali uređajem povezanim pomoću HDMI veze i podešavali ga pomoću funkcije EasyLink, sa liste veza televizora izaberite uređaj ili njegovu funkciju. Pritisnite taster SOURCES, izaberite uređaj povezan pomoću HDMI veze, a zatim pritisnite taster OK.

Pošto izaberete uređaj, daljinski upravljač za televizor može da se koristi za upravljanje uređajem. Međutim, tasteri **A HOME** i OPTIONS, kao i neki uobičajeni tasteri televizora neće imati uticaj na uređaj.

Ako na daljinskom upravljaču za televizor ne postoji željeni taster, možete da ga izaberete u meniju sa opcijama. Pritisnite  $\equiv$  OPTIONS i izaberite opciju Kontrole, a zatim pritisnite taster OK. Izaberite željeni taster na ekranu, a zatim

pritisnite taster OK.

<span id="page-13-0"></span>Neki od veoma specifičnih tastera možda neće biti dostupni u meniju Kontrole.

Samo uređaji koji imaju podršku za funkciju EasyLink daljinski upravljač reagovaće na komande sa daljinskog upravljača za televizor.

### EasyLink postavke

Televizor se isporučuje sa svim uključenim EasyLink postavkama. Svaka EasyLink postavka može biti nezavisno isključena.

#### EasyLink

Da biste potpuno isključili EasyLink. . .

1 - Pritisnite taster **A**, izaberite **Podešavanje**, a zatim pritisnite taster OK.

**2 -** Izaberite TV postavke > Opšte postavke > EasyLink, a zatim pritisnite taster OK.

**3 -** Izaberite opciju Isključeno i pritisnite OK.

4 - Pritiskajte taster **d** da biste zatvorili meni.

#### EasyLink daljinski upravljač

Ako želite da uređaj komunicira, ali ne želite da njime upravljate pomoću daljinskog upravljača za televizor, EasyLink daljinske kontrole možete posebno isključiti.

U meniju za EasyLink postavke, izaberite EasyLink daljinski upravljač, a zatim izaberite Isključeno.

#### Pixel Plus Link

Drugi uređaji, kao što su DVD ili Blu-ray Disc plejeri, možda poseduju ugrađene funkcije za upravljanje kvalitetom slike. Da bi se izbegao loš kvalitet slike izazvan smetnjama u vezi sa funkcijom za obradu slike na televizoru, trebalo bi isključiti funkcije za obradu slike na tim uređajima. Televizor se isporučuje sa uključenom funkcijom Pixel Plus Link i onemogućava funkcije za obradu slike na povezanim novijim Philips uređajima. Da biste isključili funkciju Pixel Plus Link, u meniju za EasyLink postavke izaberite Pixel Plus Link, a zatim izaberite Isključeno.

#### Automatsko pomeranje titla

Ako DVD ili Blu-ray Disc sadržaj reprodukujete sa Philips plejera koji podržava titl, televizor može da pomeri titl nagore. Na taj način će titl biti vidljiv bez obzira na format slike koji izaberete. Funkcija Automatsko pomeranje titla je podrazumevano uključena.

Da biste funkciju Automatsko pomeranje titla isključili, u meniju za EasyLink postavke izaberite Automatsko pomeranje titla, a zatim izaberite Isk.

#### Automatsko isključivanje uređaja

Televizor možete da podesite tako da isključuje povezane HDMI-CEC uređaje ako uređaj koji se isključuje nije aktivni izvor. Televizor će prebaciti povezani uređaj u stanje pripravnosti nakon 10 minuta neaktivnosti.

4.3

## Common interface – CAM

### $Cl<sup>+</sup>$

Ovaj televizor ima podršku za CI+ uslovni pristup.

Modul CI+ omogućava gledanje vrhunskih HD programa, kao što su filmovi i sportski prenosi, koje nude dobavljači digitalnog TV programa u regionu. Dobavljači programa šifruju ove programe, a dešifruju se pomoću CI+ modula. Dobavljači digitalnog TV programa nude ovaj CI+ modul (Conditional Access Module – CAM) uz pretplatu na njihove vrhunske programe. Ovi programi imaju visoki nivo zaštite od kopiranja.

Više informacija o uslovima i odredbama potražite od dobavljača digitalnog TV programa.

Da biste dobili više informacija o povezivanju CAM modula, pritisnite - Ključne reči i potražite Common Interface (CAM).

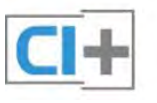

### CAM

#### Umetnite CAM modul

Isključite televizor pre umetanja CAM modula. Na CAM modulu potražite oznake za pravilno umetanje. Nepravilno umetanje može da dovede do oštećenja CAM modula i televizora.

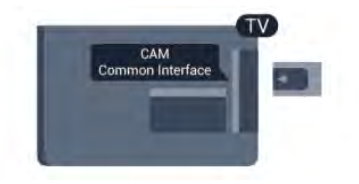

Koristite otvor Common Interface na televizoru da biste umetnuli CAM karticu.

Držite karticu tako da njena prednja strana bude okrenuta prema vama i pažljivo umetnite CAM do kraja.

Ostavite karticu u otvoru

Moguće je da će proći nekoliko trenutaka pre nego što se CAM kartica aktivira. Vađenje CAM kartice će deaktivirati uslugu emitovanja na televizoru.

Ako je CAM kartica ubačena i pretplata plaćena (metod povezivanja može da se razlikuje), možete da gledate televizijski program. Ubačena CAM kartica je namenjena samo za vaš televizor.

#### CAM podešavanja

Da biste podesili lozinke ili PIN kodove za CAM televizijski prenos, pritisnite **A** i izaberite Podešavanje, a zatim pritisnite taster OK.

<span id="page-14-1"></span>Izaberite Podešavanja kanala > Common Interface. Izaberite dobavljača CAM TV programa i pritisnite taster OK.

<span id="page-14-0"></span>4.4

## Set-top box – STB

Koristite dva antenska kabla za povezivanje antene na digitalni risiver (set-top box) i televizor.

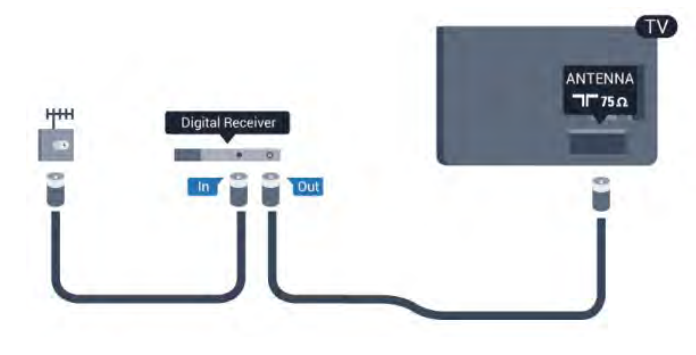

Osim povezivanja antene, dodajte jedan HDMI kabl za povezivanje set-top box uređaja sa televizorom. Umesto toga, možete da koristite SCART kabl ukoliko set-top box uređaj nema HDMI priključak.

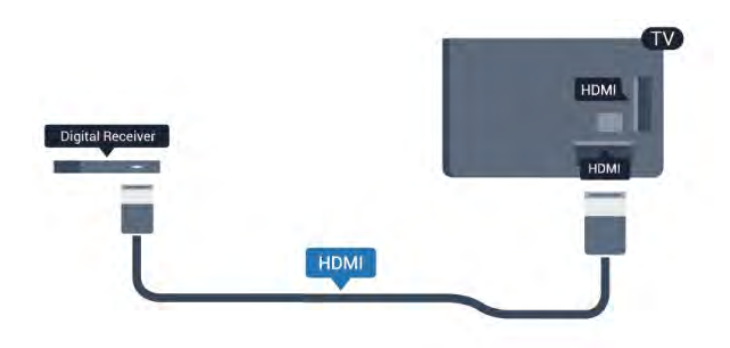

Tajmer za isključivanje

Isključite ovaj automatski tajmer ako koristite samo daljinski upravljač za set-top box uređaj. Na ovaj način ćete sprečiti da se televizor isključi automatski ukoliko se u periodu od četiri sata ne pritisne neki taster na daljinskom upravljaču za televizor.

Da biste isključili funkciju tajmera za isključivanje, pritisnite  $\bigcap$ i izaberite Podešavanje, a zatim pritisnite taster OK. Izaberite TV postavke > Opšte postavke > Isključi tajmer, a zatim klizač pomerite u položaj Isključeno.

#### $-4.5$

### Satelitski risiver

Povežite kabl satelitske antene sa satelitskim risiverom.

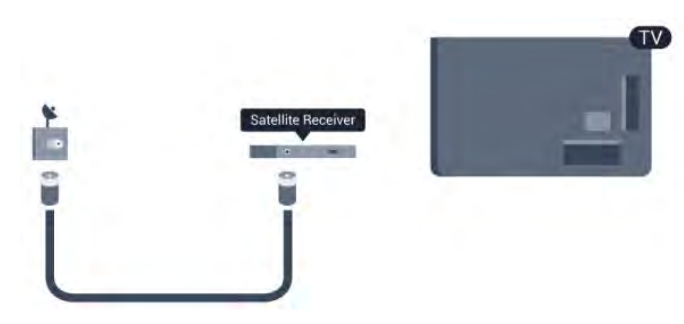

Osim povezivanja antene, dodajte jedan HDMI kabl za povezivanje uređaja sa televizorom.

Umesto toga, možete koristiti SCART kabl ukoliko uređaj nema HDMI priključak.

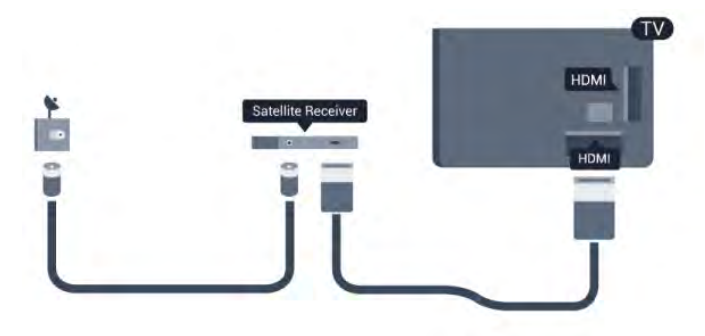

#### Tajmer za isključivanje

Isključite ovaj automatski tajmer ako koristite samo daljinski upravljač za set-top box uređaj. Na ovaj način ćete sprečiti da se televizor isključi automatski ukoliko se u periodu od četiri sata ne pritisne neki taster na daljinskom upravljaču za televizor.

Da biste isključili funkciju tajmera za isključivanje, pritisnite **n**i izaberite Podešavanje, a zatim pritisnite taster OK. Izaberite Postavke TV-a > Opšte postavke > Tajmer za isključivanje, a zatim klizač pomerite u položaj Isključeno.

#### <span id="page-15-0"></span>4.6

## Sistem kućnog bioskopa – HTS

### Povezivanje sistema kućnog bioskopa

Kućni bioskop (HTS) povežite sa televizorom pomoću HDMI kabla. Možete povezati Philips Soundbar ili kućni bioskop koji ima ugrađeni disk plejer.

Umesto toga, možete koristiti SCART kabl ukoliko uređaj nema HDMI priključak.

#### HDMI ARC

Ako kućni bioskop ima HDMI ARC vezu, za povezivanje možete da upotrebite bilo koju HDMI vezu na televizoru. Sa HDMI ARC vezom nije potrebno da povežete dodatni audio kabl. HDMI ARC veza kombinuje oba signala.

Sve HDMI veze na televizoru imaju ARC (Audio Return Channel) signal. Ali, kada je sistem kućnog bioskopa već povezan, televizor može da šalje ARC signal samo na ovu HDMI vezu.

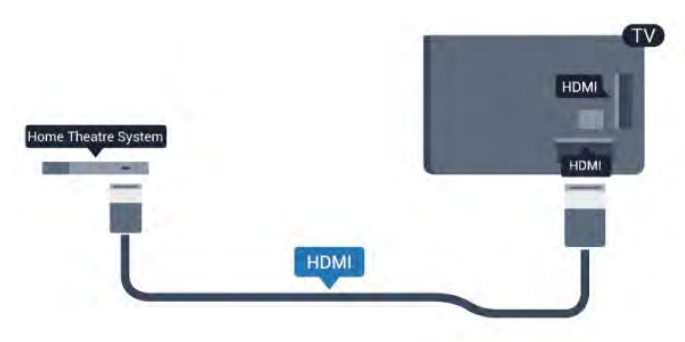

Ako sistem kućnog bioskopa nema HDMI ARC vezu, koristite optički audio kabl (Toslink) za slanje zvuka televizijske slike na sistem kućnog bioskopa.

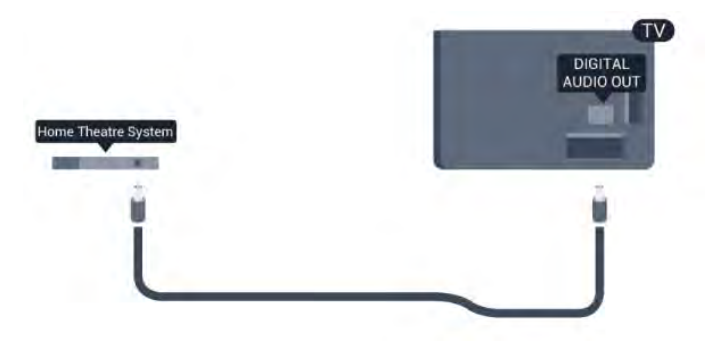

#### Sinhronizacija zvuka i video zapisa

Ako zvuk ne odgovara slici na ekranu, na većini sistema kućnog

bioskopa sa plejerom za diskove možete da podesite kašnjenje da bi slika i zvuk bili usklađeni.

Pritisnite - Ključne reči i potražite Sinhronizacija zvuka i video zapisa da biste dobili više informacija.

#### Postavke audio izlaza

#### Kašnjenje audio izlaza

Kada je na televizor povezan sistem kućnog bioskopa, slika na televizoru i zvuk sa sistema kućnog bioskopa trebalo bi da budu sinhronizovani.

#### Automatska sinhronizacija zvuka i video zapisa

Na novijim sistemima kućnog bioskopa kompanije Philips, sinhronizacija zvuka i video zapisa obavlja se automatski i uvek je ispravna.

#### Sinhronizacija kašnjenja zvuka

Na nekim sistemima kućnog bioskopa možda će biti potrebno podesiti sinhronizaciju kašnjenja zvuka kako bi se zvuk i slika uskladili. Povećajte vrednost kašnjenja na sistemu kućnog bioskopa dok ne uskladite sliku i zvuk. Možda će biti potrebno kašnjenje od 180 ms. Pročitajte korisnički priručnik za sistem kućnog bioskopa. Ako ste na sistemu kućnog bioskopa podesili vrednost kašnjenja, potrebno je da na televizoru isključite opciju Kašnjenje audio izlaza.

Isključivanje opcije Kašnjenje audio izlaza . . .

- 1 Pritisnite taster **A**, izaberite **Podešavanje**, a zatim pritisnite taster OK.
- **2** Izaberite TV postavke > Zvuk > Napredno > Kašnjenje audio izl.
- **3** Izaberite opciju Isključeno i pritisnite OK.
- 4 Pritiskajte taster  $\rightarrow$  da biste zatvorili meni.

#### Pomak audio izlaza

Ako na sistemu kućnog bioskopa ne možete da podesite kašnjenje, uključite sinhronizaciju na televizoru. Možete da podesite pomak koji nadoknađuje vreme potrebno sistemu kućnog bioskopa da obradi zvuk koji ide uz sliku na televizoru. Pomak možete da podesite u koracima od 5 ms. Maksimalna vrednost je -60 ms. Postavka kašnjenja audio izlaza mora da bude uključena.

Sinhronizovanje zvuka na televizoru . . .

1 - Pritisnite taster **A**, izaberite **Podešavanje**, a zatim pritisnite taster OK.

#### **2 -** Izaberite TV postavke > Zvuk > Napredno > Pomeranje audio izlaza.

**3 -** Pomeranje audio izlaza podesite pomoću klizača, a zatim pritisnite taster OK.

4 - Pritiskajte taster  $\rightarrow$  da biste zatvorili meni.

#### Format audio izlaza

Ako vaš sistem kućnog bioskopa podržava višekanalnu obradu zvuka, npr. Dolby Digital, DTS® ili sličnu, podesite format audio izlaza na Višekanalno. Zahvaljujući toj opciji, televizor može da šalje sistemu kućnog bioskopa komprimovani višekanalni zvučni signal sa TV kanala ili sa povezanog plejera. Ako sistem kućnog bioskopa nema mogućnost višekanalne obrade zvuka, izaberite opciju Stereo.

<span id="page-16-0"></span>Da biste podesili format audio izlaza . . .

1 - Pritisnite taster **A**, izaberite **Podešavanje**, a zatim pritisnite taster OK.

**2 -** Izaberite TV postavke > Zvuk > Napredno > Format audio izlaza.

**3 -** Izaberite opciju Višekanalno ili Stereo.

4 - Pritiskajte taster **d** da biste zatvorili meni.

#### Ujednačavanje audio izlaza

Postavka za ujednačavanje audio izlaza omogućava podešavanje jačine zvuka televizora i sistema kućnog bioskopa pri prelasku sa jednog na drugi. Razlika u jačini zvuka može biti prouzrokovana različitom obradom zvuka.

Da biste ujednačili jačinu zvuka . . .

1 - Pritisnite taster **A**, izaberite **Podešavanje**, a zatim pritisnite taster OK.

**2 -** Izaberite TV

<span id="page-16-1"></span>postavke > Zvuk > Napredno > Ujednačavanje audio izlaza. **3 -** Ako je razlika u jačini zvuka velika, izaberite opciju Više. Ako je razlika mala, izaberite opciju Manje.

4 - Pritiskajte taster **d** da biste zatvorili meni.

Ujednačavanje audio izlaza utiče na audio signal sa optičkog audio izlaza i na HDMI ARC signal.

### Problemi sa zvukom sa sistema kućnog bioskopa

#### Zvuk sa velikom količinom šuma

Ako gledate video zapis sa povezanog USB memorijskog uređaja ili računara, zvuk sa sistema kućnog bioskopa može da bude izobličen. Taj šum se javlja kada audio ili video datoteka koristi DTS kodek za zvuk, ali sistem kućnog bioskopa nema podršku za obradu DTS zvuka. To možete da rešite tako što ćete Format audio izlaza na televizoru podesiti na Stereo.

Pritisnite **n** i izaberite Podešavanje > TV postavke > Zvuk > Napredno > Format audio izlaza.

#### Nema zvuka

Ako ne čujete zvuk sa televizora preko sistema kućnog bioskopa, proverite sledeće. . .

<span id="page-16-2"></span>• Proverite da li ste HDMI kabl povezali na HDMI

ARC priključak na sistemu kućnog bioskopa. Svi HDMI priključci na televizoru imaju podršku za HDMI ARC.

• Proverite da li je postavka HDMI ARC na televizoru podešena na Uključeno.

Pritisnite **n** i izaberite Podešavanje > TV postavke > Zvuk > Napredno > HDMI ARC.

 $\overline{47}$ 

## Blu-ray Disc plejer

Pomoću HDMI kabla velike brzine povežite Blu-ray Disc plejer i televizor.

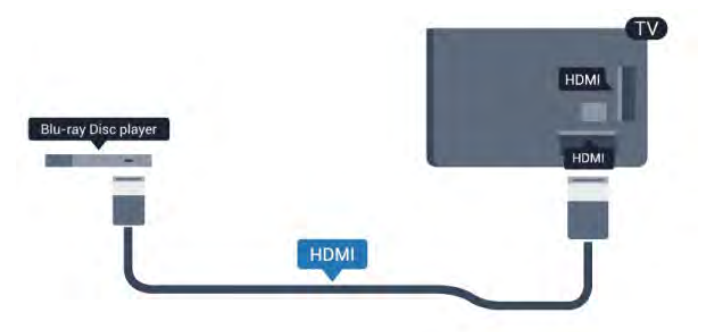

Ako Blu-ray Disc plejer ima EasyLink HDMI CEC, plejerom možete upravljati pomoću daljinskog upravljača za televizor.

Da biste dobili više informacija o funkciji EasyLink, pritisnite – Ključne reči i potražite EasyLink HDMI CEC.

### 4.8 DVD plejer

Pomoću HDMI kabla povežite DVD plejer i televizor. Umesto toga, možete da koristite SCART kabl ukoliko uređaj nema HDMI priključak.

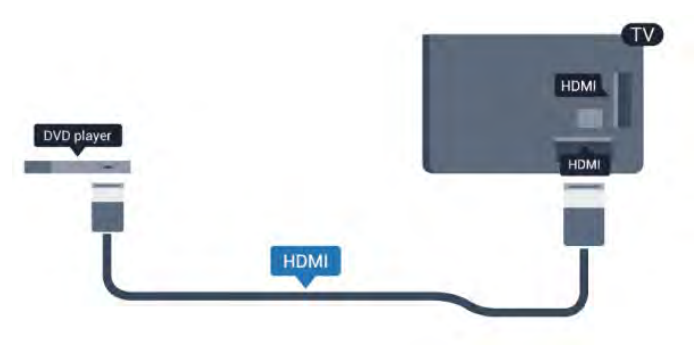

Ako je DVD plejer povezan preko HDMI kabla i ima EasyLink CEC, plejerom možete da upravljate pomoću daljinskog upravljača za televizor.

 Da biste dobili više informacija o funkciji EasyLink, pritisnite - Ključne reči i potražite EasyLink HDMI CEC.

### 4.9 Konzola za igrice

### **HDMI**

Da biste dobili najbolji kvalitet, konzolu za igre povežite na televizor pomoću HDMI kabla velike brzine

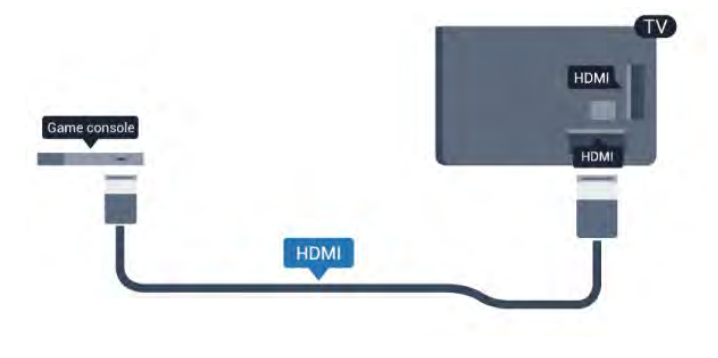

### Y Pb Pr – Audio L D

Povežite konzolu za igre na televizor pomoću komponentnog video kabla (Y Pb Pr) i stereo audio kabla (L/D).

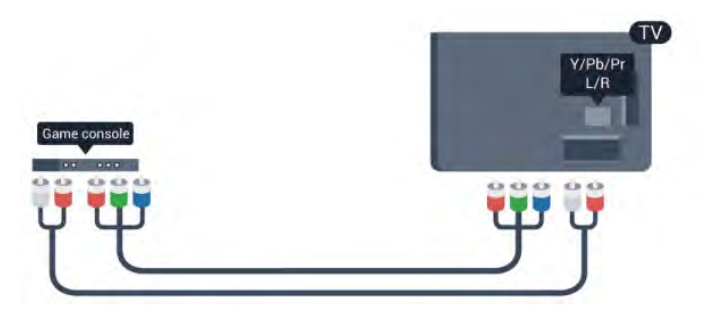

### SCART na audio/video

Ako vaša konzola za igre ima samo Video (CVBS) i Audio L/D priključke, upotrebite adapter video/audio L/D (činč) na SCART (ne isporučuje se u paketu) za povezivanje na SCART priključak.

<span id="page-17-0"></span>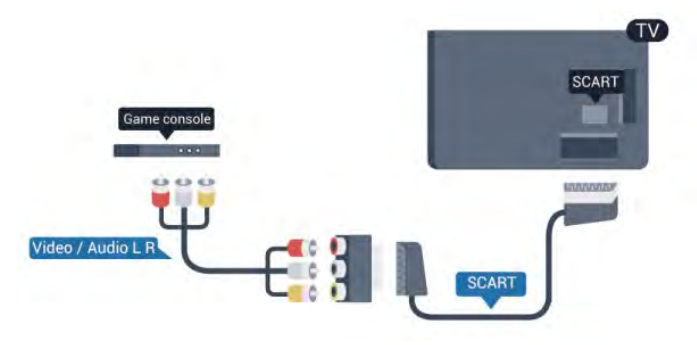

 $410$ 

## USB čvrsti disk

### Šta vam je potrebno

Ako priključite USB čvrsti disk, možete pauzirati ili snimiti TV program. TV program mora da bude digitalni (DVB prenos ili sl.).

#### Pauziranje

Da biste mogli da pauzirate program, potreban vam je čvrsti disk kompatibilan sa tehnologijom USB 2.0 i najmanje 32 GB prostora.

#### Snimanje

Da biste pauzirali i snimali program, potrebno vam je najmanje 250 GB prostora na disku.

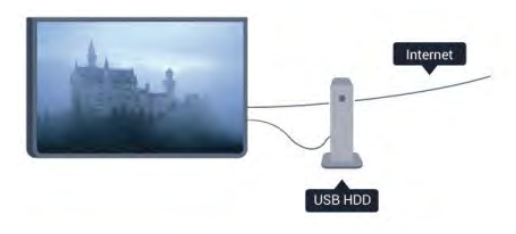

#### TV program

Pre nego što odlučite da kupite USB čvrsti disk, proverite da li je snimanje digitalnih TV kanala omogućeno u vašoj zemlji. Pritisnite taster **: TV GUIDE** na daljinskom upravljaču. Ako na stranici TV vodiča postoji dugme Snimi, možete da snimate.

Da biste dobili više informacija o instaliranju USB čvrstog diska, pritisnite - Ključne reči i potražite USB čvrsti disk, instaliranje.

### Instaliranje

Da biste mogli da pauzirate ili da snimate program, morate da priključite i formatirate USB čvrsti disk. Ako želite da snimite program sa podacima TV vodiča sa Interneta, potrebno je da na televizoru bude dostupna Internet veza pre nego što instalirate USB čvrsti disk. Formatiranjem se uklanjaju sve datoteke sa USB čvrstog diska.

**1 -** Povežite USB čvrsti disk na jedan od USB priključaka na televizoru. Prilikom formatiranja nemojte da povezujete druge USB uređaje na druge USB priključke.

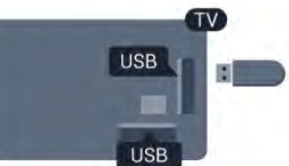

**2 -** Uključite USB čvrsti disk i televizor.

**3 -** Kada je televizor prebačen na digitalni TV kanal, pritisnite taster  $\blacksquare$  (Pauza). Pauziranje će pokrenuti formatiranje.

Pratite uputstva na ekranu.

Nakon formatiranja, ostavite USB čvrsti disk priključen.

#### Upozorenje

USB čvrsti disk je formatiran isključivo za ovaj televizor, pa nije moguće koristiti sačuvane snimke na drugom televizoru ili na računaru. Nemojte da kopirate niti da menjate datoteke snimaka na USB čvrstom disku ni u jednoj aplikaciji na računaru. U suprotnom će doći do oštećenja snimaka. Prilikom formatiranja drugog USB čvrstog diska, sadržaj na prethodnom će biti izgubljen.

Pritisnite - Ključne reči i potražite Pauziranje TV programa ili Snimanje da biste dobili više informacija.

#### <span id="page-18-0"></span> $\frac{1}{4.11}$

## USB tastatura i miš

### USB tastatura

Povežite USB tastaturu (tip USB-HID) za unos teksta na televizor.

Na televizor možete da povežete tastaturu ili miša. Za povezivanje koristite jedan od USB priključaka.

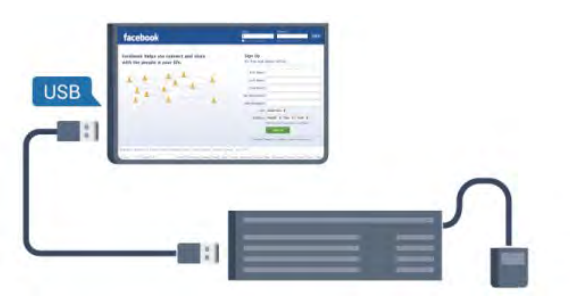

#### Instaliranje tastature

Da biste instalirali USB tastaturu, uključite televizor i povežite USB tastaturu na jedan od USB priključaka na televizoru. Kada televizor prvi put prepozna tastaturu, možete da izaberete raspored tastera i da testirate izbor. Ako prvo izaberete ćirilični ili grčki raspored tastature, možete da izaberete sekundarni latinični raspored.

Da biste promenili raspored tastature kada je već izabran…

1 - Pritisnite **A** i izaberite **Podešavanje**, a zatim pritisnite taster OK.

**2 -** Izaberite TV postavke > Opšte postavke > Postavke USB tastature, a zatim pritisnite taster OK.

#### Tasteri za preimenovanje kanala

- Taster Enter = OK
- Backspace = brisanje znaka pre pokazivača
- Tasteri sa strelicama = kretanje kroz polje za unos teksta
- Da biste promenili raspored tastature, ako je podešen

sekundarni raspored, pritisnite kombinaciju tastera Ctrl + Shift.

#### Tasteri za Smart TV Apps i Internet stranice

- Tab + Shift Tab = sledeće i prethodno
- <span id="page-18-1"></span>• Home = pomeranie na vrh stranice
- End = pomeranie na dno stranice
- Page Up = prelazak na gornju stranicu
- Page Down = prelazak na donju stranicu
- $\bullet$  + = uvećavanje za jedan korak
- - = umanjivanje za jedan korak
- $* =$  uklapanje na širinu TV ekrana

### USB miš

#### Povezivanje USB miša

Možete da povežete USB miša (USB-HID tip) da biste se kretali po stranicama na Internetu.

Na Internet stranici možete lakše da izaberete stavku ili da kliknete na vezu.

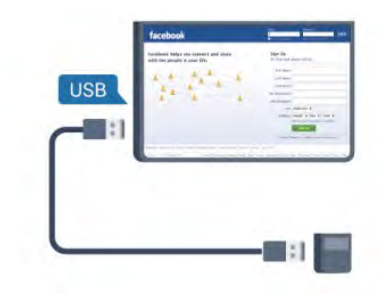

#### Priključivanje miša

Uključite televizor i povežite USB miša na jedan od USB priključaka na televizoru. USB miša možete da povežete i na povezanu USB tastaturu.

#### Klik mišem

- Klik levim tasterom  $=$  OK
- Klik desnim tasterom  $=$  Nazad  $\bigoplus$

Točkić za pomeranje možete da koristite za pomeranje kroz stranice nagore i nadole.

Da biste dobili više informacija o tome kako da povežete tastaturu, pritisnite - Ključne reči i potražite USB tastatura.

#### Brzina miša

Možete da podesite brzinu pomeranja pokazivača miša na ekranu.

Da biste podesili brzinu . . .

1 - Pritisnite taster **A**, izaberite **Podešavanje**, a zatim pritisnite taster OK.

- **2** Izaberite TV podešavanja, a zatim pritisnite taster OK.
- **3** Izaberite Opšte postavke > Postavke pokazivača/miša, a zatim pritisnite taster OK.
- **4 Pomoću tastera sa strelicom ▲ (nagore) ili ▼ (nadole)**
- povećajte ili smanjite brzinu.
- **5** Pritisnite taster OK da biste sačuvali i zatvorili podešavanje.
- 6 Pritiskajte taster **d** da biste zatvorili meni.

## USB memorijski uređaj

Možete da pregledate fotografije ili da reprodukujete muziku i video zapise sa povezanog USB memorijskog uređaja.

Povežite USB memorijski uređaj na jedan od USB priključaka na televizoru dok je televizor uključen.

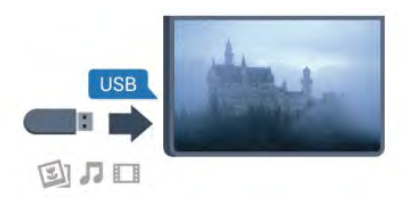

<span id="page-19-1"></span>Televizor će prepoznati memorijski uređaj i prikazaće listu sa njegovim sadržajem.

Ako se lista ne pojavi automatski, pritisnite **za SOURCE**, izaberite USB, a zatim pritisnite taster OK.

Da biste prekinuli gledanje sadržaja sa USB fleš uređaja, pritisnite taster **EXIT** ili izaberite drugu aktivnost.

Da biste isključili USB memorijski uređaj, jednostavno ga izvucite.

#### Ultra HD preko USB veze

Možete da pregledate fotografije u Ultra HD rezoluciji sa povezanog USB ili fleš uređaja. Televizor će smanjiti rezoluciju fotografije na Ultra HD ako je ona veća. Nijedan USB priključak ne možete da koristite za reprodukciju video zapisa čija je nazivna rezolucija Ultra HD.

Da biste dobili više informacija o gledanju ili reprodukciji sadržaja sa USB fleš uređaja, pritisnite - Ključne reči i potražite Vaše fotografije, video zapisi i muzika.

<span id="page-19-0"></span> $413$ 

## Fotoaparat

Da biste pregledali slike sačuvane na digitalnom fotoaparatu, možete da povežete fotoaparat direktno na televizor.

Za povezivanje upotrebite neki od USB priključaka na televizoru. Uključite fotoaparat nakon povezivanja.

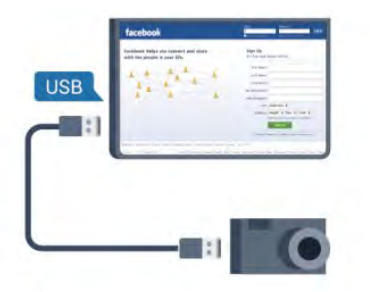

<span id="page-19-2"></span>Ako se lista ne pojavi automatski, pritisnite **SOURCE**, izaberite USB, a zatim pritisnite taster OK. Možda ćete morati da podesite fotoaparat tako da sadržaj prebacuje pomoću PTP protokola (Picture Transfer Protocol). Pročitajte korisnički priručnik za digitalni fotoaparat.

Da biste dobili više informacija o pregledanju fotografija, pritisnite Ključne reči i potražite Vaše fotografije, video zapisi i muzika.

#### Ultra HD preko USB veze

Možete da pregledate fotografije u Ultra HD rezoluciji sa povezanog USB ili fleš uređaja. Televizor će smanjiti rezoluciju fotografije na Ultra HD ako je ona veća. Nijedan USB priključak ne možete da koristite za reprodukciju video zapisa čija je nazivna rezolucija Ultra HD.

#### 4.14

### Video kamera

### HDMI

Da biste dobili najbolji kvalitet, video kameru povežite na televizor pomoću HDMI kabla.

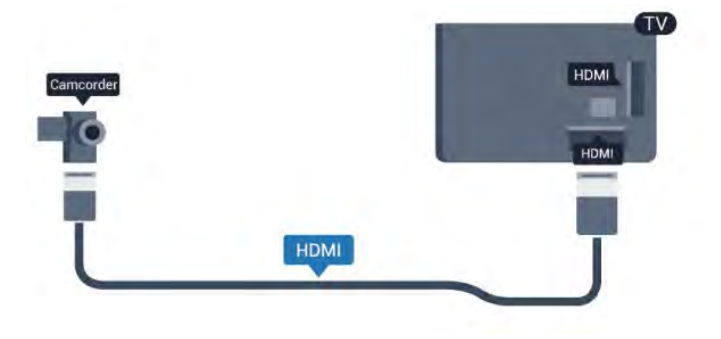

### SCART na audio/video

Možete da upotrebite HDMI, YPbPr ili SCART vezu za povezivanje video kamere.

Ako vaša konzola za igre ima samo Video (CVBS) i Audio L/D priključke, upotrebite adapter video/audio L/D (činč) na SCART (ne isporučuje se u paketu) za povezivanje na SCART priključak.

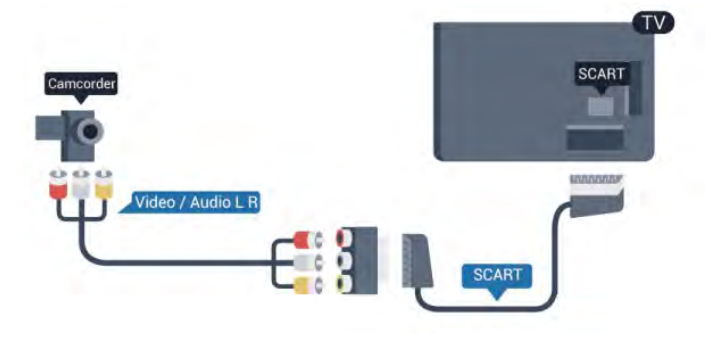

#### 4.15

## Računar

### Povezivanje

Televizor možete da povežete sa računarom kako biste ga koristili kao monitor.

#### Preko HDMI kabla

Pomoću HDMI kabla povežite računar i televizor.

<span id="page-20-0"></span>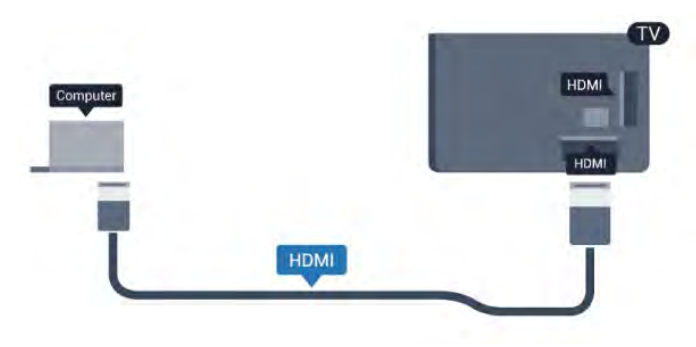

#### Preko DVI na HDMI adaptera

Osim toga, koristite DVI na HDMI adapter kako biste računar povezali na HDMI priključak, a audio L/D kabl (mini priključak od 3,5 mm) za povezivanje na AUDIO IN L/R priključak sa zadnje strane televizora.

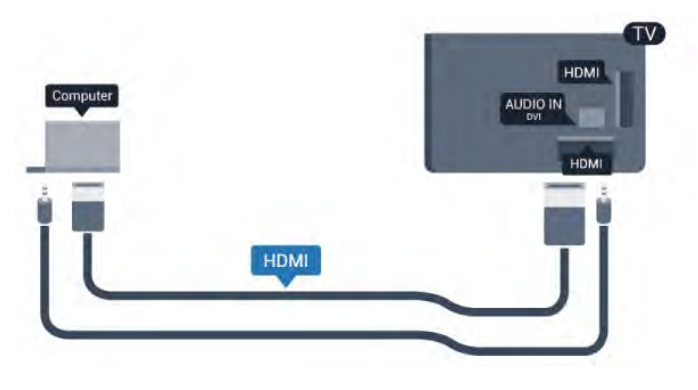

### Postavke

#### Idealne postavke monitora

Ako je računar dodat u meni Izvor (lista veza) kao tip uređaja Računar, televizor se automatski podešava na idealne postavke za računar.

Ako računar koristite za gledanje filmova i igranje igara, možete da vratite postavke televizora na one koje su idealne za gledanje i igranje.

Da biste ručno podesili idealne postavke televizora . . .

1 - Pritisnite taster **A**, izaberite **Podešavanje**, a zatim pritisnite taster OK.

**2 -** Izaberite TV postavke > Slika > Napredno > Stil

#### aktivnosti, a zatim pritisnite taster OK.

**3 -** Izaberite Igra (za igranje igara) ili izaberite Računar (za gledanje filma), a zatim pritisnite taster OK. 4 - Pritiskajte taster **d** da biste zatvorili meni.

Kada prestanete sa igranjem igara, postavku Igra ili računar ponovo podesite na Računar.

### 4.16

## Slušalice

Slušalice možete da povežete na priključak na televizoru. Koristi se mini priključak od 3,5 mm. Možete posebno da podesite jačinu zvuka u slušalicama.

Da biste podesili jačinu zvuka . . .

1 - Pritisnite taster **A**, izaberite **Podešavanje**, a zatim pritisnite taster OK.

**2 -** Izaberite TV postavke > Zvuk > Jačina zvuka na slušalicama, a zatim pritisnite taster OK.

**3 -** Pritisnite (nagore) ili (nadole) da biste podesili jačinu zvuka.

**4 -** Pritiskajte da biste zatvorili meni.

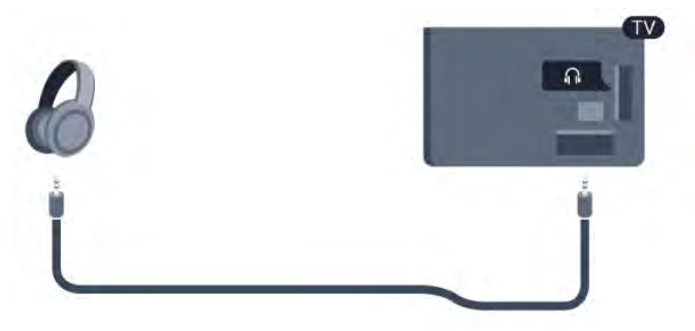

## <span id="page-21-0"></span>5 Uključivanje

## <span id="page-21-1"></span>5.1

## Uključivanje ili stanje pripravnosti

Proverite da li je kabl za napajanje uključen u priključak za napajanje na zadnjem delu televizora pre nego što uključite televizor.

Ako je crveni indikator isključen, pritisnite džojstik na desnoj ili zadnjoj strani televizora da biste postavili televizor u stanje pripravnosti – crveni indikator će se uključiti.

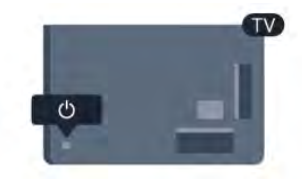

Kada je televizor u stanju pripravnosti, pritisnite <sup>0</sup> na daljinskom upravljaču da biste uključili televizor.

#### Prebacivanje u stanje mirovanja

Da biste televizor prebacili u stanje pripravnosti, pritisnite taster O na daljinskom upravljaču.

#### Isključivanje

Da biste isključili televizor, pritisnite džojstik na desnoj ili zadnjoj strani televizora. Crveni indikator je isključen. Televizor je i dalje priključen na napajanje, ali troši minimalnu količinu energije. Da biste potpuno isključili televizor, isključite utikač iz zidne utičnice.

Prilikom isključivanja napajanja uvek vucite utikač, a nikada kabl. Obezbedite lak pristup utikaču, kablu za napajanje i utičnici u svakom trenutku.

#### <span id="page-21-2"></span> $\overline{5.2}$

## Tasteri na televizoru

Dok je aktivan prikaz na ekranu, pritisnite džojstik da biste prikazali meni.

• Za pomeranje nagore/nadole/nalevo/nadesno koristite tastere sa strelicama/navigacione tastere.

<span id="page-21-3"></span>• Pritisnite džojstik da biste potvrdili izbor ili postavku.

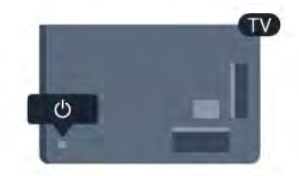

### 5.3

## Osvetljenost oznake

Možete da isključite osvetljenje oznake ili da podesite nivo osvetljenosti.

Da biste podesili ili isključili…

1 - Pritisnite taster **A**, izaberite **Podešavanje**, a zatim pritisnite taster OK.

**2 -** Izaberite TV postavke > Opšte postavke > Osvetljenost oznake, a zatim pritisnite taster OK.

**3 -** Izaberite Maksimum, Srednje, Minimum ili Isključeno da biste isključili osvetljenje oznake.

- 4 Pritiskajte taster **d** da biste zatvorili meni.
- Dostupno je samo za određene modele televizora

# Daljinski upravljač

### <span id="page-22-1"></span>6.1

<span id="page-22-0"></span>6

## Pregled tastera

#### Vrh

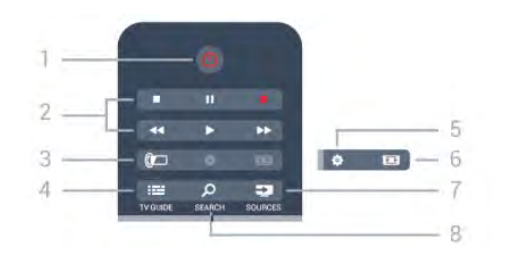

#### 1 – **O** Stanje pripravnosti/Uključeno

Uključivanje televizora ili njegovo vraćanje u stanje pripravnosti.

- 2 Tasteri za reprodukciju i snimanje
- Reprodukcija  $\blacktriangleright$ , za reprodukciju.
- Pauziranje  $\blacksquare$ , za pauziranje reprodukcije
- Zaustavljanje . za zaustavljanje reprodukcije
- Premotavanje  $\Box \blacktriangleleft$ , za premotavanje
- Premotavanje unapred  $\blacktriangleright$ , za brzo premotavanje unapred
- Snimanje •, za pokretanje snimanja

#### $3 -$  **Ambilight**

Da biste izabrali Ambilight postavku.

 $4 - \frac{1}{2}$  TV GUIDE Otvaranje i zatvaranje TV vodiča.

 $5 \bullet$  Postavke

Otvaranje menija Postavke.

#### $6 - \equiv$  Format slike Otvaranje i zatvaranje menija Format slike.

 $7 - 2$  SOURCES

Otvaranje i zatvaranje menija Izvori – lista povezanih uređaja.

8 – O SEARCH Otvaranje stranice za pretragu.

### Srednji deo

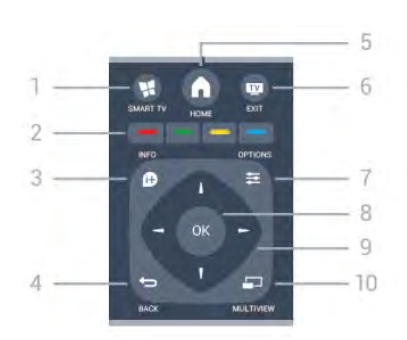

#### $1 - M$  SMART TV

Otvaranje Smart TV početne stranice.

#### 2 – Tasteri u boji

Pratite uputstva na ekranu. Plavi taster - služi za otvaranje pomoći.

#### $3 - 1$  INFO

Otvaranje i zatvaranje informacija o programu.

#### $4 - \bigtriangledown$  BACK

Povratak na prethodni izabrani kanal. Zatvaranje menija bez promene postavke. Povratak na prethodnu Smart TV stranicu.

#### $5 - A$  HOME

Otvaranje i zatvaranje glavnog menija.

#### $6 -$ **EXIT**

Povratak na gledanje televizije.

#### $7 - \equiv$  OPTIONS

Otvaranje/zatvaranje menija Opcije

8 – Taster OK Potvrda izbora ili postavke.

9 – Tasteri sa strelicama/za navigaciju Kretanje nagore, nadole, nalevo i nadesno.

## 10 – **D** MULTI VIEW

Otvaranje dodatnog malog prozora.

### Donja strana

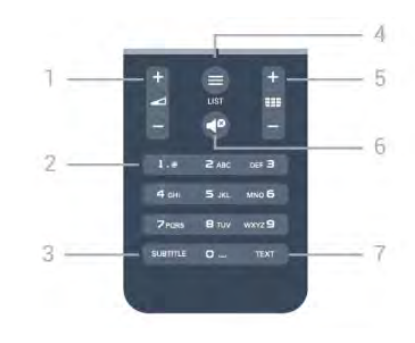

#### 1 – Jačina zvuka

Podešavanje jačine zvuka.

2 – Numerički tasteri i tastatura za tekst Direktan izbor TV kanala ili unos teksta.

#### 3 – SUBTITLE

Uključivanje/isključivanje titlova ili podešavanje na Automatski.

#### $4 - \equiv$  LIST

Otvaranje ili zatvaranje liste kanala

#### $5 - \equiv$  Kanal

Prebacivanje na sledeći/prethodni kanal u listi kanala. Otvaranje sledeće/prethodne stranice teleteksta. Pokretanje sledećeg/prethodnog poglavlja na disku.

#### 6 – **<sup>** $\bullet$ **</sup> Isključen zvuk**

Isključivanje/ponovno uključivanje zvuka.

#### 7 – TEXT

Otvaranje ili zatvaranje teksta/teleteksta.

#### <span id="page-23-0"></span> $6.2$

### Tastatura

### Pregled

#### Qwerty i Azerty

Pregled Qwerty i Azerty tastature.\*

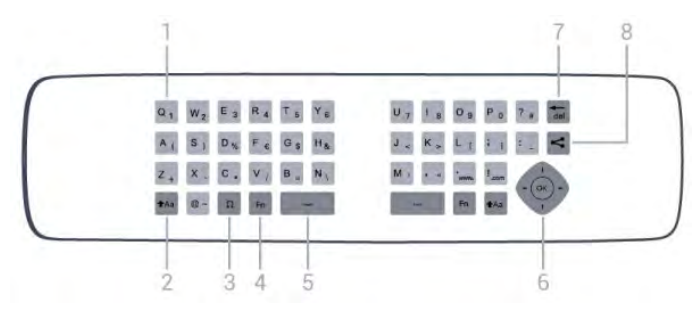

#### 1 – Qwerty/Azerty znak

Raspored znakova kada je raspored tastature podešen na Azerty.

#### $2 - \text{Aa}$  Pomeri

Unos velikih slova.

#### 3 – Ω Specijalni znakovi

Otvaranje tastature na ekranu radi izbora akcentovanih znakova ili simbola.

#### 4 – Taster Fn

Kucanje brojeva ili znakova interpunkcije.

#### $5 - \square$  Spacebar

6 – Navigacija i OK

#### $7 - \frac{1}{\sqrt{\text{del}}}$  Backspace

Da biste izbrisali znak ispred pokazivača.

#### $8 -$  Deli ovo

Deljenje onoga što trenutno gledate na mreži.

#### Qwerty i ćirilična tastatura

Pregled Qwerty i ćirilične tastature.\*

#### 1 – Ćirilični znakovi

Znakovi dostupni kada je raspored tastature podešen na ćirilični.

#### 2 – <del>©</del> Prebacivanie na ćiriličnu tastaturu

Prebacivanje tastature na ćirilični raspored ili vraćanje na Qwerty.

#### $3 - \text{Aa Shift}$

Unos velikih slova.

### 4 – Ω Specijalni znakovi

Otvaranje tastature na ekranu radi izbora akcentovanih znakova ili simbola.

5 – Taster Fn Kucanje brojeva ili znakova interpunkcije

#### 6 – Spacebar

#### $7 -$  Deli ovo

Deljenje onoga što trenutno gledate na mreži.

#### 8 – Navigacija i OK

\* Vaš daljinski upravljač ima Qwerty/Azerty ili Qwerty/ćiriličnu tastaturu, u zavisnosti od regiona.

### Unošenje teksta

Zahvaljujući tastaturi sa zadnje strane daljinskog upravljača, možete da unesete tekst u bilo koje polje na ekranu. Tastaturu aktivirate okretanjem daljinskog upravljača. Držite daljinski upravljač obema rukama, a kucajte palčevima.

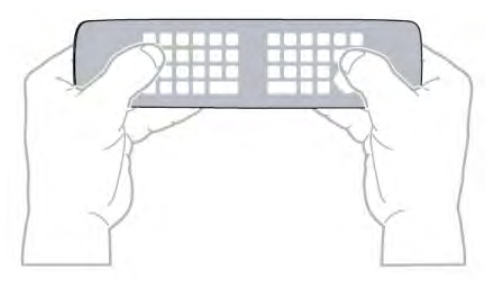

#### Unošenje teksta

• Da biste uneli tekst u predviđeno polje na ekranu, izaberite to polje i počnite da kucate. Pritisnite taster OK da biste potvrdili tekst.

### Velika i mala slova

- Da biste uneli veliko slovo, pritisnite taster **taa** (Shift) neposredno pre unosa znaka.
- Da biste uneli nekoliko velikih slova zaredom, pritisnite taster ta i zadržite ga dok kucate.
- Da biste neprekidno unosili velika slova, pritisnite taster  $A$ a na dve sekunde i tastatura će se prebaciti na režim za velika slova.

• Da biste isključili režim za velika slova, ponovo pritisnite taster . Ako se 20 sekundi ne pritisne nijedan taster, režim za velika slova će se automatski isključiti. Takođe, ako pritisnete neki taster za izmenu, na primer Fn ili Ω, režim za unos velikih slova će se isključiti.

### Brojevi i interpunkcijski znakovi

• Da biste uneli broj ili interpunkcijski znak, pritisnite taster Fn neposredno pre unosa željenog broja ili znaka interpunkcije. Režim sa tasterom Fn se isključuje i uključuje isto kao režim za unos velikih slova.

#### Internet

• Taster Fn možete da koristite da unesete www. ili .com.

### Slova sa dijakritikama i simboli

Akcentovane znakove i simbole nije moguće direktno unositi pomoću tastature daljinskog upravljača.

Da biste uneli nešto od toga, možete da otvorite tastaturu na ekranu.

Da biste otvorili tastaturu na ekranu, pritisnite taster Ω. Na tastaturi na ekranu možete da izaberete željeni znak. Tasterima u boji menjajte raspored tastature. Pritisnite taster OK da biste uneli znak. Tastatura na ekranu će nestati kada pritisnete znak na tastaturi daljinskog upravljača.

<span id="page-24-1"></span>Osim toga, specijalne znakove možete uneti pomoću tastera za unos SMS/tekstualnih poruka na prednjoj strani daljinskog upravljača.

### Qwerty, Azerty i ćirilična tastatura

Standardni raspored tastature na daljinskom upravljaču je Qwerty.

#### Azerty tastatura

U zavisnosti od regiona, tastatura daljinskog upravljača može da se podesi na Azerty. Znakovi na Azerty tastaturi su prikazani u gornjem desnom uglu datog tastera.

Da biste podesili raspored tastature na Azerty . . .

 $1$  – Pritisnite  $\bigcap$  i izaberite **Podešavanie**, a zatim pritisnite taster OK da biste otvorili meni za podešavanje.

2 – Izaberite TV postavke > Opšte postavke > Tastatura daljinskog upravljača.

3 – Izaberite Azerty ili Qwerty.

#### Ćirilična tastatura

U zavisnosti od regiona, tastatura daljinskog upravljača može da se podesi na ćirilicu.

Ćirilični znakovi su prikazani u gornjem desnom uglu tastera. Da biste unosili ćirilične znakove. . .

1 – Pritisnite taster  $\blacksquare$  na daljinskom upravljaču.

<span id="page-24-0"></span>2 – Ponovo pritisnite taster <del>■</del> da biste se vratili na Qwerty.

### 6.3

## Infracrveni senzor

Daljinski upravljač za televizor za slanje komandi na televizor koristi radio frekvenciju (RF). Na ovaj način nije potrebno da usmerite daljinski upravljač prema televizoru.

Međutim, televizor može da prima komande i sa daljinskog upravljača koji koristi infracrvene signale za slanje komadi. Ako koristite takav daljinski upravljač, uvek morate da ga usmerite prema infracrvenom senzoru na televizoru.

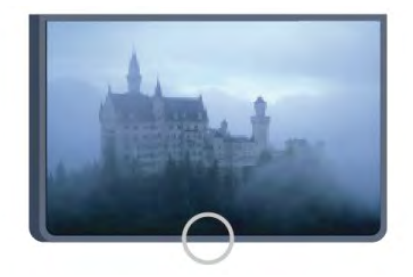

### 6.4

## Uparivanje sa televizorom

Ovaj daljinski upravljač za slanje komandi na televizor koristi radio talase (RF). Za razliku od daljinskog upravljača koji koristi infracrvene talase, nije potrebno da usmerite daljinski upravljač prema televizoru.

Televizor će vas obavestiti kada se baterija skoro isprazni.

#### Uparivanje daljinskog upravljača

Da bi daljinski upravljač komunicirao sa televizorom, potrebno ih je upariti. Kada se upare, daljinski upravljač više se ne može koristiti za upravljanje drugim televizorom.

Ako ste pokrenuli početnu instalaciju televizora, od vas će biti zatraženo da pritisnete taster OK. Kada to uradite, uparivanje je završeno. Kada isključite televizor, uparivanje će biti sačuvano. Možete upariti do 5 daljinskih upravljača sa ovim televizorom.

#### Ponovno uparivanje

Sa ovim televizorom možete upariti neki drugi daljinski upravljač. Metod uparivanja daljinskog upravljača je drugačiji kod daljinskog upravljača koji je već uparen sa drugim televizorom u odnosu na daljinski upravljač koji još nije uparen.

#### • Daljinski upravljač je uparen sa drugim televizorom

Da biste ga uparili, približite daljinski upravljač logotipu kompanije Philips (na oko 10 cm), a zatim istovremeno pritisnite - crveni i plavi taster. Pojaviće se poruka ako uparivanje uspe.

• Daljinski upravljač nije još uparen

Da biste ga uparili, približite daljinski upravljač logotipu kompanije Philips (na oko 10 cm), a zatim pritisnite taster OK. Pojaviće se poruka ako uparivanje uspe.

#### Za prodavnice

Da biste uparili novi televizor (koji još nije uparen) sa daljinskim

upravljačem koji je već uparen sa drugim televizorom, približite daljinski upravljač logotipu kompanije Philips (na oko 10 cm), a zatim istovremeno pritisnite - crveni i - plavi taster. Pojaviće se poruka ako uparivanje uspe.

Ako i dalje nije moguće upariti daljinski upravljač sa televizorom, pritisnite > Podešavanje > Postavke TV-a > Opšte postavke > Pon. inst. TV-a. Nakon ponovne instalacije ponovo pokušajte sa uparivanjem.

### <span id="page-25-0"></span>6.5 **Baterije**

Televizor će vas obavestiti kada se baterija skoro isprazni.

Da biste zamenili baterije, otvorite odeljak za baterije na zadnjoj strani daljinskog upravljača.

**1 -** Upotrebite novčić ili drugi mali tupi predmet da biste pritisnuli pravougaono dugme za otpuštanje i otvorili poklopac odeljka za baterije.

**2 -** Pomerite plavu bravicu u pravcu na koji ukazuje strelica i podignite je.

**3 -** Zamenite stare baterije sa dve alkalne baterije

tipa  $AA$ -LR6-1.5V. Proverite da li ste ispravno postavili + i krajeve baterija.

**4 -** Gurnite plavu bravicu nadole i uvucite je dok ne budete čuli "klik".

**5 -** Ponovo postavite poklopac odeljka za baterije i gurnite ga nadole dok ne budete čuli "klik".

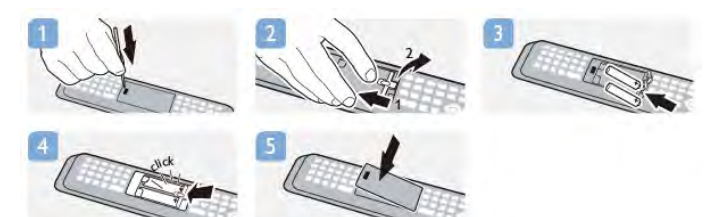

Ako duže vreme ne nameravate da koristite daljinski upravljač, izvadite baterije.

Bezbedno odložite baterije u skladu sa direktivama o prestanku upotrebe.

Pritisnite - Ključne reči i potražite Prestanak upotrebe da biste dobili više informacija.

### <span id="page-25-1"></span>6.6 Čišćenje

Daljinski upravljač ima oblogu otpornu na grebanje.

Daljinski upravljač čistite mekom vlažnom krpom. Za čišćenje daljinskog upravljača nikada nemojte koristiti materije kao što su alkohol, hemikalije ili sredstva za čišćenje domaćinstva.

# TV kanali

### <span id="page-26-1"></span>7.1

<span id="page-26-0"></span>7

## Gledanje TV kanala

### Menjanje kanala

Da biste gledali TV kanale, pritisnite taster **W**. Televizor će pronaći kanal koji ste poslednji gledali.

Ili pritisnite taster  $\bigcap$  da biste otvorili glavni meni, izaberite opciju Gledanje TV prog., a zatim pritisnite taster OK.

Da biste menjali kanale, pritisnite taster **: + ili = :** Ako znate broj željenog kanala, upotrebite numeričke tastere. Pritisnite taster OK nakon što unesete broj da biste menjali kanale.

Da biste se vratili na prethodno izabrani kanal, pritisnite taster  $\rightarrow$ 

#### Menjanje kanala iz liste kanala

U toku gledanja TV kanala pritisnite taster  $\equiv$  LIST da biste otvorili liste kanala.

Lista kanala može da sadrži više stranica. Za prelazak na sledeću/prethodnu stranicu, pritisnite taster + ili -. Da biste zatvorili liste kanala bez promene kanala, ponovo pritisnite taster = LIST.

#### Radio kanali

Ako je dostupan digitalni program, digitalne radio stanice biće automatski instalirane prilikom podešavanja. Radio kanale menjajte na isti način na koji menjate televizijske.

### Lista kanala

#### Omiljeni kanali

Možete kreirati listu omiljenih kanala koja sadrži samo kanale koje želite da gledate. Ako izaberete listu omiljenih kanala, videćete samo omiljene kanale prilikom promene kanala.

#### Kreiranje liste omiljenih kanala

**1 -** U toku gledanja TV kanala pritisnite LIST da biste otvorili listu kanala.

- **2** Izaberite Sve da biste prikazali sve kanale.
- **3** Izaberite kanal i pritisnite da biste ga označili kao omiljeni.
- **4** Izabrani kanal će biti označen sa .

5 - Da biste završili, pritisnite taster **.** Kanali su dodati u listu omiljenih.

Da biste uklonili kanal sa liste omiljenih, izaberite ga pomoću  $\bigstar$ , a zatim ponovo pritisnite - da biste opozvali tu radnju.

### Promena redosleda

Možete da promenite redosled kanala u listi omiljenih.

**1 -** Označite kanal koji želite da premestite na listi

kanala Omiljeni programi.

2 - Pritisnite **.** 

**3 -** Izaberite kanal kome želite da promenite mesto i pritisnite taster OK.

**4 -** Pomoću dugmadi za navigaciju premestite označeni kanal na drugu lokaciju, a zatim pritisnite taster OK.

**5 -** Kada završite, pritisnite EXIT da biste izašli iz liste omiljenih kanala.

Možete da istaknete još kanala i da postupite na isti način.

#### Prikazi liste kanala

U listama kanala možete naći sve instalirane TV i radio kanale.

Osim liste kanala Sve koja sadrži sve instalirane kanale, možete da podesite listu Omiljeni programi, odvojeno da prikažete instalirane Radio stanice ili da otkrijete kanale koji su novi u listi Novo.

#### Logotipi kanala

U nekim zemljama se ne televizoru prikazuje i logotip kanala. Ako ne želite da se prikazuje logotip, možete da isključite tu opciju.

Da biste isključili opciju Logotipi kanala . . .

1 - Pritisnite taster **A**, izaberite **Podešavanje**, a zatim pritisnite taster OK.

**2 -** Izaberite TV postavke > Opšte postavke > Logotipi kanala, a zatim pritisnite taster OK.

**3 -** Izaberite opciju Isključeno i pritisnite taster OK.

4 - Pritiskajte taster **d** da biste zatvorili meni.

#### Menjanje imena kanala

Možete da menjate imena kanala u listi kanala.

**1 -** Izaberite kanal koji želite da preimenujete sa jedne od lista kanala.

**2 -** Pritisnite .

Tekst možete da unosite direktno pomoću tastature daljinskog upravljača ili pomoću tastature na ekranu.

Pomoću tastature na ekranu

- Da biste otvorili tastaturu na ekranu, postavite pokazivač na polje sa nazivom i pritisnite OK.
- Da biste izbrisali znak ispred pokazivača, pritisnite Backspace.
- Da biste uneli znak, izaberite ga pomoću tastera sa strelicama i pritisnite OK.
- Da biste izabrali veliko slovo, pritisnite .
- Da biste izabrali broj ili specijalni znak, pritisnite ...
- Kada završite, pritisnite  $\bigcirc$  da biste zatvorili tastaturu na ekranu.
- Da biste završili preimenovanje, izaberite opciju Završeno, a

#### zatim pritisnite taster OK.

#### Pomoću tastature daljinskog upravljača\*

• Da biste izbrisali neki znak, postavite pokazivač iza tog znaka i pritisnite Trel.

• Da biste uneli neki znak, pritisnite odgovarajući znak na tastaturi.

• Kada završite, izaberite Završeno pritiskanjem tastera OK. Ponovo pritisnite taster OK da biste završili preimenovanje.

Da biste dobili više informacija o korišćenju tastature, pritisnite - Ključne reči i potražite Daljinski upravljač, tastatura.

\* Samo za daljinski upravljač sa tastaturom

#### Zaključavanje kanala

Ako želite da sprečite decu da gledaju neki kanal ili program, možete da zaključavate kanale ili programe koji nisu prikladni za njih.

#### Zaključavanje kanala

Možete da zaključate kanal kako biste sprečili decu da ga gledaju. Da biste gledali kanal koji je zaključan, morate da unesete kôd za funkciju Dečija brava. Nije moguće zaključavati programe sa povezanih uređaja.

Da biste zaključali kanal . . .

**1 -** U toku gledanja TV kanala pritisnite LIST da biste otvorili Listu kanala.

**2 -** Izaberite kanal koji želite da zaključate sa bilo koje liste.

3 - Pritisnite taster **= OPTIONS** i izaberite opciju

Zaključavanje kanala. Zaključani kanal je u listi kanala označen simbolom katanca  $\mathbf{\Theta}$ .

Da biste otključali kanal, izaberite zaključani kanal sa liste kanala. Pritisnite  $\equiv$  OPTIONS i izaberite opciju Otključavanje kanala. Potrebno je da unesete kôd za funkciju Dečija brava.

#### Roditeljsko rangiranje zaštite za decu

Da biste sprečili decu da gledaju programe koji nisu adekvatni za njihov uzrast, upotrebite rangiranje po uzrastu.

Programi nekih digitalnih kanala su rangirani po uzrastu. Ako je brojčana vrednost rangiranja po uzrastu ista kao rangiranje uzrasta koje ste podesili za dete ili veća, program će biti zaključan.

Da biste gledali program koji je zaključan, morate da unesete kôd za funkciju Dečija brava. Roditeljsko rangiranje zaštite za decu postavlja se za sve kanale.

Da biste podesili rangiranje po uzrastu. . .

1 - Pritisnite taster **A**, izaberite **Podešavanje**, a zatim pritisnite taster OK.

**2 -** Izaberite Postavke kanala > Dečija brava > Rod. kontrola i pritisnite taster OK.

**3 -** Unesite četvorocifreni kôd za funkciju Dečija brava i potvrdite. Nakon toga ćete moći da podesite rangiranje po uzrastu.

**4 -** Podesite uzrast i pritisnite taster OK.

5 - Pritiskajte taster **b** da biste zatvorili meni.

Da biste isključili roditeljsko rangiranje po uzrastu, za uzrast izaberite opciju Nema.

Od vas će se tražiti da unesete kôd da biste otključali taj program. Za neke dobavljače programa/operatere, televizor zaključava samo programe za starije uzraste.

#### Da biste podesili ili promenili kôd za zaključavanje. . .

Da biste podesili kôd za zaključavanje ili promenili trenutni. . .

1 - Pritisnite taster **A**, izaberite **Podešavanje**, a zatim pritisnite taster OK.

#### **2 -** Izaberite Postavke kanala > Dečija brava > Promena koda, a zatim pritisnite taster OK.

**3 -** Ako je kôd već unet, unesite ga, a potom dva puta unesite novi kôd.

Novi kôd je podešen.

#### Zaboravili ste kôd?

Da biste zamenili i uneli novi kôd za zaključavanje u slučaju da ste ga zaboravili, unesite 8888.

### Opcije za kanale

U toku gledanja TV kanala, u zavisnosti od tipa kanala (analogni ili digitalni) koji gledate ili vaših podešavanja televizora, dostupne su vam neke opcije.

#### Otvaranje menija sa opcijama

U toku gledanja kanala pritisnite taster  $\equiv$  OPTIONS.

#### Univerzalni pristup

Ako je uključena opcija Univerzalni pristup, neke opcije možete prilagoditi osobama sa oštećenim sluhom ili vidom. Pritisnite – Ključne reči i potražite Univerzalni pristup da biste dobili više informacija.

#### Video izbor

Digitalni TV kanali mogu da sadrže više video signala (višekanalno emitovanje), prikaz istog događaja pomoću različitih kamera ili iz više uglova, kao i više programa na istom TV kanalu. Na televizoru će se u tom slučaju prikazati odgovarajuća poruka.

#### Titlovi

Pomoću ove opcije moguće je izabrati stavku Uklj. titlovi ili Isklj. titlovi. Izaberite opciju Automatski da biste omogućili prikazivanje titlova samo kada je zvuk isključen pomoću tastera  $\blacksquare$ 

#### Jezik titla

Kod digitalnih kanala, moguće je privremeno izabrati dostupni jezik ukoliko nije dostupan ni jedan od željenih jezika. Pritisnite - Ključne reči i potražite Titlovi da biste dobili više informacija.

#### Audio jezici

Kod digitalnih kanala, moguće je privremeno izabrati dostupni audio jezik ukoliko nije dostupan ni jedan od željenih jezika. Pritisnite - Ključne reči i potražite Audio jezici da biste dobili više informacija.

#### Dual I-II

Ova opcija je dostupna ako audio signal sadrži dva jezika, ali jedan od njih (ili oba) nema indikaciju jezika.

#### Zajednički interfejs

Ako je preko CAM kartice dostupan vrhunski sadržaj koji se plaća, postavke dobavljača usluga možete ovde postaviti.

#### HbbTV na ovom kanalu

Možete blokirati HbbTV stranice sa kanala koji nudi HbbTV. Pritisnite - Ključne reči i potražite HbbTV da biste dobili više informacija.

#### MHP aplikacije

Otvaranje MHP aplikacija za kanal. Pritisnite - Ključne reči i potražite MHP da biste dobili više informacija.

#### Status

Izaberite opciju Status da biste videli tehničke informacije o kanalu (da li je analogni ili digitalni) ili o povezanom uređaju sa kog gledate sadržaj.

#### Deli

Deljenje onoga što trenutno gledate na mreži.

### Format slike

Ako se u gornjem i donjem delu slike ili sa obe strane prikazuju crne trake, format slike možete da prilagodite tako da prikaz bude preko celog ekrana.

Da biste promenili format slike. . .

1 - U toku gledanja TV kanala pritisnite taster **E**da biste otvorili meni Format slike.

**2 -** Izaberite željeni format sa liste, a zatim pritisnite taster OK.

Mogu da budu dostupni sledeći formati u skladu sa slikom na ekranu. . .

#### • Osnovni

- Popuni ekran
- Uklopi na ekran

#### • Napredno

- Poslednja postavka
- Pomeri
- $-7$ um
- Razvuci
- Originalno
- Opozovi

### Teletekst

#### Stranice teleteksta

Da biste otvorili teletekst tokom gledanja TV kanala, pritisnite taster TEXT.

Da biste zatvorili teletekst, ponovo pritisnite TEXT.

#### Izbor stranice teleteksta

Da biste izabrali stranicu. . .

- **1** Unesite broj stranice pomoću numeričkih tastera.
- **2** Za navigaciju koristite tastere sa strelicama.

**3 -** Pritisnite dugme u boji da biste izabrali temu označenu bojom na dnu ekrana.

#### Podstranice teleteksta

Stranica teleteksta može da sadrži nekoliko podstranica. Brojevi podstranica prikazuju se na traci pored broja glavne stranice. Da biste izabrali podstranicu, pritisnite taster  $\blacktriangleleft$  ili  $\blacktriangleright$ .

#### T.O.P. stranice teleteksta

Neki dobavljači programa nude T.O.P. teletekst. Da biste otvorili T.O.P. stranice u okviru teleteksta, pritisnite taster **E** OPTIONS, a zatim izaberite opciju T.O.P. pregled.

#### Opcije teleteksta

Dok je otvoren teletekst pritisnite taster  $\equiv$  OPTIONS da biste izabrali neku od sledećih opcija. . .

#### • Zamrzavanje stranice

- Zaustavljanje automatskog listanja podstranica.
- Dupli ekran/pun ekran
- Pravljenje uporednog prikaza TV kanala i teleteksta.
- T.O.P. pregled
- Otvaranje T.O.P. teleteksta.

#### • Povećavanje

- Uvećavanje stranice teleteksta radi ugodnijeg čitanja.
- Otkrivanje
- Otkrivanje skrivenih informacija na stranici.
- Listanje podstranica
- Listanje podstranica ako su dostupne.

#### • Jezik

Promena grupe znakova koja se koristi za ispravno prikazivanje teleteksta.

#### • Teletekst 2.5

Aktiviranje teleteksta 2.5 za više boja i bolju grafiku.

#### Podešavanje teleteksta

#### Jezik teleteksta

Neki dobavljači digitalnog TV programa pružaju teletekst na nekoliko jezika.

Da biste postavili primarni i sekundarni jezik teleteksta. . .

1 - Pritisnite taster **A**, izaberite **Podešavanje**, a zatim pritisnite taster OK.

- **2** Izaberite Postavke kanala > Jezici.
- **3** Izaberite Primarni teletekst ili Sekundarni teletekst.
- **4** Izaberite željene jezike teleteksta.
- 5 Pritiskajte taster **b** da biste zatvorili meni.

#### Teletekst 2.5

Ako je dostupan, teletekst 2.5 pruža prikaz u više boja, sa boljom grafikom. Teletekst 2.5 je fabrički podrazumevano aktiviran. Da biste isključili teletekst 2.5. . .

- **1** Pritisnite taster TEXT.
- 2 Dok pregledate teletekst pritisnite taster **E** OPTIONS.
- **3** Izaberite Teletekst 2.5 > Isključeno.
- 4 Pritiskajte taster  $\rightarrow$  da biste zatvorili meni.

#### Meni za jezik

Da biste promenili jezik menija televizora i poruka. . .

1 - Pritisnite taster **A**, izaberite **Podešavanje**, a zatim pritisnite taster OK.

**2 -** Izaberite TV postavke > Opšte postavke > Jezik menija, a zatim pritisnite taster OK.

- **3** Izaberite željenu opciju, a zatim pritisnite taster OK.
- 4 Pritiskajte taster **d** da biste zatvorili meni.

#### Audio jezici

Ako TV kanal sadrži više zvučnih kanala, možete da izaberete željeni audio jezik.

1 - U toku gledanja televizije pritisnite taster **= OPTIONS**. **2 -** Za digitalne kanale, izaberite Audio jezik. Za analogne kanale izaberite Alternat. audio. Pritisnite taster OK da biste potvrdili izbor.

**3 -** Izaberite neki od dostupnih jezika, a zatim pritisnite taster OK.

#### Napomena:

Ako ste izabrali opciju Alternat. audio za analogne kanale, izaberite jednu od sledećih stavki:

- Glavni: primarni audio jezik ili
- SAP: sekundarni audio jezik

### Titlovi i jezici

#### **Titlovi**

#### Uključivanje prikaza titlova

Da biste otvorili meni za titlove, pritisnite **SUBTITLE**. Titlove možete da podesite na Uključeno, Isključeno ili Automatski.

Da biste prikazali titlove kada program nije na vašem jeziku (onom koji ste podesili za televizor), izaberite opciju Automatski. Osim toga, ova postavka omogućava prikazivanje titlova i kada je zvuk isključen pritiskom na taster  $\blacksquare$ .

Za analogne kanale, titlovi moraju biti dostupni u teletekstu.

#### Titlovi za digitalne kanale

Za digitalne kanale nije potrebno podešavanje titlova u teletekstu.

Digitalni kanali mogu da nude nekoliko jezika titlova za program. Možete da podesite željeni primarni i sekundarni jezik titla. Ako su titlovi dostupni za neki od jezika, televizor će ih prikazati. Ako nijedan od željenih jezika nije dostupan, možete da izaberete drugi jezik titla ako je dostupan.

Da biste postavili primarni i sekundarni jezik titla . . .

1 - Pritisnite taster **A**, izaberite **Podešavanje**, a zatim pritisnite taster OK.

**2 -** Izaberite Postavke kanala, pa izaberite Jezici > Jezik za primarni titl ili Jezik za sekundarni titl, a zatim pritisnite taster OK.

**3 -** Izaberite jezik, a zatim pritisnite taster OK.

4 - Pritiskajte taster  $\rightarrow$  da biste zatvorili meni.

Da biste izabrali jezik titla kada nijedan od željenih jezika nije dostupan . . .

#### 1 - Pritisnite taster **E** OPTIONS.

**2 -** Izaberite opciju Jezik titlova i izaberite privremeni jezik, a zatim pritisnite taster OK.

#### Titlovi za analogne kanale

Za analogne kanale je potrebno da titlove ručno podesite za svaki kanal.

**1 -** Prebacite na kanal i pritisnite taster TEXT da biste otvorili teletekst.

**2 -** Unesite broj stranice za titlove, obično 888.

**3 -** Ponovo pritisnite taster TEXT da biste zatvorili teletekst. Ako u meniju titlova izaberete opciju "Uklj." kada gledate analogni kanal, titlovi će biti prikazani ukoliko su dostupni. Da biste saznali da li je kanal analogni ili digitalni, prebacite na kanal i otvorite Status u meniju Opcije.

#### Audio jezici

Digitalni TV kanali mogu da emituju zvuk programa na više jezika. Možete da podesite željeni primarni i sekundarni audio jezik. Ako je zvuk na nekom od tih jezika dostupan, televizor će se prebaciti

#### na njega.

Ako nijedan od željenih audio jezika nije dostupan, možete da izaberete drugi jezik ako je dostupan.

Da biste postavili primarni i sekundarni audio jezik . . .

1 - Pritisnite taster **A**, izaberite **Podešavanje**, a zatim pritisnite taster OK.

**2 -** Izaberite Postavke kanala, pa izaberite Jezici > Primarni audio jezik ili Sekundarni audio jezik, a zatim pritisnite taster OK.

- **3** Izaberite jezik, a zatim pritisnite taster OK.
- **4** Pritiskajte taster da biste zatvorili meni.

Da biste izabrali audio jezik kada nijedan od željenih jezika nije dostupan . . .

#### 1 - Pritisnite taster **= OPTIONS**.

**2 -** Izaberite opciju Audio jezik i izaberite privremeni audio jezik, a zatim pritisnite taster OK.

#### Audio jezici za osobe sa oštećenim sluhom ili vidom

Neki digitalni TV kanali emituju specijalni zvuk i titlove prilagođene osobama sa oštećenim sluhom ili vidom.

Pritisnite - Ključne reči i potražite Univerzalni pristup da biste dobili više informacija.

#### Meni za jezik

Da biste promenili jezik menija televizora i poruka. . .

1 - Pritisnite taster **A**, izaberite **Podešavanje**, a zatim pritisnite taster OK.

**2 -** Izaberite TV postavke > Opšte postavke > Jezik menija, a zatim pritisnite taster OK.

- **3** Izaberite željeni jezik, a zatim pritisnite taster OK.
- 4 Pritiskajte taster **d** da biste zatvorili meni.

### Interaktivna televizija

#### Osnovne informacije o interaktivnoj televiziji

Neki dobavljači programa koriste interaktivne TV usluge za kombinovanje normalnog TV programa sa informacijama ili stranicama sa zabavnim sadržajima. Neke stranice omogućavaju vam da odgovarate na program ili da glasate, kupujete na mreži ili da platite za uslugu video zapisa na zahtev za program.

#### HbbTV, MHEG . . .

<span id="page-30-0"></span>Dobavljači programa koriste različite sisteme za interaktivne TV usluge: Hbb TV (Hybrid Broadcast Broadband TV) ili iTV (Interactive TV – MHEG). Interaktivne TV usluge ponekad se nazivaju digitalni tekst ili crveni taster. Međutim, svaki sistem se razlikuje.

Više informacija potražite na Web lokaciji dobavljača programa.

#### Šta vam je potrebno

Interaktivne TV usluge dostupne su samo na digitalnim TV kanalima. Da biste uživali u svim prednostima interaktivnih TV usluga, potrebna vam je brza (širokopojasna) Internet veza na televizoru.

#### HbbTV

Ako TV kanal nudi HbbTV stranice, najpre morate da uključite HbbTV u TV podešavanjima da biste mogli prikazati stranice.

**1 -** Pritisnite taster , izaberite Podešavanje, a zatim pritisnite taster OK.

**2 -** Izaberite TV postavke, pa Opšte postavke > HbbTV, a zatim pritisnite taster OK.

- **3** Izaberite opciju Uključeno, a zatim pritisnite taster OK.
- 4 Pritiskajte taster **d**a biste zatvorili meni.

Ako želite da izbegnete pristup HbbTV stranicama na određenom kanalu, možete da blokirate HbbTV stranice samo za taj kanal.

**1 -** Izaberite kanal na kojem želite da blokirate HbbTV stranice.

**2 -** Pritisnite OPTIONS i izaberite opciju HbbTV na ovom kanalu, a zatim pritisnite taster OK.

**3 -** Izaberite opciju Isključeno, a zatim pritisnite taster OK.

#### Korišćenje interaktivnih TV usluga

#### Otvaranje stranica interaktivnih TV usluga

Većina kanala koji pružaju HbbTV ili iTV usluge od vas traže da pritisnete taster - ili taster OK da biste otvorili njihov interaktivni program.

#### Kretanje kroz stranice interaktivnih TV usluga

Za kretanje kroz iTV stranice možete da koristite tastere sa strelicima, tastere u boji, numeričke tastere i taster  $\bigstar$ . Za gledanje video zapisa na iTV stranicama možete da koristite tastere ► (Reprodukuj),  $\blacksquare$  (Pauziraj) i  $\blacksquare$  (Zaustavi).

#### Digitalni teletekst (samo za Ujedinjeno Kraljevstvo)

Da biste otvorili digitalni teletekst, pritisnite taster TEXT. Da biste ga zatvorili, pritisnite taster  $\blacktriangleleft$ .

#### Zatvaranje stranica interaktivnih TV usluga

Većina stranica interaktivnih TV usluga ukazaće vam na taster koji bi trebalo koristiti za zatvaranje.

Da biste nametnuli zatvaranje stranice interaktivne TV usluge, pređite na sledeći TV kanal i vratite se.

### 7.2 Instaliranje kanala

### Ažuriranje kanala

#### Automatsko ažuriranje

Ako primate digitalne kanale, možete podesiti televizor da automatski ažurira listu novim kanalima. Ažuriranje kanala možete i sami da pokrenete.

#### Automatsko ažuriranje kanala

Jednom dnevno, u 6.00, televizor ažurira kanale i memoriše nove kanale. Novi kanali se čuvaju u listi "Svi", ali i u listi "Novi". Kanali koji nisu dostupni se uklanjaju.

Prilikom uključivanja televizora prikazuje se poruka za nove, ažurirane ili uklonjene kanale. Televizor mora da bude u stanju mirovanja kako bi automatski ažurirao kanale.

Da biste isključili poruku koja se prikazuje prilikom uključivanja. . .

1 - Pritisnite taster **A**, izaberite **Podešavanje**, a zatim pritisnite taster OK.

**2 -** Izaberite opciju Postavke kanala, a zatim pritisnite taster OK. **3 -** Izaberite Instaliranje kanala > Poruka o ažuriranju kanala > Isključeno, a zatim pritisnite taster OK.

Da biste isključili automatsko ažuriranje kanala. . .

1 - Pritisnite **n** i izaberite opciju **Podešavanje**, a zatim pritisnite taster OK.

**2 -** Izaberite opciju Postavke kanala, a zatim pritisnite taster OK. **3 -** Izaberite Instaliranje kanala > Automatsko ažuriranje

kanala > Isključeno, a zatim pritisnite taster OK.

#### Pokretanje ažuriranja

Da biste ručno pokrenuli ažuriranje. . .

1 - Pritisnite taster **A**, izaberite **Podešavanje**, a zatim pritisnite taster OK.

**2 -** Izaberite opciju Traži kanale, a zatim pritisnite taster OK.

**3 -** Izaberite opciju Ažuriranje kanala i pratite uputstva na ekranu. Ažuriranje može da potraje nekoliko minuta.

U nekim zemljama, automatsko ažuriranje kanala obavlja se u toku gledanja programa ili u bilo kom momentu kada se televizor nalazi u stanju mirovanja.

#### Novi kanali

Nove kanale koji su dodati prilikom automatskog ažuriranja jednostavno možete da pronađete na listi kanala Novo. Isti novi kanali nalaze se i na listi Sve ili Radio.

Novi kanali će ostati u listi Novo sve dok ih ne označite kao omiljene ili ih ne izaberete za gledanje.

### Ponovno instaliranje kanala

Možete pretražiti kanale, ponovno ih instalirati i ostaviti ostale TV postavke nepromenjene. Osim toga, možete da izvršiti novu instalaciju televizora.

Ako je kôd za funkciju Dečija brava podešen, morate ga uneti pre ponovne instalacije kanala.

#### Ponovno instaliranje kanala

Da biste samo ponovno instalirali kanale . . .

1 - Pritisnite taster **A**, izaberite **Podešavanje**, a zatim pritisnite taster OK.

**2 -** Izaberite Traži kanale > Ponovno inst. kanala, a zatim pritisnite taster OK.

**3 -** Izaberite zemlju u kojoj koristite televizor.

**4 -** Izaberite opciju Antena (DVB-T) ili Kablovski (DVB-C). Pretraga kanala može da potraje nekoliko minuta. Pratite uputstva na ekranu.

#### Puna instalacija

Da biste ponovo uradili punu instalaciju televizora . . .

1 - Pritisnite taster **A**, izaberite **Podešavanje**, a zatim pritisnite taster OK.

**2 -** Izaberite TV postavke > Opšte postavke > Pon. inst. TV-a, a zatim pritisnite taster OK. Instalacija može da potraje nekoliko minuta. Pratite uputstva na ekranu.

#### Fabričke regulacije

Fabričke postavke vraćaju postavke televizora na originalne postavke za sliku i zvuk. Da biste vratili originalne fabričke postavke. . .

1 - Pritisnite taster **A**, izaberite **Podešavanje**, a zatim pritisnite taster OK.

**2 -** Izaberite TV postavke > Opšte postavke > Fabričke postavke, a zatim pritisnite taster OK.

- **3** Pritisnite taster OK da biste potvrdili.
- 4 Pritiskajte taster **d** da biste zatvorili meni.

### Kopiranje liste kanala

#### Uvod

Kopiranje liste kanala je namenjeno prodavcima i profesionalnim korisnicima. U nekim zemljama funkciju Kopiranje liste kanala je moguće koristiti samo za kopiranje satelitskih kanala.

Funkcija Kopiranje liste kanala omogućava kopiranje kanala sa jednog televizora na drugi Philips televizor iz iste serije. Pošto možete da pošaljete unapred definisanu listu kanala na televizor, funkcija Kopiranje liste kanala omogućava vam da izbegnete dugotrajnu pretragu kanala. Koristite USB memorijski uređaj od najmanje 1 GB.

#### Uslovi

• Oba televizora pripadaju seriji za istu godinu.

• Oba televizora imaju isti tip hardvera. Informacije o tipu hardvera potražite na tipskoj pločici sa zadnje strane televizora. Obično je navedeno kao Q . . . LA

• Oba televizora imaju kompatibilne verzije softvera.

#### Trenutna verzija

Trenutnu verziju softvera televizora možete da vidite pomoću opcije Inform. o tren. soft. u

meniju  $\bigcap$  > Podešavanje > Podešavanja softvera.

#### Kopiranje liste kanala

Da biste kopirali listu kanala. . .

**1 -** Uključite televizor na kojem su instalirani kanali. Priključite USB memorijski uređaj.

2 - Pritisnite taster **A**, izaberite **Podešavanje**, a zatim pritisnite taster OK.

**3 -** Izaberite TV postavke > Opšte postavke > Kopiranje liste kanala > Kopiraj na USB, a zatim pritisnite taster OK. Da biste kopirali listu kanala sa ovog televizora, od vas će se možda tražiti da unesete kôd za funkciju Dečja brava koji ste uneli prilikom instalacije.

**4 -** Nakon završetka kopiranja isključite USB memorijski uređaj.

Sada možete da otpremite kopiranu listu kanala na drugi Philips televizor.

#### Otpremanje liste kanala

#### Otpremanje kopirane liste kanala

U zavisnosti od toga da li je televizor već instaliran ili nije, potrebno je da koristite različite načine za otpremanje liste kanala.

#### Na televizor koji nije instaliran

**1 -** Priključite utikač za napajanje da biste pokrenuli instalaciju i izaberite jezik i zemlju. Možete da preskočite pretragu kanala. Završite instalaciju.

**2 -** Priključite USB memorijski uređaj na kojem se nalazi lista kanala sa drugog televizora.

3 - Da biste započeli otpremanje liste kanala, pritisnite **n** i izaberite Podešavanje, a zatim pritisnite taster OK.

**4 -** Izaberite TV postavke > Opšte postavke > Kopiranje liste kanala > Kopiraj na televizor, a zatim pritisnite taster OK. Od vas će se možda tražiti da unesete kôd za funkciju Dečja brava. **5 -** Televizor će prikazati obaveštenje u slučaju uspešnog kopiranja liste kanala. Televizor će se isključiti, a zatim ponovo uključiti.

**6 -** Isključite USB memorijski uređaj.

#### Na televizor koji je instaliran

**1 -** Proverite postavku zemlje na televizoru. (Da biste proverili ovu postavku, pritisnite ni izaberite Podešavanje, a zatim pritisnite taster OK. Izaberite Traži kanale > Ponovno inst. kanala, a zatim pritisnite taster **OK**. Pritisnite  $\rightarrow$  i izaberite opciju Otkaži da biste napustili pretragu kanala.)

Ako je postavka zemlje ispravna, nastavite sa korakom 2. Ako nije uneta odgovarajuća zemlja, potrebno je da pokrenete ponovnu instalaciju. Da biste pokrenuli ponovnu instalaciju, pritisnite **A**, izaberite opciju **Podešavanje**, a zatim pritisnite taster OK. Izaberite opciju TV postavke > Opšte postavke > Pon. inst. TV-a > OK. Izaberite odgovarajuću zemlju i preskočite pretragu kanala. Završite instalaciju. Nakon toga se vratite na 2. korak.

**2 -** Priključite USB memorijski uređaj na kojem se nalazi lista kanala sa drugog televizora.

3 - Da biste započeli otpremanje liste kanala, pritisnite **n** i izaberite Podešavanje, a zatim pritisnite taster OK.

**4 -** Izaberite TV postavke > Opšte postavke > Kopiranje liste kanala > Kopiraj na televizor, a zatim pritisnite taster OK. Od vas će se možda tražiti da unesete kôd za funkciju Dečja brava. **5 -** Televizor će prikazati obaveštenje u slučaju uspešnog kopiranja liste kanala. Televizor će se isključiti, a zatim ponovo ukliučiti.

**6 -** Isključite USB memorijski uređaj.

### DVB-T ili DVB-C

#### DVB-T ili DVB-C prijem

Ako je u vašoj zemlji dostupan prijem kanala pomoću sistema DVB-T i DVB-C i ako je ovaj televizor prilagođen za oba sistema u vašoj zemlji, potrebno je da izaberete jedan od ta dva sistema tokom instalacije kanala.

Ako želite da promenite DVB postavku kako biste započeli novu instalaciju kanala. . .

1 - Pritisnite taster **A**, izaberite **Podešavanje**, a zatim pritisnite taster OK.

**2 -** Izaberite opciju Podeš. kanala, a zatim pritisnite taster OK.

**3 -** Izaberite Instaliranje kanala > Antenska veza > Antena

- (DVB-T) ili Kabl (DVB-C), a zatim pritisnite taster OK.
- **4** Izaberite željenu DVB postavku.
- 5 Pritiskajte taster **d** da biste zatvorili meni.

#### Instalacija DVB-C kanala

Sve DVB-C postavke automatski se podešavaju radi jednostavnije upotrebe.

Ako ste od dobavljača DVB-C programa dobili specifične DVB-C postavke, kao što je ID mreže ili frekvencija, unesite ih kada se to od vas bude tražilo tokom instalacije.

Možda će biti neophodno da prilikom instalacije prilagodite skeniranje (potpuno ili brzo) ili da uneste određenu brzinu protoka u meniju Podešavanja. Da biste postavili Brzinu protoka, prvo postavite brzinu protoka na opciju Ručno.

#### Neusaglašenost broja kanala

U nekim zemljama, različiti TV kanali (dobavljači programa) mogu da imaju iste brojeve kanala. Prilikom instalacije, televizor će prikazati listu neusaglašenih brojeva kanala. Potrebno je da izaberete TV kanal koji želite da instalirate na broju kanala koji sadrži višestruke TV kanale.

#### DVB-T + DVB-C

Ako možete da koristite ulaz za antenu DVB-T, kao i ulaz DVB-C, možete podesiti televizor za oba ulaza, DVB-T i DVB-C. Instalirajte jedan sistem za drugim i izvršite odgovarajuća podešavanja.

Kada je svaki od sistema instaliran, potrebno je da ulazni signal antene prebacite na priključak Antena koji se nalazi na zadnjoj strani televizora, kao i da podesite televizor na odgovarajući sistem da biste mogli da gledate instalirane kanale.

Da biste izabrali DVB-T ili DVB-C postavke, pogledajte iznad.

#### DVB postavke

#### Pristupanje DVB postavkama

1 - Pritisnite taster **A**, izaberite **Podešavanie**, a zatim pritisnite taster OK.

**2 -** Izaberite opciju Traži kanale, a zatim pritisnite taster OK.

**3 -** Izaberite opciju Ponovno inst. kanala.

**4 -** Izaberite zemlju u kojoj koristite ovaj televizor.

**5 -** Izaberite Kabl (DVB-C).

- **6** Izaberite opciju Pokreni pretragu kanala ili Postavke za DVB-C.
- **7** Pritiskajte taster da biste zatvorili meni.

#### Režim brzine protoka

Ako vam kablovski distributer nije dao specifičnu vrednost brzine protoka za instaliranje TV kanala, opciju Režim koriš. simbola ostavite podešenu na Automatski.

Ako dobijete specifičnu vrednost brzine protoka, izaberite Manuelno. Međutim, vrednost koju ste dobili možda se već nalazi u listi unapred definisanih brzina protoka. Izaberite Unapred definisane brzine protoka kako biste proverili da li je vrednost dostupna automatski.

#### Unapred definisane brzine protoka

Ako je Režim koriš. simbola podešen na Automatski, televizor će koristiti neku od unapred definisanih brzina protoka koju koristi većina kablovskih distributera u vašoj zemlji.

#### Simboli

Ako je Režim koriš. simbola podešen na Manuelno, ovde možete da unesete vrednost brzine protoka koju ste dobili od kablovskog distributera. Vrednost unesite pomoću numeričkih tastera.

#### Brzina protoka 2

Ako je Režim brzine protoka podešen na Ručno, ovde možete da unesete drugu vrednost brzine protoka koju ste dobili od kablovskog distributera. Vrednost unesite pomoću numeričkih tastera.

#### Režim frekvencije mreže

Ako za pretragu kanala planirate da koristite metod Brzo skeniranje u meniju Skeniranje frekvencija, izaberite Automatski. Televizor će koristiti neku od unapred definisanih frekvencija mreže (HC – Homing Channel) koju koristi većina kablovskih distributera u vašoj zemlji.

Ako ste dobili specifičnu vrednost frekvencije mreže za pretragu kanala, izaberite Ručno.

#### Frekvencija mreže

Ako je Režim mrežne frekvencije podešen na Manuelno, ovde možete da unesete vrednost frekvencije mreže koju ste dobili od kablovskog distributera. Vrednost unesite pomoću numeričkih tastera.

#### Skeniranje frekvencija

Izaberite metod pretrage kanala. Možete da izaberete metod Brzo skeniranje i da koristite unapred definisane postavke koje koristi većina kablovskih distributera u vašoj zemlji.

Ako na taj način ne bude instaliran nijedan kanal ili ako neki kanali budu nedostajali, možete da izaberete prošireni metod Puno skeniranje. Za pretraživanje i instaliranje kanala pomoću ovog metoda biće potrebno više vremena.

#### Veličina koraka za frekvenciju

Televizor pretražuje kanale u koracima od 8 MHz.

Ako na taj način ne bude instaliran nijedan kanal ili ako neki kanali budu nedostajali, pretraživanje možete da obavljate u manjim koracima od 1 MHz. Za pretraživanje i instaliranje kanala pomoću koraka od 1 MHz biće potrebno više vremena.

#### Digitalni kanali

Ako znate da vaš kablovski distributer ne nudi digitalne kanale, možete da preskočite pretragu digitalnih kanala. Izaberite Isk.

#### Analogni kanali

Ako znate da vaš kablovski distributer ne nudi analogne kanale, možete da preskočite pretragu analognih kanala. Izaberite Isključeno.

#### Besplatni/šifrovani

Ako imate pretplatu i CAM – Modul uslovnog pristupa (Conditional Access Module) za TV usluge koje se plaćaju, izaberite Besplatni + šifrovani. Ako se niste pretplatili na TV kanale ili usluge koje se plaćaju, možete da izaberete opciju Samo besplatni kanali.

Pritisnite – Ključne reči i potražite CAM – Modul uslovnog pristupa (Conditional Access Module) da biste dobili više informacija.

#### Kvalitet prijema

Ako primate digitalne kanale, možete da proverite kvalitet i snagu signala svakog kanala.

Ako imate svoju antenu, možete da promenite njen položaj da biste poboljšali prijem.

Da biste proverili kvalitet prijema za digitalni kanal. . .

1 – Izaberite kanal.

 $2$  – Pritisnite  $\bigcap$  i izaberite opciju **Podešavanie**, a zatim pritisnite taster OK.

3 – Izaberite Postavke kanala > Instaliranje kanala > Digitalno: Test prijema, a zatim pritisnite taster OK.

Prikazaće se digitalna frekvencija tog kanala. Ako je prijem slab, možete da promenite položaj antene. Da biste ponovo proverili kvalitet signala za istu frekvenciju, izaberite opciju Pretraga, a zatim pritisnite OK.

Da biste ručno uneli specifičnu digitalnu frekvenciju, koristite tastere daljinskog upravljača. Ili, izaberite frekvenciju, postavite strelice na broj pomoću tastera < i >, a zatim promenite broj pomoću tastera  $\blacktriangle$  i  $\nabla$ . Da biste proverili frekvenciju, izaberite Pretraživanje, a zatim pritisnite taster OK.

Ako za prijem kanala koristite sistem DVB-C, biće dostupna opcija Režim koriš. simbola. Za Režim koriš. simbola izaberite Automatski, osim u slučaju da ste od dobavljača programa dobili specifičnu vrednost za brzinu protoka. Vrednost brzine protoka unesite pomoću numeričkih tastera.

#### Manuelno instal.

Analogni TV kanali mogu se ručno instalirati jedan po jedan.

Da biste ručno instalirali analogne kanale. . .

1 - Pritisnite taster **A**, izaberite **Podešavanje**, a zatim pritisnite taster OK.

**2 -** Izaberite Postavke kanala > Instaliranje kanala > Analog.: Manuel.instal., a zatim pritisnite taster OK.

#### • Sistem

Da biste podesili TV sistem, izaberite opciju Sistem, a zatim pritisnite taster OK.

Izaberite zemlju ili deo sveta u kojem se nalazite.

#### • Pretraga kanala

Da biste pronašli kanal, izaberite opciju Pronađi kanal, a zatim pritisnite OK. Izaberite opciju Pretraga, a zatim pritisnite OK. Možete i ručno da unesete frekvenciju. Ako je kvalitet prijema slab, ponovo izaberite Pretraga. Ako želite da sačuvate kanal, izaberite opciju Urađeno, a zatim pritisnite OK.

#### • Fino podešavanje

Da biste fino podesili kanal, izaberite opciju Fino podešavanje, a zatim pritisnite taster OK. Kanal možete fino da podesite pomoću tastera  $\blacktriangle$  i  $\blacktriangledown$ .

Ako želite da sačuvate pronađeni kanal, izaberite opciju Urađeno, a zatim pritisnite taster OK.

#### • Zabeležiti trenutni kanal/Memor. kao novi kan.

Kanal možete da sačuvate na trenutnom broju ili na novom broju.

Izaberite opciju Sačuvaj trenutni kanal ili Sačuvaj kao novi kanal.

Možete da ponavljate te korake sve dok ne pronađete sve dostupne analogne TV kanale.

# Satelitski kanali

#### <span id="page-35-1"></span>8.1

<span id="page-35-0"></span> $\overline{8}$ 

## Gledanje satelitskih kanala

Da biste gledali satelitske kanale. . .

Pritisnite ni izaberite Satelit, a zatim pritisnite taster OK. Televizor će pronaći satelitski kanal koji ste poslednji

#### Menjanje kanala

gledali.

Da biste promenili kanal, pritisnite taster  $\equiv$  + ili  $-$  -. Televizor će se prebaciti na sledeći kanal na izabranoj listi kanala. Ako znate broj željenog kanala, možete ga uneti numeričkim tasterima daljinskog upravljača. Da biste se vratili na kanal koji ste prethodno gledali, pritisnite taster  $\blacktriangleleft$ .

Možete da se prebacite na određeni kanal direktno sa liste satelitskih kanala.

#### <span id="page-35-2"></span> $8.2$

## Lista satelitskih kanala

### O listi kanala

Nakon priključivanja satelitskog signala, svi satelitski kanali će se naći na listi kanala. Možete da pogledate listu svih kanala ili da je isfiltrirate tako da se vide samo omiljeni kanali ili samo radio stanice. Takođe, nakon ažuriranja kanala možete na listi novih kanala da pronađete nove dodate kanale.

Iz bilo koje liste možete da se prebacite na određeni kanal. Prvo izaberete željenu listu, a zatim pomoću tastera  $\exists \exists + i \exists \exists = -1$ izaberete kanal koji želite da gledate.

Redosled kanala možete menjati samo na listi omiljenih kanala.

### Izbor filtera liste

Od liste koju izaberete sa liste kanala zavisiće na koje kanale možete da se prebacite pomoću tastera  $= 1 + i = 1 - 1$ 

Da biste izabrali listu kanala . . .

1 - Pritisnite **A** i izaberite Satelit, a zatim pritisnite taster OK.

**2 -** Pritisnite taster LIST da biste otvorili listu kanala. Pojaviće se lista sa trenutno izabranim kanalima.

<span id="page-35-3"></span>**3 -** Pritisnite strelicu nagore i izaberite Sve ili filter liste. Liste Radio i Novo se prikazuju samo ako su dostupne radio stanice ili ako se ažuriranjem pronađu novi kanali.

### Menjanje kanala iz liste kanala

Da biste se prebacili na kanal iz liste kanala . . .

1 - Dok se nalazite na listi kanala, izaberite **ili t**u meniju u obliku trake da biste izabrali listu kanala TV ili Satelit.

- **2** Izaberite listu.
- **3** Izaberite kanal sa bilo koje liste i pritisnite taster OK.
- Televizor će se prebaciti na izabrani kanal.

### Opcije liste kanala

Da biste pogledali opcije liste kanala za trenutni kanal . . .

**1 -** Dok je na ekranu prikazana lista svih kanala, izaberite kanal i pritisnite taster  $\equiv$  OPTIONS.

**2 -** Izaberite željenu opciju, a zatim pritisnite taster OK.

Opcije dostupne za satelitske kanale . . .

#### • Satelit

Primenite filter na listu kanala tako da se prikažu samo kanali sa određenog satelita ili kanali sa svih satelita.

#### • Slob./Zaštićeno

Primenite filter na listu kanala tako da se prikažu samo besplatni kanali, samo šifrovani ili oba. Šifrovani kanali su obeleženi simbolom ključa .

#### • Zaključavanje kanala

Možete da zaključate kanal. Prvo izaberite kanal sa liste, pritisnite taster **E** OPTIONS i izaberite Zaključavanje kanala. Potrebno je da unesete četvorocifreni kôd za funkciju Dečija brava. Zaključani kanali su obeleženi simbolom katanca  $\mathbf{\Theta}$ .

• Otključavanje kanala

Ova opcija služi za otključavanje zaključanih kanala. Izaberite zaključani kanal sa liste, pritisnite taster **E** OPTIONS i izaberite Otključavanje kanala. Potrebno je da unesete četvorocifreni kôd za funkciju Dečija brava.

### Kopiranje liste kanala

Kopiranje liste kanala je namenjeno prodavcima i profesionalnim korisnicima. Funkcija Kopiranje liste kanala omogućava kopiranje kanala sa jednog televizora na drugi Philips televizor iz iste serije. Ova funkcija može da kopira zemaljske i satelitske kanale.

Pritisnite - Ključne reči i potražite Kopiranje liste kanala da biste dobili više informacija.

8.3

## Omiljeni satelitski kanali
## Omiljeni kanali

Možete da označite određene kanale kao omiljene. Omiljeni satelitski kanali smeštaju se u listu Omiljeni programi u okviru liste satelitskih kanala.

#### Gledanje omiljenih kanala

Napravite listu omiljenih kanala da biste mogli jednostavno da se prebacujete sa kanala na kanal.

Da biste omiljene kanale menjali pomoću tastera **EEE** + i **EEE** -, na listi kanala izaberite listu Omiljeni programi i ponovo zatvorite listu kanala.

Postoje dve liste omiljenih programa: jedna za TV kanale i druga za satelitske kanale.

## Podešavanje liste omiljenih kanala

Da biste sastavili listu Omiljeni programi . . .

**1 -** U toku gledanja kanala pritisnite taster LIST da biste otvorili listu kanala.

2 - U meniju u obliku trake izaberite • za satelitske kanale.

**3 -** Izaberite listu Omiljeni programi.

**4 -** Televizor će od vas zatražiti da odmah počnete ručno da dodajete kanale. Pritisnite taster OK. Da biste izbegli veće naknadno preraspoređivanje kanala, birajte ih redosledom kojim želite da se pojavljuju na listi.

**5 -** Da biste kanal dodali na listu Omiljeni programi, izaberite željeni kanal i pritisnite taster OK. Nakon toga možete da izaberete sledeći kanal koji biste da dodate na listu.

**6 -** Da biste završili, pritisnite taster .

## Dodavanje ili uklanjanje omiljenih kanala

Da biste dodali ili uklonili omiljeni kanal . . .

**1 -** U toku gledanja TV kanala pritisnite LIST da biste otvorili listu kanala.

**2 -** Izaberite Sve da biste prikazali sve kanale.

**3 -** Izaberite kanal i pritisnite da biste ga označili kao omiljeni.

4 - Izabrani kanal će biti označen sa  $\star$ .

5 - Da biste završili, pritisnite taster **b**. Kanali su dodati u listu omiljenih.

Da biste uklonili kanal sa liste omiljenih, pritisnite  $\sim$  kako biste opozvali dodeljivanje.

## Promena redosleda omiljenih kanala

Redosled kanala možete menjati samo na listi omiljenih.

**1 -** Označite kanal koji želite da premestite na listi

kanala Omiljeni programi.

2 - Pritisnite **...** 

**3 -** Izaberite kanal kome želite da promenite mesto i pritisnite

#### taster OK.

**4 -** Pomoću dugmadi za navigaciju premestite označeni kanal na drugu lokaciju, a zatim pritisnite taster OK. **5 -** Kada završite, pritisnite EXIT da biste izašli iz

liste omiljenih kanala.

## 8.4 Zaključavanje satelitskih kanala

## Zaključavanje kanala

Možete da zaključate kanal kako biste sprečili decu da ga gledaju. Da biste gledali kanal koji je zaključan, morate da unesete kôd za funkciju Dečija brava. Nije moguće zaključavati programe sa povezanih uređaja.

Da biste zaključali kanal . . .

**1 -** U toku gledanja TV kanala pritisnite LIST da biste otvorili listu kanala.

**2 -** Izaberite kanal koji želite da zaključate sa bilo koje liste.

3 - Pritisnite taster **= OPTIONS** i izaberite opciju

Zaključavanje kanala. Zaključani kanal je u listi kanala označen simbolom katanca  $\mathbf{\Theta}$ .

Da biste otključali kanal, izaberite zaključani kanal sa liste kanala i pritisnite  $\equiv$  OPTIONS, pa izaberite Otključavanje kanala.

## Korišćenje rangiranja po uzrastu

Da biste sprečili decu da gledaju programe koji nisu adekvatni za njihov uzrast, upotrebite rangiranje po uzrastu.

Programi nekih digitalnih kanala su rangirani po uzrastu. Ako je brojčana vrednost rangiranja po uzrastu ista kao rangiranje uzrasta koje ste podesili za dete ili veća, program će biti zaključan.

Da biste gledali program koji je zaključan, morate da unesete kôd za funkciju Dečija brava. Roditeljsko rangiranje zaštite za decu postavlja se za sve kanale.

Da biste podesili rangiranje po uzrastu. . .

1 - Pritisnite taster **A**, izaberite **Podešavanje**, a zatim pritisnite taster OK.

#### **2 -** Izaberite Postavke satelita > Dečija brava > Rod. kontrola, a zatim pritisnite taster OK

**3 -** Unesite četvorocifreni kôd za funkciju Dečija brava i potvrdite. Nakon toga ćete moći da podesite rangiranje po uzrastu.

- **4** Podesite uzrast i pritisnite taster OK.
- 5 Pritiskajte taster **d** da biste zatvorili meni.

Da biste isključili roditeljsko rangiranje po uzrastu, za uzrast izaberite opciju Nema.

Od vas će se tražiti da unesete kôd da biste otključali taj program. Za neke dobavljače programa/operatere, televizor zaključava samo programe za starije uzraste.

## Kôd za funkciju Dečija brava

Možete da zadate ili promenite kôd Dečije brave

Da biste podesili kôd za zaključavanje ili promenili trenutni. . .

1 - Pritisnite taster **A**, izaberite **Podešavanje**, a zatim pritisnite taster OK.

**2 -** Izaberite Postavke satelita > Dečija brava > Promena koda, a zatim pritisnite taster OK.

**3 -** Ako je kôd već unet, unesite ga, a potom dva puta unesite novi kôd.

Novi kôd je podešen.

## Zaboravili ste kôd za funkciju Dečija brava?

Ako ste zaboravili kôd, možete da poništite trenutni i unesete novi.

1 - Pritisnite taster **A**, izaberite **Podešavanje**, a zatim pritisnite taster OK.

**2 -** Izaberite Postavke satelita > Dečija brava > Promena koda, a zatim pritisnite taster OK.

**3 -** Unesite kôd za poništavanje 8888.

**4 -** Unesite novi kôd za funkciju Dečija brava, pa ga unesite ponovo kako biste potvrdili.

## 8.5 Instalacija satelita

## Instaliranje satelita

## Osnovne informacije o instaliranju satelita

Ovaj televizor poseduje ugrađeni satelitski DVB-S/DVB-S2 risiver. Kabl iz satelitske antene uključite direktno u televizor. Koristite koaksijalni kabl namenjen za povezivanje sa satelitskom antenom. Proverite da li je satelitska antena savršeno usmerena pre nego što počnete sa instaliranjem.

## Do četiri satelita

Na ovaj televizor možete da instalirate najviše četiri satelita (četiri LNB-a). Na početku instalacije izaberite tačan broj satelita koje želite da instalirate. To će ubrzati instalaciju.

## Unicable

Za povezivanje satelitske antene možete koristiti Unicable sistem. Na početku instalacije izaberite tu opciju ako putem Unicable sistema priključujete jednu ili dve satelitske antene.

## MDU (Multi-Dwelling-Unit)

Satelitski risiver u televizoru podržava funkciju MDU na Astra satelitima i Digiturk na Eutelsat satelitima. Funkcija MDU nije dostupna na Türksat satelitima.

#### Instalira se

Satelite možete da instalirate prilikom prvog podešavanja televizora. Instaliranje satelita se obavlja nakon instaliranja TV kanala. Ako ćete gledati samo satelitske kanale, možete da preskočite instaliranje TV kanala.

U meniju za podešavanje možete u svakom trenutku da pokrenete novu instalaciju satelita.

Da biste instalirali satelitske kanale . . .

1 - Pritisnite taster **A**, izaberite **Podešavanje**, a zatim pritisnite taster OK.

**2 -** Izaberite opciju Potraži satelit, a zatim pritisnite taster OK.

**3 -** Izaberite Instaliranje satelita, a zatim pritisnite taster OK.

**4 -** Na televizoru će se prikazati trenutne postavke instalacije. Ako trenutne postavke odgovaraju željenoj instalaciji satelita, možete da počnete da pretražujete satelite. Izaberite opciju Pretraživanje, a zatim pritisnite taster OK. Pređite na korak 5. Ako želite da izmenite trenutne postavke, izaberite Postavke, a

zatim pritisnite taster OK. Pređite na korak 4b. 4b – U meniju Podešavanja izaberite tačan broj satelita koje

želite da instalirate. Ili, ako koristite sistem Unicable, izaberite opciju Unicable za 1 satelit ili Unicable za 2 satelita u zavisnosti od toga koliko satelita želite da instalirate koristeći sistem Unicable. Izaberite željenu opciju i pritisnite taster OK.

4c – Ako ste uneli tačan broj satelita, odnosno podesili sistem Unicable, izaberite opciju Pretraživanje, a zatim pritisnite taster OK.

**5 -** Televizor će potražiti satelite na koje vaša antena može da se usmeri. To može da potraje nekoliko minuta. Ako televizor pronađe satelit, na ekranu će se prikazati njegov naziv i jačina signala.

**6 -** Ako neki od pronađenih satelita nudi paket kanala, možete da ga izaberete.

**7 -** Da biste instalirali kanale sa pronađenog satelita, izaberite opciju Instaliranje, a zatim pritisnite taster OK. Na televizoru će se prikazati broj pronađenih kanala i radio stanica.

**8 -** Da biste memorisali postavke satelita, sve satelitske kanale i satelitske radio stanice, izaberite Završi, a zatim pritisnite taster OK.

## Paketi kanala

## O paketima kanala

Sateliti ponekad nude pakete kanala koji se sastoje iz besplatnih kanala (free-to-air), a kanali se mogu sortirati u skladu sa zemljom. Neki sateliti nude pakete – skupove kanala koje plaćate.

Ako se opredelite za neki od paketa, televizor će možda od vas zatražiti da navedete da li želite brzu ili punu instalaciju. Izaberite opciju Samo kanali satelitskih operatera da biste instalirali samo kanale iz paketa ili izaberite Svi satelitski kanali da biste instalirali kanale iz paketa i ostale dostupne kanale. Za pakete preporučujemo brzu instalaciju. Ako koristite i dodatne satelite koji nisu deo vašeg paketa, preporučujemo punu

#### Ažuriranje paketa kanala

Pomoću opcije Ažuriranje paketa kanala možete da vratite kanale koji su ranije bili na listi kanala, a zatim nestali. To se dešava kada satelitski operater promeni frekvenciju na kojoj emituje kanal preko predajnika. Potrebno je da ažurirate televizor najnovijom verzijom paketa kanala.

Da biste preuzeli najnoviju verziju paketa kanala . . .

1 – Posetite Web lokaciju kompanije Philips za podršku www.philips.com/support i unesite brojčanu oznaku modela televizora.

2 – Kliknite na Software and drivers (Softver i upravljački programi) i potražite datoteku: PredefinedSortingList 3 – Preuzmite datoteku na računar i kopirajte je u matični direktorijum USB memorijskog uređaja, a ne u neku fasciklu (datoteku prvo raspakujte ako je u formatu .zip).

4 – Uključite USB memorijski uređaj u televizor i pritisnite **A** , izaberite Podešavanje, a zatim pritisnite taster OK.

5 – Izaberite Postavke satelita > Instaliranje kanala >

Ažuriranje paketa kanala, a zatim pritisnite taster OK. 6 – Televizor će kopirati datoteku i ponuditi vam da odmah ažurirate kanale. Izaberite opciju Da i pritisnite taster OK. Ažuriranje može da potraje nekoliko minuta. Ako želite kasnije da obavite ažuriranje, izaberite Podešavanje > Potraži satelit > Ažuriranje kanala.

7 – Nakon ažuriranja kanala, kanali koji su nedostajali bi trebalo ponovo da se pojave na starom mestu na listi satelitskih kanala.

## Podešavanje sistema Unicable

## Sistem Unicable

Pomoću sistema Unicable možete da povežete antenu sa televizorom. Sistem Unicable koristi jedan kabl za povezivanje satelitske antene sa svim satelitskim risiverima u svom sistemu. Unicable se obično koristi u stambenim zgradama. Ako koristite sistem Unicable, televizor će vam tokom instalacije ponuditi da unesete korisnički broj opsega i odgovarajuću frekvenciju. Pomoću sistema Unicable na televizoru možete da instalirate jedan ili dva satelita.

Ako primetite da neki kanali nedostaju nakon što instalirate Unicable, moguće je da je još jedna instalacija obavljena u isto vreme na sistemu Unicable. Ponovite instalaciju da biste instalirali kanale koji nedostaju.

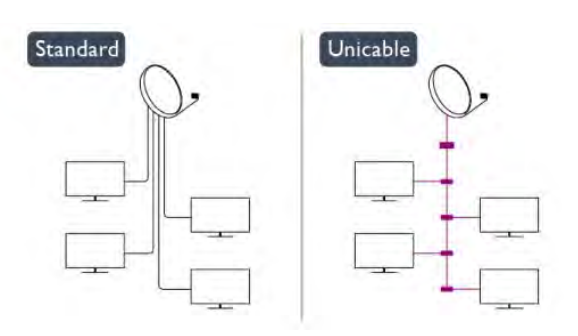

#### Korisnički broj opsega

U sistemu Unicable, svaki povezani satelit ima broj (npr. 0, 1, 2, 3 itd.).

Dostupne korisničke opsege i njihove brojeve možete videti na Unicable modulu sa prekidačima. Korisnički opseg se ponekad kratko obeležava sa "UB". Neki modeli Unicable modula sa prekidačima nude četiri ili osam korisničkih opsega. Ako izaberete Unicable, televizor će od vas zatražiti da ugrađenom satelitskom risiveru dodelite jedinstveni korisnički broj opsega. U sistemu Unicable ne mogu biti dva satelitska risivera sa istim korisničkim brojem opsega.

#### Korisnički frekventni opseg

Osim jedinstvenog korisničkog broja opsega, ugrađenom satelitskom risiveru je potrebna i frekvencija izabranog korisničkog broja opsega. Ta frekvencija se obično prikazuje pored korisničkog broja opsega na Unicable modulu sa prekidačima.

## Dodavanje satelita

Možete da dodate još jedan satelit u trenutnu instalaciju. Instalirani sateliti i njihovi kanali ostaju isti. Međutim, neki satelitski operateri ne dozvoljavaju dodavanje satelita.

Dodatni satelit će biti obeležen kao dodatni, on nije vaš glavni satelitski paket niti je glavni satelit čiji paket kanala koristite. Na primer, možete da dodate četvrti satelit ako su već instalirana tri satelita. Ako su instalirana četiri satelita, treba da uklonite jedan da biste dodali novi satelit.

#### Postavke

Ako su trenutno instalirani jedan ili dva satelita, trenutne postavke instalacije možda neće dozvoliti dodavanje satelita. Ako je potrebno da promenite postavke instalacije, morate ponovo da instalirate satelite ispočetka. Opciju Dodaj satelit nije moguće koristiti ako je potrebno promeniti postavke.

#### Da biste dodali satelit . . .

1 – Pritisnite ni izaberite opciju Podešavanje, a zatim pritisnite taster OK.

2 – Izaberite opciju Potraži satelit, a zatim pritisnite taster OK.

3 – Izaberite opciju Dodaj satelit, a zatim pritisnite taster OK. Prikazaće se trenutni sateliti.

4 – Izaberite opciju Dodaj, a zatim pritisnite taster OK. Televizor će potražiti nove satelite.

5 – Kada televizor pronađe jedan ili više satelita, izaberite opciju Instaliranje, a zatim pritisnite taster OK. Televizor će instalirati kanale sa pronađenih satelita.

6 – Da biste memorisali kanale i radio stanice, izaberite opciju Završi, a zatim pritisnite taster OK.

## Uklanjanje satelita

Možete da uklonite jedan ili više satelita iz trenutne instalacije satelita. Kada uklonite satelit, ukloniće se i njegovi kanali. Međutim, neki satelitski operateri ne dozvoljavaju uklanjanje satelita.

Da biste uklonili satelite . . .

1 – Pritisnite  $\bigcap$  i izaberite opciju Podešavanje, a zatim pritisnite taster OK.

2 – Izaberite opciju Potraži satelit, a zatim pritisnite taster OK. 3 – Izaberite opciju Ukloni satelit, a zatim pritisnite taster OK.

Prikazaće se trenutni sateliti. 4 – Pomoću tastera sa strelicama izaberite satelit koji želite da

uklonite. 5 – Pritisnite taster OK da biste obeležili satelit koji želite da uklonite. Ponovo pritisnite taster OK da biste uklonili oznaku.

6 – Izaberite opciju Uklanjanje i pritisnite taster OK da biste potvrdili. Sateliti će biti uklonjeni.

7 – Izaberite opciju Izlazak, a zatim pritisnite taster OK da biste napustili uklanjanje satelita.

## Menjanje redosleda i preimenovanje kanala

Možete da promenite redosled satelitskih kanala i da ih preimenujete.

## Promena redosleda

Redosled kanala možete da menjate samo na listi omiljenih. Da biste dobili više informacija o promeni redosleda satelitskih kanala, pritisnite - Ključne reči i potražite Satelit, promena redosleda.

## Menjanje imena kanala

Možete da menjate imena kanala u listi kanala. 1 – Izaberite kanal koji želite da preimenujete sa liste Sve,

## Omiljeni programi, Radio ili Novo.

2 – Pritisnite taster – Preimen. Tekst možete da unosite direktno pomoću tastature daljinskog upravljača ili pomoću tastature na ekranu.

## Pomoću tastature daljinskog upravljača

Da biste izbrisali neki znak, postavite pokazivač iza tog znaka i pritisnite <icon del enter> Del.

Da biste uneli neki znak, pritisnite odgovarajući znak na tastaturi. Kada završite, izaberite Završeno pritiskanjem tastera OK. Ponovo pritisnite taster OK da biste završili preimenovanje. Da biste dobili više informacija o unosu teksta, pritisnite – Ključne reči i potražite Daljinski upravljač, tastatura.

Pomoću tastature na ekranu

Da biste otvorili tastaturu na ekranu, postavite pokazivač na polje sa nazivom i pritisnite **OK**.

Da biste izbrisali znak ispred pokazivača, pritisnite **- Backspace**. Da biste uneli znak, izaberite ga pomoću tastera sa strelicama i pritisnite OK.

Da biste izabrali veliko slovo, pritisnite ...

Da biste izabrali broj ili specijalni znak, pritisnite ...

Kada završite, pritisnite  $\bigcirc$  da biste zatvorili tastaturu na ekranu. Da biste završili preimenovanje, izaberite Urađeno i pritisnite OK.

## Ažuriranje satelitskih kanala

Jednom dnevno, u 6 časova, televizor automatski ažurira satelitske kanale. Nakon toga traži nove kanale i dodaje ih na listu kanala. Kanali koji više nisu dostupni se uklanjaju, a ako dobavljač usluga promeni redosled kanala u paketu, lista kanala na televizoru će se ažurirati. Da bi automatski ažurirao satelitske kanale, televizor mora da bude u stanju pripravnosti. A možete i sami da ažurirate kanale u bilo kom trenutku.

Novi kanali, pronađeni prilikom ažuriranja, obeležavaju se slovom "N" i smeštaju na listu kanala Novo. Novi kanali se dodaju i na listu Sve. Novi kanali ostaju na listi Novo sve dok ih fino ne podesite ili obeležite kao omiljene.

## Isključivanje automatskog ažuriranja kanala

Možete potpuno da isključite televizor noću kako biste izbegli ažuriranje kanala. A možete i da isključite automatsko ažuriranje u meniju za podešavanje.

1 - Pritisnite taster **A**, izaberite **Podešavanje**, a zatim pritisnite taster OK.

**2 -** Izaberite Postavke satelita > Instaliranje kanala > Automatsko ažuriranje kanala, a zatim izaberite opciju

## Isključeno.

## Isključivanje ažuriranja određenog satelita

1 - Pritisnite taster **A**, izaberite **Podešavanje**, a zatim pritisnite taster OK.

#### **2 -** Izaberite Postavke satelita > Instaliranje kanala > Opcija automatskog ažuriranja.

**3 -** Pomoću tastera sa strelicama izaberite satelit koji ne želite da instalirate. Pritisnite taster OK da biste uklonili oznaku sa satelita. **4 -** Izaberite opciju Završeno i pritisnite taster OK da biste zatvorili meni.

Televizor neće ažurirati kanale sa satelita za koji ste opozvali označavanje.

#### Ručno pokrenite ažuriranje

1 - Pritisnite taster **A**, izaberite **Podešavanje**, a zatim pritisnite taster OK.

**2 -** Izaberite opciju Potraži satelit, a zatim pritisnite taster OK.

**3 -** Izaberite opciju Ažuriranje kanala i pritisnite taster OK.

**4 -** Ako želite da proverite da li su sateliti podešeni za automatsko ažuriranje, izaberite Postavke, a zatim pritisnite taster OK.

**5 -** Pomoću tastera sa strelicama označite satelite koji će se ažurirati, odnosno uklonite oznaku sa njih. Izaberite opciju Završeno, a zatim pritisnite taster OK.

**6 -** Izaberite opciju Ažuriranje, a zatim pritisnite taster OK. Ažuriranje može da potraje nekoliko minuta.

**7 -** Izaberite opciju Završi, a zatim pritisnite taster OK.

## Jezici i zvuk

## Preference za jezik i titlove

Signal satelitskog kanala može da sadrži više zvučnih zapisa na različitim jezicima i više titlova ili teletekstova na različitim jezicima. Možete da podesite televizor tako da se automatski prebacuje na željeni jezik i na titlove ili teletekst na željenom jeziku ukoliko je željeni jezik dostupan.

Da biste podesili željeni jezik . . .

1 - Pritisnite taster **e**, izaberite Podešavanje, a zatim pritisnite taster OK.

**2 -** Izaberite opciju Postavke satelita, a zatim pritisnite taster OK.

**3 -** Izaberite Jezici i pritisnite taster OK. Izaberite željenu postavku.

4 - Pritiskajte taster  $\rightarrow$  da biste zatvorili meni.

## Zvuk za osobe sa oštećenim sluhom

Neki digitalni TV kanali emituju specijalni zvuk i titlove prilagođene osobama sa oštećenim sluhom. Ako je opcija Osobe oštećenog sluha uključena, televizor će automatski prikazati prilagođene titlove, odnosno reprodukovati prilagođeni zvuk, ukoliko su dostupni. Pre uključivanja funkcije Osobe oštećenog sluha, uključite Univerzalni pristup.

## Uključivanje

Da biste uključili opciju Osobe oštećenog sluha, pritisnite  $\equiv$  OPTIONS, izaberite Univerzalni pristup, a zatim pritisnite taster OK. Izaberite Osobe oštećenog sluha, pa Uključeno, a zatim pritisnite taster OK.

Da biste proverili da li je dostupan audio jezik za osobe oštećenog sluha, pritisnite taster **= OPTIONS**, izaberite opciju Audio jezik i potražite audio jezik koji je obeležen sa  $2^+$ .

Ako u meniju sa opcijama nije dostupna opcija Univerzalni pristup, uključite je u meniju "Podešavanje".

Pritisnite – Ključne reči i potražite Univerzalni pristup da biste dobili više informacija.

## Audio opis

#### Uključivanje

Digitalni TV kanali mogu da emituju specijalne audio komentare koji opisuju dešavanja na ekranu. Da biste mogli da uključite zvuk i efekte za Audio opis, potrebno je da prvo uključite funkciju Audio opis. Uz to, pre uključivanja funkcije Audio opis, potrebno je da uključite Univerzalni pristup.

## Audio opis

Ako je funkcija Audio opis uključena, komentar naratora biće dodat normalnom zvuku.

Da biste uključili komentar (ako je dostupan) . . .

1 – Dok je uključena opcija Univerzalni pristup, pritisnite = OPTIONS.

2 – Izaberite opciju Zvučni opis i pritisnite taster OK.

3 – Izaberite opciju Uključeno i pritisnite taster OK.

Možete da proverite da li je audio komentar dostupan.

U meniju Opcije izaberite Audio jezik i potražite audio jezik koji ie obeležen sa  $\mathbf{e}^+$ .

## Zvučnici/slušalice

Možete da izaberete gde želite da čujete komentar. Samo na zvučnicima televizora, samo u slušalicama ili na oba mesta.

Da biste podesili opciju Zvučnici/slušalice . . .

1 – Pritisnite ni izaberite opciju Podešavanje, a zatim pritisnite taster OK.

2 – Izaberite Postavke satelita > Jezici > Zvučni opis >

Zvučnici/Slušalice, a zatim pritisnite taster OK.

3 – Izaberite opciju Zvučnici, Slušalice ili Zvučnici + slušalice, a zatim pritisnite taster OK.

 $4$  – Pritiskajte taster  $\rightarrow$  da biste zatvorili meni.

## Dva audio kanala

Normalan zvuk možete mešati sa audio komentarima.

Da biste mešali zvuk . . .

1 – Pritisnite **三 OPTIONS**.

2 – Izaberite Univerzalni pristup > Kombinovani zvuk, a zatim pritisnite taster OK.

3 – Koristite strelicu nagore i strelicu nadole da biste podesili klizač.

4 – Pritisnite taster OK da biste potvrdili.

## Audio efekat

Neki audio komentari mogu da sadrže dodatne audio efekte, kao što je stereo zvuk ili zvuk koji nestaje.

Da biste uključili audio efekte (ako su dostupni) . . .

1 – Pritisnite  $\bigcap$  i izaberite opciju **Podešavanje**, a zatim pritisnite taster OK.

2 – Izaberite Postavke satelita > Jezici > Zvučni opis > Audio efekti, a zatim pritisnite taster OK.

3 – Izaberite opciju Uključeno ili Isključeno, a zatim pritisnite taster OK.

 $4$  – Pritiskajte taster  $\bigtriangledown$  da biste zatvorili meni.

#### Govor

Audio komentar može da sadrži i titlove za izgovorene reči.

Da biste uključili ove titlove (ako su dostupni) . . .

1 – Pritisnite  $\bigcap$  i izaberite opciju Podešavanje, a zatim pritisnite taster OK.

2 – Izaberite Postavke satelita > Jezici > Zvučni opis > Govor, a zatim pritisnite taster OK.

3 – Izaberite opciju Opis (zvuk) ili Titlovi, a zatim pritisnite taster OK.

 $4$  – Pritiskaite taster  $\bigoplus$  da biste zatvorili meni.

## Manuelno instal.

Manuelno instal. je namenjeno profesionalnim korisnicima. Funkciju Manuelno instal. možete da koristite za brzo dodavanje kanala sa predajnika satelita. Potrebno je da znate frekvenciju i polarizaciju predajnika. Televizor će instalirati sve kanale sa datog predajnika. Ako je predajnik instaliran ranije, svi njegovi kanali (stari i novi) biće premešteni na kraj liste kanala Sve. Manuelno instal. nije moguće koristiti ako je potrebno da promenite broj satelita. U tom slučaju ćete morati da završite instalaciju pomoću opcije Instaliranje satelita.

Da biste instalirali predajnik . . .

1 – Pritisnite ni izaberite opciju Podešavanje, a zatim pritisnite taster OK.

2 – Izaberite Postavke satelita > Instaliranje kanala > Ručno instaliranje, a zatim pritisnite taster OK.

3 – Ako je instalirano više od jednog satelita, izaberite satelit/LNB za koji želite da dodate kanale.

4 – Podesite odgovarajuću postavku za Polarizacija. Ako Režim koriš. simbola podesite na Manuelno, moći ćete ručno da unesete brzinu protoka u polje Brzina protoka. Unesite vrednost za Frekvencija i počnite sa traženjem predajnika. 5 – Ako predajnik bude pronađen, izaberite opciju Memorisanje

i pritisnite taster OK da biste sačuvali novi predajnik na izabranom LNB-u.

6 – Izaberite opciju Izlazak da biste napustili ručnu instalaciju.

## $8.6$

## Problemi sa satelitima

## Televizor ne može da pronađe željene satelite ili dvaput instalira isti satelit

• Proverite da li je u opciji Postavke na početku instalacije unet tačan broj satelita. Televizor možete da podesite tako da traži jedan, dva ili tri/četiri satelita.

## LNB sa dva izlaza ne može da pronađe drugi satelit

• Ako televizor pronađe jedan satelit, ali ne i drugi, pomerite antenu za nekoliko stepeni. Usmerite antenu ka prvom satelitu tako da imate najjači signal. Na ekranu proverite indikator jačine signala sa prvog satelita. Dok se sa prvog signala prima signal maksimalne jačine, izaberite opciju Potraži pon. da biste pronašli drugi satelit.

• Proverite da li je u postavkama izabrana opcija Dva satelita.

#### Promena postavki instalacije nije otklonila moj problem

• Sve postavke, sateliti i kanali se čuvaju tek po završetku instalacije.

#### Svi satelitski kanali su nestali

• Ako koristite sistem Unicable, proverite da li ste u postavkama sistema Unicable dodelili satelitskom risiveru jedinstveni broj opsega. Možda je u pitanju to što se za drugi satelit koristi isti korisnički broj opsega.

#### Izgleda da su neki satelitski kanali nestali sa liste kanala

• Ako se čini da su neki kanali nestali ili da su promenili mesto, to može da znači da je dobavljač usluge promenio lokaciju predajnika za date kanale. Da biste vratili kanale na stara mesta na listi kanala, pokušajte sa ažuriranjem paketa kanala.

#### Ne mogu da uklonim satelit

• Paketi ne dozvoljavaju uklanjanje satelita. Da biste uklonili satelit, potrebno je da prvo obavite instalaciju ispočetka i da izaberete drugi paket.

#### Ponekad je kvalitet prijema loš

• Proverite da li je satelitska antena čvrsto postavljena. Jak vetar može da pomeri antenu.• Sneg i kiša mogu da umanje kvalitet prijema.

# Glavni meni

Glavni meni sadrži sve radnje koje možete obaviti na televizoru.

Otvorite glavni meni da biste započeli gledanje televizije ili gledanje diska na kućnom bioskopu. Osim toga, ovaj meni vam omogućava da otvorite Smart TV i pretražujete Internet, pokrenete Skype ili otvorite pomoć ako su vam potrebne informacije o korišćenju televizora.

## Otvaranje glavnog menija

## 1 - Da biste otvorili glavni meni, pritisnite **A**.

**2 -** Izaberite željenu radnju pomoću tastera sa strelicama, a zatim pritisnite taster OK da biste je započeli.

**3 -** Da biste zatvorili glavni meni bez izmene trenutne radnje, ponovo pritisnite **...** 

## • Pomoć

 $\overline{9}$ 

Izaberite opciju Pomoć, a zatim pritisnite taster OK da biste pomoć otvorili na ekranu. Teme su prikazane abecednim redosledom.

## • Podešavanje

Izaberite opciju Podešavanje da biste instalirali kanale ili podesili sve postavke televizora.

## • Satelit

Izaberite opciju Satelit, a zatim pritisnite taster OK da biste gledali satelitske kanale (samo kod televizora koji imaju ugrađeni satelitski tjuner).

## • TV

Izaberite opciju TV, a zatim pritisnite taster OK da biste gledali TV kanale.

## • Inteligentni televizor

Izaberite opciju Smart TV, a zatim pritisnite taster OK da biste otvorili Smart TV početnu stranicu (samo za Smart TV aparate).

## • Izvor

Izaberite opciju Izvor, a zatim sa liste ispod ikone izaberite povezani uređaj. Pritisnite taster OK da biste prešli na izabrani uređaj.

## • TV program

Izaberite opciju TV vodič, a zatim pritisnite taster OK da biste otvorili listu trenutnih programa, kao i raspored programa na kanalima.

## • Snimci

Izaberite opciju Snimci i pritisnite taster OK da biste otvorili listu snimaka.

## • Skype

Izaberite opciju Skype da biste besplatno obavljali video pozive. (samo za Smart TV aparate)

## • Demo

Izaberite opciju Demo da biste gledali demonstracione video zapise.

# TV program

## $\frac{1}{10.1}$ Šta vam je potrebno

Na TV vodiču možete da vidite listu trenutnih i zakazanih TV programa na vašim kanalima. U zavisnosti od izvora informacija (podataka) o TV vodiču, prikazivaće se i analogni i digitalni ili samo digitalni kanali. Ne nude svi kanali informacije o TV programu.

Televizor može da prikuplja informacije iz TV vodiča za kanale koji su instalirani na televizoru (npr. kanale koje gledate pomoću opcije Gledanje televizije). Televizor ne može da prikuplja informacije iz TV vodiča za kanale koji se gledaju sa digitalnog risivera.

 $10.2$ 

10

# Korišćenje TV vodiča

## Otvaranje TV vodiča

Da biste otvorili TV vodič, pritisnite taster **II TV GUIDE**.

Ponovo pritisnite taster **: TV GUIDE** da biste ga zatvorili.

Prilikom prvog otvaranja TV vodiča, televizor će skenirati sve TV kanale u potrazi za informacijama. To može da potraje nekoliko minuta. Podaci se memorišu na televizoru

## Biranje programa

## Prebacivanje programa

Iz TV vodiča možete preći na trenutni program.

Da biste izabrali program, koristite tastere sa strelicama kako biste označili naziv programa.

Krećite se nadesno da biste videli programe koji su po rasporedu kasnije u toku dana.

Da biste se prebacili na program (kanal), izaberite ga, a zatim pritisnite taster OK.

## Prikazivanje detalja programa

Da biste prikazali detalje izabranog programa, pritisnite taster **D** INFO.

## Promena dana

TV vodič može da prikaže programe koji su po rasporedu zakazani za naredne dane (najviše 8 dana unapred).

Ako informacije o TV vodiču šalje dobavljač programa, možete da pritisnete taster **: +** da biste pogledali raspored za neki naredni dan. Pritisnite taster **EEE** - da biste se vratili na prethodni dan.

Osim toga, možete da pritisnite taster  $\equiv$  OPTIONS i da izaberete opciju Promeni dan.

Izaberite opciju Prethodni dan, Danas ili Sledeći dan, a zatim pritisnite taster OK da biste izabrali dan u rasporedu.

## Postavljanje podsetnika

Možete da podesite podsetnike koji će vas porukom na ekranu obaveštavati o početku nekog programa.

• Da biste podesili podsetnik, izaberite program u rasporedu i pritisnite taster 
— Podesi podsetnik. Pored programa će se pojaviti simbol sata.

• Da biste otkazali ovaj podsetnik, pritisnite • Obriši podsetnik.

• Da biste prikazali listu svih podsetnika koje ste podesili, pritisnite  $\equiv$  OPTIONS i izaberite opciju Svi podsetnici.

## Traženje po žanru

Ako je ova informacija dostupna, programe možete pretražiti po žanru, npr. filmovi, sport itd.

Da biste programe tražili po žanru, pritisnite taster OPTIONS i izaberite opciju Pretraživanje po žanru. Izaberite žanr, a zatim pritisnite taster OK. Pojaviće se lista pronađenih programa.

## $\overline{10.3}$

# Snimci

Iz TV vodiča možete direktno da snimate ili da zakažete snimanje TV programa. Da biste sačuvali snimak, uključite USB čvrsti disk u televizor.

Da biste dobili više informacija o snimanju, pritisnite - Ključne reči i potražite Snimanje.

44

# Izvori

## 11.1

 $\overline{11}$ 

## Lista izvora

U meniju Izvor, u listi povezanih uređaja, možete pronaći uređaje koji su povezani na televizor. Iz ovog menija možete da se prebacite na uređaj.

## Meni Izvor

Da biste otvorili meni Izvori, pritisnite taster **SOURCES**. Da biste se prebacili na povezani uređaj, izaberite uređaj pomoću strelica < (nalevo) i  $\blacktriangleright$  (nadesno), a zatim pritisnite taster OK.

Za neke od uređaja (HDMI-CEC uređaje), aktivnost možete izabrati direktno sa liste ispod ikone uređaja.

Izaberite uređaj, zatim izaberite aktivnost, a potom pritisnite taster OK.

Da biste zatvorili meni Izvori bez prebacivanja na uređaj, ponovo pritisnite taster **SOURCES**.

## Automatsko otkrivanje

Kada povežete novi uređaj sa televizorom, uređaj se automatski otkriva i postavlja u meni Izvor. Uređaj je prikazan kao ikona (tip uređaja) i ima svoj naziv. Ako tip uređaja ne odgovara samom uređaju, npr. za televizor piše da je to plejer, a nije, možete da promenite tip uređaja.

Da biste promenili tip uređaja, pritisnite **- Promeni tip**, izaberite tip koji odgovara uređaju, a zatim pritisnite taster OK. Ako naziv ne odgovara nazivu uređaja ili želite da mu dodelite novi, pritisnite **- Preimen**. Koristite tastaturu na daljinskom upravljaču da biste uneli novi naziv.

Odgovarajući tip uređaja pomaže vam da koristite uređaj. Tip uređaja određuje stil slike i zvuka, vrednost rezolucije, specifične postavke ili položaj u meniju Izvor.

Kada povežete novi uređaj sa televizorom, ikona uređaja prelazi na početak menija Izvor.

Ako televizor ne otkrije uređaj automatski, izaberite priključak u koji ste priključili uređaj i podesite tip i naziv uređaja.

## Originalni naziv i ikona

Da biste vratili originalni naziv i ikonu uređaja, pritisnite taster  $\equiv$  OPTIONS. Izaberite opciju Izvorno ime i ikona, a zatim pritisnite taster OK.

## Skeniraj povezane uređaje

Da biste ponovo skenirali sve uređaje povezane na televizor i ažurirali meni Izvori, pritisnite taster = OPTIONS. Izaberite opciju Skeniraj veze, a zatim pritisnite taster OK.

# 11.2

# EasyLink

Funkcija EasyLink omogućava upravljanje povezanim uređajima pomoću daljinskog upravljača za televizor. EasyLink koristi HDMI CEC protokol za komunikaciju sa povezanim uređajima. Uređaji moraju da podržavaju HDMI CEC protokol i moraju da budu povezani pomoću HDMI veze.

Pritisnite - Ključne reči i potražite EasyLink da biste dobili više informacija.

# Tajmeri i sat

## 12.1

 $\overline{12}$ 

# Tajmer za stanje mirovanja

Tajmer za stanje mirovanja omogućava vam da podesite televizor tako da automatski pređe u stanje mirovanja nakon unapred podešenog vremena.

Da biste podesili tajmer za stanje mirovanja . . .

1 - Pritisnite taster **A**, izaberite **Podešavanje**, a zatim pritisnite taster OK.

**2 -** Izaberite TV postavke > Opšte postavke > Autom. isključ. Pomoću klizača možete da podesite vremenski interval do 180 minuta u koracima od 5 minuta. Ako podesite na Isključeno, tajmer za stanje mirovanja će biti deaktiviran. Televizor uvek možete ranije da isključite ili da ponovo postavite vreme tokom odbrojavanja.

**3 -** Pritiskajte taster da biste zatvorili meni.

## 12.2

# Sat

Da biste saznali koje je vreme, pritisnite taster **EE TV GUIDE** kako biste pronašli vreme u TV vodiču.

Digitalni kanali u nekim zemljama ne šalju UTC – usaglašene opšte informacije o vremenu. Prelazak na letnje/zimsko računanje vremena može da bude zanemaren, pa će televizor prikazivati pogrešno vreme.

Da biste podesili sat na televizoru. . .

1 - Pritisnite taster **A**, izaberite **Podešavanje**, a zatim pritisnite taster OK.

**2 -** Izaberite TV postavke > Opšte postavke > Sat > Režim automat. čas., a zatim izaberite Zavisi od zemlje.

**3 -** Izaberite opciju Letnje/zimsko vreme, a zatim izaberite odgovarajuće postavke.

4 - Pritiskajte taster **d** da biste zatvorili meni.

Da biste ručno podesili sat na televizoru. . .

1 - Pritisnite taster **A**, izaberite **Podešavanje**, a zatim pritisnite taster OK.

**2 -** Izaberite TV postavke > Opšte postavke > Sat > Režim automat. čas., a zatim izaberite Manuelno.

**3 -** Izaberite Dan i Vreme da biste podesili.

4 - Pritiskajte taster **d** da biste zatvorili meni.

## 12.3

# Tajmer za isključivanje

Ako tokom perioda od 4 sata ne pritisnete nijedan taster na daljinskom upravljaču za televizor ili ako televizor ne primi ulazni signal niti komandu sa daljinskog upravljača u roku od 10 minuta, televizor će se automatski isključiti radi uštede energije.

Ako televizor koristite kao monitor ili za gledanje televizije koristite digitalni risiver, a ne koristite daljinski upravljač za televizor, deaktivirajte funkciju automatskog isključivanja.

Da biste deaktivirali Isključi tajmer. . .

1 - Pritisnite taster **A**, izaberite **Podešavanje**, a zatim pritisnite taster OK.

**2 -** Izaberite TV postavke > Opšte postavke > Isključi tajmer, a zatim klizač pomerite u položaj Isključeno.

**3 -** Pritiskajte taster da biste zatvorili meni.

Da biste dobili više informacija o ekološki prihvatljivim postavkama televizora, pritisnite - Ključne reči i potražite Ekološke postavke.

## 13.1 Šta vam je potrebno

Ovo je Passive 3D televizor.

Za gledanje 3D sadržaja potrebno je:

• da izaberite TV kanal koji emituje 3D program;

• da iznajmite 3D film iz prodavnice video zapisa na mreži uz Smart TV;

• da gledate 3D filmove sa 3D Blu-ray diska, USB uređaja ili računara.

Fotografije Ultra HD rezolucije možete da pregledate u 3D tehnici pomoću USB veze.

## 13.2 3D naočare

Kada se na ekranu prikazuje 3D slika, samo stavite 3D naočare kako biste je gledali.

## Preporučena visina za gledanje

Da biste ostvarili najbolji kvalitet slike prilikom gledanja pasivnog 3D sadržaja, oči treba da budu u nivou sredine ekrana.

## 13.3

# Briga o 3D naočarima

• Nemojte da koristite hemijska sredstva za čišćenje koja sadrže alkohol, rastvarače, površinski aktivne materije, vosak, benzol, razređivač, sredstvo za odbijanje komaraca niti mazivo. Korišćenje tih hemikalija može da izazove promenu boje ili pojavu pukotina.

• Nemojte da izlažete 3D naočare direktnoj sunčevoj svetlosti, toploti, vatri niti vodi. To može da dovede do kvara na proizvodu ili požara.

• Nemojte da ispuštate i savijate sočiva 3D naočara, niti da primenjujete prekomernu silu na njih.

• Za čišćenje sočiva koristite čistu, mekanu tkaninu (mikrofiber ili pamučni flanel) kako biste izbegli grebanje. Sredstvo za čišćenje nikada nemojte da nanosite direktno na 3D naočare. To može da dovede do oštećenja elektronike (za Active 3D modele).

• Nemojte da koristite hemijska sredstva za čišćenje koja sadrže alkohol, rastvarače, površinski aktivne materije, vosak, benzol, razređivač, sredstvo za odbijanje komaraca niti mazivo. Korišćenje tih hemikalija može da izazove promenu boje ili pojavu pukotina.

• Nemojte da izlažete 3D naočare direktnoj sunčevoj svetlosti, toploti, vatri niti vodi. To može da dovede do kvara na proizvodu ili požara.

• Nemojte da ispuštate i savijate sočiva 3D naočara, niti da primenjujete prekomernu silu na njih.

## 13.4

# Gledanje 3D sadržaja

 Da biste dobili najbolji 3D efekat prilikom gledanja 3D programa:

- Razdaljina na kojoj sedite trebalo bi da bude bar tri puta veća od širine ekrana televizora.
- Nemojte da sedite na razdaljini većoj od 6 m.

## Prebacivanje na 3D

Prvi put kada se detektuje 3D signal, možete postaviti željene postavke za buduće pokretanje 3D sistema.

- Da bi se sistem automatski prebacio na 3D, izaberite Automatski.
- Da biste prvo prikazali obaveštenje, izaberite opciju Samo obaveštenje.
- Da biste isključili prebacivanje na 3D, izaberite opciju Nikada.

Ove opcije možete u svakom trenutku da podesite u  $\bigcap$ Podešavanje > Postavke TV-a > 3D > Pređi na 3D.

## Pokretanje 3D funkcije

Kada televizor pređe na 3D ili kada se prikaže obaveštenje da je 3D dostupan, stavite 3D naočare.

Ako televizor ne može da prepozna 3D signal (nedostaje oznaka 3D signala), 3D program će se na ekranu prikazivati u obliku dvostruke slike. Da biste prešli u 3D režim, podesite 3D postavke, pa izaberite opciju Jedan uz drugi ili Vrh/dno u skladu sa položajem dvostruke slike.

## Zaustavljanje 3D funkcije

Da biste prekinuli gledanje 3D programa, pritisnite  $\clubsuit$ , izaberite 3D postavke, a zatim izaberite opciju Isključeno.

3D režim prelazi u 2D režim kada promenite kanal ili povezani uređaj.

## 2D u 3D konverzija

Svaki 2D program možete da konvertujete i gledate u 3D.

1 - Pritisnite taster  $\bullet$ .

**2 -** Izaberite Slika i zvuk > 3D podešavanja > 2D u 3D konverzija.

Da biste podesili 3D dubinu...

- 1 Pritisnite taster  $\bullet$ .
- **2** Izaberite Slika i zvuk > 3D efekat.
- **3** Izaberite opciju, a zatim pritisnite taster OK.

Da biste isključili 2D u 3D konverziju...

1 - Pritisnite taster  $\clubsuit$ .

**2 -** Izaberite Slika i zvuk > 3D podešavanja > 2D, a zatim pritisnite taster OK.

Napomena: Ako pređete na drugu aktivnost, konverzija će se

#### prekinuti.

Možete da promenite dubinu prikaza 3D sadržaja kako biste dobili intenzivniji ili manje intenzivan 3D efekat prilikom 2D u 3D konverzije. Da biste promenili 3D efekat, pritisnite  $\clubsuit$  i izaberite opciju 3D efekat. Izaberite opciju Isključeno (bez 3D efekta), Manje (manja 3D dubina), Normalno (optimalni 3D kvalitet) ili Više (veća 3D dubina).

## 13.5

# Optimalni uslovi za gledanje 3D sadržaja

Da biste dobili optimalan doživljaj gledanja 3D sadržaja, preporučuje se da:

• sedite na udaljenosti od televizora koja je bar jednaka trostrukoj visini ekrana, ali ne na udaljenosti većoj od 6 metara.

• izbegavate korišćenje fluorescentnog osvetljenja (kao što je TL osvetljenje ili određene sijalice za uštedu energije koje rade na niskoj frekvenciji) i gledanje pod direktnom sunčevom svetlošću pošto mogu da ometaju gledanje 3D sadržaja.

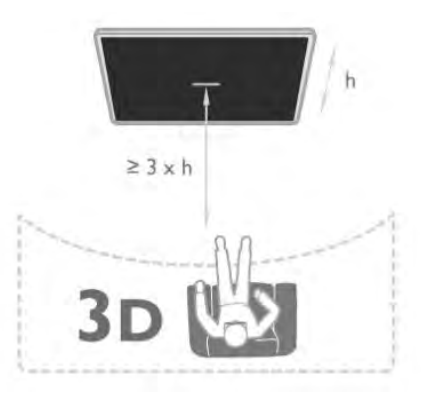

## 13.6 Upozorenje u vezi sa zdravljem

• Gledanje 3D sadržaja ne preporučuje se deci mlađoj od šest godina.

• Ako vi ili neko od članova vaše porodice ima istoriju epilepsije ili fotoosetljivih napada, obratite se lekaru pre izlaganja izvorima svetla koji trepere, brzim sekvencama ili 3D sadržaju.

• Ako osetite bilo kakvu nelagodnost, prestanite sa gledanjem 3D sadržaja i nemojte da obavljate potencijalno opasne aktivnosti (na primer, vožnja automobila) dok simptomi ne nestanu. Ako simptomi potraju, nemojte da nastavljate sa gledanjem 3D sadržaja bez prethodne konsultacije sa lekarom.

• Da biste izbegli nelagodnost, kao što je vrtoglavica, glavobolja ili dezorijentacija, preporučuje se da 3D sadržaj ne gledate duže vreme.

• 3D naočare nemojte da koristite ni u jednu drugu svrhu osim za gledanje 3D sadržaja.

• Ako inače nosite naočare za vid ili sočiva, 3D naočare nosite u

kombinaciji sa tim naočarima ili sočivima.

• Naočare držite dalje od male dece kako biste izbegli gutanje malih delova ili baterija.

• Roditelji bi trebalo da nadgledaju decu tokom gledanja 3D sadržaja kako bi se uverili da ne dolazi do pojave gore navedenih simptoma. Gledanje 3D sadržaja ne preporučuje se deci mlađoj od šest godina pošto njihov vizuelni sistem još uvek nije u potpunosti razvijen.

• Izbegavajte korišćenje 3D naočara u slučaju infekcije oka ili drugih oboljenja koja se prenose dodirom (npr. konjuktivitis, vaške itd.). Nastavite sa korišćenjem 3D naočara tek nakon što infekcija potpuno prođe.

#### 14

# Igre

## 14.1

# Igranje igre

Ako je konzola za igre povezana sa televizorom, igre možete igrati na televizoru.

Da biste dobili više informacija o povezivanju konzole za igre, pritisnite - Ključne reči i potražite Konzola za igre, povezivanje.

## Pokretanje igre

**1 -** Uključite konzolu za igre.

2 - Pritisnite **A**, izaberite konzolu za igre, a zatim pritisnite taster OK.

**3 -** Pokrenite igru.

## Idealne postavke za igranje igara

Za igre u kojima je potrebna brzina i preciznost, televizor podesite na idealne postavke za igranje igara pre nego što počnete sa igrom.

Ako je konzola za igre dodata u meni Izvor (lista veza) kao tip uređaja Igra, televizor se automatski podešava na idealne postavke za igru.

Ako je tip konzole za igre Plejer i uglavnom se koristi kao disk plejer, ostavite postavku za tip uređaja na Plejer.

Da biste ručno podesili idealne postavke televizora . . .

1 - Pritisnite taster **A**, izaberite **Podešavanje**, a zatim pritisnite taster OK.

**2 -** Izaberite TV postavke > Slika > Napredno > Stil aktivnosti, a zatim pritisnite taster OK.

**3 -** Izaberite opciju Igra i pritisnite OK.

**4 -** Pritiskajte taster da biste zatvorili meni. Kada prestanete sa igranjem igara, postavku Igra ili računar ponovo podesite na Isključeno.

## $14.2$

# Igre za dva igrača

## Osnovne informacije o igranju igara za dva igrača

Ako igrate igru za više igrača sa podeljenim ekranom, televizor možete podesiti tako da prikazuje svaki ekran kao puni ekran. Svaki igrač vidi samo svoj deo igre na punom ekranu. Televizor koristi 3D tehnologiju za prikazivanje oba ekrana. Da biste videli dve različite slike, ali preko celog ekrana, potrebno je da svaki igrač ima 3D naočare.

## Šta vam je potrebno

Da biste igrali igru za dva igrača na ovom televizoru, potreban

vam je komplet pasivnih 3D naočara za dva igrača – Philips PTA436 (prodaju se odvojeno).

Osim toga, konzola za igre mora biti povezana putem HDMI veze.

## Pokretanje igre za dva igrača

Da biste pokrenuli igru za dva igrača . . .

**1 -** Pritisnite SOURCES, izaberite konzolu za igre, a zatim pritisnite taster OK.

**2 -** Na konzoli za igre pokrenite igru i izaberite režim za više igrača ili za dva igrača. Izaberite režim za prikaz sa podeljenim ekranom.

**3 -** Na televizoru pritisnite OPTIONS, izaberite opciju Slika i zvuk, pa Ig. za 2 igrača, a zatim pritisnite taster OK.

**4 -** Izaberite format u kojem će se igra sa podeljenim ekranom prikazivati, Jedan uz drugi ili Vrh/dno, a zatim pritisnite

taster OK. Televizor će dve slike prikazati u obliku prikaza preko celog ekrana.

Da biste gledali dva različita ekrana, stavite 3D naočare. Pritisnite taster za izbor Player 1/2 (Igrač 1/2) na naočarima da biste ih prebacili u režim za gledanje prikaza za igrača 1 ili igrača 2.

## Aktiviranje/deaktiviranje prikaza sa podeljenim ekranom

U prikazu sa podeljenim ekranom za dva igrača možete da prelazite iz podeljenog prikaza u kombinovani prikaz i obrnuto kako biste videli meni igre ili rezultate.

Da biste promenili prikaz, pritisnite taster OK na daljinskom upravljaču za televizor.

## Zaustavljanje igre za dva igrača

Da biste zaustavili prikaz za dva igrača, pritisnite taster **n**i odaberite drugu aktivnost.

## 15

# Fotografije, video zapisi i muzika

## 15.1

# Sa USB uređaja ili računara na mreži

## Šta vam je potrebno

Možete da pregledate fotografije ili da reprodukujete muziku i video zapise sa USB memorijskog uređaja ili USB čvrstog diska. Ako imate računar povezan na kućnu mrežu, datoteke sa računara možete prikazati na televizoru.

## Sa USB uređaja

Ako je televizor uključen, priključite USB memorijski uređaj ili USB čvrsti disk na USB priključak. Televizor će otkriti uređaj i prikazati listu datoteka.

Ako se lista ne pojavi automatski, pritisnite **za SOURCES**, izaberite opciju Pregled USB-a, a zatim pritisnite taster OK.

## Upozorenje

Ako pokušate da pauzirate ili snimite program kada je USB čvrsti disk priključen, televizor će od vas zatražiti da formatirate USB čvrsti disk. Ovim formatiranjem biće obrisan sadržaj USB čvrstog diska.

## Sa računara

Ako su televizor i računar u istoj mreži, televizor može da pretražuje i reprodukuje datoteke koje se nalaze na računaru. Da biste mogli da pristupate sadržaju sa računara preko televizora, na računaru morate imati softver za medijski server, npr. Twonky™. Televizor će prikazati datoteke i fascikle na isti način na koji su one organizovane na računaru. Da biste pretražili datoteke na računaru,

pritisnite **za SOURCES**, izaberite opciju Pregledanje mreže, a zatim pritisnite taster OK.

## Meni u obliku trake i sortiranje

Kada je povezan USB uređaj, televizor će sortirati datoteke prema tipu. Iz menija u obliku trake izaberite tip datoteke koju tražite.

Ako pretražujete datoteke sa računara, možete ih pretražiti na način na koji su organizovane na računaru.

## Meni u obliku trake

Iz menija u obliku trake izaberite tip datoteke koju želite da pregledate ili reprodukujete.

Izaberite **vil** Fotografije, JJ Muzika ili **III** Video zapisi. Osim

toga, možete da otvorite prikaz **Fascikle** i da pretražite fascikle da biste pronašli željenu datoteku.

## Sortiranje

Da biste pretražili fotografije po datumu, mesecu, godini ili po imenu, pritisnite 
Sortiraj.

Da biste pretražili muzičke numere po albumu, izvođaču, žanru ili po imenu, pritisnite - Sortiraj.

Video zapisi sortirani su abecednim redosledom.

## Pregledanje fotografija

Da biste prikazali fotografije, u meniju u obliku trake izaberite Fotografije, izaberite fotografiju u prikazu u obliku sličice, a zatim pritisnite taster OK.

Ukoliko u istoj fascikli ima više fotografija, izaberite jednu, a zatim pritisnite **- Projekcija slajdova** da biste prikazali sve fotografije u vidu projekcije slajdova.

Da biste prešli na sledeću ili prethodnu fotografiju, pritisnite  $\overline{a}$  =  $\overline{b}$  + ili  $\overline{a}$  =  $\overline{b}$  -.

Da biste zaustavili projekciju slajdova ili zatvorili fotografiju, pritisnite taster = LIST ili  $\blacksquare$  (Zaustavi).

Prilikom projekcije slajdova možete reprodukovati muziku. Pokrenite projekciju slajdova nakon što ste pokrenuli reprodukciju muzike.

1 – Izaberite numeru ili fasciklu sa numerama, a zatim pritisnite taster OK.

2 – Pritisnite taster  $\equiv$  LIST, a zatim izaberite opciju  $\Box$ Fotografije.

3 – Izaberite fotografiju ili fasciklu sa fotografijama, a zatim pritisnite taster - Projekcija slajdova.

## Informacije

Da biste prikazali informacije o fotografiji (veličina, datum kreiranja, putanja datoteke itd.), izaberite fotografiju, a zatim pritisnite taster **D** INFO. Pritisnite ponovo da biste sakrili informacije.

Opcije

Pritisnite taster **E** OPTIONS.

- Nasumično
- Prikazuje fotografije nasumičnim redosledom.
- Ponavljanje
- Služi sa neprekidno prikazivanje projekcije slajdova.
- Brzina projekcije slajdova
- Služi za podešavanje brzine projekcije slajdova.
- Prelaz u projekciji slajdova

Služi za podešavanje stila prelaza između fotografija.

Da biste zatvorili opciju Pregled USB-a ili Pregledanje mreže, pritisnite  $\bigcap$  i izaberite drugu aktivnost.

## Reprodukcija muzike

Da biste reprodukovali muziku, u meniju u obliku trake izaberite JJ Muzika, zatim izaberite numeru, pa pritisnite taster OK.

Ako ima više numera u istoj fascikli, pritisnite - Reprodukuj sve da biste reprodukovali sve numere iz fascikle.

Da biste prešli na sledeću ili prethodnu numeru, pritisnite  $\equiv$  + ili  $\Xi$  $\Xi$  -.

Da biste pauzirali muziku, pritisnite taster OK. Ponovo pritisnite taster OK da biste nastavili.

Da biste napravili skok od 10 sekundi unapred ili unazad unutar numere, pritisnite taster  $\blacktriangleright$  ili <

Da biste premotali unapred ili unazad, pritisnite taster  $\blacktriangleright$  ili << Pritisnite ove tastere više puta da biste ubrzali premotavanje – 2x, 4x, 8x, 16x, 32x.

Da biste zaustavili reprodukciju muzike, pritisnite taster ■ (Stop).

Ako pritisnete taster = LIST ili , reprodukcija će biti nastavljena.

#### **Informaciie**

Da biste prikazali informacije o numeri (naziv, izvođač, trajanje itd.) izaberite numeru, a zatim pritisnite taster **D** INFO. Pritisnite ponovo da biste sakrili informacije.

#### Opcije

Pritisnite taster **= OPTIONS** 

#### • Nasumično

Reprodukuje muziku nasumičnim redosledom.

• Ponavljanje

Služi za reprodukciju numere jednom ili neprekidno.

• Isključivanje ekrana

Ako samo slušate muziku, možete da isključite ekran televizora da biste uštedeli energiju.

Da biste isključili ekran, pritisnite **二 OPTIONS**, u menija u obliku trake izaberite Ekološke postavke, zatim izaberite opciju Ekran je isključen, pa pritisnite taster OK. Da biste ekran ponovo uključili, pritisnite bilo koji taster na daljinskom upravljaču.

Da biste zatvorili opciju Pregled USB-a ili Pregledanje mreže, pritisnite  $\bigcap$  i izaberite drugu aktivnost.

## Reprodukcija video zapisa

Da biste reprodukovali video zapis, u menija u obliku trake izaberite **E Video zapisi**, zatim izaberite video zapis, pa pritisnite taster OK.

Ako ima više video zapisa u istoj fascikli, pritisnite - Reprodukuj sve da biste reprodukovali sve video zapise iz fascikle.

Da biste prešli na sledeći ili prethodni video zapis, pritisnite taster  $\mathbf{H} = + \mathbf{H} \mathbf{H}$ 

Da biste pauzirali video zapis, pritisnite taster OK. Ponovo pritisnite taster OK da biste nastavili.

Da biste napravili skok od 10 sekundi unapred ili unazad unutar video zapisa, pritisnite taster  $\blacktriangleright$  ili <

Da biste premotali unapred ili unazad, pritisnite taster  $\blacktriangleright$ ili 44. Pritisnite ove tastere više puta da biste ubrzali premotavanje – 2x, 4x, 8x, 16x, 32x. Da biste zaustavili reprodukciju video zapisa, pritisnite taster  $\Box$  (Zaustavi).

#### Informacije

Da biste videli informacije o video zapisu (prva pozicija, trajanje, naslov, datum itd.), izaberite video zapis, a zatim pritisnite **D** INFO. Pritisnite ponovo da biste sakrili informacije.

## Opcije

Pritisnite taster  $\equiv$  OPTIONS.

#### • Titlovi

Ako su dostupni, titlove možete da podesite na Uključeno, Isključeno ili Uklj. pri isklj. zv.

• Nasumično

Služi za nasumičnu reprodukciju video zapisa.

#### • Ponavlianie

Služi za reprodukciju video zapisa jednom ili neprekidno.

Da biste zatvorili opciju Pregled USB-a ili Pregledanje mreže, pritisnite ni izaberite drugu aktivnost.

## 15.2 Wi-Fi Miracast

## Osnovne informacije o funkciji Wi-Fi Miracast

Vaš televizor je Wi-Fi Certified Miracast™ uređaj. Zahvaljujući tehnologiji Miracast™, možete preko bežične veze da gledate i delite ekran pametnog telefona, tablet računara ili računara na ekranu televizora. Možete da reprodukujete video zapise u realnom vremenu (zvuk i sliku), delite fotografije i ostali sadržaj na ekranu uređaja. Nije potrebno da povezujete uređaj na kućnu mrežu. Televizor i uređaj moraju da budu Wi-Fi Certified Miracast™, a funkcija Miracast mora da bude uključena na oba.

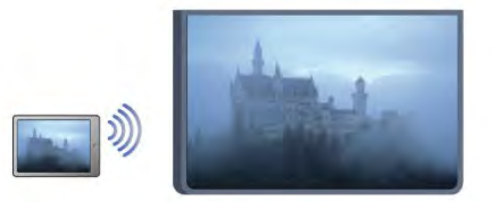

Više informacija o standardu Wi-Fi Certified Miracast™ potražite na Web lokaciji [www.wi-fi.org](http://www.wi-fi.org)

Wi-Fi®, logotip Wi-Fi CERTIFIED i logotip Wi-Fi su registrovani zaštićeni žigovi udruženja Wi-Fi Alliance. Wi-Fi CERTIFIED Miracast™ i Miracast™ su zaštićeni žigovi udruženja Wi-Fi Alliance.

## Uključivanje funkcije Miracast

Funkcija Miracast je na televizoru fabrički podešena na Uklj. i spremna je da prikaže ekran uređaja koji podržava funkciju Miracast.

#### Isključivanje funkcije Miracast

Ako ne želite da televizor dobija zahteve za deljenje ekrana drugih uređaja, možete da isključite funkciju Miracast na televizoru.

1 – Pritisnite **A** i izaberite opciju **Podešavanie**, a zatim pritisnite taster OK.

2 – Izaberite Postavke mreže > Wi-Fi Miracast > Isključeno, a zatim pritisnite taster OK.

 $3$  – Pritiskajte taster  $\bigtriangledown$  da biste zatvorili meni.

## Deljenje ekrana na televizoru

Da biste delili ekran pametnog telefona, tablet računara ili računara na televizoru . . .

**1 -** Uključite televizor.

**2 -** Na uređaju otvorite aplikaciju kao što je Wi-Fi Miracast, Wi-Fi Direct™, Intel®Wireless Display\* i sl. i počnite da tražite druge Miracast uređaje.

**3 -** Sa liste pronađenih uređaja izaberite televizor i povežite se.

**4 -** Na televizoru potvrdite zahtev za povezivanje. Možda će biti potrebno da na televizoru unesete PIN kôd uređaja – kôd unesite preko numeričkih tastera na daljinskom upravljaču. Umesto toga, možda će biti potrebno da na uređaju unesete PIN kôd televizora. Kada se veza uspostavi, na ekranu televizora će se pojaviti ekran uređaja.

**5 -** Na uređaju izaberite video zapise, fotografije ili datoteke koje želite da gledate na televizoru.

\* Standard WiDi verzije 3.5 ili noviji podržava funkciju Miracast.

## Prestanak deljenja

## Sa uređaja

Iz aplikacije kojom pokrećete funkciju Miracast možete da prekinete vezu i prestanete da delite ekran uređaja na televizoru. Televizor će se prebaciti na poslednji prikazani program.

#### Sa televizora

Da biste prekinuli prikazivanje ekrana uređaja na televizoru možete da . . .

- pritisnete **v** da biste gledali TV program;
- pritisnete  $\bigcap$  da biste započeli drugu aktivnost na televizoru;

• pritisnete **SOURCES** da biste otvorili meni Izvor i izabrali povezani uređaj.

## Blokiranje uređaja

Kada prvi put primite zahtev za povezivanje sa nekim uređajem, možete da blokirate taj uređaj. Prvi zahtev od tog uređaja, kao i svi naredni, ubuduće će biti ignorisani.

Da biste blokirali uređaj, izaberite **Blokiraj . . .** u prozoru zahteva i pritisnite taster OK.

## Deblokiranje svih uređaja

Svi prethodno povezani ili blokirani uređaji se čuvaju u listi Wi-Fi Miracast veza. Ako obrišete tu listu, svi blokirani uređaji će biti deblokirani.

Da biste deblokirali sve blokirane uređaje . . .

1 - Pritisnite taster **A**, izaberite **Podešavanje**, a zatim pritisnite taster OK.

- **2** Izaberite Mrežne postavke > Resetuj Wi-Fi Direct grupu.
- **3** Pritisnite taster OK da biste ispraznili listu.
- 4 Pritiskajte taster **d** da biste zatvorili meni.

#### Blokiranje prethodno povezanog uređaja

Ako želite da blokirate uređaj sa kojim ste se ranije povezivali, potrebno je da obrišete listu Wi-Fi Miracast veza. Ako obrišete tu listu, svaki uređaj ćete morati posebno da potvrdite ili blokirate.

## Kašnjenje ekrana

Normalno kašnjenje ekrana prilikom deljenja preko funkcije Miracast iznosi oko jedne sekunde. Kašnjenje može da bude veće ako koristite stariji uređaj ili računar sa slabijim procesorom.

## Detalji

- Funkcija Miracast na ovom televizoru je usklađena sa protokolom HDCP i ne može da prikaže vrhunski sadržaj zaštićen od kopiranja koji uređaj šalje.
- Maksimalna podržana rezolucija video zapisa je 720p.

# Pauziranje TV programa

Možete da pauzirate TV program i da nastavite da ga gledate kasnije. Moguće je pauzirati samo digitalne TV kanale. Morate da povežete USB čvrsti disk koji će služiti kao privremena memorija za snimanje programa. Program možete da pauzirate na najviše 90 minuta.

Pritisnite – Ključne reči i potražite USB čvrsti disk da biste dobili više informacija.

## Pauziranje programa i nastavak gledanja

Da biste pauzirali program koji se emituje uživo, pritisnite  $\blacksquare$  (Pauziraj). Traka toka će se na kratko prikazati na ekranu. Da biste prikazali traku toka, ponovo pritisnite  $\blacksquare$  (Pauziraj). Da biste nastavili sa gledanjem, pritisnite taster ▶ (Reprodukuj). Ikona na ekranu ukazuje na to da gledate pauziran program.

## Povratak na trenutni TV program

Da biste se vratili na trenutni TV program, pritisnite taster ■ (Zaustavi).

Nakon što izaberete digitalni kanal, započeće snimanje na USB čvrsti disk. Kada pređete na drugi digitalni kanal, snimaće se program sa novog kanala, a program sa prethodnog kanala će biti obrisan. Kada pređete na povezani uređaj (Blu-ray Disc plejer ili digitalni risiver), prekida se snimanje na USB čvrsti disk, a program se briše. Sačuvani program će takođe biti obrisan kada televizor pređe u stanje mirovanja.

Nije moguće pauzirati program koji se emituje uživo dok je u toku snimanje programa na USB čvrsti disk.

## Trenutna ponovna reprodukcija

Prilikom gledanja TV programa koji se emituje uživo sa digitalnog kanala, možete jednostavno trenutno ponovo da reprodukujete program.

Da biste ponovo reprodukovali poslednjih 10 sekundi TV programa, pritisnite  $\blacksquare$  (Pauziraj), pa pritisnite < (nalevo). Možete uzastopno da pritiskate taster <a> početka snimljenog programa ili maksimalnog vremenskog ograničenja.

## Traka toka

Dok je na ekranu prikazana traka toka, pritisnite <</a> (Premotaj unazad) ili  $\blacktriangleright$  (Premotaj unapred) da biste izabrali tačku od koje želite da pokrenete reprodukciju pauziranog programa. Pritiskajte te tastere uzastopno da biste promenili brzinu premotavanja.

## **Detalii**

• U režimu Pauziranje TV programa ili Snimanje nije dostupna reprodukcija zvuka audio opisa (komentara) za osobe sa oštećenim vidom.

• Omogućeno je snimanje digitalnih (DVB) titlova kanala. Nije moguće snimati titlove koji potiču iz tekstualnih usluga. Da biste proverili da li su dostupni digitalni (DVB) titlovi, izaberite TV kanal i pritisnite taster **= OPTIONS**, pa izaberite Jezik

titlova kako biste otvorili listu titlova. Moguće je snimati samo titlove na jezicima ispred kojih se nalazi ikona DVB.

# Snimanje

 $\overline{17}$ 

## 17.1 Šta vam je potrebno

Da biste snimali TV program, potrebno vam je sledeće. . .

• povezani USB čvrsti disk koji je formatiran na ovom televizoru;

• digitalni TV kanali instalirani na ovom televizoru (kanali koje gledate pomoću opcije Gledanje TV prog.);

• mogućnost prijema informacija o kanalima iz ugrađenog TV vodiča (od dobavljača programa ili sa Interneta).

Pritisnite – Ključne reči i potražite USB čvrsti disk, instaliranje da biste dobili više informacija.

# 17.2

# Snimanje programa

## Trenutno snimanje

Da biste snimili program koji gledate, pritisnite taster  $\bullet$  (Snimi) na daljinskom upravljaču.

Ako informacije za TV vodič primate sa Interneta, pre nego što potvrdite snimanje, u iskačućem prozoru možete podesiti vreme završetka snimanja.

Ako informacije za TV vodič primate od dobavljača programa, snimanje će odmah početi. Vreme završetka snimanja možete podesiti u listi snimaka.

Da biste odmah zaustavili snimanie, pritisnite ■ (Zaustavi).

## Zakazivanje snimanja

Možete da zakažete snimanje programa koji će se emitovati u toku istog dana ili u roku od nekoliko dana (maksimalno do 8 dana).

1 - Da biste zakazali snimanje, pritisnite taster **: TV vodič**. Na stranici TV vodiča, izaberite kanal i program koji želite da snimate.

Možete uneti broj kanala da biste izabrali kanal sa liste.

Pritisnite  $\blacktriangleright$  (nadesno) ili < (nalevo) da biste se kretali između programa nekog kanala.

Da biste promenili datum liste, pritisnite = OPTIONS, a zatim izaberite opciju **Izaberi dan**. Sa liste izaberite željeni dan, a zatim pritisnite taster OK. Ako TV vodič dolazi sa Interneta, datum možete da izaberete sa vrha stranice i da pritisnete taster OK.

2 - Dok je program označen, pritisnite **- Snimi** ili pritisnite  $\equiv$  OPTIONS i izaberite opciju Snimi. Televizor će na kraju snimka dodati određen vremenski period. Po potrebi možete da povećate vremenski period.

**3 -** Izaberite opciju Raspored i pritisnite OK. Program je zakazan za snimanje. Ako dođe do preklapanja zakazanih programa za snimanje, automatski će se prikazati upozorenje. Ako planirate snimanje programa dok ste odsutni, setite se da ostavite televizor u stanju mirovanja i da uključite USB čvrsti disk.

## Lista snimaka

Da biste prikazali listu snimaka i zakazanih snimanja, pritisnite  $\bigwedge$ , izaberite opciju **za Snimci**, a zatim pritisnite taster OK.

Na toj listi možete da izaberete snimak koji ćete pogledati, možete da brišete snimke, podešavate vreme završetka snimanja koje je u toku ili da pogledate koliko slobodnog prostora ima u memoriji. Ako vodič dobijate sa Interneta, na toj listi možete i da zakažete snimanje za koje ste vreme početka i završetka ručno podesili (snimanje koje nije vezano za program). Da biste podesili zakazano snimanje, izaberite opciju Zakaži snimanje pri vrhu stranice i pritisnite taster OK. Podesite kanal, datum i vremenski opseg. Da biste potvrdili snimak, izaberite opciju Raspored, pa pritisnite taster OK.

## Uklanjanje zakazanog snimanja

Da biste uklonili zakazano snimanje, izaberite budući snimak sa liste, a zatim pritisnite taster OK. Osim toga, možete da izaberete zakazani snimak i da pritisnete taster = OPTIONS, , a zatim da izaberete opciju Otkaži snimanje.

## **Detalii**

- Tokom snimanja programa možete da gledate prethodno snimljeni program.
- Tokom snimanja nije moguće menjati TV kanale.
- Tokom snimanja nije moguće pauzirati TV program.
- Da biste snimili program, stanici koja ga emituje potreban je tačan sat. Ako ručno resetujete sat na televizoru, snimanje možda neće uspeti.
- Reprodukcija zvuka zvučnog opisa (komentara) za osobe sa oštećenim vidom ne može da se snima.

• Omogućeno je snimanje digitalnih (DVB) titlova kanala. Nije moguće snimati titlove koji potiču iz tekstualnih usluga. Da biste proverili da li su dostupni digitalni (DVB) titlovi, izaberite TV kanal i pritisnite taster  $\equiv$  OPTIONS, pa izaberite Jezik titlova kako biste otvorili listu titlova. Moguće je snimati samo titlove na jezicima ispred kojih se nalazi ikona DVB.

## 17.3 Gledanje snimka

Da biste gledali snimak. . .

## **1 - Pritisnite A**, izaberite opciju **Snimci**, a zatim pritisnite taster OK.

**2 -** – Sa liste izaberite snimak i pritisnite (Reprodukuj) da biste

pokrenuli reprodukciju. Možete da koristite tastere na daljinskom upravljaču  $\blacktriangleright$  (Unapred), << (Unazad),  $\bowtie$  (Pauziraj) ili (Zaustavi).

#### Isteklo snimanje

Dobavljači programa mogu da ograniče broj dana za pregledanje snimka. Pored snimka u listi može da bude prikazan broj dana pre nego što istekne.

## Neuspelo snimanje

Kada dobavljač programa spreči zakazano snimanje ili u slučaju prekidanja prenosa, snimak će biti označen kao Nije uspelo.

## Brisanje snimka

Da biste izbrisali snimak, izaberite listu sa snimkom i pritisnite taster  $\equiv$  OPTIONS, a zatim izaberite opciju Izbriši snimak.

Pritisnite - Ključne reči i potražite Snimanje programa da biste dobili više informacija.

# Skype

## 18.1

18

# Osnovne informacije o aplikaciji Skype

Skype™ vam omogućava da besplatno obavljate video pozive preko televizora. Možete da pozovete i vidite članove porodice i prijatelje gde god da se nalazite. Razgovarajte sa prijateljima gledajući ih na velikom ekranu televizora.

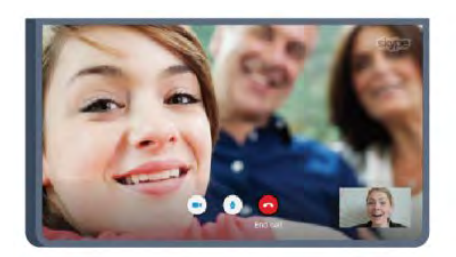

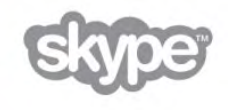

## 18.2 Šta vam je potrebno

Da biste obavili video poziv pomoću aplikacije Skype, potrebna vam je TV kamera sa ugrađenim mikrofonom Philips PTA317 (prodaje se odvojeno) i dobra Internet veza.

Da biste mogli da pokrenete Skype, televizor mora da ima kvalitetnu vezu sa Internetom. Televizor možete da povežete bežičnim ili žičnim putem.

Pritisnite - Ključne reči i potražite Mreža, bežična da biste dobili više informacija.

## Skype nalog

Da biste koristili Skype, potrebno je da kreirate nalog za sebe i svoju porodicu. Novi Skype nalog možete kreirati na televizoru ili na računaru.

## Skype kredit ili Skype pretplata

Pomoću aplikacije Skype, uz male troškove, možete da pozivate telefone u fiksnoj ili mobilnoj mreži. Pomoću računara možete da kupite Skype kredit ili da izaberete Skype pretplatu na lokaciji [www.skype.com](http://www.skype.com)

## Nema poziva u hitnim slučajevima

Skype ne predstavlja zamenu za telefon i nije ga moguće koristiti za pozive u hitnim slučajevima.

## 18.3

# Početak korišćenja aplikacije Skype

## Instaliranje kamere

Povežite kabl kamere za televizor na jedan od USB priključaka na televizoru.

Savijte malu stezaljku kao što je prikazano na slici ispod i postavite kameru na vrh televizora.

Usmerite kameru prema mestu na kojem obično sedite. Dok je u toku Skype poziv, možete da pomerate/naginjete kameru i da zumirate sliku sa kamere.

Kameru možete postaviti gde želite, ali se preporučuje da je udaljite od zvučnika televizora.

Ako kamera za televizor nije povezana, aplikacija Skype se neće pokrenuti.

## Prijavljivanje

Prijavite se na Skype pomoću Skype imena i Lozinke. Ako još uvek nemate Skype ime, potrebno je da kreirate novi Skype nalog.

Da biste se prijavili na Skype…

- 1 Pritisnite taster **a** da biste otvorili glavni meni.
- **2** Izaberite Skype i pritisnite OK da biste pokrenuli Skype i otvorili stranicu za prijavljivanje.

**3 -** Izaberite polje Skype ime i unesite Skype ime. Da biste otvorili tastaturu na ekranu, izaberite polje za tekst i pritisnite taster  $OK$ . Ako ste se već prijavljivali, pritisnite  $\equiv$  LIST i izaberite Skype ime. Televizor pamti poslednjih 5 Skype imena koja su se prijavljivala.

- **4** Izaberite polje za tekst Lozinka i unesite lozinku.
- **5** Kada završite, izaberite Prijavi se, a zatim pritisnite taster OK.

Prijavljeni ste ako se Skype meni otvori na ekranu.

## Potrebna vam je pomoć?

Ako ste zaboravili Skype ime/lozinku ili imate problema sa prijavljivanjem, posetite [www.skype.com/support](http://www.skype.com/support)

## Novi Skype nalog

Ako još uvek nemate Skype ime i Lozinku, možete da kreirate novi Skype nalog pomoću računara. Nakon što uspešno kreirate novi nalog, Skype ime i lozinku možete da upotrebite za prijavljivanje na televizoru. Da biste kreirali Skype nalog pomoću računara, posetite [www.skype.com](http://www.skype.com)

Ako imate daljinski upravljač sa integrisanom tastaturom ili imate USB tastaturu povezanu na televizor, možete da kreirate novi Skype nalog pomoću televizora.

Da biste kreirali novi nalog pomoću televizora…

**1 -** Na Skype stranici Prijavljivanje izaberite opciju Kreiraj novi nalog, a zatim pritisnite taster OK.

**2 -** U sledećem meniju izaberite opciju Otvori pregledač, a zatim pritisnite taster OK.

**3 -** Na televizoru će se direktno otvoriti Web stranica [www.skype.com](http://www.skype.com). Na ovoj Web stranici možete da kreirate novi nalog.

**4 -** Kada Skype potvrdi da ste uspešno kreirali novi nalog, zatvorite Web pregledač i vratite se na stranicu Prijavljivanje u aplikaciji Skype na televizoru.

**5 -** Unesite Skype ime i Lozinku da biste se prijavili.

## Skype ime

Skype ime mora da počinje slovom, malim ili velikim. Mora da ima 6 do 32 znaka i može da sadrži brojeve. Skype ime ne može da sadrži razmak.

#### Lozinka

Lozinka mora da ima 6 do 20 znakova i mora da ima najmanje jedno slovo i jedan broj. Ne može da sadrži specijalne znakove, poput zaštićenog žiga, znaka za nabrajanje i znaka evra. Skype lozinka ne može da sadrži razmak.

## Microsoft nalog

Ako imate Microsoft nalog, možete da ga upotrebite za prijavljivanje na Skype na televizoru.

Da biste se prijavili pomoću Microsoft naloga…

**1 -** Na Skype stranici Prijavljivanje izaberite opciju Prijavljivanje pomoću Microsoft naloga i pritisnite taster OK.

**2 -** Izaberite opciju Sledeće, a zatim pritisnite taster OK. Na televizoru će se otvoriti stranica za prijavljivanje na Microsoft nalog.

**3 -** Unesite e-adresu i lozinku za Microsoft nalog.

**4 -** Izaberite dugme Pošalji i pritisnite taster OK.

## Nema poziva u hitnim slučajevima

## Skype ne omogućava obavljanje poziva u hitnim slučajevima

Skype ne predstavlja zamenu za telefon i nije ga moguće koristiti za pozive u hitnim slučajevima.

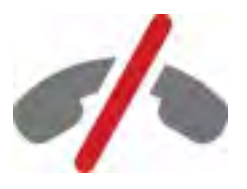

## 18.4

## Skype meni

Kada se uspešno prijavite, Skype će otvoriti Skype meni.

Skype meni sadrži sledeće stavke…

#### • Moj profil – vaše Skype ime

Da biste prikazali ili izmenili Skype profil, izaberite Skype ime i pritisnite taster OK.

#### • Osobe

Funkcija Osobe omogućava vam da pokrenete Skype poziv i da upravljate kontaktima.

## • Pozovi telefone

Opcija Pozivanje telefona vam omogućava da pozivate brojeve telefona u fiksnoj ili mobilnoj mreži pomoću brojčanika. Morate da imate Skype kredit ili Skype pretplatu da biste pozivali brojeve telefona. Opciju Pozivanje telefona ne možete da izaberete ako nisu povezani kamera i mikrofon.

## • Istorija

Na listi Istorija možete da pregledate propuštene i obavljene pozive, kao i Zahteve za kontakt.

## • Postavke

Pomoću opcije Postavke možete da promenite lozinku, da podesite postavke privatnosti i govorne pošte ili da prikažete blokirane kontakte i još mnogo toga.

## • Odjavljivanje

Da biste se odjavili iz aplikacije Skype na televizoru.

## 18.5

# Moj profil

U odeljku Moj profil možete da uređujete lični profil za Skype.

## • Javno

Pogledajte ili promenite informacije profila koje su vidljive kontaktima.

## • Telefon

Pomoću ove opcije možete da unesete ili da promenite broj kućnog, poslovnog ili mobilnog telefona.

#### • Privatno

Prikažite ili promenite e-adresu, proverite količinu kredita ili

prikažite informacije o pretplati ili napišite poruku koja odražava vaše raspoloženje.

#### • Slika profila

Ako niste otpremili sliku profila pomoću računara, ovde možete da izaberete jedan od dostupnih avatara za sliku profila.

#### • Status na mreži

Možete da promenite status na mreži. Izaberite status koji želite da kontakti vide kada ste na mreži.

## 18.6

## **Osobe**

## Vaši kontakti

U odeljku Osobe dostupna je lista Skype kontakata.

Kontakti se prikazuju pomoću Skype imena. Kontakti su na mreži i dostupni su za Skype poziv kada je pored imena prikazana zelena tačka.

## Dodavanje kontakta

## Dodavanje Skype kontakta

Na listu kontakata Osobe možete da dodate novi Skype kontakt.

## Dodavanje Skype kontakta

Ako znate Skype ime ili e-adresu prijatelja, Skype može lako da pronađe kontakt. Ako ne znate njegovo/njeno Skype ime ili eadresu, možete da ga/je potražite po imenu.

Da biste dodali Skype kontakt…

1 - Na stranici Kontakti pritisnite taster **E** OPTIONS.

**2 -** Izaberite opciju Dodaj kontakt, a zatim pritisnite taster OK.

**3 -** Unesite Skype ime ili e-adresu novog kontakta. Možete takođe da unesete ime i prezime. Da biste otvorili tastaturu na ekranu, pritisnite taster OK. Kada završite pritisnite taster OK. **4 -** Skype će potražiti kontakt koji želite da pronađete i prikazaće rezultate pretrage.

**5 -** Izaberite željeni kontakt i pritisnite taster OK da biste poslali zahtev za kontakt.

**6 -** Napišite zahtev i pritisnite taster OK. Skype će poslati poruku zahteva novom kontaktu. Ako kontakt prihvati zahtev, Skype ime novog kontakta će se pojaviti na listi i moći ćete da ga pozivate pomoću aplikacije Skype.

#### Dodavanje broja telefona

Na listu kontakata Osobe možete da dodate broj telefona kao kontakt. Broj telefona možete da pozovete pomoću Skype

glasovnog poziva. Za obavljanje telefonskog razgovora potreban vam je Skype kredit.

Da biste dodali broj telefona…

1 - Na stranici Kontakti pritisnite taster **ED OPTIONS**.

**2 -** Izaberite opciju Dodaj broj telefona, a zatim pritisnite taster OK.

**3 -** Unesite ime kontakta. Da biste otvorili tastaturu na ekranu, pritisnite taster OK. Kada završite pritisnite taster OK.

**4 -** Unesite broj telefona kontakta. Uvek započnite kodom zemlje (npr. +31 za Holandiju). Nemojte da koristite dvostruku nulu. Kada završite pritisnite taster OK. Ime kontakta sa brojem telefona pojaviće se na listi.

## Prihvatanje zahteva za kontakt

Kada primite Zahtev za kontakt, mala ikona će se prikazati pored stavke Istorija u Skype meniju.

Da biste prihvatili zahtev za kontakt…

**1 -** U Skype meniju izaberite opciju Istorija, a zatim pritisnite taster OK.

**2 -** Izaberite Zahtev za kontakt i pritisnite taster OK. Izaberite zahtev i pritisnite taster OK. Skype će od vas tražiti da prihvatite ovaj kontakt. Ako prihvatite, kontakt će se pojaviti na listi kontakata.

## Blokiranje kontakta

Možete da Blokirate Skype kontakt. Blokirani kontakt neće moći da vas kontaktira preko aplikacije Skype. Blokirani kontakt neće biti obavešten, a vi ćete za njega uvek biti van mreže. U svakom trenutku možete da deblokirate kontakt koji ste blokirali.

Da biste blokirali kontakt…

**1 -** Na stranici Kontakti izaberite kontakt koji želite da blokirate.

**2 -** Pritisnite OPTIONS i izaberite opciju Blok., a zatim pritisnite taster OK. Kontakt će biti blokiran.

Da biste deblokirali kontakt…

**1 -** Izaberite kontakt koji je blokiran.

2 - Pritisnite **E** OPTIONS i izaberite opciju Deblokiraj, a zatim pritisnite taster OK. Kontakt će biti deblokiran.

Da biste prikazali listu blokiranih kontakata…

**1 -** U Skype meniju izaberite Postavke, a zatim pritisnite taster OK.

**2 -** Izaberite opciju Blokirani kontakti i pritisnite taster OK. Na listi će se prikazati svi blokirani kontakti.

## Uklanjanje i preimenovanje

Možete da upotrebite opciju Uklanjanje ili Preimen.

Da biste uklonili kontakt…

**1 -** Na stranici Kontakti izaberite kontakt koji želite da uklonite.

2 - Pritisnite **ED** OPTIONS i izaberite opciju Uklanjanje, a zatim pritisnite taster OK. Kontakt će biti uklonjen sa liste.

Da biste preimenovali kontakt…

**1 -** Na stranici Kontakti izaberite kontakt koji želite da preimenujete.

2 - Pritisnite **: OPTIONS** i izaberite opciju **Preimen.**, a zatim pritisnite taster OK.

**3 -** U polje za tekst unesite novo ime za ovaj kontakt. Da biste otvorili tastaturu na ekranu, pritisnite taster OK. Kada završite pritisnite taster OK.

18.7

# Pozivanje u aplikaciji Skype

## Video ili glasovni poziv

## Obavljanje video poziva

Obavite Video poziv da biste razgovarali sa prijateljima i videli ih na ekranu televizora.

Da biste obavili video poziv…

**1 -** Na stranici Kontakti izaberite kontakt koji želite da pozovete. **2 -** Izaberite opciju Video poziv i pritisnite taster OK. Ako je kontakt prijavljen na Skype, ima povezanu Skype kameru i odgovori na poziv, možete tu osobu da vidite na televizoru. 3 - Da biste prekinuli poziv, izaberite **• Prekini poziv**, a zatim pritisnite taster OK.

Kada je Skype kamera uključena, svetli plavi LED indikator. U malom prozoru u donjem desnom uglu ekrana televizora možete da proverite ono što vidi kontakt.

Da biste isključili Skype kameru, izaberite opciju ■ Isključi video, a zatim pritisnite taster OK. Da biste je ponovo uključili, izaberite opciju Uključi video, a zatim pritisnite taster OK.

Da biste isključili mikrofon, izaberite *I* **Isključi mikrofon**, a zatim pritisnite taster OK. Da biste ga ponovo uključili, izaberite  $\bigtriangledown$ Uključi mikrofon, a zatim pritisnite taster OK.

Tokom obavljanja video poziva možete da promenite položaj kamere.

Da biste dobili više informacija o menjanju položaja kamere, pritisnite Ključne reči i potražite Skype, zum kamere, pomeranje i naginjanje.

## Obavljanje glasovnog poziva

Obavite Glasovni poziv ako želite da ne koristite video i da isključite kameru.

Da biste obavili glasovni poziv…

**1 -** Na stranici Kontakti izaberite kontakt koji želite da pozovete. **2 -** Izaberite opciju Poziv i pritisnite taster OK. Ako je kontakt prijavljen na Skype i odgovori na poziv, možete da razgovarate. 3 - Da biste prekinuli poziv, izaberite **• Prekini poziv**, a zatim pritisnite taster OK.

Kontakt vas može dodati u poziv sa više učesnika. Vi ne možete sami dodati učesnike.

## Pozivanje brojeva telefona

Skype vam takođe omogućava da pozivate brojeve fiksnih i mobilnih telefona. Da biste pozivali brojeve telefona, potrebno je da kupite Skype kredit ili Skype pretplatu.

Da biste pozvali broj telefona…

**1 -** Na stranici Kontakti izaberite kontakt sa brojem telefona. **2 -** Odaberite opciju Poziv i pritisnite taster OK. Morate da imate Skype kredit ili Skype pretplatu da biste pozvali broj telefona. Ako se kontakt javi na telefon, možete da razgovarate. **3 -** Da biste prekinuli poziv, izaberite Prekini poziv, a zatim pritisnite taster OK.

Skype vam omogućava i da direktno pozovete broj telefona. Broj telefona možete da unesete pomoću brojčanika.

Da biste otvorili brojčanik…

**1 -** U Skype meniju izaberite opciju Pozovi telefone i pritisnite taster OK.

2 - Ako brojčanik nije prikazan na ekranu, izaberite **i Prikaži** brojčanik, a zatim pritisnite taster OK.

**3 -** Birajte broj telefona. Možete da birate pojedinačne brojeve i da pritiskate taster OK ili da upotrebite numeričke tastere na daljinskom upravljaču.

## Nema poziva u hitnim slučajevima

Skype ne predstavlja zamenu za telefon i nije ga moguće koristiti za pozive u hitnim slučajevima.

## Prijem poziva

Kada ste prijavljeni na Skype i gledate televiziju, zvuk zvona i poruka na ekranu će vas upozoriti na dolazni poziv. U poruci će biti prikazano ko vas zove, a vi možete da odgovorite na poziv ili da ga odbijete.

Da biste odgovorili na poziv, izaberite opciju Odgovori uz video i pritisnite taster OK.

Da biste odgovorili na poziv sa isključenom kamerom, izaberite opciju Odgovori uz audio i pritisnite taster OK.

Da biste odbili poziv, izaberite opciju Odbij poziv i pritisnite taster OK.

## Istorija

Na stranici Istorija u Skype meniju dostupna je lista svih obavljenih poziva, što obuhvata i propuštene pozive. Takođe možete da vidite nove zahteve za kontakt i da preslušate govornu poštu.

Da biste prikazali listu, izaberite opciju Svi pozivi, Propušteni pozivi, Dolazni pozivi ili Odlazni pozivi, a zatim pritisnite taster OK.

Da biste prikazali nove zahteve za kontakt, izaberite opciju Zahtevi za kontakt, a zatim pritisnite taster OK.

Da biste prikazali i preslušali govornu poštu, izaberite opciju Govorna pošta, a zatim pritisnite taster OK.

Koliko dugo će Skype događaji biti sačuvani u istoriji zavisi od broja kontakata koje imate i koliko često koristite Skype.

## Govorna pošta

## Osnovne informacije o govornoj pošti

Ako vas neko pozove preko aplikacije Skype, a vi niste u mogućnosti da se javite, pozivalac može da ostavi govornu poruku na Skype govornoj pošti. Ako vi pozovete nekoga, a ta osoba se ne javi, kontaktu možete da pošaljete Skype govornu poruku.

Da biste poslali ili primili govornu poruku, morate prvo da podesite Skype govornu poštu, a to mora da učini i kontakt. Govornu poštu možete da podesite pomoću računara. Posetite [www.skype.com](http://www.skype.com)

Kada pomoću računara aktivirate uslugu govorne pošte, podesite željene postavke govorne pošte tako što ćete izabrati Skype meni > Postavke > Govorna pošta.

## Snimanje govorne poruke

Kada pozovete kontakt, a ta osoba se ne javi, možete da ostavite govornu poruku.

Da biste snimili govornu poruku…

**1 -** Pozovite kontakt. Ako ta osoba ne odgovori na poziv, Skype će predložiti da pošaljete Govornu poruku.

**2 -** Izaberite opciju Da i izgovorite poruku.

**3 -** Da biste zaustavili snimanje, izaberite opciju Prekini poziv, a zatim pritisnite taster OK.

## Reprodukcija govorne pošte

Kontakt može da vam pošalje govornu poruku. Ako imate govornu poruku, mala ikona će se prikazati u Skype meniju. Govornu poruku možete da reprodukujete sa stranice Istorija.

Da biste reprodukovali govornu poštu…

**1 -** U Skype meniju izaberite opciju Istorija, a zatim pritisnite taster OK.

**2 -** Izaberite opciju Govorna pošta, a zatim pritisnite taster OK. **3 -** Izaberite govornu poruku koju želite da reprodukujete i pritisnite taster OK. Govornu poruku možete da preslušate neograničen broj puta. Da biste upravljali govornom poštom, pritisnite taster  $\equiv$  OPTIONS.

## 18.8

## Skype kredit

Za Skype možete kupiti Skype kredit ili izabrati Skype pretplatu. Ako imate Skype kredit ili pretplatu, možete pozivati telefone iz fiksne i mobilne mreže sa televizora.

## Kupovina Skype kredita

Da biste kupili Skype kredit ili pretplatu, prijavite se na Skype preko računara.

Skype kredit koji ste kupili biće dostupan kada se prijavite na Skype sa televizora.

Količina kredita ili informacije o pretplati prikazuju se na svakoj stranici sa koje obavljate telefonski poziv.

## Nema dovoljno Skype kredita

Bićete obavešteni ukoliko nemate dovoljno Skype kredita da biste obavili poziv.

## 18.9 Skype postavke

## Prijavljivanje

Skype možete da podesite tako da se automatski prijavljujete kada izaberete Skype iz glavnog menija. Nije potrebno da unosite Skype ime i lozinku.

Da biste se prijavili prilikom pokretanja aplikacije Skype…

**1 -** Prijavite se na Skype pomoću naloga.

**2 -** U Skype meniju izaberite Postavke, a zatim pritisnite taster OK.

**3 -** Izaberite opciju Prijavljivanje i pritisnite taster OK.

**4 -** Pritisnite (nadesno) da biste potvrdili izbor u polju za potvrdu i pritisnite taster OK da biste označili opciju Prijavi me kada se pokrene Skype.

## Promena lozinke

Možete da promenite trenutnu lozinku za Skype i da unesete novu lozinku za Skype nalog.

Da biste promenili lozinku…

**1 -** Prijavite se na Skype pomoću naloga.

**2 -** U Skype meniju izaberite Postavke, a zatim pritisnite taster OK.

**3 -** Izaberite opciju Promenite lozinku.

**4 -** Pritisnite (nadesno) da biste izabrali opciju Trenutna lozinka i unesite trenutnu lozinku. Prvo pritisnite taster OK ako želite da koristite tastaturu na ekranu.

**5 -** Pritisnite (nadole) da biste izabrali opciju Nova lozinka i unesite novu lozinku.

**6 -** Ponovo pritisnite (nadole) da biste izabrali opciju Ponovite novu lozinku i ponovo unesite novu lozinku.

**7 -** Ponovo pritisnite (nadole) da biste izabrali opciju Primeni i poslali novu lozinku na potvrdu.

## Video

Skype možete da podesite tako da onemogući upotrebu video zapisa tokom Skype poziva.

Opcija Automatski primaj video od vam omogućava da podesite Skype tako da automatski prima i prikazuje video od Svih, Samo od osoba sa liste kontakata ili Ni od koga.

Opcija Prikaži da imam video vam omogućava da podesite Skype tako da šalje vaš video Osobama sa liste kontakta ili Nikome.

Da biste podesili postavke za video…

**1 -** Prijavite se na Skype pomoću naloga.

**2 -** U Skype meniju izaberite Postavke, a zatim pritisnite taster OK.

**3 -** Izaberite opciju Video.

**4 -** Pritisnite (nadesno) da biste birali radio dugmad, a zatim pritisnite taster OK kako biste ih označili ili opozvali označavanje.

## Privatnost

Skype možete da podesite tako da onemogući dolazne Skype pozive.

Možete da dozvolite pozive od Svih ili Samo od osoba sa liste kontakata.

Da biste podesili postavke privatnosti…

**1 -** Prijavite se na Skype pomoću naloga.

**2 -** U Skype meniju izaberite Postavke, a zatim pritisnite taster OK.

## **3 -** Izaberite opciju Privatnost.

**4 -** Pritisnite (nadesno) da biste birali radio dugmad, a zatim

## Blokirani kontakti

Možete da prikažete listu svih blokiranih kontakata.

Da biste prikazali listu…

**1 -** Prijavite se na Skype pomoću naloga.

**2 -** U Skype meniju izaberite Postavke, a zatim pritisnite taster OK.

**3 -** Izaberite opciju Blokirani kontakti i pritisnite taster OK. Da biste upravljali blokiranim kontaktima, pritisnite taster OPTIONS.

## Govorna pošta

Možete da podesite željene postavke za slanje govorne pošte.

Ako želite da omogućite kontaktu da vam šalje govorne poruke kada ne možete da odgovorite na poziv, potvrdite izbor u polju za potvrdu Preusmeri pozive na koje nije odgovoreno na govornu poštu. Ostavite izbor u polju nepotvrđen ako ne želite da primate govorne poruke.

Ako omogućite kontaktu da vam šalje govorne poruke kada ne možete da odgovorite na poziv u roku od 15 sekundi i imate drugi poziv, potvrdite izbor u polju za potvrdu Već imam poziv.

Ako želite da omogućite govornu poštu kada odbijete poziv, potvrdite izbor u polju za potvrdu Kada odbijem dolazni poziv.

Da biste podesili željene postavke za govornu poštu…

**1 -** Prijavite se na Skype pomoću naloga.

**2 -** U Skype meniju izaberite Postavke, a zatim pritisnite taster OK.

**3 -** Izaberite opciju Govorna pošta, a zatim pritisnite taster OK. 4 - Pritisnite ▼ (nadole) ili ▲ (nagore) da biste izabrali polje za potvrdu. Pritisnite taster OK da biste potvrdili ili opozvali izbor.

## Prosleđivanje poziva

Nikada ne propustite Skype poziv uz Prosleđivanje poziva.

Ako niste na mreži ili ne možete da odgovorite na poziv, možete da prosledite Skype poziv na bilo koji broj fiksnog ili mobilnog telefona. Takođe možete da prosledite Skype poziv na drugi Skype nalog. Možete da podesite do tri broja telefona ili Skype imena za prosleđivanje poziva, redosledom kojim želite. Za prosleđivanje Skype poziva na brojeve telefona potreban vam je Skype kredir ili Skype pretplata. Prosleđivanje Skype poziva na druge Skype naloge je besplatno. Više informacija o prosleđivanju poziva potražite na [www.skype.com/support](http://www.skype.com/support)

Da biste podesili prosleđivanje poziva…

**1 -** Prijavite se na Skype pomoću naloga.

**2 -** U Skype meniju izaberite Postavke, a zatim pritisnite taster OK.

**3 -** Pritisnite taster OK da biste potvrdili izbor u polju za potvrdu Prosleđuj pozive kada nisam prijavljen na Skype.

**4 -** U donja polja za unos teksta željenim redosledom unesite brojeve telefona ili Skype imena iz liste kontakata na koje želite da prosleđujete pozive. Uvek dodajte kôd zemlje za brojeve telefona.

**5 -** Po potrebi promenite period u sekundama nakon kojeg će Skype proslediti poziv.

**6 -** Izaberite opciju Sačuvaj da biste sačuvali podešavanja za Prosleđivanje poziva.

## Zumiranje, pomeranje i naginjanje kamere

Možete da podesite položaj kamere. Možete da koristite zum, kao i da pomerate i naginjete okvir kamere. Položaj kamere možete da podesite tokom video poziva.

Da biste podesili položaj kamere…

**1 -** Pokrenite Video poziv i sačekajte da se veza uspostavi.

**2 -** Pritisnite (nadesno) da biste izabrali ikonu iznad malog prozora i pritisnite taster OK. Pojaviće se traka sa funkcijama tastera u boji.

**3 - Da biste pomerali okvir kamere, pritisnite ◀ (nalevo) ili ▶**  $(nadesno)$ . Da biste nagnuli okvir kamere, pritisnite  $\triangle$  (nagore)

ili  $\blacktriangledown$  (nadole). Da biste uvećali prikaz, pritisnite  $\blacktriangleright$  Uveć. Da biste ga umanjili, pritisnite  $-$  Uman.

**4 -** Pritisnite Završeno da biste sačuvali položaj kamere i vratili se na Skype poziv.

## 18.10 Odjavljivanje

Kada se odjavite iz aplikacije Skype, odjavljujete se sa Skype naloga. Vaš status na mreži će se promeniti u Van mreže. Kontakti neće moći da vas pozivaju.

Da biste se odjavili…

**1 -** Pritisnite Nazad sa bilo kojeg mesta u okviru aplikacije Skype da biste se vratili u Skype meni.

**2 -** Izaberite opciju Odjavi se u Skype meniju i pritisnite taster OK.

Televizor će od vas tražiti da zatvorite aplikaciju Skype ili da upotrebite Skype sa drugim Skype nalogom.

## 18.11

# Zatvaranje aplikacije Skype

Kada se odjavite iz usluge Skype, aplikacija Skype na televizoru ostaje aktivna. Možete da se prijavite pomoću drugog Skype naloga ili da kreirate novi nalog. Da biste zatvorili aplikaciju Skype na televizoru, morate da zatvorite Skype.

## 18.12

# Uslovi korišćenja i politika privatnosti

Pročitajte uslove korišćenja za Skype na lokaciji [www.skype.com/go/tou](http://www.skype.com/go/tou)

Pročitajte politiku privatnosti na lokaciji [www.skype.com/go/privacy](http://www.skype.com/privacy)

## $\overline{19}$

# Inteligentni televizor

## 19.1

# Osnovne informacije o usluzi Smart TV

Povežite ovaj Philips Smart LED TV na Internet i otkrijte novi svet televizije. Možete ostvariti žičnu vezu sa ruterom ili se povezati bežično pomoću Wi-Fi funkcije.

Ako je televizor povezan na kućnu mrežu, na njemu možete prikazati fotografije sa pametnog telefona, reprodukovati video zapise sačuvane na računaru ili upravljati televizorom pomoću tablet računara.

Ako je televizor povezan na Internet, možete gledati video zapis koji ste iznajmili iz prodavnice video zapisa na mreži, čitati TV vodiče na mreži ili sačuvati omiljenu TV emisiju na USB čvrsti disk. Smart TV aplikacije dodatak su zabavi uz razne zabavne i praktične usluge.

## $\overline{192}$ Šta vam je potrebno

Da biste uživali u funkciji Smart TV Apps, morate da povežete televizor sa ruterom sa brzom (širokopojasnom) internet vezom. Možete da koristite kućnu mrežu koja je povezana na Internet. Nije vam potreban računar.

Pritisnite - Ključne reči i potražite Mreža da biste dobili više informacija.

## Savet

Da biste lakše unosili tekst ili surfovali Internetom, predlažemo vam da u televizor priključite USB tastaturu i USB miša. Pritisnite - Ključne reči i potražite USB tastatura ili USB miš da biste dobili više informacija.

19.3

# Podešavanje usluge Smart TV

Prilikom prvog otvaranja usluge Smart TV, potrebno je da konfigurišete vezu. Pročitajte uslove i odredbe i složite se sa njima da biste nastavili. Ako ne želite da podesite Smart TV, pritisnite  $\bigoplus$ .

## Registrovanje

Da biste se registrovali za Club Philips . . .

- **1** Izaberite opciju Registracija, a zatim pritisnite OK.
- **2** Unesite e-adresu, izaberite opciju Nastavi, a zatim pritisnite taster OK.
- **3** Potvrdite e-adresu.

## Roditeljska kontrola

Da biste zaključali aplikacije sa oznakom "Za odrasle 18+"...

**1 -** Uključite Smart TV roditeljsku kontrolu tako što ćete izabrati opciju Omogući, a zatim pritisnuti taster OK.

- **2** Unesite PIN kôd za otključavanje po želji.
- **3** Potvrdite PIN kôd.

Aplikacije sa oznakom "Za odrasle 18+" sada su zaključane. Da biste otvorili zaključanu aplikaciju, izaberite je i pritisnite taster OK. Televizor će od vas tražiti da unesete 4-cifreni kôd.

## 19.4

# Smart TV Apps

## Pokretanje usluge Smart TV

 Smart TV početna stranica je vaša veza sa Internetom. Možete iznajmiti filmove na mreži, čitati novine, gledati video zapise i slušati muziku, kupovati na mreži, otvarati društvene mreže (Facebook, Twitter itd.) ili gledati TV programe. Da biste to uradili, otvorite Apps – Internet lokacije koje su prilagođene za televizor. Ako je televizor povezan na Internet, možete otvoriti Smart TV.

## Pokretanje usluge Smart TV

Da biste otvorili Smart TV početnu stranicu, pritisnite  $\blacksquare$  Smart TV.

Osim toga, možete da pritisnete  $\bigcap$ , da izaberete opciju Smart TV i da pritisnete taster OK.

Televizor se povezuje na Internet i otvara Smart TV početnu stranicu. To može da potraje nekoliko sekundi.

## Zatvaranje Smart TV početne stranice

Da biste zatvorili Smart TV početnu stranicu, pritisnite  $\bigcap$ , a zatim izaberite drugu funkciju.

TP Vision Europe B.V. ne snosi odgovornost za sadržaj i kvalitet materijala koji obezbeđuju dobavljači sadržaja.

## Smart TV početna stranica

- **1** Sada na televizoru
- **2** Vaše Apps
- **3** App gallery (Galerija aplikacija)
- **4** Internet
- **5** Preporučene Apps
- **6** Traži
- **7** Tasteri u boji za upravljanje

## Vaše aplikacije

Aplikacije možete pokrenuti sa Smart TV početne stranice. Ako početna stranica ne sadrži aplikacije, možete ih dodati iz App gallery (Galerija aplikacija).

## App gallery (Galerija aplikacija)

U App gallery (Galerija aplikacija) možete naći sve dostupne aplikacije.

## Internet

Pomoću Internet App otvara se Internet na televizoru. Na televizoru možete prikazati bilo koju Internet lokaciju, ali većina nije prilagođena za ekran televizora.

- Neki dodaci (npr. za prikaz stranica ili video zapisa) nisu dostupni za televizor.

- Internet stranice prikazuju se jedna po jedna i preko celog ekrana.

## Preporučene Apps

U ovom prozoru, Philips predstavlja veliki broj aplikacija koje su preporučene za vašu zemlju, aplikacije za Online TV ili izbor filmova koje možete iznajmiti. Možete ih izabrati i otvoriti u prozoru Preporučene Apps.

## Traži

 Pretraživanje vam omogućava pretraživanje App gallery (Galerija aplikacija).

Unesite ključnu reč u polje za unos teksta, izaberite  $\Omega$ , a zatim pritisnite taster OK da biste pokrenuli pretragu. Kao ključne reči možete uneti imena, naslove, žanrove i opise.

Osim toga, polje za unos teksta možete da ostavite prazno i potražite najpopularnije pretrage ili ključne reči u okviru kategorije. U listi pronađenih ključnih reči, izaberite neku, a zatim pritisnite taster OK da biste potražili stavke sa tom ključnom reči.

## Otvaranje aplikacije

Da biste otvorili aplikaciju, morate je prvo dodati u listu aplikacija na Smart TV početnoj stranici. Aplikaciju možete da dodate iz Galerije aplikacija.

Lista aplikacija na Smart TV početnoj stranici može da bude dugačka nekoliko stranica. Koristite tastere sa strelicama za prelazak na sledeću ili prethodnu stranicu. Odnosno, pritisnite taster **EEE** + (Sledeća stranica) ili **EEE** - (Prethodna stranica).

## Otvaranje aplikacije

Da biste otvorili aplikaciju. . .

1 – Pritisnite ni izaberite opciju Smart TV.

2 – Na početnoj stranici, izaberite ikonu aplikacije, a zatim pritisnite taster OK.

U aplikaciji pritisnite taster  $\rightarrow$  da biste se vratili za jedan korak ili stranicu.

## Zatvaranje aplikacije

Da biste zatvorili aplikaciju i vratili se na Smart TV početnu stranicu, pritisnite  $\blacksquare$  Smart TV.

## Ponovno učitavanje stranice aplikacije

Ako se stranica aplikacije nije ispravno učitala, pritisnite taster OPTIONS i izaberite opciju Ponovo učitaj da biste ponovno

#### učitali stranicu.

#### Zum

Da biste zumirali stranicu aplikacije. . .

- 1 Pritisnite  $\equiv$  OPTIONS i izaberite opciju Zumiraj stranicu.
- 2 Pomoću klizača izaberite nivo zuma.
- 3 Vratite se na normalni prikaz tako što ćete resetovati klizač.

## Prikazivanje bezbednosnih informacija

Možete proveriti bezbednosni nivo stranice aplikacije. Na stranici aplikacije pritisnite taster = OPTIONS i izaberite opciju Bezbednosne informacije. Ako se na dnu ekrana tokom učitavanja stranice, pored animacije učitavanja, prikazuje simbol katanca  $\bullet$  prenos je bezbedan.

#### Povratne informacije o aplikaciji

Izaberite aplikaciju i pritisnite - Povratne informacije da biste izabrali dugme "like" (sviđa mi se) ili "don't like" (ne sviđa mi se) i poslali nam predlog ili napomenu. Osim toga, možete nas obavestiti o nepravilnostima u aplikaciji.

## Upravljanje aplikacijama

U listi aplikacija na Smart TV početnoj stranici moguće je . . .

#### • Uklanjanje aplikacija

Da biste uklonili aplikaciju sa liste, izaberite ikonu aplikacije i pritisnite - Uklanjanje. Aplikacija će i dalje biti dostupna u galeriji aplikacija.

#### • Premeštanje aplikacije

Da biste aplikaciji promenili mesto na listi, izaberite ikonu aplikacije, a zatim pritisnite - Premesti, pa tasterima sa strelicama promenite mesto aplikacije. Pritisnite taster OK da biste potvrdili mesto.

## • Zaključavanje aplikacije

Da biste zaključali aplikaciju, izaberite ikonu aplikacije, a zatim pritisnite - Zaklj.

Kada zaključavate aplikaciju, potrebno je da uneste 4-cifreni PIN kôd koji ste podesili za roditeljsku kontrolu prilikom konfigurisanja usluge Smart TV. Zaključana aplikacija na listi je označena simbolom katanca  $\mathbf{\Theta}$ .

Da biste otključali aplikaciju, izaberite ikonu aplikacije, a zatim pritisnite - Otključavanje. Da biste otključali, potrebno je da unesete 4-cifreni PIN kôd.

## App gallery (Galerija aplikacija)

U Smart TV otvorite meni App gallery (Galerija aplikacija) da biste pretražili aplikacije, kolekciju Web lokacija prilagođenih za televizor.

Pronađite aplikaciju za YouTube video zapise, lokalne novine, album za fotografije na mreži, Facebook, Twitter itd. Postoje aplikacije za iznajmljivanje video zapisa iz prodavnice video zapisa na mreži, kao i aplikacije za gledanje televizijskih programa koje ste propustili. Ukoliko App gallery (Galerija aplikacija) ne sadrži ono što tražite, pretražite Internet na televizoru.

## Aplikacije za iznajmljivanje video zapisa

Pomoću aplikacija prodavnica video zapisa u usluzi Smart TV možete da iznajmite omiljeni film iz prodavnice video zapisa koja omogućava iznajmljivanje na mreži. Možete bezbedno da platite pomoću kreditne kartice.

## Iznajmljivanje filma

**1 -** Otvorite aplikaciju Prodavnica video zapisa sa liste aplikacija ili izaberite preporučeni video zapis na Smart TV početnoj stranici. **2 -** Izaberite film.

- **3** Obavite plaćanje na mreži.
- **4** Počnite da gledate. Možete da koristite tastere

(Reprodukuj) i  $\blacksquare$  (Pauziraj).

Većina prodavnica video zapisa tražiće od vas da kreirate nalog za prijavljivanje.

## Reprodukcija video zapisa

Ovaj televizor vam omogućava gledanje iznajmljenih filmova putem prenosa preko mreže. Možete skoro odmah da gledate film. Možda će vam trebati USB čvrsti disk da biste sačuvali deo bafera za video zapise. Ako ste povezali USB čvrsti disk, iznajmljene filmove možete da preuzmete iz onih prodavnica video zapisa koje nude samo preuzimanje filmova. Film koji ste preuzeli možete da pauzirate ili ponovno pokrenete. Obratite se prodavnici video zapisa u vezi sa trajanjem iznajmljivanja filma.

## Internet saobraćaj

Reprodukcijom ili preuzimanjem video zapisa možete da prekoračite mesečno ograničenje internet saobraćaja.

## Televizija na mreži

Aplikacija Online TV na Smart TV početnoj stranici\* omogućava vam da gledate programe koje ste propustili ili da ih gledate onda kada to vama najviše odgovara.

## Otvaranje aplikacije Online TV

Da biste otvorili aplikaciju Online TV. . .

## **1 -** Pritisnite Smart TV.

2 - Na početnoj stranici izaberite ikonu **<sub>II</sub>O TV na mreži**, a zatim pritisnite taster OK.

**3 -** Na stranici izaberite program, a zatim pritisnite taster OK da biste započeli gledanje. Možete da koristite tastere (Reprodukuj) i  $\blacksquare$  (Pauziraj).

## Lista po dobavljačima programa

Da biste prikazali Online TV programe poređane po dobavljačima programa, pritisnite - Svi dobavljači programa. Izaberite dobavljača programa, a zatim pritisnite taster OK.

\* Ako je dostupno u vašem regionu.

## World Wide Web

Pomoću Internet App otvara se Internet na televizoru.

Na televizoru možete prikazati bilo koju Internet lokaciju, ali većina nije prilagođena za ekran televizora.

• Neki dodaci (npr. za prikaz stranica ili video zapisa) nisu dostupni za televizor.

• Internet stranice prikazuju se jedna po jedna i preko celog ekrana.

## 19.5

# Višestruki prikaz

Dok ste u Smart TV aplikaciji ili pregledate Internet, možete da gledate trenutni TV kanal. Funkcija Višestruki prikaz otvara mali prozor za TV kanal pored Smart TV prozora.

Da biste otvorili višestruki prikaz…

- **1** Pritisnite SMART TV da biste otvorili Smart TV.
- 2 Pritisnite **I MULTI VIEW** da biste otvorili mali prozor.

3 - Pritisnite **EEE +** ili - da biste promenili TV kanal u malom prozoru.

Ekran funkcije Višestruki prikaz ne može da prikazuje video zapis u 3D tehnici niti u UHD rezoluciji.

## 19.6

## Resetovanje usluge Smart TV

Da biste resetovali vezu sa uslugom Smart TV, obrišite internet memoriju na televizoru.

Obrisaćete Philips Smart TV registraciju i postavke za roditeljsko rangiranje zaštite za decu, prijavljivanja na prodavnicu video zapisa, sve omiljene Smart TV aplikacije, Internet obeleživače i istoriju.

Da biste obrisali internet memoriju. . .

 $1$  – Pritisnite  $\bigcap$  i izaberite opciju **Podešavanie**, a zatim pritisnite taster OK.

2 – Izaberite Mrežne postavke > Brisanje Internet memorije, a zatim pritisnite taster OK.

# Multi room

## 20.1

 $\overline{20}$ 

# Osnovne informacije o funkciji Multi room

Funkcija Multi Room vam omogućava da gledate TV program sa drugog televizora u kući. Program se prenosi sa jednog televizora na drugi. Program možete da prenosite na televizor koji nema antensku vezu niti pretplatu pomoću pametne kartice. Takođe možete da prenosite snimljeni program sa televizora pomoću povezanog čvrstog diska.

Televizor koji prenosi program na drugi televizor mora da bude uključen i na njemu mora da bude izabran kanal ili da se reprodukuje snimak.

Tokom prenosa TV programa pomoću funkcije Multi Room rezolucija slike biće ograničena na maksimalno 720p. Nije moguće prenositi radio kanale. Neki dobavljači programa imaju zaštitu za svoje programe koja sprečava ovakav način prenosa.

## $\overline{202}$ Šta vam je potrebno

Da biste prenosili TV program sa jednog televizora na drugi, program mora da potiče sa digitalnog TV kanala.

Oba televizora moraju da budu povezana na bežičnu kućnu mrežu. Pritisnite Ključne reči i potražite Bežična mreža da biste dobili više informacija.

Pored toga, oba televizora moraju da imaju Philips broj modela koji se završava cifrom 8 ili većom – npr. xxXXXxxx8 ili xxXXXxxx9. Možda će biti neophodno ažurirati stariji televizor pomoću najnovijeg softvera. Za starije televizore, pročitajte poglavlje za pomoć u vezi sa ažuriranjem softvera.

Proverite da li je u postavkama na oba televizora uključena opcija Uključi pomoću Wi-Fi (WoWLAN).

Da biste proverili tu postavku na ovom televizoru . . .

1 – Pritisnite  $\bigcap$ , izaberite Podešavanje i pritisnite taster OK. 2 – Izaberite Mrežne postavke > Uključivanje pomoću Wi-Fi funkcije, pa izaberite Uključeno, a zatim pritisnite taster OK.

Ako su ispunjeni svi uslovi na oba televizora, možete da koristite Multi room.

## 20.3 Korišćenje funkcije Multi room

## Prvo korišćenje

Kada prvi put pokrenete funkciju Multi room, uključite oba televizora.

Kada ovaj televizor uspostavi vezu sa drugim televizorom, drugi televizor će automatski biti vidljiv u meniju Pregledanje mreže čak i kada je u stanju pripravnosti.

## Prenos TV kanala

Multi room vam omogućava da gledate trenutni TV kanal ili da otvorite listu kanala sa drugog televizora. Ako izaberete kanal sa liste, drugi televizor će takođe preći na kanal koji ste izabrali. Ako drugi televizor ima ugrađen satelitski tjuner sa instaliranim kanalima ili povezan čvrsti disk sa snimcima\*, te sadržaje takođe možete da gledate na ovom televizoru. Ne možete da menjate kanale dok je na drugom televizoru pokrenuto snimanje, dok je on u režimu pauziranja TV programa ili dok se na njemu koristi Skype.

Da biste gledali TV kanal sa drugog televizora. . .

1 – Proverite da li je drugi televizor u stanju pripravnosti\* ili je uključen.

2 – Na ovom televizoru pritisnite **za SOURCES**, izaberite opciju Pregledanje mreže, a zatim pritisnite taster OK.

3 – Ako televizor još uvek nije povezan na kućnu mrežu, instalacija mreže će se automatski pokrenuti. Ako je televizor već povezan, pređite na 4. korak.

4 – U meniju Pregledanje mreže izaberite naziv drugog televizora i pritisnite taster OK. Ako u kući imate više televizora, možda bi trebalo da promenite naziv drugog televizora. To možete da obavite na samom televizoru.

5 – Izaberite ono što želite da gledate sa drugog televizora. . .

• Da biste gledali kanal koji se trenutno prikazuje na drugom televizoru, izaberite Trenutni kanal, a zatim pritisnite taster OK.

- Da biste otvorili listu kanala sa drugog televizora, izaberite
- opciju Gledanje TV prog., a zatim pritisnite taster  $\blacktriangleright$  (nadesno). • Da biste otvorili listu satelitskih kanala sa drugog televizora,

izaberite opciju Gledanje sat. kanala, a zatim pritisnite taster > (nadesno).

• Da biste otvorili listu snimaka\* sa drugog televizora, izaberite opciju Gledanje snimaka, a zatim pritisnite taster  $\blacktriangleright$  (nadesno). • Kanale možete da menjate pomoću tastera  $=$   $+$  i  $=$ Kanale ne možete da menjate dok je na drugom televizoru pokrenuto snimanje, dok je on u režimu pauziranja TV programa ili dok se na njemu koristi Skype.

\* Da biste uključili drugi televizor iz stanja pripravnosti ili da biste gledali snimke napravljene na njemu i uskladištene na povezanom čvrstom disku, oba televizora moraju da imaju tipski broj koji se završava brojem osam, na primer (veličina ekrana) PFLxxx8.

## Naziv televizora

Da biste promenili naziv televizora. . . Pritisnite > Podešavanje > Mrežne postavke > Mrežni naziv televizora.

# Deljenje sadržaja…

 $\overline{21}$ 

Taster Deli ovo < sa zadnje strane daljinskog upravljača omogućava vam da delite naziv kanala i programa koji gledate ili adresu internet lokacije koju pregledate. Možete da delite naziv i informacije o programu koji je izabran u TV vodiču ili da delite naziv aplikacije i njenu ikonu iz usluge Smart TV. Sve ovo možete da delite na Facebook-u/Twitter-u ili bilo kojoj društvenoj mreži koja je dostupna na stranicama Smart TV aplikacija.

Televizor mora da bude povezan na Internet.

Da biste delili ono što gledate ili ono što je trenutno izabrano…

**1 -** Pritisnite taster da biste otvorili meni Deli ovo.

**2 -** Izaberite društvenu mrežu na kojoj želite da delite i pritisnite taster OK.

**3 -** Na televizoru će se otvoriti Web lokacija društvene mreže. U zavisnosti od toga koju društvenu mrežu ste izabrali, možete da postavite, pošaljete ili da unesete poruku.

# Aplikacija MyRemote

## $\overline{22.1}$

 $\overline{22}$ 

# Više informacija o aplikaciji MyRemote

## Šta vam omogućava ova aplikacija

Aplikacija MyRemote i ovaj televizor omogućavaju sledeće. . .

• SimplyShare – delite fotografije, muziku i video zapise sa pametnog telefona ili tablet računara

• Upravljanje – koristite pametni telefon ili tablet kao daljinski upravljač za televizor

• TV vodič – pregledajte TV program i izaberite željeni kanal na televizoru

• Moje udaljeno snimanje – zakažite snimanje u TV vodiču pomoću pametnog telefona ili tablet računara

• Wi-Fi Smart Screen – gledajte TV kanal na pametnom telefonu ili tablet računaru

Aplikacija MyRemote v4.x je dostupna za iPhone, iPad i Android™. Funkcije aplikacije MyRemote mogu da se razlikuju u zavisnosti od verzije i operativnog sistema mobilnog uređaja.

## Besplatno je

Aplikaciju MyRemote možete besplatno da preuzmete. Ako dodate funkciju Wi-Fi Smart Screen, može da bude naplaćena mala nadoknada.

## Jezici

Sledeći jezici su dostupni u aplikaciji MyRemote: engleski, nemački, francuski, italijanski, španski, portugalski, holandski i ruski. Ako jezik koji je podešen na mobilnom uređaju nije jedan od ovih jezika, aplikacija MyRemote će koristiti engleski jezik.

Aplikacija MyRemote neprestano se razvija. Buduće verzije će posedovati nove funkcije i vremenom će postati dostupne. Redovno proveravajte da li postoje nove verzije aplikacije MyRemote na portalima za prodaju aplikacija.

Apple, iPhone i iPad su zaštićeni žigovi kompanije Apple Inc., registrovani u SAD i u drugim zemljama. Android je zaštićeni žig kompanije Google Inc.

Google Play je zaštićeni žig kompanije Google Inc.

## Na drugim televizorima kompanije Philips

## Aplikacija MyRemote sa drugim televizorima

Aplikaciju MyRemote možete da koristite sa modelima televizora kompanije Philips napravljenim 2009. godine i novijim. Ako posedujete model televizora za 2009. godinu, potrebno je da ažurirate softver televizora i da aktivirate JointSpace. Ako posedujete model za 2010., potrebno je samo da aktivirate

JointSpace na televizoru. Modeli televizora za 2011. i noviji spremni su za korišćenje aplikacije MyRemote.

Da biste saznali koje je godine proizveden vaš televizor, pogledajte njegov tipski broj (npr. xxPFLxxx4). Ako je poslednja cifra "4", televizor je model za 2009. godinu. Ako je poslednja cifra "5", u pitanju je model za 2010. Cifra "6" označava model za 2011, "7" za 2012, a "8" za 2013.

## 22.2 Šta vam je potrebno

## Kućna mreža

Povežite uređaj (televizor, pametni telefon, tablet ili računar) na kućnu mrežu da biste uživali u aplikaciji MyRemote.

Da biste povezali televizor sa kućnom mrežom . . .

**1 -** Povežite mrežni ruter na Internet, ako već nije povezan (širokopojasna internet veza).

**2 -** Povežite televizor sa mrežnim ruterom. Možete da ih povežete bežičnom ili žičnom vezom.

Pritisnite - Ključne reči i potražite Mreža, bežična ili Mreža, žična da biste dobili više informacija.

## Softver za medijski server

## Softver za medijski server

Ako želite da prikažete fotografije ili reprodukujete muziku i video zapise sa računara na televizoru, na računaru morate da instalirate softver za medijski server. Podesite ovaj softver za medijski server tako da deli datoteke na vašoj kućnoj mreži. Pritisnite – Ključne reči i potražite Medijski serveri, podržani da biste dobili listu softvera za medijski server koji je kompatibilan sa televizorom.

## Digital Media Renderer – DMR

## Digital Media Renderer – DMR

Ako se multimedijalne datoteke ne reprodukuju na televizoru, proverite da li je uključena opcija Digitial Media Renderer. DMR je podrazumevano uključen kao fabrička postavka.

Da biste proverili da li je uključena opcija DMR . . .

1 - Pritisnite taster **A**, izaberite **Podešavanje**, a zatim pritisnite taster OK.

- **2** Izaberite opciju Postavke mreže, a zatim pritisnite taster OK.
- **3** Izaberite opciju Program za vizuelizaciju digitalnih medija DMR, a zatim pritisnite taster OK.
- **4** Izaberite opciju Uključeno i pritisnite OK.
- 5 Pritiskajte taster **d** da biste zatvorili meni.

## Mrežno ime televizora

#### Mrežno ime televizora

Ako imate više od jednog televizora u mreži, možete preimenovati ovaj televizor u postavkama mreže.

Da biste preimenovali televizor . . .

1 - Pritisnite taster **A**, izaberite **Podešavanje**, a zatim pritisnite taster OK.

**2 -** Izaberite opciju Postavke mreže, a zatim pritisnite taster OK. **3 -** Izaberite opciju Mrežni naziv televizora, a zatim pritisnite taster OK da biste videli trenutni naziv. Mrežni naziv televizora možete da promenite koristeći tastaturu na daljinskom upravljaču.

**4 -** Izaberite opciju Završeno, a zatim pritisnite taster OK kada budete spremni.

5 - Pritiskajte taster **d** da biste zatvorili meni.

## Uključivanje pomoću funkcije Wi-Fi – **WoWLAN**

Možete da uključite ovaj televizor pomoću pametnog telefona ili tablet računara ako je televizor u stanju pripravnosti. Postavka Uključi uz Wi-Fi (WoWLAN) mora da bude podešena na Uključeno.

Da biste uključili ovu postavku. . .

1 - Pritisnite taster **A**, izaberite **Podešavanje**, a zatim pritisnite taster OK.

- **2** Izaberite Postavke mreže > Uključi uz Wi-Fi (WoWLAN).
- **3** Izaberite opciju Uključeno i pritisnite OK.
- **4** Pritiskajte taster da biste zatvorili meni.

## $\frac{1}{22.3}$

# Preuzimanje aplikacije

Da biste preuzeli aplikaciju MyRemote na pametni telefon ili tablet . . .

## Apple iPhone

Da biste preuzeli aplikaciju na iPhone, idite na portal Apple App Store i potražite Philips MyRemote App.

## Apple iPad

Da biste preuzeli aplikaciju na iPad, idite na portal Apple App Store i potražite Philips MyRemote HD App.

## Google play

Da biste preuzeli aplikaciju na Android uređaj, idite na portal Google play i potražite Philips MyRemote App.

## $22.4$

# Meni aplikacije

Iz meni aplikacije u aplikaciji MyRemote možete da pokrećete različite funkcije aplikacije MyRemote. Samo dodirnite funkciju da biste je otvorili.

Da biste se vratili u meni aplikacije, dodirnite dugme menija aplikacije u vrhu stranice.

## Saveti za alatke

Da biste saznali funkciju određenog dugmeta u aplikaciji, dodirnite ikonu  $\bullet$ . Saveti za alatke se pojavljuju iznad dostupne dugmadi.

Da biste zatvorili savete za alatke, dodirnite bilo koje mesto ekrana osetljivog na dodir.

## Biranje uređaja

U meniju aplikacije MyRemote možete da izaberete uređaj – npr. ovaj televizor – sa kojim želite da koristite sve funkcije uređaja. Dodirnite dugme Izaberite uređaj u gornjem desnom uglu menija aplikacije.

Možete da proverite kompatibilnost aplikacije MyRemote sa drugim proizvodima kompanije Philips na stranici podrške na mreži za vaš proizvod na adresi www.philips.com/support. Ujedno proverite da li je proizvod ažuriran najnovijim softverom.

## 22.5

# Funkcije aplikacije

## SimplyShare

Funkcija SimplyShare vam omogućava da šaljete multimedijalne datoteke poput fotografija, muzike ili video zapisa sa jednog na drugi uređaj u kućnoj mreži.\*

Da biste otvorili funkciju SimplyShare u aplikaciji MyRemote, dodirnite dugme SimplyShare u meniju aplikacije MyRemote.

## Izaberite uređaj sa kojeg se šalju multimedijalne datoteke

**1 -** Dodirnite belu traku u vrhu da biste otvorili listu dostupnih uređaja u mreži.

**2 -** Dodirnite uređaj na listi.

Izaberite uređaj da biste reprodukovali multimedijalni sadržaj

**1 -** Dodirnite belu traku u dnu da biste otvorili listu dostupnih uređaja u mreži.

**2 -** Dodirnite uređaj na listi.

## Izaberite multimedijalnu datoteku

Neki uređaji koji šalju datoteke nude ih prema tipu multimedijalnog sadržaja. Ako je to slučaj, možete da izaberete željeni tip multimedijalnog sadržaja – Fotografije, Video zapisi ili Muzika.

**1 -** Dodirnite tip multimedijalnog sadržaja koji tražite.

**2 -** Na listi dodirnite pesmu, video zapis ili fotografiju da biste to reprodukovali na izabranom uređaju.

#### Kompatibilni formati multimedije

Širok asortiman formata multimedijalnih sadržaja može da se reprodukuje na televizoru.

Pritisnite - Ključne reči i potražite Formati za reprodukciju da biste dobili više informacija.

\* Možete da proverite kompatibilnost aplikacije MyRemote sa određenim proizvodom kompanije Philips na stranici podrške na mreži za vaš proizvod na adresi www.philips.com/support. Ujedno proverite da li je proizvod ažuriran najnovijim softverom.

## TV program

## Šta vam je potrebno

Da biste prikazali TV vodič sa televizora na pametnom telefonu ili tablet računaru. . .

• na televizoru mora da postoji TV vodič sa informacijama o kanalima i programima;

• informacije TV vodiča moraju da potiču sa Interneta;

• TV vodič na televizoru mora da bude povezan sa pametnim telefonom ili tablet računarom.

Da biste dobili više informacija o TV vodiču, pritisnite taster ključne reči i potražite TV vodič.

#### Postavlianie

Da biste otvorili TV vodič na pametnom telefonu ili tablet računaru, TV vodič mora da bude povezan sa mobilnim uređajem.

Pored toga, prvo proverite da li se TV vodič na televizoru ažurira sa Interneta.

**1 -** Pritisnite taster , izaberite Podešavanje, a zatim pritisnite taster OK.

**2 -** Izaberite TV podešavanja > Opšte postavke > TV vodič.

**3 -** Izaberite opciju Sa Interneta, a zatim pritisnite taster OK.

**4 -** Pritiskajte taster da biste zatvorili meni.

## Povezivanje sa televizorom

Da biste povezali pametni telefon ili tablet sa TV vodičem na televizoru. . .

**1 -** Pritisnite TV GUIDE na daljinskom upravljaču da biste otvorili TV vodič na televizoru.

**2 -** Pritisnite (žuti) da biste otvorili listu detektovanih mobilnih uređaja.

**3 -** Izaberite Poveži mobilni uređaj, a zatim pritisnite taster OK da biste videli kôd za povezivanje.

**4 -** Na mobilnom uređaju pokrenite aplikaciju MyRemote i

dodirnite dugme Podešavanje u glavnom meniju.

**5 -** Dodirnite stavku TV vodič.

**6 -** Unesite kôd za povezivanje.

## Korišćenje TV vodiča

Funkcija TV vodiča vam omogućava da otvorite TV vodič sa televizora na pametnom telefonu ili tablet računaru. Možete da pregledate TV program i da čitate informacije o programu. Možete da dodirnete naziv programa kako biste direktno prešli na izabrani kanal.

Da biste otvorili TV vodič, dodirnite dugme TV vodiča u meniju aplikacije MyRemote.

Prvi put kada dodirnete dugme TV vodiča, od vas će se tražiti da povežete tablet i televizor ako to već niste obavili.

## Kontrola

Pomoću funkcije Kontrola u meniju aplikacije MyRemote pretvorićete pametni telefon ili tablet računar u potpuno funkcionalan daljinski upravljač za televizor.

Dodirnite dugme Kontrola da biste izabrali televizor (ili Philips Blu-ray Disc plejer/kućni bioskop) kojim želite da upravljate. Dodirnite ikonu uređaja da bi se prikazao njegov daljinski upravljač.

## Wi-Fi Smart Screen

#### Šta vam je potrebno

Funkcija Wi-Fi Smart Screen vam omogućava da gledate digitalni TV kanal sa televizora na pametnom telefonu ili tablet računaru. Ako koristite operativni sistem Android, možete da gledate samo besplatne TV kanale.

## Šta vam je potrebno

Da biste gledali TV program na pametnom telefonu ili tablet računaru. . .

• morate da imate digitalne TV kanale instalirane na ovom televizoru (kanali koje gledate pomoću opcije Gledanje TV prog.);

• televizor mora da bude uključen;

• kućna mreža mora da bude bezbedna. Zaštitite mrežu pomoću funkcije WEP/WPA/WPA2 ili je podesite pomoću funkcije WPS;

• Postavka Wi-Fi Smart Screen mora da bude uključena. Pritisnite  $\bigtriangleup$  > Podešavanie > Postavke mreže > Wi-Fi Smart Screen.

## Kupite Wi-Fi Smart Screen

## Kako da kupite

Dodirnite Wi-Fi Smart Screen u meniju aplikacije da biste otvorili funkciju. Ako još uvek niste kupili ovu funkciju, od vas će se tražiti da je kupite na mreži. Nakon kupovine, funkcija Wi-Fi Smart Screen će se automatski otvoriti i možete da počnete sa

gledanjem TV programa.

## Roditeljsko rangiranje zaštite za decu

Neki dobavljači digitalnog programa rangiraju svoj program po prikladnosti za različite uzraste. Ako određeni program po rangiranju nije prikladan uzrastu vašeg deteta ili starijim uzrastima, taj program će biti zaključan. Biće vam potreban PIN kôd da biste otključali program i gledali ga.

Da biste uključili Roditeljsko rangiranje zaštite za decu, dodirnite dugme Podešavanje u meniju aplikacije. Uključite Roditeljsko rangiranje zaštite za decu i unesite PIN kôd i uzrast. Roditeljsko rangiranje zaštite za decu u aplikaciji MyRemote podešava se za gledanje TV programa na pametnom telefonu ili tablet računaru, a ne na televizoru.

Ako ste zaboravili PIN kôd, potrebno je da ponovo instalirate aplikaciju MyRemote sa portala za prodaju aplikacija. Na stranici za kupovinu funkcije Wi-Fi Smart Screen možete da vratite ono što ste kupili bez dodatnih troškova.

## Gledanje TV kanala

Da biste gledali TV kanal pomoću funkcije Wi-Fi Smart Screen, dodirnite Wi-Fi Smart Screen u meniju aplikacije. Wi-Fi Smart Screen će prikazati TV kanal koji se trenutno prikazuje na televizoru. Ako se na televizoru prikazuje sadržaj sa povezanog uređaja, potrebno je da ga podesite na Gledanje TV prog. ili Gledanje sat. kanala (ako je dostupan ugrađeni satelitski tjuner).

#### Prebacivanje TV kanala

Da biste prebacivali TV kanale, klizite prstom preko ekrana osetljivog na dodir na pametnom telefonu ili tablet računaru. Pomerite nadesno da biste gledali prethodni kanal ili nalevo kako biste gledali sledeći. Redosled kanala isti je kao i u listi kanala na televizoru.

Za pretragu TV kanala i prebacivanje možete da koristite i traku sa kanalima.

## Pauziranje TV programa i snimanje

Ako na televizoru pauzirate TV program ili počnete da ga snimate (na povezani USB čvrsti disk), funkcija Wi-Fi Smart Screen će se zaustaviti.

## Zvuk

TV kanali imaju mono zvuk.

## Titlovi

Funkcija Wi-Fi Smart Screen ne podržava titlove.

## Traka sa kanalima

Da biste prešli na kanal koji se nalazi dalje u listi TV kanala, možete da otvorite traku sa kanalima.

Da biste otvorili traku sa kanalima, jedanput dodirnite sredinu ekrana osetljivog na dodir. Traka sa kanalima će se pojaviti u dnu ekrana, zajedno sa trakom sa alatkama u vrhu. Možete prstom

da klizite preko trake sa kanalima kako biste pronašli određeni TV kanal.

Da biste izabrali TV kanal, jedanput dodirnite ikonu kanala. Da biste zatvorili traku sa kanalima i traku sa alatkama, ponovo dodirnite sredinu ekrana.

#### Traka sa alatkama

Wi-Fi Smart Screen traka sa alatkama omogućava vam da izaberete format slike, da izaberete listu TV ili satelitskih kanala (ako je dostupna na televizoru), da otvorite savete za alatke ili da prebacite televizor u stanje mirovanja.

Da biste otvorili traku sa alatkama, jedanput dodirnite sredinu ekrana osetljivog na dodir. Traka sa alatkama će se pojaviti u vrhu ekrana, zajedno sa trakom sa kanalima.

Da biste zatvorili traku sa alatkama i traku sa kanalima, ponovo dodirnite sredinu ekrana.

## Dugme menija aplikacije

Da biste se vratili u meni aplikacije MyRemote, dodirnite dugme menija aplikacije.

#### Razmera

Da biste promenili razmeru slike kako bi stala na ekran ili ga potpuno popunila, dodirnite dugme Razmera da biste izabrali opciju popunjavanja ili uklapanja.

#### TV ili satelitski kanali

Ako vaš televizor poseduje ugrađen satelitski tjuner, možete da izaberete listu kanala za Gledanje televizije ili Gled. sat. prog. Dugme ukazuje na to koja je lista kanala trenutno izabrana. Da biste promenili trenutnu listu kanala, dodirnite dugme, a zatim dodirnite TV ili Satelit kako biste izabrali željenu listu kanala. Ako televizor ne poseduje ugrađen satelitski tjuner, dugme za izbor neće biti dostupno.
# Postavke

 $\frac{1}{231}$ 

<span id="page-72-0"></span> $\overline{23}$ 

# Meni za podešavanje

# Brzo podešavanje slike

Brzo podešavanje slike vam omogućava da u nekoliko jednostavnih koraka podesite osnovne lične postavke slike. Podešavanja koja napravite čuvaju se pod Stil slike – Lično. Možete da vratite ličnu postavku slike u slučaju promene nekih vrednosti. Možete pojedinačno da podesite lične postavke slike za svaku aktivnost televizora ili svaki povezani uređaj.

Da biste se vratili na ličnu postavku slike, u toku gledanja TV kanala pritisnite taster = OPTIONS, izaberite opciju Stil slike, pa Lično.

Da brzo podesite sliku . . .

**1 -** Pritisnite , izaberite aktivnost ili povezani uređaj (ili njegovu vezu), a zatim pritisnite taster OK.

2 - Ponovo pritisnite **A**, izaberite opciju **Podešavanje**, a zatim pritisnite taster OK.

**3 -** Izaberite opciju Brzo podešavanje slike i pritisnite taster OK. Prođite kroz sve korake i završite. Na aktivnost ili vezu su primenjene lične postavke.

Pritisnite **i** potražite Stil slike da biste dobili više informacija.

# TV podešavanja

U meniju TV podešavanja možete da podesite sve postavke slike, 3D funkcije, zvuka i funkcije Ambilight. U meniju se pod stavkom Opšte postavke nalazi skup postavki kao što su Jezik menija, Tajmer za stanje mirovanja, Tajmer za isključivanje, Univerzalni pristup i druge.

Pritisnite - Ključne reči i potražite željenu temu da biste dobili više informacija

# Traži kanale

Opcija Traži kanale vam omogućava da ažurirate trenutnu listu kanala i da eventualno dodajete nove pronađene kanale u listu. Takođe možete ponovo da instalirate sve kanale. Ažuriranje ili ponovno instaliranje kanala može da potraje.

Pritisnite - Ključne reči i potražite Kanal, ažuriranje ili Kanali, ponovno instaliranje.

# Podešavanja kanala

U meniju Postavke kanala možete da podesite željene postavke za jezik ili da uključite Univerzalni pristup za osobe sa oštećenim sluhom i vidom. Možete da postavite rangiranje u skladu sa uzrastom kako biste sprečili decu da gledaju program koji nije pogodan za njihov uzrast, kao i da podesite ili promenite kôd za funkciju Dečija brava. Možete da uključite automatsko ažuriranje kanala, da testirate prijem digitalnog signala ili da ručno instalirate analogne kanale.

#### Jezici

Pritisnite - Ključne reči i potražite Audio jezik ili Titlovi.

#### Univerzalni pristup

Pritisnite – Ključne reči i potražite Univerzalni pristup za postavke za korisnike sa oštećenim vidom i sluhom.

#### Instaliranje kanala

Pritisnite - Ključne reči i potražite Automatsko ažuriranje kanala ili Poruka o ažuriranju kanala. Takođe potražite Ručno instaliranje da biste instalirali analogne kanale ili DVB da biste promenili antensku vezu.

#### Dečija brava

Pritisnite - Ključne reči i potražite Dečija brava.

# Traži satelite

Pritisnite - Ključne reči i potražite Satelit, instalacija.

# Podešavanja satelitskih kanala

#### Jezici

Pritisnite - Ključne reči i potražite Audio jezik ili Titlovi.

#### Instaliranje kanala

Pritisnite - Ključne reči i potražite Satelit, automatsko ažuriranje kanala, Satelit, poruka za ažuriranje kanala ili Satelit, opcije za automatsko ažuriranje.

#### Dečija brava

Pritisnite - Ključne reči i potražite Satelit, zaključavanje kanala.

## Povezivanje na mrežu

Pritisnite - Ključne reči i potražite Mreža, bežična ili Mreža, žična.

### <span id="page-73-0"></span>Podešavanja mreže

Pritisnite – Ključne reči i potražite Mreža, postavke.

### Ažuriranje softvera

Pritisnite - Ključne reči i potražite Softver, ažuriranje putem Interneta ili Softver, ažuriranje putem USB uređaja.

### Postavke softvera

Pritisnite - Ključne reči i potražite Softver, trenutna verzija.

### **Demonstracija**

Opcija Gledaj demo u meniju za podešavanje omogućava vam da gledate video zapise koji demonstriraju neke funkcije za kvalitet slike na televizoru.

#### Aktivna kontrola

Televizor prati ulazni kvalitet slike, nivo kretanja na slici, učestalost svetlijih i tamnijih scena i osvetljenje u prostoriji. Pomoću tih vrednosti televizor podešava sliku radi dobijanja najboljih performansi.

# $232$

# Slika

### Stil slike

Da biste jednostavno prilagodili sliku, možete da izaberete unapred podešene postavke pomoću opcije Stil slike.

- 1 U toku gledanja TV kanala pritisnite  $\clubsuit$  da biste otvorili meni.
- **2** Izaberite opciju Stil slike, a zatim pritisnite taster OK.

Na raspolaganju su sledeći stilovi slika . . .

- Lično vaše postavke koje ste podesili u opciji Brzo podešavanje slike
- Živo savršeno za gledanje preko dana
- Prirodno postavke za prirodan prikaz slike
- Film savršeno za gledanje filmova
- Štednja energije postavke za uštedu energije
- Standardno standardne fabričke postavke
- Fotografija savršeno za pregledanje fotografija

#### Lična podešavanja

Ako podesite bilo koju postavku slike, vaše podešavanje će biti sačuvano za trenutni stil slike.

Da biste vratili originalne vrednosti za stil slike . . .

1 - Pritisnite taster **A**, izaberite **Podešavanje**, a zatim pritisnite

#### taster OK.

**2 -** Izaberite TV postavke > Slika > Stil slike, a zatim izaberite stil koji želite da resetujete.

**3 -** Pritisnite Vrati stil. Stil će biti resetovan.

Da biste dobili više informacija o podešavanju pojedinačnih postavki slike, pritisnite - Ključne reči i potražite Slika.

#### Jasan

Ako se stil slike vraća na postavku Živo svaki put kada uključite televizor, opcija za mesto televizora je postavljena na postavku Prodavnica. Ova postavka se koristi za promociju u prodavnici. Da biste televizor podesili za upotrebu u domu . . .

1 - Pritisnite taster **A**, izaberite **Podešavanje**, a zatim pritisnite taster OK.

**2 -** Izaberite TV postavke > Opšte postavke > Lokacija, a zatim pritisnite taster OK.

- **3** Izaberite opciju Dom, a zatim pritisnite OK.
- **4** Pritiskajte taster da biste zatvorili meni.
- **5** Isključite televizor i ponovo ga uključite.

### Postavke slike

#### Boja

Pomoću opcije Boja možete da podesite zasićenost boja na slici.

Da biste podesili boju . . .

- 1 Pritisnite taster **A**, izaberite **Podešavanje**, a zatim pritisnite taster OK.
- **2** Izaberite TV postavke > Slika > Boja.
- **3** Pritisnite (nadesno) i podesite vrednost pomoću
- tastera  $\triangle$  (nagore) ili  $\nabla$  (nadole).
- 4 Pritiskajte taster **d** da biste zatvorili meni.

#### Kontrast

Pomoću opcije Kontrast možete da podesite kontrast slike. Ako gledate 3D slike, ova postavka će se promeniti u 3D kontrast.

Da biste podesili kontrast . . .

- 1 Pritisnite taster **A**, izaberite **Podešavanje**, a zatim pritisnite taster OK.
- **2** Izaberite TV postavke > Slika > Kontrast.
- **3** Pritisnite (nadesno) i podesite vrednost pomoću tastera
- $\blacktriangle$  (nagore) ili  $\nabla$  (nadole).
- 4 Pritiskajte taster  $\rightarrow$  da biste zatvorili meni.

#### Oštrina

Pomoću opcije Oštrina možete da podesite nivo oštrine finih detalja na slici.

Da biste podesili oštrinu . . .

1 - Pritisnite taster **A**, izaberite **Podešavanje**, a zatim pritisnite

#### <span id="page-74-0"></span>taster OK.

**2 -** Izaberite TV postavke > Slika > Oštrina.

**3 -** Pritisnite (nadesno) i podesite vrednost pomoću tastera  $\triangle$  (nagore) ili  $\nabla$  (nadole). 4 - Pritiskajte taster  $\rightarrow$  da biste zatvorili meni.

#### Napredne postavke slike

#### Postavke boje

#### Poboljšanje boje

Pomoću opcije Poboljšanje boje možete da povećate intenzitet boje i količinu detalja jarkih boja.

Da biste podesili nivo . . .

1 - Pritisnite taster **A**, izaberite **Podešavanje**, a zatim pritisnite taster OK.

**2 -** Izaberite TV postavke > Slika > Napredno > Colour > Poboljšanje boje.

**3 -** Pritisnite (nadesno) i izaberite

opciju Maksimum, Srednje, Minimum ili Isključeno. 4 - Pritiskajte taster **d** da biste zatvorili meni.

#### Temperatura boje

Pomoću opcije Temperatura boja možete da podesite temperaturu boje na unapred podešenu vrednost ili da izaberete stavku Prilagođeno kako biste sami podesili temperaturu pomoću opcije Uobičajena temperatura boje. Opcije Temperatura boja i Uobičajena temperatura boje su namenjene profesionalnim korisnicima.

Da biste izabrali unapred podešenu vrednost . . .

**1 -** Pritisnite taster , izaberite Podešavanje, a zatim pritisnite taster OK.

**2 -** Izaberite TV postavke > Slika > Napredno > Boja > Temperatura boja.

**3 -** Pritisnite (nadesno) i izaberite

opciju Normalno, Topla ili Hladna. Izaberite

opciju Prilagođeno ako želite sami da podesite temperaturu boja.

4 - Pritiskajte taster **d** da biste zatvorili meni.

#### Prilagođena temperatura boje

Pomoću opcije Uobičajena temperatura boje možete sami da podesite temperaturu boje. Da biste podesili prilagođenu temperaturu boje, izaberite stavku Prilagođeno u postavci Temperatura boja. Opcija Uobičajena temperatura boje je namenjena profesionalnim korisnicima.

Da biste podesili prilagođenu temperaturu boje . . .

1 - Pritisnite taster **A**, izaberite **Podešavanje**, a zatim pritisnite taster OK.

- **2** Izaberite TV postavke > Slika > Napredno > Boja
- > Uobičajena temperatura boje.
- **3** Pritisnite (nadesno).

**4 -** Izaberite postavku koristeći tastere sa strelicama. (WP je najsvetlija tačka, a BL je nivo crne boje.)

**5 -** Pritisnite taster OK da biste potvrdili postavku. Možete da izaberete i neku unapred podešenu postavku iz ovog menija. **6 -** Pritiskajte taster da biste zatvorili meni.

#### ISF upravljanje bojama

Zahvaljujući opciji Kontrola boje, ISF stručnjak može da kalibriše reprodukciju boja na televizoru. Kontrola boje je postavka za ISF stručnjake.

Postignite najbolji kvalitet slike na ekranu televizora pomoću ISF® kalibracije. Možete se obratiti stručnjaku za ISF kalibraciju koji će doći kod vas kući i podesiće televizor na najoptimalnije postavke slike. Pored toga, stručnjak može da podesi ISF kalibraciju za Ambilight.

Obratite se prodavcu u vezi sa ISF kalibracijom televizora.

Stručnjak za ISF kalibraciju memorisaće i zaključati ISF postavke kao 2 stila slike. Nakon završetka ISF kalibracije, pritisnite  $\equiv$ 

 OPTIONS, izaberite opciju Stil slike, a zatim pritisnite taster OK. Izaberite opciju ISF Dan za gledanje televizije u uslovima snažnog osvetljenja ili izaberite ISF noć za uslove slabog osvetljenja.

ISF kalibraciju moguće je obaviti za svaku funkciju u glavnom meniju, kao što je Gledanje televizije ili povezani Blu-ray Disc plejer.

Kalibracija pruža sledeće prednosti:

- veći stepen jasnoće i oštrine slike;
- bolji nivo detalja u svetlim i tamnim oblastima;
- dublji i tamniji prikaz crne boje;
- čistiji i kvalitetniji prikaz boja;
- smanjena potrošnja energije.

#### Profesionalne postavke slike

Kada je izabrana postavka ISF dan ili ISF noć, neke napredne postavke slike biće dostupne pre obavljanja ISF kalibracije na televizoru.

1 - Pritisnite taster **A**, izaberite **Podešavanje**, a zatim pritisnite taster OK.

**2 -** Izaberite TV postavke > Slika > ISF napredne postavke, a zatim pritisnite taster OK.

#### Resetovanje postavki za stil slike

Da biste resetovali postavku za stil slike na originalne vrednosti, u meniju OPTIONS izaberite stil slike koji želite da resetujete. Zatim. . .

1 - Pritisnite taster **A**, izaberite **Podešavanje**, a zatim pritisnite taster OK.

**2 -** Izaberite TV podešavanja > Slika.

**3 -** Izaberite opciju Vrati stil, a zatim pritisnite taster OK i potvrdite.

#### <span id="page-75-0"></span>ISF režim samo RGB

Zahvaljujući opciji Režim samo RGB, ISF stručnjak može da podesi ekran tako da prikazuje samo RGB boje.

#### Postavke kontrasta

#### Režimi kontrasta

Pomoću opcije Režimi kontrasta možete da podesite nivo od kog se može smanjiti potrošnja energije putem smanjivanja intenziteta osvetljenosti ekrana. Izaberite ovu opciju da biste ostvarili efikasniju potrošnju energije ili da biste dobili najintenzivniju osvetljenost slike.

Da biste podesili nivo . . .

1 - Pritisnite taster **A**, izaberite **Podešavanje**, a zatim pritisnite taster OK.

**2 -** Izaberite TV postavke > Slika > Napredno > Kontrast > Režimi kontrasta.

**3 -** Pritisnite (nedesno) i izaberite opciju Najbolja slika, Najb. potr. ener., Standardno ili Isključeno.

4 - Pritiskajte taster  $\rightarrow$  da biste zatvorili meni.

#### Savršen kontrast

Pomoću opcije Savršen kontrast možete da podesite nivo od kog televizor automatski povećava nivo detalja u tamnim, srednjim i svetlim oblastima slike.

Da biste podesili nivo . . .

1 - Pritisnite taster **A**, izaberite **Podešavanje**, a zatim pritisnite taster OK.

**2 -** Izaberite TV postavke > Slika > Napredno > Kontrast > Savršen kontrast.

**3 -** Pritisnite (nadesno) i izaberite

opciju Maksimum, Srednje, Minimum ili Isključeno.

4 - Pritiskajte taster **d** da biste zatvorili meni.

#### **Osvetljenost**

Pomoću opcije Osvetljaj možete da podesite osvetljenost signala za sliku. Osvetljenost je postavka namenjena profesionalnim korisnicima. Običnim korisnicima preporučujemo da osvetljenost slike pomoću postavke Kontrast.

Da biste podesili nivo . . .

1 - Pritisnite taster **A**, izaberite **Podešavanje**, a zatim pritisnite taster OK.

- **2** Izaberite TV postavke > Slika > Napredno > Kontrast > Osvetljaj.
- **3** Pritisnite (nadesno) i podesite vrednost pomoću tastera
- $\triangle$  (nagore) ili  $\nabla$  (nadole).
- 4 Pritiskajte taster **d** da biste zatvorili meni.

#### Video kontrast

Pomoću opcije Video kontrast možete da smanjite opseg video kontrasta. Kada gledate 3D slike, ova opcija se menja u 3D video kontrast. Video kontrast i 3D - video kontrast su postavke namenjene profesionalnim korisnicima.

Da biste podesili nivo . . .

- 1 Pritisnite taster **A**, izaberite **Podešavanje**, a zatim pritisnite taster OK.
- **2** Izaberite TV postavke > Slika > Napredno > Kontrast
- > Video kontrast.
- **3** Pritisnite (nadesno) i podesite vrednost pomoću tastera
- $\blacktriangle$  (nagore) ili  $\nabla$  (nadole).
- **4** Pritiskajte taster da biste zatvorili meni.

#### Svetlosni senzor

Opcija Svetlosni senzor automatski prilagođava postavke slike i Ambilight postavke u skladu sa osvetljenjem u prostoriji. Svetlosni senzor možete da uključite ili uključite.

Da biste uključili ili isključili ovu funkciju . . .

1 - Pritisnite taster **A**, izaberite **Podešavanje**, a zatim pritisnite taster OK.

- **2** Izaberite TV postavke > Slika > Napredno > Kontrast
- > Svetlosni senzor.
- **3** Pritisnite (nadesno) i izaberite
- opciju Uključeno ili Isključeno.
- **4** Pritiskajte taster da biste zatvorili meni.
- Samo za televizore sa funkcijom svetlosnog senzora.

#### Gama

Pomoću opcije Gama možete nelinearno da podesite osvetljenje i kontrast slike. Postavka Gama je namenjena profesionalnim korisnicima.

Da biste podesili nivo . . .

**1 -** Pritisnite taster , izaberite Podešavanje, a zatim pritisnite taster OK.

- **2** Izaberite TV postavke > Slika > Napredno > Kontrast
- $>$  Gama.
- **3** Pritisnite (nadesno) i podesite vrednost pomoću tastera
- $\triangle$  (nagore) ili  $\nabla$  (nadole).
- 4 Pritiskajte taster  $\rightarrow$  da biste zatvorili meni.

#### Postavke oštrine

#### Ultra resolution

Zahvaljujući opciji Ultra resolution dobićete vrhunsku oštrinu po ivicama i konturama slike.

Da biste uključili ili isključili ovu funkciju . . .

<span id="page-76-0"></span>1 - Pritisnite taster **A** izaberite **Podešavanie**, a zatim pritisnite taster OK.

**2 -** Izaberite TV postavke > Slika > Napredno > Oštrina > Ultra resolution.

**3 -** Pritisnite (nadesno) i izaberite

opciju Uključeno ili Isključeno.

4 - Pritiskajte taster **d** da biste zatvorili meni.

#### Smanjenje šuma

Pomoću opcije Smanjenje šuma možete da filtrirate i da smanjite količinu šuma na slici.

Da biste podesili smanjenje šuma . . .

1 - Pritisnite taster **A**, izaberite **Podešavanje**, a zatim pritisnite taster OK.

**2 -** Izaberite TV postavke > Slika > Napredno > Oštrina > Smanjenje šuma.

**3 -** Pritisnite (nadesno) i izaberite opciju Maksimum, Srednje, Minimum ili Isključeno.

**4 -** Pritiskajte taster da biste zatvorili meni.

#### MPEG redukcija

Pomoću opcije MPEG redukcija dobićete glatkije prikazivanje digitalnih prelaza na slici. MPEG smetnje se najčešće manifestuju kao kvadratići ili nazubljene ivice slike.

Da biste redukovali MPEG smetnje . . .

1 - Pritisnite taster **A**, izaberite **Podešavanje**, a zatim pritisnite taster OK.

**2 -** Izaberite TV postavke > Slika > Napredno > Oštrina > MPEG redukcija.

**3 -** Pritisnite (nadesno) i izaberite

opciju Maksimum, Srednje, Minimum ili Isključeno.

4 - Pritiskajte taster **d**a biste zatvorili meni.

#### Postavke za prikaz pokreta

#### Perfect Natural Motion

Pomoću opcije Perfect Natural Motion možete da smanjite podrhtavanje pokreta, uočljivo u filmovima koji se prikazuju na televizoru. Opcija Perfect Natural Motion čini pokrete glatkim i prirodnim.

Da biste podesili podrhtavanje pokreta . . .

1 - Pritisnite taster **A**, izaberite **Podešavanje**, a zatim pritisnite taster OK.

**2 -** Izaberite TV postavke > Slika > Napredno > Kretanje > Perfect Natural Motion.

**3 -** Pritisnite (nadesno) i izaberite

opciju Maksimum, Srednje, Minimum ili Isključeno.

4 - Pritiskajte taster  $\rightarrow$  da biste zatvorili meni.

### Igra ili računar

Kada povežete uređaj, televizor prepoznaje tip uređaja i svakom uređaju dodeljuje odgovarajući naziv po tipu. Ako želite, možete da promenite naziv tipa. Ako je podešen odgovarajući naziv tipa za uređaj, televizor će automatski preći na idealne postavke kada izaberete taj uređaj u meniju Izvori.

Ako imate konzolu za igre sa ugrađenim Blu-ray Disc plejerom, naziv tipa će možda biti podešen na Blu-ray Disc. Opcija Igra ili računar omogućava vam da ručno pređete na idealne postavke za igranje igara. Ne zaboravite da isključite opciju Igra ili računar kada se vratite gledanju televizije.

Da biste ručno uključili postavku . . .

1 - Pritisnite taster **A**, izaberite **Podešavanje**, a zatim pritisnite taster OK.

**2 -** Izaberite TV postavke > Slika > Napredno > Stil aktivnosti.

**3 -** Izaberite opciju Igra, Računar ili TV. Postavka TV vraća

televizor na postavku slike za gledanje televizije.

4 - Pritiskajte taster  $\rightarrow$  da biste zatvorili meni.

# **Lokacija**

Ako se televizor nalazi u prodavnici, možete da ga podesite tako da prikazuje reklamni baner prodavnice. Opcija Stil slike se automatski podešava na Živo. Opcija Auto. isključivanje biće isključena.

Da biste podesili televizor za lokaciju u prodavnici . . .

1 - Pritisnite taster **A**, izaberite **Podešavanje**, a zatim pritisnite taster OK.

**2 -** Izaberite TV postavke > Opšte postavke > Lokacija, a zatim pritisnite taster OK.

- **3** Izaberite opciju Prodavnica i pritisnite taster OK.
- 4 Pritiskajte taster  $\rightarrow$  da biste zatvorili meni.
- $23.3$

# Zvuk

### Stil zvuka

Da biste jednostavno prilagodili zvuk, možete da izaberete unapred podešene postavke pomoću opcije Stil zvuka.

- 1 U toku gledanja TV kanala pritisnite  $\clubsuit$  da biste otvorili meni.
- **2** Izaberite Stil zvuka, a zatim pritisnite taster OK.

Na raspolaganju su sledeći stilovi zvuka . . .

• Lično – izbor koji ste napravili pomoću opcije Personalizovanje slike i zvuka

- Original standardne fabričke postavke
- Vesti savršeno za reprodukciju govora
- Film savršeno za gledanje filmova
- Igra savršeno za igranje igara

#### <span id="page-77-0"></span>• Muzika – savršeno za slušanje muzike

#### Lična podešavanja

Ako podesite bilo koju postavku zvuka, vaše podešavanje će biti sačuvano za trenutni stil zvuka.

Da biste vratili originalne vrednosti za stil zvuka . . .

1 – Pritisnite ni izaberite opciju Podešavanje, a zatim pritisnite taster OK.

2 – Izaberite TV postavke > Zvuk > Stil zvuka, a zatim izaberite stil koji želite da resetujete.

3 – Pritisnite - Vrati stil. Stil će biti resetovan.

Da biste dobili više informacija o podešavanju pojedinačnih postavki zvuka, pritisnite - Ključne reči i potražite Zvuk.

#### Postavke zvuka

#### Niski tonovi

Pomoću opcije Niski tonovi možete da podesite niske tonove zvuka.

Da biste podesili nivo . . .

1 - Pritisnite taster **A**, izaberite **Podešavanje**, a zatim pritisnite taster OK.

**2 -** Izaberite TV postavke > Zvuk > Bas.

**3 -** Pritisnite (nadesno) i podesite vrednost pomoću tastera

- $\triangle$  (nagore) ili  $\nabla$  (nadole).
- **4** Pritiskajte taster da biste zatvorili meni.

#### Visoki tonovi

Pomoću opcije Visoki tonovi možete da podesite visoke tonove zvuka.

Da biste podesili nivo . . .

1 - Pritisnite taster **A**, izaberite **Podešavanje**, a zatim pritisnite taster OK.

**2 -** Izaberite TV postavke > Zvuk > Visoki tonovi.

**3 -** Pritisnite (nadesno) i podesite vrednost pomoću tastera

 $\triangle$  (nagore) ili  $\nabla$  (nadole).

4 - Pritiskajte taster  $\rightarrow$  da biste zatvorili meni.

#### Surround režim

Pomoću Surround režima možete da podesite efekte zvuka sa zvučnika televizora. Ako za gledanje 2D sadržaja izaberete Incredible Surround, na televizoru će se automatski uključiti opcija Incredible Surround 3D čim počnete da gledate 3D sadržaj. Ako ne želite da televizor automatski uključuje tu opciju, izaberite Isključeno u opciji Automatski Surround 3D.

Da biste podesili režim Surround . . .

1 - Pritisnite taster **A**, izaberite **Podešavanje**, a zatim pritisnite taster OK.

- **2** Izaberite TV postavka > Zvuk > Surround režim.
- **3** Pritisnite ▶ (nadesno) i izaberite Stereo, Incredible Surround
- ili Incredible Surround 3D.
- 4 Pritiskajte taster **d** da biste zatvorili meni.

#### Automatski Surround 3D

Pomoću opcije Automatski Surround 3D možete da sprečite televizor da se prilikom prelaska u 3D režim automatski prebaci na Incredible Surround 3D.

Da biste uključili ili isključili ovu funkciju . . .

1 - Pritisnite taster **A**, izaberite **Podešavanje**, a zatim pritisnite taster OK.

- **2** Izaberite TV postavke > Zvuk > Automatski Surround 3D.
- **3** Pritisnite (nadesno) i izaberite opciju Uključeno ili Isključeno.
- **4** Pritiskajte taster da biste zatvorili meni.

#### Jačina zvuka na slušalicama

Pomoću opcije *ačina zvuka za slušalice* možete posebno da podesite jačinu zvuka za priključene slušalice.

Da biste podesili jačinu zvuka . . .

- 1 U toku gledanja TV kanala pritisnite  $\clubsuit$  da biste otvorili meni.
- **2** Izaberite opciju Jačina zvuka za slušalice, a zatim pritisnite taster OK.

**3 -** Pritisnite (nagore) ili (nadole) da biste podesili jačinu zvuka.

4 - Pritiskajte taster **d** da biste zatvorili meni.

#### Napredne postavke zvuka

#### Automatsko ujednačavanje jačine zvuka

Zahvaljujući opciji Automatsko ujednačavanje jačine zvuka, televizor može automatski da ujednačava iznenadne razlike u jačini zvuka, koje se obično javljaju na početku reklama ili pri prelasku sa jednog kanala na drugi.

Da biste uključili ili isključili ovu funkciju . . .

1 - Pritisnite taster **A**, izaberite **Podešavanje**, a zatim pritisnite taster OK.

**2 -** Izaberite TV postavke > Zvuk > Napredno > Automatsko ujednačavanje jačine zvuka.

**3 -** Pritisnite (nadesno) i izaberite opciju Uključeno ili Isključeno.

4 - Pritiskajte taster  $\rightarrow$  da biste zatvorili meni.

#### Zvučnici televizora

Zvuk sa televizora možete da pošaljete na povezani audio uređaj – sistem kućnog bioskopa ili pojačalo. Pomoću opcije TV

<span id="page-78-0"></span>zvučnici možete da izaberete preko kog uređaja ćete da slušate zvuk sa televizora i da tim zvukom upravljate.

- Ako izaberete Isk., trajno ćete isključiti zvučnike televizora.
- Ako izaberete Uklj, zvučnici televizora će uvek biti uključeni.

Ako je neki audio uređaj povezan putem veze HDMI CEC, možete da koristite neku od EasyLink postavki.

• Ako izaberete EasyLink, televizor će slati zvuk audio uređaju. Televizor će isključiti svoje zvučnike kada povezani uređaj počne da reprodukuje zvuk.

• Ako izaberete EasyLink aut. pokr., televizor će uključiti audio uređaj, poslati zvuk na njega i isključiti svoje zvučnike.

Ako izaberete EasyLink ili EasyLink auto. početak, svakako ćete imati mogućnost da se, preko menija Slika i zvuk, prebacite na zvučnike televizora ili uređaja.

Da biste podesili zvučnike televizora . . .

1 - Pritisnite taster **A**, izaberite **Podešavanje**, a zatim pritisnite taster OK.

**2 -** Izaberite TV postavke > Zvuk > Napredno > Zvučnici TVa.

**3 -** Pritisnite (nadesno) i izaberite opciju Isključeno, TV

zvučnici, EasyLink ili EasyLink auto. početak.

4 - Pritiskajte taster  $\rightarrow$  da biste zatvorili meni.

Da biste direktno prešli na zvučnike . . .

1 - Dok gledate televiziju pritisnite **E OPTIONS** i izaberite opciju Slika i zvuk.

**2 -** Izaberite opciju Zvučnici, pa izaberite TV ili Pojačavač (audio uređaj).

**3 -** Pritiskajte taster da biste zatvorili meni.

#### Jasan zvuk

Pomoću opcije Clear Sound možete da poboljšate zvuk dijaloga. Ova opcija je idealna za gledanje vesti. Poboljšavanje zvuka je moguće uključiti i isključiti.

Da biste uključili ili isključili ovu funkciju . . .

1 - Pritisnite taster **A**, izaberite **Podešavanje**, a zatim pritisnite taster OK.

**2 -** Izaberite TV postavke > Zvuk > Napredno > Clear sound.

**3 -** Pritisnite (nadesno) i izaberite

opciju Uključeno ili Isključeno.

4 - Pritiskajte taster **d** da biste zatvorili meni.

#### HDMI ARC

Ako vam Audio Return Channel (ARC) signal nije potreban ni na jednoj HDMI vezi, isključite ARC signal.

Pritisnite - Ključne reči i potražite HDMI ARC da biste dobili više informacija.

#### Format audio izlaza

Format audio izlaza omogućava vam da izlazni audio signal televizora podesite tako da odgovara mogućnostima za obradu zvuka koje ima vaš sistem kućnog bioskopa.

Pritisnite - Ključne reči i potražite Format audio izlaza da biste dobili više informacija.

#### Ujednačavanje audio izlaza

Ujednačavanje audio izlaza omogućava ujednačavanje jačine zvuka kućnog bioskopa sa jačinom zvuka televizora pri prelasku sa jednog na drugi.

Pritisnite – Kliučne reči i potražite Ujednačavanie audio izlaza.

#### Kašnjenje audio izlaza

Ako na sistemu kućnog bioskopa podesite kašnjenje sinhronizacije zvuka, biće potrebno da isključite opciju Kašnjenje audio izlaza na televizoru kako bi se zvuk uskladio sa slikom.

Pritisnite - Ključne reči i potražite Kašnjenje audio izlaza da biste dobili više informacija.

#### Pomak audio izlaza

Ako na sistemu kućnog bioskopa ne možete da podesite kašnjenje, podesite ga na televizoru pomoću opcije Pomeranje audio izlaza.

Pritisnite - Ključne reči i potražite Pomeranje audio izlaza da biste dobili više informacija.

## Položaj televizora

Kao deo prve instalacije, ova postavka je podešena na Na postolju za TV ili Postav. na zid. Ako ste položaj televizora promenili nakon toga, prilagodite ovu postavku kako biste dobili najbolju reprodukciju zvuka.

1 – Pritisnite ni izaberite opciju Podešavanje, a zatim pritisnite taster OK.

2 – Izaberite TV postavke > Opšte postavke > Položaj

televizora, a zatim pritisnite taster OK.

3 – Izaberite opciju Na postolju za TV ili Postav. na zid, a zatim pritisnite taster OK.

4 – Pritiskajte da biste zatvorili meni.

# <span id="page-79-0"></span>23.4 Ambilight

# Ambilight stil

Kao i kada su u pitanju slika ili zvuk, možete da izaberete Ambilight stil. Možete da izaberete jedan od dinamičnih stilova ili fiksnu, statičnu boju.

Da biste izabrali Ambilight stil. . .

**1 -** U toku gledanja TV kanala pritisnite da biste otvorili meni.

- **2** Izaberite Ambilight stil, a zatim pritisnite taster OK.
- **3** Izaberite stil, a zatim pritisnite taster OK.

Ako izaberete opciju Statički, možete da izaberete željenu boju sa palete boja.

Izaberite boju, a zatim pritisnite taster OK.

Ako je obavljena ISF kalibracija, možete da izaberete statičnu ISF boju.

# Postavke funkcije Ambilight

#### Osvetljenost funkcije Ambilight

Opcija Ambilight osvetljenost vam omogućava da podesite nivo osvetljenosti za funkciju Ambilight.

Da biste podesili nivo . . .

1 - Pritisnite taster **A**, izaberite **Podešavanje**, a zatim pritisnite taster OK.

- **2** Izaberite TV postavke > Ambilight > Osvetljaj.
- **3** Pritisnite OK i podesite vrednost pomoću tastera (nagore)
- ili  $\blacktriangledown$  (nadole).
- 4 Pritiskajte taster  $\rightarrow$  da biste zatvorili meni.

#### Zasićenje funkcije Ambilight

Opcija Ambilight zasićenje vam omogućava da podesite nivo zasićenja za funkciju Ambilight.

Da biste podesili nivo . . .

1 - Pritisnite taster **A**, izaberite **Podešavanje**, a zatim pritisnite taster OK.

**2 -** Izaberite TV postavke > Ambilight > Zasićenje.

- **3** Pritisnite **OK** i podesite vrednost pomoću tastera ▲ (nagore) ili  $\Psi$  (nadole).
- **4** Pritiskajte taster da biste zatvorili meni.

#### Ambilight+hue

#### Šta vam je potrebno

Funkcija Ambilight+hue vam omogućava da podesite Philips hue lampe tako da prate **Ambilight** boje televizora. Philips hue lampe

će proširiti Ambilight efekat na čitavu prostoriju. Ako još uvek nemate nijednu Philips hue lampu, kupite Philips hue Starter Kit (obuhvata hue Bridge i 3 hue sijalice), a zatim instalirajte sijalice i Bridge. Odvojeno možete da kupite dodatne Philips hue sijalice.

Da biste podesili Ambilight+hue na televizoru potrebno vam je sledeće…

- Philips hue Bridge
- Nekoliko Philips hue sijalica
- Ovaj televizor povezan na kućnu mrežu

Kompletno podešavanje funkcije Ambilight+hue možete da obavite na televizoru i nije vam potrebna aplikacija Ambilight+hue.

Ako naknadno preuzmete besplatnu aplikaciju Ambilight+hue na pametni telefon ili tablet, možete da je koristite za podešavanje nekih postavki funkcije Ambilight+hue.

#### Konfigurisanje

#### Koraci za konfigurisanje

Da biste konfigurisali Philips hue sijalice kao Ambilight+hue sijalice, pratite korake na narednim stranicama…

- **1** Mreža
- **2** Hue Bridge
- **3** Hue sijalice
- **4** Konfigurisanje sijalica

#### Mreža

U prvom koraku ćete obaviti pripremu televizora za pronalaženje uređaja Philips hue Bridge.

Televizor i Philips hue Bridge moraju da koriste istu mrežu. Povežite Philips hue Bridge na ruter pomoću Ethernet kabla – ruter mreže na koju je povezan televizor. Uključite hue sijalice.

Da biste započeli konfigurisanje…

**1 -** Pritisnite (Ambilight) i podesite funkciju Ambilight na Ukliučeno.

2 - Pritisnite taster **A**, izaberite **Podešavanje**, a zatim pritisnite taster OK.

**3 -** Izaberite TV postavke > Ambilight > Ambilight+hue, a zatim pritisnite taster OK.

**4 -** U sledećem koraku izaberite opciju Ambilight+hue, pa Uključeno, a zatim pritisnite taster OK.

**5 -** Izaberite opciju Konfiguriši Ambilight+hue, a zatim pritisnite taster OK.

Ako je televizor povezan na kućnu mrežu, odmah će početi da traži Philips hue Bridge.

Ako televizor još uvek nije povezan na mrežu, prvo će se pokrenuti podešavanje mreže. Morate da povežete televizor na kućnu mrežu.

Kada povežete televizor na kućnu mrežu idite na stranicu hue

#### Bridge.

Da biste dobili više informacija o povezivanju televizora na kućnu mrežu, pritisnite Ključne reči i potražite Mreža, bežična.

#### Hue Bridge

U sledećem koraku ćete povezati televizor sa uređajem Philips hue Bridge.

Televizor je moguće povezati sa samo jednim uređajem hue Bridge.

Da biste povezali hue Bridge…

**1 -** Kada se televizor poveže na mrežu prikazaće dostupne uređaje hue Bridge. Ako televizor još uvek nije pronašao hue Bridge, možete da izaberete opciju Ponov. skenir. i da pritisnete taster OK.

Ako je televizor pronašao jedini hue Bridge koji imate, izaberite opciju Sledeće, a zatim pritisnite taster OK.

Ako imate više uređaja hue Bridge, pritisnite A (nagore) ili  $\blacktriangledown$  (nadole) da biste izabrali hue Bridge koji želite da koristite, zatim izaberite opciju Sledeće i pritisnite taster OK.

**2 -** Nakon što pritisnete taster OK, idite do uređaja Philips hue Bridge i pritisnite dugme za povezivanje na sredini uređaja. Na taj način ćete povezati hue Bridge sa televizorom. Ovo uradite u roku od 30 sekundi. Televizor će potvrditi ako je ostvario vezu sa uređajem hue Bridge.

**3 -** U toj potvrdi izaberite opciju OK, a zatim pritisnite taster OK.

Kada povežete Philips hue Bridge sa televizorom idite na stranicu Hue sijalice.

#### Hue sijalice

U sledećem koraku ćete izabrati Philips hue sijalice koje će pratiti funkciju Ambilight.

Možete da izaberete najviše 9 Philips hue sijalica za funkciju Ambilight+hue.

Da biste izabrali sijalice za funkciju Ambilight+hue…

**1 -** U meniju Konfigurisanje funkcije Ambilight+hue izaberite opciju Hue sijalice i pritisnite taster OK.

**2 -** Označite sijalice koje će pratiti funkciju Ambilight. Da biste označili sijalicu, izaberite naziv sijalice i pritisnite taster OK. **3 -** Kada završite izaberite dugme OK, a zatim pritisnite taster OK.

Kada označite sijalice za funkciju Ambilight+hue, idite na stranicu Konfigurisanje sijalica.

#### Konfigurisanje sijalica

U sledećem koraku ćete konfigurisati svaku od Philips hue sijalica.

Da biste konfigurisali svaku od sijalica…

**1 -** Izaberite naziv sijalice u meniju Konfigurisanje funkcije Ambilight+hue i pritisnite taster OK. Sijalica koju ste izabrali će početi da treperi.

**2 -** Prvo navedite gde ste postavili sijalicu u odnosu na televizor. Ispravno podešavanje postavke Ugao će omogućiti slanje odgovarajuće Ambilight boje na sijalicu. Pritisnite A (nagore) ili (nadole) da biste podesili.

**3 -** Pritisnite (nadesno) da biste podesili razdaljinu.

**4 -** Zatim navedite Razdaljinu između sijalice i televizora. Što je sijalica više udaljena od televizora, slabija će biti Ambilight boja. Pritisnite ▲ (nagore) ili ▼ (nadole) da biste podesili.

**5 -** Pritisnite (nadesno) da biste podesili osvetljenost.

**6 -** Na kraju podesite Osvetljenost za sijalicu. Pritisnite

(nagore) ili  $\blacktriangledown$  (nadole) da biste podesili.

**7 -** Da biste prekinuli konfigurisanje ove sijalice, izaberite OK, a zatim pritisnite taster OK.

**8 -** U meniju Konfigurisanje funkcije Ambilight+hue možete da izaberete svaku od sijalica i da ponovite ovaj postupak.

**9 -** Nakon što konfigurišete sve Ambilight+hue sijalice, izaberite opciju Kraj, a zatim pritisnite taster OK.

Funkcija Ambilight+hue je spremna za upotrebu.

Uvek naknadno možete da promenite konfiguraciju funkcije Ambilight+hue.

Da biste promenili konfiguraciju, pritisnite  $\bigcap$  i izaberite Podešavanje > TV postavke > Ambilight > Ambilight+hue.

#### **Uživliavanie**

Opcija Uživljavanje vam omogućava da podesite nivo Ambilight efekta za Ambilight+hue sijalice.

Da biste podesili uživljavanje za Ambilight+hue…

1 - Pritisnite taster **A**, izaberite **Podešavanje**, a zatim pritisnite taster OK.

**2 -** Izaberite TV postavke > Ambilight > Ambilight+hue > Uživliavanie, a zatim pritisnite taster OK.

- **3** Pritisnite ▲ (nagore) ili ▼ (nadole) da biste podesili.
- 4 Pritiskajte taster **d**a biste zatvorili meni.

#### **Informaciie**

Opcija Prikaži konfiguraciju vam omogućava da pogledate trenutnu konfiguraciju funkcije Ambilight+hue. Možete da vidite koju mrežu koristite, koliko sijalica je povezano itd.

Da biste prikazali trenutnu konfiguraciju funkcije Ambilight+hue…

1 - Pritisnite taster **A**, izaberite **Podešavanje**, a zatim pritisnite taster OK.

**2 -** Izaberite TV postavke > Ambilight > Ambilight+hue > Prikaži konfiguraciju, a zatim pritisnite taster OK.

- **3** Izaberite stavku koju želite da prikažete i pritisnite taster OK.
- 4 Pritiskajte taster **d** da biste zatvorili meni.

#### <span id="page-81-0"></span>Napredne Ambilight postavke

#### Boja zida

Pomoću opcije **Boja zida** možete da neutrališete uticaj obojenog zida na Ambilight boje. Izaberite boju zida iza televizora, a televizor će podesiti Ambilight boje da izgledaju onako kako je zamišljeno.

Da biste izabrali boju zida . . .

1 - Pritisnite taster **A**, izaberite **Podešavanje**, a zatim pritisnite taster OK.

**2 -** Izaberite TV postavke > Ambilight > Napredno > Boja zida. **3 -** Izaberite uzorak boje koji odgovara boji zida iza televizora, pa pritisnite taster OK.

4 - Pritiskajte taster **d** da biste zatvorili meni.

#### Isključivanje televizora

Pomoću opcije Isključenje televizora možete da podesite funkciju Ambilight tako da se odmah ili postepeno isključi prilikom isključivanja televizora. Postepeno isključivanje vam daje malo vremena da uključite normalno osvetljenje.

Da biste podesili isključivanje televizora . . .

1 - Pritisnite taster **A**, izaberite **Podešavanje**, a zatim pritisnite taster OK.

**2 -** Izaberite TV postavke > Ambilight > Napredno > Isključenje televizora.

**3 -** Izaberite opciju Postepeno bleđenje do isključivanja ili Odmah isključi.

**4 -** Pritiskajte taster da biste zatvorili meni.

#### Lounge light atmosfera

Kada je televizor u stanju mirovanja, možete da uključite funkciju Ambilight i stvorite Lounge light atmosferu u sobi.

Da biste uključili funkciju Ambilight dok je televizor u stanju pripravnosti, pritisnite taster (C (Ambilight).

Da biste promenili opseg boja za Lounge light, ponovo pritisnite taster  $\left(\Box\right)$  (Ambilight).

Da biste isključili Lounge light, pritisnite taster **(a)** (Ambilight) i zadržite ga nekoliko sekundi.

Opseg boja možete da podesite i iz menija TV postavke.

**1 -** Uključite televizor (isključite režim Lounge light).

2 - Pritisnite taster **A**, izaberite **Podešavanje**, a zatim pritisnite taster OK.

**3 -** Izaberite TV postavke > Ambilight > Napredno > Lounge light, a zatim pritisnite taster OK.

**4 -** Izaberite željeni opseg boja.

5 - Pritiskajte taster **b** da biste zatvorili meni.

#### Lounge light+hue

Ako ste instalirali Ambilight+hue, možete da podesite hue sijalice tako da prate Lounge light efekat funkcije Ambilight. Philips hue lampe će proširiti Lounge light efekat na čitavu prostoriju. Hue sijalice se uključuju i automatski podešavaju tako da prate Lounge light efekat kada konfigurišete Ambilight+hue.

Da biste uključili/isključili hue sijalice…

1 - Pritisnite taster **A**, izaberite **Podešavanje**, a zatim pritisnite taster OK.

**2 -** Izaberite TV postavke > Ambilight > Napredno > Lounge light+hue.

- **3** Izaberite Uključeno ili Isključeno.
- **4** Pritiskajte taster da biste zatvorili meni.

#### ISF podešavanje

Kada ISF stručnjak kalibriše televizor, moguće je kalibrisati statičnu Ambilight boju. Možete proizvoljno da izaberete boju koju ćete kalibrisati. Nakon završene ISF kalibracije možete da izaberete statičnu ISF boju.

Da biste izabrali statičnu ISF boju…

Pritisnite **(C** (Ambilight) i kliknite na **ISF**.

Pritisnite - Ključne reči i potražite ISF® kalibracija da biste dobili više informacija.

## ISF za Ambilight

Zahvaljujući opciji ISF, možete da se obratite ISF stručnjaku koji će, osim ISF slike, kalibrisati i statičku Ambilight boju.

Da biste izabrali ISF za Ambilight . . .

 $1$  – Pritisnite  $\bigcap$  i izaberite opciju **Podešavanje**, a zatim pritisnite taster OK.

- $2$  Izaberite TV postavke > Ambilight stil > ISF.
- 3 Izaberite opciju ISF.
- 4 Pritiskajte da biste zatvorili meni.

Stručnjak će moći da podesi statičku boju u postavci ISF u naprednim postavkama za Ambilight.

 $735$ 

# Univerzalni pristup

# <span id="page-82-0"></span>**Uključivanje**

Ako je uključena opcija Univerzalni pristup, funkcije televizora biće prilagođene osobama sa oštećenim sluhom ili vidom.

#### Ukliučivanie

Ako prilikom instalacije niste aktivirali opciju Univerzalni pristup, možete da je uključite pomoću menija Podešavanje.

Da biste uključili Univerzalni pristup. . .

1 - Pritisnite taster **A**, izaberite **Podešavanje**, a zatim pritisnite taster OK.

**2 -** Izaberite TV postavke > Opšte postavke > Univerzalni pristup, a zatim pritisnite taster OK.

- **3** Izaberite opciju Uključeno i pritisnite OK.
- 4 Pritiskajte taster **da biste zatvorili meni.**

Ako univerzalni pristup uključite u meniju Podešavanje, opcija Univerzalni pristup biće dodata u meni Opcije.

## Osobe oštećenog sluha

Neki digitalni TV kanali emituju specijalni zvuk i titlove prilagođene osobama sa oštećenim sluhom. Ako je opcija Osobe oštećenog sluha uključena, televizor će automatski prikazati prilagođene titlove, odnosno reprodukovati prilagođeni zvuk, ukoliko su dostupni. Pre uključivanja funkcije Osobe oštećenog sluha, uključite Univerzalni pristup.

#### Uključivanje

Da biste uključili opciju Osobe oštećenog sluha, pritisnite  $\equiv$  OPTIONS, izaberite Univerzalni pristup, a zatim pritisnite taster OK. Izaberite Osobe oštećenog sluha, pa Uključeno, a zatim pritisnite taster OK.

Da biste proverili da li je dostupan audio jezik za osobe oštećenog sluha, pritisnite taster = OPTIONS, izaberite opciju Audio jezik i potražite audio jezik koji je obeležen sa  $2^+$ .

Ako u meniju sa opcijama nije dostupna opcija Univerzalni pristup, uključite je u meniju Podešavanje.

Pritisnite - Ključne reči i potražite Univerzalni pristup da biste dobili više informacija.

## Slabovide osobe

#### Ukliučivanie

Digitalni TV kanali mogu da emituju specijalne audio komentare koji opisuju dešavanja na ekranu. Da biste mogli da uključite zvuk i efekte za Audio opis, potrebno je da prvo uključite funkciju Audio opis. Uz to, pre uključivanja funkcije Audio opis, potrebno je da uključite Univerzalni pristup.

Audio opis

Ako je funkcija Audio opis uključena, komentar naratora biće dodat normalnom zvuku.

Da biste uključili komentar (ako je dostupan) . . .

1 – Dok je uključena opcija Univerzalni

pristup, pritisnite **三 OPTIONS**.

- 2 Izaberite Audio opis, a zatim pritisnite taster OK.
- 3 Izaberite Uključeno, a zatim pritisnite taster OK.

Možete da proverite da li je audio komentar dostupan. U meniju Opcije izaberite Audio jezik i potražite audio jezik koji je obeležen sa  $\boldsymbol{\odot}^{\boldsymbol{+}}$ .

#### Zvučnici/slušalice

Opcija Zvučnici/Slušalice vam omogućava da izaberete preko čega želite da slušate audio komentar.

Samo preko zvučnika televizora, samo preko slušalica ili preko oba izvora.

Da biste podesili opciju Zvučnici/slušalice . . .

1 - U toku gledanja TV kanala pritisnite **= OPTIONS**, izaberite opciju Univerzalni pristup, a zatim pritisnite taster OK.

**2 -** Izaberite opciju Audio opis, a zatim pritisnite taster OK.

**3 -** Izaberite opciju Zvučnici, Slušalice ili Zvučnici + slušalice, a zatim pritisnite taster OK.

#### Dva audio kanala

Normalan zvuk možete mešati sa audio komentarima.

Da biste mešali zvuk

1 - Pritisnite **E** OPTIONS, a zatim izaberite opciju Univerzalni pristup.

**2 -** Izaberite opciju Kombinovani zvuk, a zatim pritisnite taster OK.

**3 -** Koristite strelicu nagore i strelicu nadole da biste podesili klizač.

**4 -** Pritisnite taster OK da biste potvrdili.

#### Audio efekat

Neki audio komentari mogu da sadrže dodatne audio efekte, kao što je stereo zvuk ili zvuk koji nestaje.

Da biste uključili audio efekte (ako su dostupni) . . .

1 - Pritisnite taster **A**, izaberite **Podešavanje**, a zatim pritisnite taster OK.

**2 -** Izaberite Postavke kanala > Jezici > Zvučni opis > Audio efekti i pritisnite taster OK.

- **3** Izaberite opciju Uključeno ili Isključeno i pritisnite taster OK.
- 4 Pritiskajte taster **d** da biste zatvorili meni.

#### <span id="page-83-0"></span>Govor

Audio komentar može da sadrži i titlove za izgovorene reči.

Da biste uključili ove titlove (ako su dostupni) . . .

1 - Pritisnite taster **A**, izaberite **Podešavanje**, a zatim pritisnite taster OK.

**2 -** Izaberite Postavke kanala > Jezici > Zvučni opis > Govor, a zatim pritisnite taster OK.

**3 -** Izaberite opciju Opis (zvuk) ili Titlovi i pritisnite taster OK.

**4 -** Pritiskajte taster da biste zatvorili meni.

# Zvuk tastera

Opcija za zvuk tastera omogućava reprodukovanje zvučnog signala svaki put kada pritisnete taster na daljinskom upravljaču. Jačina zvuka je fiksna.

Da biste uključili zvuk tastera. . .

1 – Pritisnite  $\equiv$  OPTIONS, izaberite opciju Univerzalni pristup,

a zatim pritisnite taster OK.

2 – Izaberite opciju Zvuk tast., pa izaberite Uključeno.

Ako u meniju sa opcijama nije dostupna opcija Univerzalni pristup, uključite je u meniju Podešavanje.

Pritisnite - Ključne reči i potražite Univerzalni pristup da biste dobili više informacija.

# Specifikacije

#### $\frac{1}{241}$

<span id="page-84-0"></span> $\overline{24}$ 

# Zaštita životne sredine

# Štednja energije

Ekološke postavke objedinjavaju postavke koje pomažu u zaštiti životne sredine.

Dok gledate TV kanale pritisnite taster  $\rightarrow$  da biste otvorili Ekološke postavke.

Aktivne postavke su označene sa  $\blacksquare$ . Svaku od postavki možete

da označite ili da opozovete označavanje pomoću tastera OK. Ponovo pritisnite — da biste zatvorili Ekološke postavke.

#### Ušteda energije

Opcija Stil slike služi za podešavanje slike i funkcije Ambilight radi ostvarivanja najveće uštede energije.

Pritisnite - Ključne reči i potražite Stil slike da biste dobili više informacija.

#### Isključivanje ekrana

Ako samo slušate muziku, možete da isključite ekran televizora da biste uštedeli energiju.

Izaberite opciju Ekran je isključen i pritisnite taster OK. Da biste ponovo uključili ekran, pritisnite bilo koji taster na daljinskom upravljaču.

#### Svetlosni senzor

Radi uštede energije, ugrađeni senzor ambijentalnog osvetljenja smanjuje osvetljenost ekrana televizora kada se intenzitet okolnog osvetljenja smanji. Ugrađeni svetlosni senzor automatski podešava postavke slike i funkcije Ambilight u skladu sa uslovima osvetljenja u prostoriji.

#### Tajmer za isključivanje

Ako tokom perioda od 4 sata ne pritisnete nijedan taster na daljinskom upravljaču za televizor ili ako televizor ne primi signal u roku od 10 minuta, televizor će se automatski isključiti radi uštede energije.

Ako televizor koristite kao monitor ili za gledanje televizije koristite digitalni risiver, a ne koristite daljinski upravljač za televizor, deaktivirajte funkciju automatskog isključivanja.

Osim ekoloških postavki, televizor koristi i ekološki prihvatljivu tehnologiju koja se odnosi na potrošnju energije.

#### Isključivanje neaktivnih uređaja

Isključite povezane EasyLink HDMI-CEC (Consumer Electronic Control) uređaje koji su neaktivni.

# Evropska oznaka za energiju

Evropska oznaka za energiju pruža informacije o klasi energetske efikasnosti ovog proizvoda. Što je klasa energetske efikasnosti viša, niža je potrošnja energije.

Na oznaci je navedena klasa energetske efikasnosti, prosečna potrošnja energije kada je proizvod uključen i prosečna potrošnja energije tokom perioda od jedne godine. Informacije o potrošnji energije za ovaj proizvod možete da pronađete i na Web lokaciji kompanije Philips na adresi www.philips.com/TV

# Ekološka oznaka

Kompanija Philips neprekidno radi na smanjivanju uticaja koji njeni inovativni proizvodi imaju na životnu sredinu. Nastojimo da uvedemo ekološki prihvatljiva poboljšanja u proces proizvodnje, da smanjimo količinu štetnih supstanci, da omogućimo efikasniju potrošnju energije, da ponudimo uputstva za odlaganje proizvoda na kraju upotrebe i da podstaknemo recikliranje proizvoda.

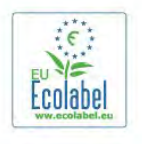

Zahvaljujući našem trudu na polju zaštite životne sredine, ovom televizoru je dodeljena evropska ekološka oznaka – cvet – (www.ecolabel.eu).

Detaljne podatke o potrošnji energije u stanju pripravnosti, smernicama u vezi sa garancijom, rezervnim delovima i recikliranjem ovog televizora možete da pronađete na Web lokaciji kompanije Philips za vašu zemlju na adresi www.philips.com

# Prestanak upotrebe

#### Odlaganje starog proizvoda i baterija

Proizvod je dizajniran i proizveden uz upotrebu materijala i komponenti visokog kvaliteta koji se mogu reciklirati i ponovo upotrebiti.

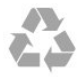

Simbol precrtane kante za otpatke na proizvodu znači da je taj proizvod obuhvaćen Evropskom direktivom 2002/96/EC.

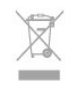

Informišite se o lokalnom sistemu za odvojeno prikupljanje električnih i elektronskih proizvoda.

Pridržavajte se lokalnih pravila i ne odlažite stare proizvode zajedno sa običnim otpadom iz domaćinstva. Pravilno odlaganje starog proizvoda doprinosi sprečavanju potencijalno negativnih posledica po životnu sredinu ili zdravlje ljudi.

Proizvod sadrži baterije obuhvaćene Evropskom direktivom 2006/66/EC, koje ne mogu da se odlažu sa običnim otpadom iz domaćinstva.

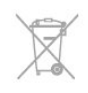

Informišite se o lokalnim zakonima u vezi sa zasebnim prikupljanjem istrošenih baterija, pošto pravilno odlaganje baterija doprinosi sprečavanju negativnih posledica po životnu sredinu ili zdravlje ljudi.

#### $\frac{1}{24.2}$

# Prijem za televizore sa satelitskom vezom

- Ulaz za antenu: koaksijalni od 75 oma (IEC75)
- Frekventni opsezi tjunera: Hyperband, S-Channel, UHF, VHF • DVB:
- Za nazive modela sa PxK: DVB-T (zemaljska, antena) COFDM 2K/8K; DVB-C (kablovska) QAM; DVB-S/S2 QPSK, brzina protoka 2 do 45 M simbola, SCPC i MCPC
- Za nazive modela sa PxS: DVB-T2; DVB-C (kablovska) QAM; DVB-S/S2 QPSK, brzina protoka 2 do 45 M simbola, SCPC i MCPC
- Reprodukcija analognog video zapisa: NTSC, SECAM, PAL
- Reprodukcija digitalnog video zapisa: MPEG2 SD/HD (ISO/IEC 13818-2); MPEG4 SD/HD (ISO/IEC 14496-10)
- Reprodukcija digitalnog zvuka (ISO/IEC 13818-3)
- Ulaz za satelitsku antenu: 75 oma, tip F
- Opseg ulaznih frekvencija: 950 do 2150 MHz
- Opseg ulaznog nivoa: 25 do 65 dBm
- Podržani sateliti: Astra 19,2°E, Astra 23,5°E, Astra 28,2°E,
- Hotbird 13,0°E, TürkSat 42,0°E, Eutelsat 7°W, Thor 1°W
- Astra HD+ podrška
- LNB: DiSEqC 1.0, podrška za 1 do 4 LNB uređaja, izbor polariteta 14/18 V, izbor opsega 22 kHz, režim selektivnog izbora, LNB napon, maks. 300 mA

#### Napomena: Pogledajte izabrane zemlje na tipskoj pločici televizora.

# $\frac{1}{24.3}$ Displej

# Tip

- Dijagonalna veličina ekrana:
- 42PUx7809: 107 cm/42 inča
- 49PUx7809: 123 cm/49 inča
- 55PUx7809: 139 cm/55 inča
- Rezolucija ekrana: 3840x2160p

# Ulazna rezolucija

#### Video formati

Rezolucija – frekvencija osvežavanja

- $480i 60 Hz$
- 480p 60 Hz
- 576i 50 Hz
- 576p 50 Hz
- 720p 50 Hz, 60 Hz
- 1080i 50 Hz, 60 Hz
- 1080p 24 Hz, 25 Hz, 30 Hz, 50 Hz, 60 Hz
- 2160p 24 Hz, 25 Hz, 30 Hz

#### Računarski formati

Rezolucije (između ostalih)

- 640  $\times$  480p 60 Hz
- $800 \times 600p 60$  Hz
- $1024 \times 768p 60$  Hz
- $1280 \times 768p 60$  Hz
- $1360 \times 765p 60$  Hz
- $1360 \times 768p 60$  Hz
- $1280 \times 1024p 60$  Hz
- $1920 \times 1080p 60$  Hz
- $3840 \times 2160p 24 Hz$ , 25 Hz, 30 Hz

#### 244

# Napajanje

Specifikacije mogu da se promene bez prethodne najave. Detaljnije specifikacije za ovaj proizvod potražite na Web lokaciji [www.philips.com/support](http://www.philips.com/support)

#### Napajanje

- Napajanje sa utičnice: AC 220–240 V +/-10%
- Temperatura okruženja : od 5°C do 35°C
- Potrošnja energije u stanju pripravnosti: < 0,3 W

• Funkcije za uštedu energije: ušteda energije, isključivanje ekrana, svetlosni senzor\*, tajmer za isključivanje, isključivanje neaktivnih uređaja.

Oznaka napajanja koja je navedena na tipskoj pločici proizvoda predstavlja potrošnju energije ovog proizvoda tokom normalne kućne upotrebe (IEC 62087 izdanje 2). Maksimalna oznaka napajanja, koja je navedena u zagradama, služi kao bezbednosna

# <span id="page-86-0"></span>24.5 Dimenzije i težine

#### 42PUx7809

• bez postolja za televizor: Dužina 950 mm – Visina 552 mm – Dubina 52 mm – Težina  $±14$  kg

#### • sa postoljem za televizor:

Dužina 950 mm – Visina 626 mm – Dubina 193 mm – Težina ±16 kg

#### 49PUx7809

• bez postolia za televizor:

Dužina 1092 mm – Visina 632 mm – Dubina 52 mm – Težina ±18 kg

• sa postoljem za televizor:

Dužina 1092 mm – Visina 706 mm – Dubina 210 mm – Težina  $±22$  kg

#### 55PUx7809

• bez postolja za televizor:

Dužina 1232 mm – Visina 710 mm – Dubina 52 mm – Težina  $±22$  kg

• sa postoljem za televizor:

Dužina 1232 mm – Visina 788 mm – Dubina 220 mm – Težina  $±26$  kg

#### 24.6

# Mogućnost priključivanja

#### Zadnja strana televizora

• Audio ulaz (DVI na HDMI): stereo mini priključak od 3,5 mm

- SCART: Audio L/D, CVBS ulaz, RGB
- YPbPr: Y Pb Pr, Audio L/D: stereo mini priključak od 3,5 mm
- Digitalni audio izlaz: optički, Toslink
- LAN mreža: R|45
- $\cdot$  2  $\times$  HDMI
- $\cdot$  1  $\times$  USB 2.0

#### Bočna strana televizora

- $\cdot$  2  $\times$  HDMI
- $\cdot$  2  $\times$  USB 2.0
- Otvor Common Interface: CI+/CAM
- Slušalice: stereo mini priključak od 3,5 mm

 $747$ 

# Zvuk

#### Smart Stereo, Ambi wOOx

• Izlazna snaga (RMS): 25 W

# 24.8

# Multimedija

#### Povezivanje

- USB 2.0
- Ethernet LAN RJ-45\*
- Wi-Fi 802.11b/g/n (ugrađeno)\*

#### Podržani USB sistemi datoteka

• FAT 16, FAT 32, NTFS

#### Formati za reprodukciju

• Kontejneri: 3GP, AVCHD, AVI, MPEG-PS, MPEG-TS, MPEG-4, Matroska (MKV), Quicktime (MOV, M4V, M4A), Windows Media (ASF/WMV/WMA)

• Video kodeci: MPEG-1, MPEG-2, MPEG-4 Part 2, MPEG-4 Part 10 AVC (H264), VC-1, WMV9

• Audio kodeci: AAC, HE-AAC (v1/v2), AMR-NB, Dolby Digital, Dolby Digital Plus, DTS 2,0 + Digital Out™, MPEG-1/2/2.5 Layer I/II/III (uključuje MP3), WMA (v2 do v9,2), WMA Pro (v9/v10)

• Titlovi:

– Formati: SAMI, SubRip (SRT), SubViewer (SUB), MicroDVD (TXT), mplayer2 (TXT), TMPlayer (TXT)

– Kodne stranice znakova: UTF-8, Centralna Evropa i Istočna Evropa (Windows-1250), ćirilica (Windows-1251), grčki (Windows-1253), turski (Windows-1254), Zapadna Evropa (Windows-1252)

• Kodeci za slike: JPEG

- Ograničenja:
- Maksimalno podržana ukupna brzina protoka podataka za multimedijalnu datoteku je 30 Mb/s.

– Maksimalno podržana brzina protoka podataka video zapisa za multimedijalnu datoteku je 20 Mb/s.

- MPEG-4 AVC (H.264) podržano do High Profile  $@$  L4.1.
- VC-1 podržano do Advanced Profile @ L3.

#### Wi-Fi Certified Miracast<sup>™</sup>

Ovaj televizor podržava WiDi 4.x uređaje.

#### Podržani softver za medijski server (DMS)

- Računar Microsoft Windows XP, Vista ili Windows 7
- Možete da koristite bilo koji DLNA Certified® softver za medijski server.
- Microsoft Windows Media Player
- Mac OS X
- Možete da koristite bilo koji DLNA Certified® softver za medijski server.
- Mobilni uređaji
- Philips MyRemote iOS, Android
- Interoperabilnost i performanse mogu da se razlikuju u

zavisnosti od mogućnosti mobilnog uređaja i softvera koji se koristi.

#### ESD direktive

Ovaj uređaj zadovoljava radne kriterijume A za ESD. U slučaju da se uređaj ne oporavi u režimu deljenja datoteka zbog elektrostatičkog pražnjenja, potrebna je intervencija korisnika.

# Softver

 $25.1$ 

<span id="page-88-0"></span> $\overline{25}$ 

# Ažuriranje softvera

# Ažuriranje preko USB uređaja

Možda je neophodno ažurirati softver za televizor. Potreban je računar sa brzom internet vezom i USB fleš uređaj za otpremanje softvera na televizor. Trebalo bi da na USB fleš uređaju bude bar 256 MB slobodnog prostora. Proverite da li je isključena zaštita od upisivanja.

#### **1 -** Pokretanje ažuriranja na televizoru

Pritisnite **A**, izaberite opciju **Podešavanje**, a zatim pritisnite taster OK.

Izaberite Ažuriranje softvera > USB, a zatim pritisnite taster OK.

#### **2 -** Identifikovanje televizora

Povežite USB fleš uređaj na jedan od USB priključaka na televizoru.

Izaberite opciju Start i pritisnite taster OK. Identifikaciona datoteka će biti upisana na USB fleš uređaj.

#### **3 -** Preuzimanje softvera za televizor

Povežite USB fleš uređaj na računar.

Pronađite datoteku update.htm na USB fleš uređaju i dvaput kliknite na nju.

#### Kliknite na Slanje identifikacije.

Ako je dostupna nova verzija softvera, preuzmite .zip datoteku. Nakon završetka preuzimanja, otpakujte zip datoteku, pa iskopirajte datoteku autorun.upg na USB fleš uređaj. Nemojte da je iskopirate unutar fascikle.

#### **4 -** Ažuriranje softvera za televizor

Ponovo povežite USB fleš uređaj na televizor. Ažuriranje će započeti automatski.

Televizor će se isključiti (na 10 sekundi), a zatim ponovo uključiti. Sačekajte.

#### Nemojte da...

- koristite daljinski upravljač;
- isključujete USB fleš uređaj iz televizora.

Ako dođe do nestanka struje u toku ažuriranja, ne isključujte USB fleš uređaj iz televizora. Ažuriranje će se nastaviti kada se ponovo uspostavi snabdevanje strujom.

Po završetku ažuriranja, na ekranu će se pojaviti

poruka Operacija je uspešno obavljena. Isključite USB fleš uređaj i pritisnite taster  $\Phi$  na daljinskom upravljaču.

#### Nemojte da...

- dvaput da pritisnete  $\mathbf{0}$ ;
- pritisnete prekidač za napajanje na televizoru.

Televizor će se isključiti (na 10 sekundi), a zatim ponovo uključiti. Sačekajte.

Softver televizora je ažuriran. Možete ponovo da koristite

#### televizor.

Da biste sprečili slučajno ažuriranje softvera televizora, izbrišite datoteku autorun.upg sa USB fleš uređaja.

# Ažuriranje putem Interneta

Ako je televizor povezan na Internet, možda će se prikazati poruka od strane kompanije TP Vision sa obaveštenjem da treba izvršiti ažuriranje softvera za televizor. Potrebna je brza (širokopojasna) veza sa Internetom.

Ako se prikaže ova poruka, preporučuje se da obavite ažuriranje. Izaberite opciju Ažuriranje. Pratite uputstva na ekranu.

Možete i ručno da proverite da li je dostupna nova verzija softvera.

Da biste proverili da li je dostupna nova verzija softvera. . .

1 - Pritisnite taster **A**, izaberite **Podešavanje**, a zatim pritisnite taster OK.

**2 -** Izaberite Ažuriranje softvera > Televizor sa Internetom, a zatim pritisnite taster OK. Pratite uputstva na ekranu.

Nakon završetka ažuriranja, televizor će se automatski isključiti, a zatim ponovo uključiti.

Sačekajte da se televizor uključi.

Nemojte da pritiskate prekidač za napajanje **O** na televizoru.

### 25.2

# Verzija softvera

Da biste videli trenutnu verziju softvera. . .

1 - Pritisnite taster **A**, izaberite **Podešavanje**, a zatim pritisnite taster OK.

- **2** Izaberite opciju Podešavanja softvera i pritisnite taster OK.
- **3** Izaberite opciju Inform. o tren. soft i pogledajte Verzija.
- **4** Pritiskajte taster da biste zatvorili meni.

# 25.3 Softver otvorenog koda

Ovaj televizor sadrži softver otvorenog koda. Kompanija TP Vision Europe B.V. ovim putem nudi da na zahtev isporuči kompletan odgovarajući izvorni kôd za autorskim pravima zaštićene pakete softvera otvorenog koda koji se koriste u ovom proizvodu, ako za takav zahtev postoji opravdanje u odgovarajućim licencama.

Ova ponuda važi do tri godine od datuma kupovine proizvoda za svakoga ko primi ove informacije. Da biste dobili izvorni kôd, obratite se na engleskom na adresu. .

Intellectual Property Dept. TP Vision Europe B.V. Prins Bernhardplein 200

.

## 25.4

# Licenca za softver otvorenog koda

Potvrde i tekstovi licenci za sav softver otvorenog koda koji se koristi na ovom Philips televizoru.

Ovo je dokument koji opisuje distribuciju izvornog koda koji se koristi na ovom Philips televizoru, a obuhvaćen je GNU General Public License (GPL) ili GNU Lesser General Public License (LGPL) licencom, kao i bilo kojom drugom licencom za otvoreni kôd. Uputstva za dobijanje izvornog koda za ovaj softver dostupna su u korisničkom priručniku.

PHILIPS MAKES NO WARRANTIES WHATSOEVER, EITHER EXPRESS OR IMPLIED, INCLUDING ANY WARRANTIES OF MERCHANTABILITY OR FITNESS FOR A PARTICULAR PURPOSE, REGARDING THIS SOFTWARE. Philips offers no support for this software. The preceding does not affect your warranties and statutory rights regarding any Philips product(s) you purchased. It only applies to this source code made available to you.

#### Freetype (2.4.3)

FreeType is a software font engine that is designed to be small, efficient, highly customizable, and portable while capable of producing high-quality output (glyph images).

This piece of software is made available under the terms and conditions of the FreeType Project license, which can be found below.

Source: http://freetype.sourceforge.net

#### zlib (1.2.3)

The 'zlib' compression library provides in-memory compression and decompression functions, including integrity checks of the uncompressed data.

This piece of software is made available under the terms and conditions of the zlib license, which can be found below. Source: http://www.zlib.net/

Fraunhofer AAC Ecnoder (3.3.3) AAC Ecnoder. Source: Android IB source code

#### unicode (3.2)

This library is used to perform UNICODE string manipulation. This piece of software is made available under the terms and conditions of the ICU license, which can be found below. Source: http://www.icu-project.org/

## libpng (1.2.43)

#### PNG decoder.

This piece of software is made available under the terms and conditions of the libpng license, which can be found below.

Source: http://www.libpng.org/pub/png/libpng.html

#### libjpg (6b)

This library is used to perform JPEG decoding tasks. This piece of software is made available under the terms and conditions of the libjpg license, which can be found below. Source: http://www.ijg.org/

#### libmng (1.0.10)

libmng -THE reference library for reading, displaying, writing and examining Multiple-Image Network Graphics.MNG is the animation extension to the popular PNG image-format. This piece of software is made available under the terms and conditions of the libmng license, which can be found below. Source: http://sourceforge.net/projects/libmng/files/

#### u-Boot loader (1.3.4)

Used by boot loader and only linked with boot loader, GPL license.

This piece of software is made available under the terms and conditions of the u-Boot loader license, which can be found below.

Source: http://sourceforge.net/projects/u-boot/files/u-boot/U-Boot-1.1.4/u-boot-1.1.4.tar.bz2/download

#### Libcurl (7.21.7)

HTTP client;libcurl is a free and easy-to-use client-side URL transfer library, supporting FTP, FTPS, HTTP, HTTPS, SCP, SFTP, TFTP, TELNET, DICT, LDAP, LDAPS, FILE, IMAP, SMTP, POP3 and RTSP. libcurl supports SSL certificates, HTTP POST, HTTP PUT, FTP uploading, HTTP form based upload, proxies, cookies, user+password authentication (Basic, Digest, NTLM, Negotiate, Kerberos4), file transfer resume, http proxy tunneling and more! This piece of software is made available under the terms and conditions of the Libcurl license, which can be found below. Source: http://curl.haxx.se/

#### c-ares (1.7.4)

c-ares is a C library that performs DNS requests and name resolves asynchronously.

This piece of software is made available under the terms and conditions of the c-ares license, which can be found below. Source: http://c-ares.haxx.se/c-ares-1.7.1.tar.gz

#### openssl (1.0.0d)

OpenSSL is an open source implementation of the SSL and TLS protocols. The core library (written in the C programming language) implements the basic cryptographic functions and provides various utility functions. Wrappers allowing the use of the OpenSSL library in a variety of computer languages are available.

This piece of software is made available under the terms and conditions of the 1.7.4 license, which can be found below. Source: http://www.openssl.org/source/openssl-1.0.0.tar.gz

#### Expat (2.01)

xml paser; Expat is an XML parser library written in C. It is a stream-oriented parser in which an application registers handlers for things the parser might find in the XML document (like start tags). An introductory article on using.

This piece of software is made available under the terms and conditions of the Expat license, which can be found below. Source: http://expat.sourceforge.net/

#### DirectFB include SAWMAN (1.4.0)

It is a software library for GNU/Linux/UNIX based operating system with a small memory footprint that provides graphics acceleration, input device handling and abstraction layer, and integrated windowing system with support for translucent windows and multiple display layers on top of the Linux framebuffer without requiring any kernel modifications. This piece of software is made available under the terms and conditions of the DirectFB license, which can be found below. Source: http://sourceforge.net/projects/jointspace/files/remote\_a pplications\_SDK/remote\_spplications\_SDK\_v1.3.1/DirectFB141\_ source\_1.3.1.7z/download

#### SAWMAN

SquashFS is a compressed read-only file system for Linux. SquashFS compresses files, inodes and directories, and supports block sizes up to 1 MB for greater compression. SquashFS is also the name of free/open software, licensed under the GPL, for accessing SquashFS filesystems.

Source: http://squashfs.sourceforge.net/

#### Linux Kernel (3.0)

The Linux kernel is an operating system kernel used by the Linux family of Unix-like operating systems.

This piece of software is made available under the terms and conditions of the Linux Kernel license, which can be found below.

Source: http://www.kernel.org

#### SQLite (3.7.2)

SQLite is a in-process library that implements a self-contained, serverless, zero-configuration, transactional SQL database engine.

This piece of software is made available under the terms and conditions of the SQLite license, which can be found below. Source: http://www.sqlite.org/download.html

#### SquashFS (3.4)

SquashFS is a compressed read-only file system for Linux. SquashFS compresses files, inodes and directories, and supports block sizes up to 1 MB for greater compression. SquashFS is also the name of free/open software, licensed under the GPL, for accessing SquashFS filesystems.

This piece of software is made available under the terms and conditions of the SquashFS license, which can be found below. Source: http://squashfs.sourceforge.net/

#### glibc (2.6.1)

Any Unix-like operating system needs a C library: the library which defines the ``system calls'' and other basic facilities such as open, malloc, printf, exit...The GNU C library is used as the C library in the GNU system and most systems with the Linux

#### kernel

This piece of software is made available under the terms and conditions of the glibc license, which can be found below. Source: http://www.gnu.org/software/libc/

#### mtd-utils (1)

The aim of the system is to make it simple to provide a driver for new hardware, by providing a generic interface between the hardware drivers and the upper layers of the system. Hardware drivers need to know nothing about the storage formats used, such as FTL, FFS2, etc., but will only need to provide simple routines for read, write and erase. Presentation of the device's contents to the user in an appropriate form will be handled by the upper layers of the system.

This piece of software is made available under the terms and conditions of the mtd-utils license, which can be found below. Source: http://www.linux-mtd.infradead.org/index.html

#### libusb (1.0.6)

This is the home of libusb, a library that gives user level applications uniform access to USB devices across many different operating systems. libusb is an open source project licensed under the GNU Lesser General Public License version 2.1.Many participants in the libusb community have helped and continue to help with ideas, implementation, support and improvements for libusb.

This piece of software is made available under the terms and conditions of the libusb license, which can be found below. Source:

http://libusb.wiki.sourceforge.net http://www.libusb.org/

#### libusb-compat (0.1.3)

Library to enable user space application programs to communicate with USB devices.

This piece of software is made available under the terms and conditions of the libusb-compat license, which can be found below.

Source: http://libusb.wiki.sourceforge.net/LibusbCompat0.1

#### NTFS-3G Read/Write Driver (2010.5.22)

NTFS-3G is an open source cross-platform implementation of the Microsoft Windows NTFS file system with read-write support. NTFS-3G often uses the FUSE file system interface, so it can run unmodified on many different operating systems. It is runnable on Linux, FreeBSD, NetBSD, OpenSolaris, BeOS, QNX, WinCE, Nucleus, VxWorks, Haiku,MorphOS, and Mac OS X It is licensed under either the GNU General Public License or a proprietary license. It is a partial fork of ntfsprogs and is under active maintenance and development. This piece of software is made available under the terms and conditions of the NTFS-3G Read/Write Driver license, which can be found below.

Source: http://www.tuxera.com

#### WPA Supplicant (0.5.10 & 0.6.7)

These packages are used to provide WiFi access.The supplier for these tools is Atheros.These pieces of software are made

available under the terms and conditions of the GPL v2 license. which can be found below.

This piece of software is made available under the terms and conditions of the WPA Supplicant license, which can be found below.

Source: http://hostap.epitest.fi/wpa\_supplicant/

#### ntfsprogs (2.0.0)

Some useful tool for ntfs file sytem.

This piece of software is made available under the terms and conditions of the ntfsprogs license, which can be found below. Source: http://sourceforge.net/projects/linux-ntfs

#### fuse (2.8.4)

Fuse is a simple interface for userspace programs to export a virtual filesystem to the linux kernel.

This piece of software is made available under the terms and conditions of the fuse license, which can be found below. Source: http://fuse.sourceforge.net/

#### libiconv (1.11.1)

This library provides an iconv() implementation, for use on systems which don't have one, or whose implementation cannot convert from/to Unicode. .

This piece of software is made available under the terms and conditions of the libiconv license, which can be found below. Source: http://ftp.gnu.org/pub/gnu/libiconv

#### electric-fence (2.1.13)

Used for memory corruption detection.

This piece of software is made available under the terms and conditions of the electric-fence license, which can be found below.

Source: http://perens.com/FreeSoftware/ElectricFence/electricfence\_2.1.13-0.1.tar.gz

#### liveMedia

When Wifi Display or streaming RtspPlayer are enabled. This piece of software is made available under the terms and conditions of the electric-fence license, which can be found below.

Source: www.live555.com

#### QT (4.7.0)

Netflix skpe besttv pandora picasa? will use QT. This piece of software is made available under the terms and conditions of the QT license, which can be found below. Source: http://qt.nokia.com/

#### e2fsprogs (1.41.14)

e2fsprogs provides the filesystem utilities for use with the ext2 filesystem, it also supports the ext3 and ext4 filesystems. This piece of software is made available under the terms and conditions of the e2fsprogs license, which can be found below. Source: http://e2fsprogs.sourceforge.net/

#### alsa (1.0.24.1)

Advanced Linux Sound Architecture (ALSA).

This piece of software is made available under the terms and conditions of the alsa license, which can be found below. Source: http://www.alsa-project.org

#### lvm2 (2.02.89)

DM\_VERITY.

This piece of software is made available under the terms and conditions of the lvm2 license, which can be found below. Source: ftp://sources.redhat.com/pub/lvm2/releases/

#### encfs (1.3.2)

A library provides an encrypted filesystem in user-space. Source: http://www.arg0.net/encfs

#### boost (1.15.0)

A library provides free peer-reviewed portable C++ source libraries is used for encfs. Source: http://www.boost.org

#### rlog (1.4)

A library that provides a flexible message logging facility for C programs and libraries is used for encfs. Source: http://www.arg0.net/rlog

iptables (1.4.15) For Cross connection. Source: http://www.netfilter.org/projects/iptables/

#### bash (3.2.48)

Bash is the shell, or command language interpreter, that will appear in the GNU operating system. Bash is an sh-compatible shell that incorporates useful features from the Korn shell (ksh) and C shell (csh). It is intended to conform to the IEEE POSIX P1003.2/ISO 9945.2 Shell and Tools standard. It offers functional improvements over sh for both programming and interactive use. In addition, most sh scripts can be run by Bash without modification. Source: http://www.gnu.org/software/bash/

#### coreutils (6.9)

The GNU Core Utilities are the basic file, shell and text manipulation utilities of the GNU operating system. These are the core utilities which are expected to exist on every operating system. Source: http://www.gnu.org/software/coreutils/

#### findutils (4.2.31)

The GNU Find Utilities are the basic directory searching utilities of the GNU operating system.

These programs are typically used in conjunction with other programs to provide modular and powerful directory search and file locating capabilities to other commands. Source: http://www.gnu.org/software/findutils/

gawk (3.1.5)

If you are like many computer users, you would frequently like

to make changes in various text files wherever certain patterns appear, or extract data from parts of certain lines while discarding the rest.

To write a program to do this in a language such as C or Pascal is a time-consuming inconvenience that may take many lines of code.

The job is easy with awk, especially the GNU implementation: gawk.

Source: http://www.gnu.org/software/gawk/

#### grep (2.5.1a)

The grep command searches one or more input files for lines containing a match to a specified pattern. By default, grep prints the matching lines.

Source: http://www.gnu.org/software/grep/

#### gzip (1.3.12)

GNU Gzip is a popular data compression program originally written by Jean-loup Gailly for the GNU project. Mark Adler wrote the decompression part. Source: http://www.gnu.org/software/gzip/

inetutils (1.4.2) Inetutils is a collection of common network programs. Source: http://www.gnu.org/software/inetutils/

#### iputils (s20101006)

The iputils package is set of small useful utilities for Linux networking. It was originally maintained by Alexey Kuznetsov. Source: http://www.skbuff.net/iputils/

#### module-init-tools (3.12)

Provides developer documentation for the utilities used by Linux systems to load and manage kernel modules (commonly referred to as "drivers").

Source: https://modules.wiki.kernel.org/index.php/Main\_Page

#### ncurses (5.7)

The Ncurses (new curses) library is a free software emulation of curses in System V Release 4.0, and more.

It uses Terminfo format, supports pads and color and multiple highlights and forms characters and function-key mapping, and has all the other SYSV-curses enhancements over BSD Curses. Source: http://www.gnu.org/software/ncurses/

#### net-tools (1.6)

The Net-tools?package is a collection of programs for controlling the network subsystem of the Linux kernel.

Source: http://www.linuxfromscratch.org/blfs/view/6.3/basicnet/n et-tools.html

#### procps (ps, top) (3.2.8)

procps is the package that has a bunch of small useful utilities that give information about processes using the /proc filesystem. The package includes the programs ps, top, vmstat, w, kill, free, slabtop, and skill.

Source: http://procps.sourceforge.net/index.html

#### psmisc (22.13)

This PSmisc package is a set of some small useful utilities that use the proc filesystem. We're not about changing the world, but providing the system administrator with some help in common tasks.

Source: http://psmisc.sourceforge.net/

#### sed (4.1.5)

sed (stream editor) isn't an interactive text editor. Instead, it is used to filter text, i.e., it takes text input, performs some operation (or set of operations) on it, and outputs the modified text.

sed is typically used for extracting part of a file using pattern matching or substituting multiple occurrences of a string within a file.

Source: http://www.gnu.org/software/sed/

#### tar (1.17)

GNU Tar provides the ability to create tar archives, as well as various other kinds of manipulation.

For example, you can use Tar on previously created archives to extract files, to store additional files, or to update or list files which were already stored.

Source: http://www.gnu.org/software/tar/

util-linux-ng (2.18) Various system utilities. Source: http://userweb.kernel.org/~kzak/util-linux-ng/

#### udhcpc (0.9.8cvs20050303-3)

Udhcpc is a very small?DHCP?client geared towards?embedded systems. Source:

http://udhcp.sourcearchive.com/downloads/0.9.8cvs20050303-3/

#### Libxml2 (2.7.8)

The "libxml2" library is used in AstroTV as a support for the execution of NCL application. This library was developed for the GNOME software suite and is available under a "MIT" license. Source: http://www.xmlsoft.org

uriparser (0.7.7) For MPEG-DASH Source: http://uriparser.sourceforge.net/

 $x$ erces-c $++$  (3.1.1) For MPEG-DASH Source: http://xerces.apache.org/

webp (0.2.1) For Netflix Source: https://code.google.com/p/webp/

wget (1.10.2) GNU Wget is a free software package for retrieving files using HTTP, HTTPS and FTP, the most widely-used Internet protocols. It is a non-interactive commandline tool, so it may easily be

called from scripts,?cron?jobs, terminals without X-Windows support, etc.

Source: http://ftp.gnu.org/gnu/wget/wget-1.10.2.tar.gz

wireless\_tools (0.29) The Wireless Tools (WT)?is a set of tools allowing to manipulate the Wireless Extensions. They use a textual interface and are rather crude, but aim to support the full Wireless Extension. Source: http://www.hpl.hp.com/personal/Jean\_Tourrilhes/Linux/T ools.html

ezxml (0.8.6) ezXML is a C library for parsing XML documents. Used inside Philips libraries. Source: http://sourceforge.net/projects/ezxml/

#### SQLite (3.7.7.1)

SQLite is a in-process library that implements a self-contained, serverless, zero-configuration, transactional SQL database engine.

Source: http://www.sqlite.org/download.html

#### AES (aes-src-29-04-09.zip)

Advanced Encryption Standard (AES) is a specification for the encryption of electronic data. Used inside Philips libraries. Source: http://gladman.plushost.co.uk/oldsite/AES/

#### microhttpd (libmicrohttpd-0.9.9.tar.gz)

GNU libmicrohttpd is a small C library that is supposed to make it easy to run an HTTP server as part of another application. The original download site for this software is :

http://www.gnu.org/software/libmicrohttpd/This piece of software is made available under the terms and conditions of the LGPL v2.1 license

Source:

http://ftp.gnu.org/gnu/libmicrohttpd/libmicrohttpd-0.9.9.tar.gz

#### yajl (lloyd-yajl-2.0.1-0-gf4b2b1a.tar.gz)

YAJL is a small event-driven (SAX-style) JSON parser written in ANSI C, and a small validating JSON generator. YAJL is released under the ISC license.

The original download site for this software is : http://lloyd.github.com/yajl/This piece of software is made available under the terms and conditions of the ISC license Source: http://pkgs.fedoraproject.org/repo/pkgs/yajl/lloyd-yajl-2.0. 1-0-gf4b2b1a.tar.gz/df6a751e7797b9c2182efd91b5d64017/lloydyajl-2.0.1-0-gf4b2b1a.tar.gz

#### HMAC-SHA1 (0.1)

keyed-hash message authentication code (HMAC) is a specific construction for calculating a message authentication code (MAC) involving a cryptographic hash function in combination with a secret cryptographic key.

As with any MAC, it may be used to simultaneously verify both the data integrity and the authentication of a message. Any cryptographic hash function, such as MD5 or SHA-1, may

be used in the calculation of an HMAC; the resulting MAC algorithm is termed HMAC-MD5 or HMAC-SHA1 accordingly. Source: http://www.deadhat.com/wlancrypto/hmac\_sha1.c

#### gSoap (2.7.15)

The gSOAP toolkit is an open source C and C++ software development toolkit for SOAP/XML Web services and generic (non-SOAP) C/C++ XML data bindings. Part of the software embedded in this product is gSOAP software. Portions created by gSOAP are Copyright 2000-2011 Robert A. van Engelen, Genivia inc. All Rights Reserved. Source: http://sourceforge.net/projects/gsoap2/

#### jquery (1.10.2)

jQuery is a fast and concise JavaScript Library that simplifies HTML document traversing, event handling, animating, and Ajax interactions for rapid web development. Source: http://jquery.com/

#### Libupnp (1.2.1)

The Linux\* SDK for UPnP\* Devices (libupnp) provides developers with an API and open source code for building control points, devices, and bridges that are compliant with Version 1.0 of the UPnP Device Architecture Specification. Source: http://upnp.sourceforge.net/

mDNSResponder (mDNSResponder-320.10.80) The mDNSResponder project is a component of Bonjour, Apple's ease-of-use IP networking initiative:<http://developer.apple.com/bonjour/> In our project, Bonjour is used for the automatic discovery of devices and services Source: http://developer.apple.com/bonjour/

# <span id="page-94-0"></span>Rešavanje problema i podrška

#### $\frac{1}{261}$

# Rešavanje problema

### Kanali

#### Prilikom instalacije nije pronađen nijedan digitalni kanal

Pogledajte tehničke specifikacije i uverite se da televizor podržava DVB-T ili DVB-C u vašoj zemlji. Proverite da li su svi kablovi pravilno povezani i da je izabrana odgovarajuća mreža.

#### Prethodno instalirani kanali nisu na listi kanala

Proverite da li je izabrana odgovarajuća lista kanala.

# Opšte

#### Televizor neće da se uključi

• Isključite kabl za napajanje iz zidne utičnice. Sačekajte jedan minut, a zatim ga ponovo priključite.

• Proverite da li je kabl za napajanje čvrsto povezan.

#### Zvuk krckanja prilikom uključivanja ili isključivanja

Čuje se zvuk krckanja iz kućišta televizora prilikom njegovog uključivanja, isključivanja ili prebacivanja u stanje pripravnosti. Uzrok ovog zvuka je normalno širenje i skupljanje televizora dok se hladi i zagreva. To nema uticaj na performanse.

#### Televizor ne reaguje na daljinski upravljač

Televizoru je potrebno određeno vreme da se pokrene. Tokom tog vremena televizor ne reaguje na komande sa daljinskog upravljača ili televizora. Ovo je normalno ponašanje. Ako televizor nastavi da ne reaguje na daljinski upravljač, možete da proverite da li daljinski upravljač radi pomoću fotoaparata na mobilnom telefonu. Prebacite telefon u režim fotoaparata i uperite daljinski upravljač u objektiv fotoaparata. Ako pritisnete bilo koji taster na daljinskom upravljaču i primetite treperenje infracrvene LED diode kroz objektiv fotoaparata, daljinski upravljač funkcioniše. Potrebno je proveriti televizor. Ako ne primetite treperenje, daljinski upravljač je možda pokvaren ili su baterije u njemu skoro ispražnjene. Ovaj metod provere daljinskog upravljača nije moguć sa daljinskim upravljačima koji se bežično uparuju sa televizorom.

#### Televizor se vraća u stanje pripravnosti nakon što prikaže logotip kompanije Philips pri pokretanju

Kada je televizor u stanju pripravnosti, prikazuje se ekran za pokretanje sa Philips logotipom, a zatim se televizor vraća u režim pripravnosti. Ovo je normalno ponašanje. Kada se televizor isključi sa električne mreže, a zatim ponovo priključi, prilikom sledećeg pokretanja će se prikazati ekran za pokretanje. Da biste uključili televizor iz stanja pripravnosti, pritisnite bilo koji taster na daljinskom upravljaču ili televizoru.

#### Indikator stanja pripravnosti stalno treperi

Isključite kabl za napajanje iz zidne utičnice. Sačekajte 5 minuta pre nego što ponovo priključite kabl za napajanje. Ako se treperenje ponovi, obratite se centru za korisničku podršku za televizore kompanije Philips.

#### Pogrešan jezik menija

Vratite jezik na željeni.

**1 -** Pritisnite taster , izaberite Podešavanje, a zatim pritisnite taster OK.

**2 -** Izaberite TV postavke > Opšte postavke > Jezik menija, a zatim pritisnite taster OK.

- **3** Izaberite željenu opciju, a zatim pritisnite taster OK.
- 4 Pritiskajte taster  $\rightarrow$  da biste zatvorili meni.

### Slika

#### Nema slike/izobličena slika

- Proverite da li je antena pravilno povezana na televizor.
- Proverite da li je ispravan uređaj izabran kao izvor prikaza.
- Proverite da li je spoljni uređaj ili izvor ispravno povezan.

#### Ima zvuka, ali nema slike

• Proverite da li su postavke slike ispravno podešene.

#### Slab prijem antenskih kanala

• Proverite da li je antena pravilno povezana na televizor.

• Zvučnici, neuzemljeni audio uređaji, neonska svetla, visoke zgrade i drugi veliki objekti mogu da utiču na kvalitet prijema. Ako je moguće, pokušajte da poboljšate kvalitet prijema promenom usmerenja antene ili pomeranjem uređaja dalje od televizora.

• Ako je prijem slab samo na jednom kanalu, fino podesite taj kanal.

#### Loš kvalitet slike sa uređaja

- Proverite da li je uređaj ispravno povezan.
- Proverite da li su postavke slike ispravno podešene.

#### Postavke slike se menjaju nakon određenog vremena

– Proverite da li je opcija Lokacija podešena na Dom. U ovom režimu možete da menjate postavke i da ih čuvate.

#### Pojavljuje se reklamni baner

Proverite da li je opcija Lokacija podešena na Dom.

#### Slika se ne uklapa na ekran

Izaberite drugi format slike. Pritisnite taster

#### Format slike se menja sa menjanjem kanala

Izaberite format slike koji nije "Automatski".

#### <span id="page-95-0"></span>Položaj slike je nepravilan

Slika sa nekih uređaja možda neće moći pravilno da se uklopi na ekran. Proverite signal sa povezanog uređaja.

#### Slika sa računara nije stabilna

Proverite da li računar koristi podržanu rezoluciju i frekvenciju osvežavanja.

# Zvuk

#### Nema zvuka ili je kvalitet zvuka slab

Ako se ne detektuje audio signal, televizor automatski isključuje audio izlaz – to ne ukazuje na kvar.

• Proverite da li su pravilno podešene postavke zvuka.

- Proverite da li su svi kablovi pravilno povezani.
- Proverite da zvuk nije isključen ili podešen na nulu.

• Proverite da li je audio izlaz televizora povezan na audio ulaz sistema kućnog bioskopa.

Zvuk bi trebalo da se čuje preko zvučnika sistema kućnog bioskopa.

• Neki uređaji zahtevaju da ručno omogućite HDMI audio izlaz. Ako je HDMI audio već omogućen, ali i dalje ne čujete zvuk, promenite format digitalnog zvuka na uređaju na PCM (Pulse Code Modulation). Uputstva potražite u dokumentaciji koju ste dobili sa uređajem.

## **Povezivanie**

#### HDMI

• Imajte u vidu da HDCP (High-bandwidth Digital Content Protection) podrška može da produži vreme koje je potrebno televizoru da prikaže sadržaj sa HDMI uređaja.

• Ako televizor ne prepozna HDMI uređaj i ne prikazuje se slika, promenite izvor sa jednog uređaja na drugi, a zatim obrnuto.

• Ako se zvuk reprodukuje isprekidano, proverite da li su postavke izlaza sa HDMI uređaja ispravne.

• Ako koristite HDMI-na-DVI adapter ili HDMI-na-DVI kabl, proverite da li je dodatni audio kabl povezan na priključak AUDIO IN (samo mini utikač), ako je dostupan.

#### EasyLink ne funkcioniše

• Proverite da li su HDMI uređaji kompatibilni sa standardom HDMI-CEC. EasyLink funkcije dostupne su samo sa uređajima koji imaju podršku za HDMI-CEC.

#### Ne prikazuje se ikona za jačinu zvuka

• Kada je povezan HDMI-CEC audio uređaj, ovo ponašanje je normalno.

#### Ne prikazuju se fotografije, video zapisi i muzika sa USB uređaja

• Proverite da li je USB uređaj za skladištenje podešen kao Mass Storage Class, u skladu sa uputstvima iz dokumentacije uređaja za skladištenje.

• Proverite da li je USB uređaj za skladištenje kompatibilan sa

televizorom.

• Proverite da li televizor podržava formate audio datoteka i datoteka slika.

#### Isprekidana reprodukcija datoteka sa USB uređaja

• Performanse prenosa USB uređaja za skladištenje mogu da ograniče brzinu prenosa podataka ka televizoru, što daje loš kvalitet reprodukcije.

#### 26.2

# Registrovanje

Registrujte televizor i iskoristite čitav niz prednosti, što podrazumeva punu podršku (sa sadržajima za preuzimanje), privilegovan pristup informacijama o novim proizvodima, ekskluzivne ponude i popuste, prilike da osvojite nagrade, pa čak i da učestvujete u specijalnim anketama o novim proizvodima.

Posetite lokaciju [www.philips.com/welcome](http://www.philips.com/welcome)

# 26.3

# Pomoć

Ovaj televizor nudi pomoć na ekranu.

#### Otvaranje pomoći

- 1 Pritisnite taster **a** da biste otvorili glavni meni.
- **2** Izaberite opciju Pomoć, a zatim pritisnite taster OK.

Da biste pretraživali teme abecednim redosledom, izaberite opciju Ključne reči.

Da biste pomoć čitali kao knjigu, izaberite opciju Knjiga.

Pre nego što primenite uputstva iz pomoći, zatvorite je. Da biste zatvorili pomoć, pritisnite taster u boji - Zatvori.

#### Direktna pomoć

Pritisnite taster (plavi) da biste trenutno otvorili pomoć. Pomoć će se otvoriti na poglavlju koje je najrelevantnije za ono što trenutno radite ili ono što je izabrano na televizoru.

Za neke radnje, kao što je teletekst, tasteri u boji imaju posebne funkcije i ne mogu da otvore pomoć.

#### Pomoć za televizor na tablet računaru, pametnom telefonu ili računaru

Da biste lakše izvršavali duže sekvence uputstava, možete da preuzmete pomoć za televizor u PDF formatu kako biste je čitali na pametnom telefonu, tablet računaru ili računaru. Pored toga, možete da odštampate relevantnu stranicu pomoći sa računara. Da biste preuzeli pomoć (korisnički priručnik) posetite lokaciju [www.philips.com/support](http://www.philips.com/support)

mtk\_7809\_v01\_141104

# Pomoć na mreži

Rešenje za bilo koji problem u vezi sa Philips televizorom možete da potražite u podršci na mreži. Možete da izaberete jezik i da unesete broj modela.

#### Posetite Web lokaciju www.philips.com/support .

Na Web lokaciji za podršku možete da pronađete broj telefona lokalnog predstavništva naše kompanije, kao i odgovore na najčešća pitanja. U nekim zemljama možete da ćaskate sa jednim od naših agenata i da postavljate pitanja direktno ili putem epošte.

Možete da preuzmete novi softver za televizor ili uputstvo koje ćete pročitati na računaru.

#### $\frac{1}{26.5}$

<span id="page-96-0"></span>26.4

# Briga o potrošačima/popravka

Ako vam je potrebna podrška, možete da pozovete službu za brigu o potrošačima u svojoj zemlji. Broj telefona potražite u štampanoj dokumentaciju koju ste dobili sa televizorom. Možete da posetite i našu Web lokaciju www.philips.com/support.

#### Broj modela i serijski broj televizora

Od vas će se možda tražiti da navedete broj modela i serijski broj televizora. Ti brojevi se nalaze na etiketi na ambalaži ili na tipskoj oznaci sa zadnje ili donje strane televizora.

#### **A** Upozorenje

Nemojte da pokušavate sami da popravite televizor. To može da dovede do ozbiljnih povreda, nepopravljivog oštećenja televizora ili poništavanja garancije.

# <span id="page-97-0"></span>Bezbednost i zaštita

# $\frac{1}{271}$

# Bezbednost

# Važno

Pre korišćenja ovog televizora, pročitajte i budite sigurni da ste razumeli sva bezbednosna uputstva. Ako do oštećenja dođe usled nepoštovanja uputstava, garancija prestaje da važi.

# Obezbedite televizor od pada

Uvek koristite priloženi zidni nosač da biste obezbedili televizor od pada. Montirajte nosač i pričvrstite televizor za njega, čak i ako stavite televizor na pod.

Uputstva za montažu potražite u vodiču za brzi početak koji ste dobili sa televizorom. U slučaju da ste izgubili ovaj vodič, možete da ga preuzmete sa Web lokacije [www.philips.com](http://www.philips.com) Upotrebite broj modela proizvoda kako biste pronašli odgovarajući vodič za brzi početak.

# Rizik od strujnog udara ili požara

• Nikada nemojte da izlažete televizor kiši i vodi. Nikada nemojte da postavljate posude sa vodom (npr. vaze) pored televizora.

Ako se tečnost prolije na televizor, odmah iskopčajte televizor iz struje.

Obratite se službi kompanije Philips za brigu o potrošačima (za televizore) radi provere televizora pre korišćenja.

• Nikada nemojte izlagati televizor, daljinski upravljač ili baterije prekomernoj toploti. Nikada ih nemojte postavljati pored upaljenih sveća, otvorenog plamena ili drugih izvora toplote, što podrazumeva direktnu sunčevu svetlost.

• Nikada nemojte stavljati predmete u ventilacione otvore ili u druge otvore televizora.

• Nikada nemojte postavljati teške predmete na kabl za napajanje.

• Izbegavajte primenu sile na utikače za napajanje. Labavi utikači mogu izazvati varničenje ili požar. Uverite se da se kabl za napajanje ne isteže prilikom naginjanja ekrana televizora.

• Da biste isključili televizor sa naponske mreže, neophodno je isključiti utikač za napajanje na televizoru. Prilikom isključivanja napajanja uvek vucite utikač, a nikada kabl. Obezbedite lak pristup utikaču, kablu za napajanje i utičnici u svakom trenutku.

# Rizik od povrede ili oštećenja televizora

• Za podizanje i prenošenje televizora koji teži više od 25 kilograma ili 55 funti potrebno je dvoje ljudi.

• Ako televizor postavljate na postolje, koristite isključivo priloženo postolje. Dobro pričvrstite televizor za postolje. Televizor postavite na ravnu površinu koja može da izdrži težinu televizora i postolja.

• U slučaju montaže na zid, vodite računa da zidni nosač može bezbedno da izdrži težinu televizora. Kompanija TP Vision ne snosi nikakvu odgovornost za nezgode, povrede i štetu koje su posledica nepravilnog montiranja na zid.

• Delovi ovog proizvoda su napravljeni od stakla. Pažljivo rukujte kako biste izbegli povrede i oštećenja.

#### Rizik od oštećenja televizora

Pre nego što uključite televizor u zidnu utičnicu, proverite da li napon napajanja odgovara vrednosti odštampanoj sa zadnje strane televizora. Ne uključujte televizor u utičnicu ako se napon razlikuje.

# Rizik od povreda kod dece

Pridržavajte se sledećih mera predostrožnosti da biste sprečili prevrtanje televizora i povređivanje dece:

- Nikada ne postavljajte televizor na površinu prekrivenu tkaninom ili drugim materijalom koji sa nje može biti povučen.
- Uverite se da nijedan deo televizora ne seže preko ivica površine.

• Nikada ne postavljajte televizor na visok nameštaj (kao što je orman za knjige) bez pričvršćivanja i nameštaja i televizora na zid ili odgovarajući oslonac.

• Podučite decu o opasnostima sa kojima se mogu suočiti penjući se na nameštaj da bi dohvatila televizor.

#### Rizik od gutanja baterija

Daljinski upravljač možda sadrži okrugle baterije koje mala deca mogu lako da progutaju. Ove baterije uvek držite van domašaja dece.

# Rizik od pregrevanja

Ne postavljajte televizor na mesta sa ograničenim prostorom. Obavezno ostavite prostor od najmanje 10 cm oko televizora radi ventilacije. Vodite računa da zavese ili drugi predmeti nikada ne prekrivaju otvore za ventilaciju televizora.

# <span id="page-98-0"></span>Oluje sa grmljavinom

Isključite televizor iz struje i izvucite antenu pre oluje sa grmljavinom.

Za vreme oluje sa grmljavinom, nemojte dodirivati televizor, kabl za napajanje ili kabl antene.

# Rizik od oštećenja sluha

Izbegavajte korišćenje slušalica sa veoma glasnim zvukom ili tokom dužih vremenskih perioda.

### Niske temperature

Ukoliko se televizor transportuje na temperaturama nižim od 5°C, raspakujte ga i sačekajte da se njegova temperatura izjednači sa temperaturom u prostoriji pre nego što ga uključite u struju.

## Vlažnost

U retkim slučajevima, zavisno od temperature i vlažnosti, sa unutrašnje strane prednje staklene ploče televizora može da se pojavi kondenzacija (na nekim modelima). Da biste to sprečili, televizor nemojte da izlažete direktnoj sunčevoj svetlosti, toploti niti visokom nivou vlažnosti. Ako dođe do kondenzacije, ona će sama nestati nakon nekoliko sati rada televizora.

Kondenzacija neće oštetiti televizor niti uzrokovati kvar.

# 27.2 Zaštita ekrana

• Nikada nemojte dodirivati, gurati, trljati niti udarati ekran bilo kakvim predmetima.

• Isključite televizor iz struje pre čišćenja.

• Očistite televizor i okvir mekanom, vlažnom tkaninom i nežno obrišite. Nemojte da dodirujete Ambilight LED diode na zadnjem delu televizora. Za čišćenje televizora, nikada nemojte da koristite materije kao što su alkohol, hemikalije ili sredstva za čišćenje domaćinstva.

• Da biste izbegli deformacije ili bleđenje boja, izbrišite kapljice vode što je pre moguće.

• Izbegavajte nepokretne slike što je više moguće. Nepokretne slike su slike koje se na ekranu zadržavaju duže vremena. U nepokretne slike spadaju meniji na ekranu, crne trake, prikaz sata itd. Ako morate da koristite nepokretne slike, smanjite kontrast i osvetljenost ekrana da ne bi došlo do njegovog oštećenja.

# Uslovi korišćenja, autorska prava i licence

# $\frac{1}{281}$

# Uslovi korišćenja

2014. © TP Vision Europe B.V. Sva prava zadržana.

Ovaj proizvod je na tržište plasirala kompanija TP Vision Netherlands B.V. ili neka od njenih podružnica (u nastavku teksta TP Vision) koja je proizvođač ovog proizvoda. Kompanija TP Vision je davalac garancije u vezi sa televizorom sa kojim je isporučena ova brošura. Philips i Philips Shield Emblem su registrovani zaštićeni žigovi kompanije Koninklijke Philips N.V.

Specifikacije mogu da se promene bez prethodne najave. Zaštićeni žigovi su vlasništvo kompanije Koninklijke Philips N.V ili kompanija koje polažu prava na njih. Kompanija TP Vision zadržava pravo da u svakom trenutku promeni proizvode bez obaveze da u skladu sa tim prilagođava prethodne isporuke.

Smatra se da su pisani materijal koji se isporučuje sa televizorom i priručnik sačuvan u memoriji televizora ili preuzet sa Web lokacije kompanije Philips odgovarajući za predviđenu namenu sistema.

Materijal u ovom priručniku smatra se odgovarajućim za predviđenu namenu sistema. Ako se proizvod (ili njegovi moduli/procedure) koristi u svrhu koja nije navedena ovde, neophodno je dobaviti potvrdu valjanosti i pogodnosti. Kompanija TP Vision Europe B.V. garantuje da materijal nije u suprotnosti ni sa jednim patentom u SAD. Ne daje se niti nagoveštava nikakva druga garancija. Kompanija TP Vision Europe B.V. ne može se smatrati odgovornom za greške u sadržaju ovog dokumenta niti za probleme koji su nastali kao posledica sadržaja ovog dokumenta. Greške koje budu prijavljene kompaniji Philips biće ispravljene i objavljene na Philips Web lokaciji za podršku što je pre moguće. Garantni uslovi Rizik od povrede, oštećenja televizora ili poništenja garancije! Ni u kom slučaju ne pokušavajte sami da popravljate televizor. Televizor i dodatnu opremu koristite isključivo na način koji je predvideo proizvođač. Znak upozorenja odštampan sa zadnje strane televizora označava rizik od strujnog udara. Ni u kom slučaju ne uklanjajte poklopac televizora. Uvek se obratite službi za korisničku podršku za televizore kompanije Philips radi servisiranja ili popravki. Garanciju će poništiti svaka radnja koja je u ovom priručniku izričito zabranjena, odnosno svaka izmena ili procedura pri montiranju koja nije preporučena ili dozvoljena u ovom priručniku. Karakteristike piksela Ovaj LCD/LED proizvod sadrži veliki broj piksela u boji. Iako je procenat efektivnih piksela 99,999% ili više, na ekranu se mogu pojaviti crne ili svetle tačke (crvene, zelene ili plave) koje će ostati prikazane. Ovo je strukturalno svojstvo ekrana (u okviru uobičajenih industrijskih standarda) i ne predstavlja kvar. CE usklađenost Ovaj proizvod je usklađen sa osnovnim zahtevima i drugim relevantnim

odredbama Direktiva 2006/95/EZ (Niski napon), 2004/108/EZ (EMC) i 2011/65/EU (ROHS). Usklađenost sa EMF standardima Kompanija TP Vision Europe B.V. proizvodi i prodaje mnoge potrošačke proizvode koji, kao i svi elektronski uređaji, imaju mogućnost emitovanja i primanja elektromagnetnih signala. Jedan od glavnih poslovnih principa kompanije Philips je preduzimanje svih neophodnih mera predostrožnosti u vezi sa zdravljem i bezbednošću za svoje proizvode, u cilju usklađivanja sa svim primenljivim pravnim zahtevima i poštovanja primenljivih standarda za elektromagnetno polje (Electro Magnetic Field – EMF) u vreme kreiranja proizvoda. Kompanija Philips posvećena je razvoju, proizvodnji i distribuciji proizvoda koji nemaju štetne efekte po zdravlje. Kompanija TP Vision potvrđuje da su, u slučaju pravilnog rukovanja i korišćenja u odgovarajuće svrhe, njeni proizvodi bezbedni za korišćenje u skladu sa trenutno dostupnim naučnim dokazima. Kompanija Philips ima aktivnu ulogu u razvoju međunarodnih EMF i bezbednosnih standarda, što joj omogućava da predvidi dalji razvoj na polju standardizacije radi rane implementacije u svojim proizvodima.

 $\overline{282}$ 

# Autorska prava i licence

# **HDMI**

Həmr

#### **HDMI®**

Termini HDMI i HDMI High-Definition Multimedia Interface, kao i HDMI logotip su zaštićeni žigovi ili registrovani zaštićeni žigovi kompanije HDMI Licensing LLC u Sjedinjenim Državama i drugim zemljama.

# Dolby

DOLBY. DIGITAL PLUS

#### Dolby®

Proizvedeno u skladu sa licencom kompanije Dolby Laboratories. Dolby i simbol dvostrukog slova D su zaštićeni žigovi kompanije Dolby Laboratories.

# DTS 2.0 + Digital Out™

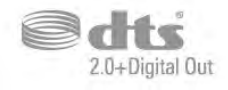

DTS 2.0 + Digital Out™

Proizvedeno u skladu sa licencom, pod sledećim patentima u SAD: 5.956.674; 5.974.380; 6.487.535 i drugim patentima u SAD i širom sveta koji su izdati i na čekanju. DTS, simbol i DTS i simbol zajedno su registrovani zaštićeni žigovi, a DTS 2.0+ Digital Out je zaštićeni žig kompanije DTS, Inc. Proizvod obuhvata softver. © DTS, Inc. Sva prava zadržana.

## Skype

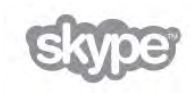

#### Skype™

© 2014. Skype i/ili Microsoft. Naziv Skype, povezani zaštićeni žigovi i logotipi, kao i logotip "S" predstavljaju zaštićene žigove kompanije Skype ili srodnih entiteta.

Skype je zaštićeni žig kompanije Skype ili njenih srodnih kompanija. Iako je ovaj proizvod testiran i ispunio je naše standarde za sertifikovanje za kvalitet zvuka i video zapisa, nije odobren od strane kompanije Skype, Skype Communications S.a.r.l. ili bilo koje povezane kompanije.

# DLNA Certified®

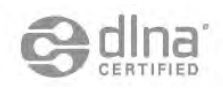

© 2014. Digital Living Network Alliance. Sva prava zadržana. © 2014. DLNA. Sva prava zadržana.

### Java

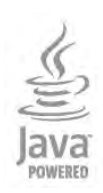

Java i svi zaštićeni žigovi u vezi sa nazivom Java su zaštićeni žigovi kompanije Oracle i/ili njenih podružnica u Sjedinjenim Državama i drugim zemljama.

# Microsoft

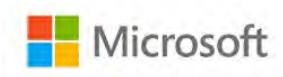

#### Windows Media

Windows Media predstavlja registrovani zaštićeni žig ili zaštićeni žig korporacije Microsoft u Sjedinjenim Američkim Državama i/ili drugim zemljama.

#### Microsoft PlayReady

Vlasnici sadržaja koriste Microsoft PlayReady™ tehnologiju za pristup sadržaju kako bi zaštitili svoju intelektualnu svojinu, što podrazumeva i sadržaj zaštićen autorskim pravom. Ovaj uređaj koristi PlayReady tehnologiju za pristup sadržaju koji ima PlayReady ili WMDRM zaštitu. Ako uređaj ne uspe da pristupi sadržaju, vlasnik sadržaja može zahtevati od kompanije Microsoft da opozove mogućnost uređaja da pristupa sadržaju koji ima PlayReady zaštitu. Ovo opozivanje ne utiče na nezaštićeni sadržaj ili sadržaj koji je zaštićen nekom drugom tehnologijom. Vlasnici sadržaja mogu da zahtevaju da se PlayReady nadogradi kako bi bilo moguće pristupiti njihovom sadržaju. Ako odbijete nadogradnju, nećete biti u mogućnosti da pristupite tom sadržaju.

### Wi-Fi Alliance

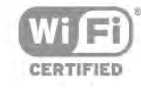

Wi-Fi®, logotip Wi-Fi CERTIFIED i logotip Wi-Fi su registrovani zaštićeni žigovi udruženja Wi-Fi Alliance. Wi-Fi CERTIFIED Miracast™ i Miracast™ su zaštićeni žigovi udruženja Wi-Fi Alliance.

## MHEG softver

Autorska prava na MHEG softver (Softver) koji je ugrađen u ovaj televizor (Proizvod) kako biste mogli da koristite funkcije interaktivne televizije vlasništvo su kompanije S&T CLIENT SYSTEMS LIMITED (Vlasnik). Softver smete da koristite isključivo u kombinaciji sa ovim proizvodom.

### Ostali zaštićeni žigovi

Svi ostali registrovani i neregistrovani zaštićeni žigovi predstavljaju vlasništvo kompanija koje polažu prava na njih.

# Indeks

#### 3

[3D backlight kontrast](#page-73-0) *74* [3D, 2D u 3D konverzija](#page-46-0) *47* [3D, optimalno gledanje](#page-47-0) *48*

#### A

[Aktivna kontrola](#page-73-0) *74* [Ambilight stil](#page-79-0) *80* [Ambilight+hue](#page-79-0) *80* [Ambilight, boja zida](#page-81-0) *82* [Ambilight, ISF](#page-81-0) *82* [Ambilight, isključivanje televizora](#page-81-0) *82* [Ambilight, Lounge light](#page-81-0) *82* [Ambilight, položaj televizora](#page-6-0) *7* [Antenska veza](#page-7-0) *8* [Antenska veza, saveti](#page-11-0) *12* [Aplikacija MyRemote, gledanje televizije](#page-71-0) *72* [Aplikacija MyRemote, JointSpace](#page-68-0) *69* [Aplikacija MyRemote, kontrola](#page-70-0) *71* [Aplikacija MyRemote, mreža](#page-68-0) *69* [Aplikacija MyRemote, naziv televizora](#page-69-0) *70* [Aplikacija MyRemote, preuzimanje](#page-69-0) *70* [Aplikacija MyRemote, SimplyShare](#page-69-0) *70* [Aplikacija MyRemote, traka sa kanalima](#page-71-0) *72* [Aplikacija MyRemote, TV vodič](#page-70-0) *71* [Aplikacija MyRemote, više informacija](#page-68-0) *69* [Aplikacija MyRemote, Wi-Fi Smart Screen](#page-70-0) *71* [Aplikacija MyRemote, WoWLAN](#page-69-0) *70* [Aplikacija, video zapisi za iznajmljivanje](#page-64-0) *65* [Aplikacije, otvaranje](#page-63-0) *64* [Aplikacije, povratne informacije](#page-63-0) *66* [Aplikacije, preporučeno](#page-63-0) *68* [Aplikacije, pretraga](#page-63-0) *70* [Aplikacije, zaključavanje](#page-63-0) *72* [App, galerija](#page-63-0) *64* [Audio jezik](#page-29-0) *30* [Automatski Surround 3D](#page-77-0) *78* [Automatsko ažuriranje kanala](#page-31-0) *32* [Automatsko pomeranje titla](#page-13-0) *14* [Automatsko ujednačavanje jačine zvuka](#page-77-0) *78*

#### B

[Backlight kontrast](#page-73-0) *76* [Bezbednosna uputstva](#page-97-0) *98* [Bežična instalacija](#page-8-0) *9* [Blu-ray Disc, povezivanje](#page-16-0) *17* [Boja](#page-73-0) *74* [Boja, poboljšanje boje](#page-74-0) *75* [Boja, temperatura boja](#page-74-0) *75* [Brzo podešavanje slike](#page-72-0) *73*

#### C

[CAM – Modul uslovnog pristupa \(Conditional Access Module\)](#page-13-0) 14 [CAM, instalacija](#page-13-0) *14* [CI+](#page-13-0) *16* [Crveno dugme](#page-30-0) *31*

#### D

[Daljinski upravljač, azerty](#page-24-0) *25* [Daljinski upravljač, dijakritike i simboli](#page-24-0) *25*

[Daljinski upravljač, qwerty](#page-24-0) *27* [Daljinski upravljač, qwerty i azerty](#page-23-0) *24* [Daljinski upravljač, qwerty i ćirilica](#page-23-0) *24* [Daljinski upravljač, tastatura](#page-23-0) *24* [Daljinski upravljač, uparivanje](#page-24-0) *25* [Daljinski upravljač, velika slova](#page-23-0) *24* [Digitalni teletekst](#page-28-0) *29* [DVB \(Digital Video Broadcast\)](#page-32-0) *33* [DVB, postavke](#page-33-0) *34* [DVI, povezivanje](#page-11-0) *12*

#### E

[EasyLink](#page-12-0) *13* [EasyLink, postavke](#page-13-0) *16* [EasyLink, povezivanje](#page-11-0) *14* [Ekološke postavke](#page-84-0) *85* [ESD](#page-86-0) *87* [Evropska ekološka oznaka](#page-84-0) *85* [Evropska oznaka za energiju](#page-84-0) *85*

#### F

[Facebook](#page-62-0) *63* [Format slike](#page-28-0) *29* [Formati za reprodukciju](#page-86-0) *89* [Fotoaparat, povezivanje](#page-19-0) *20* [Fotografije, projekcija slajdova](#page-49-0) *50* [Fotografije, video zapisi i muzika](#page-49-0) *50* [Frekvencija mreže](#page-33-0) *34*

#### G

[Gama](#page-75-0) *76* [Gledanje televizije](#page-26-0) *27*

#### H

[HbbTV](#page-30-0) *31* [HDCP, zaštita od kopiranja](#page-11-0) *16* [HDMI ARC](#page-11-0) *12* [HDMI CEC](#page-12-0) *15* [HDMI Ultra HD](#page-11-0) *12* [HDMI veza, saveti](#page-11-0) *18*

#### I

[Igra ili računar](#page-76-0) *77* [Igra ili računar, igra](#page-48-0) *49* [Igra, igranje](#page-48-0) *51* [Incredible surround](#page-77-0) *78* [Infracrveni senzor](#page-24-0) *25* [Interaktivna televizija, osnovne informacije](#page-30-0) *33* [Interaktivna televizija, šta vam je potrebno](#page-30-0) *33* [Internet memorija, brisanje](#page-9-0) *10* [ISF® kalibracija](#page-74-0) *75* [Isključivanje ekrana](#page-84-0) *87* [Isključivanje ekrana](#page-50-0) *51*

### I

[iTV](#page-30-0) *35*

#### J

[Jasan zvuk](#page-78-0) *79* [Jačina zvuka na slušalicama](#page-77-0) *78* [Jezik, audio](#page-29-0) *32*

[Jezik, meniji i poruke](#page-30-0) *31* [Jezik, originalni](#page-29-0) *34* [JointSpace](#page-68-0) *71*

#### K

[Kanal, menjanje](#page-26-0) *29* [Kanal, omiljeni](#page-26-0) *27* [Kanal, opcije](#page-27-0) *28* [Kanal, problemi](#page-94-0) *95* [Kanal, status](#page-27-0) *30* [Kanali, ažuriranje](#page-31-0) *34* [Kanali, preimenovanje](#page-26-0) *27* [Kôd za funkciju Dečija brava](#page-27-0) *28* [Kontrast](#page-73-0) *78* [Kontrast, gama](#page-75-0) *78* [Kontrast, osvetljaj](#page-75-0) *76* [Kontrast, savršen kontrast](#page-75-0) *76* [Kontrast, svetlosni senzor](#page-75-0) *76* [Kontrast, video kontrast](#page-75-0) *76* [Kontrastr, Režimi kontrasta](#page-75-0) *76* [Konzola za igre, povezivanje](#page-17-0) *18* [Kopiranje liste kanala](#page-32-0) *33* [Kopiranje liste kanala](#page-31-0) *32* [Kretanje, Perfect Natural Motion](#page-76-0) *77* [Kućni bioskop, problemi](#page-16-0) *17* [Kućni bioskop, ujednačavanje jačine zvuka](#page-16-0) *17* [Kućni bioskop, višekanalni](#page-16-0) *17* [Kvalitet prijema](#page-34-0) *35*

### $\mathbf{L}$

[Lista kanala, novi](#page-31-0) *32* [Lista omiljenih kanala](#page-26-0) *29* [Lokacija](#page-76-0) *77* [Lokacija u prodavnici](#page-76-0) *79* [Lounge light](#page-81-0) *84* [Lounge light+hue](#page-81-0) *82*

#### M

[Manuelno instal.](#page-34-0) *35* [Medijski serveri, podržani](#page-86-0) *91* [Meni za jezik](#page-30-0) *33* [Menjanje imena kanala](#page-26-0) *29* [Miracast™](#page-50-0) 51 [Miracast, blokiranje/deblokiranje](#page-51-0) *52* [Miracast, deljenje ekrana](#page-51-0) *52* [Miracast, prestanak deljenja](#page-51-0) *52* [Miš, povezivanje](#page-18-0) *19* [MPEG redukcija](#page-76-0) *77* [Mreža, bežična](#page-8-0)  *9* [Mreža, DHCP](#page-8-0) *11* [Mreža, lozinka](#page-8-0) *13* [Mreža, postavke](#page-9-0) *12* [Mreža, problemi](#page-9-0) *10* [Mreža, statična IP adresa](#page-8-0) *15* [Mreža, žična](#page-9-0) *10* [Mrežni ruter](#page-8-0) *17* [Mrežno ime televizora](#page-9-0) *14* [Multi room, korišćenje](#page-65-0) *66* [Multi room, osnovne informacije](#page-65-0) *66* [Multi room, podešavanje](#page-65-0) *66* [Muzika, reprodukcija](#page-50-0) *53*

#### N

[Niski tonovi](#page-77-0) *78* [Novi kanali](#page-31-0) *34*

#### $\Omega$

[Obratite se kompaniji Philips](#page-96-0) *97* [Odlaganje televizora ili baterija](#page-84-0) *85* [Opcije, na kanalu](#page-27-0) *32* [Optički audio izlaz](#page-12-0) *13* [Originalni jezik](#page-29-0) *36* [Osobe oštećenog sluha](#page-82-0) *83* [Osvetljenost](#page-75-0) *78* [Osvetljenost, oznaka](#page-21-0) *22* [Otvor Common Interface](#page-13-0) *16* [Oznaka, osvetljenost](#page-21-0) *24* [Oštrina](#page-73-0) *74* [Oštrina, MPEG redukcija](#page-76-0) *79* [Oštrina, smanjenje šuma](#page-76-0) *77* [Oštrina, ultra rezolucija](#page-75-0) *76*

#### P

[Paket kanala, ažuriranje](#page-38-0) *39* [Paketi kanala](#page-37-0) *38* [Pauziranje TV programa](#page-52-0) *53* [Perfect Natural Motion](#page-76-0) *79* [Philips hue](#page-79-0) *82* [Picture, oštrina](#page-73-0) *76* [Pixel Plus veza](#page-13-0) *18* [Podrška na mreži](#page-96-0) *97* [Podrška za potrošače](#page-96-0) *99* [Podrška, na mreži](#page-96-0) *99* [Pojačivač, audio sistem](#page-77-0) *78* [Položaj televizora](#page-78-0) *79* [Pomoć](#page-95-0) *96* [Pomoć na ekranu](#page-95-0) *98* [Popravka](#page-96-0) *101* [Poruka za ažuriranje kanala](#page-31-0) *36* [Potrošnja energije, provera](#page-84-0) *89* [Prestanak upotrebe](#page-84-0) *87*

#### R

[Radio kanal](#page-26-0) *31* [Razdaljina za gledanje](#page-6-0)  *9* [Režim brzine protoka](#page-33-0) *36* [Režim frekvencije mreže](#page-33-0) *34* [Roditeljsko rangiranje zaštite za decu](#page-27-0) *30*

### S

[Sat](#page-45-0) *46* [Sat na televizoru](#page-45-0) *48* [Satelit, ažuriranje kanala](#page-39-0) *40* [Satelit, dodavanje](#page-38-0) *39* [Satelit, instalacija](#page-37-0) *38* [Satelit, lista kanala](#page-35-0) *36* [Satelit, Multi-Dwelling-Unit](#page-37-0) *38* [Satelit, osobe oštećenog sluha](#page-40-0) *41* [Satelit, paketi](#page-37-0) *40* [Satelit, preimenovanje kanala](#page-39-0) *40* [Satelit, uklanjanje](#page-39-0) *40* [Satelit, Unicable](#page-38-0) *39* [Satelit, zaključavanje kanala](#page-36-0) *37* [Satelitska antena, povezivanje](#page-7-0)  *8* [Satelitski program, rangiranje po uzrastu](#page-36-0) *37* [SCART veza, saveti](#page-12-0) *13* [Simboli](#page-33-0) *34* [Sinhronizacija zvuka i video zapisa](#page-15-0) *16* [Sistem kućnog bioskopa, povezivanje](#page-15-0) *16* [Skeniranje frekvencija](#page-33-0) *34* [Skype™, šta je potrebno](#page-55-0) *56*

[Skype, automatsko prijavljivanje](#page-59-0) *60* [Skype, instaliranje kamere](#page-55-0) *56* [Skype, iznajmljeni filmovi i pauziranje TV programa](#page-58-0) *59* [Skype, kontakti](#page-57-0) *58* [Skype, meni](#page-56-0) *57* [Skype, Microsoft nalog](#page-56-0) *57* [Skype, novi nalog](#page-55-0) *56* [Skype, prijavljivanje](#page-55-0) *56* [Skype, prijem poziva](#page-58-0) *61* [Skype, propušteni pozivi](#page-59-0) *60* [Skype, tokom snimanja](#page-58-0) *63* [Skype, video poziv](#page-58-0) *59* [Skype, zumiranje, pomeranje i naginjanje kamere](#page-61-0) *62* [Skype, šta vam je potrebno](#page-55-0) *56* [Sleep timer](#page-45-0) *46* [Slika, boja](#page-73-0) *76* [Slika, kontrast pozadinskog osvetljenja](#page-73-0) *80* [Slika, problemi](#page-94-0) *95* [Slušalice](#page-20-0) *21* [Smanjenje šuma](#page-76-0) *79* [Smart TV, internet](#page-63-0) *74* [Smart TV, osnovne informacije](#page-62-0) *63* [Smart TV, otvaranje](#page-62-0) *65* [Smart TV, PIN kôd](#page-62-0) *63* [Smart TV, početna stranica](#page-62-0) *63* [Smart TV, pregled](#page-62-0) *65* [Smart TV, registracija](#page-62-0) *65* [Smart TV, višestruki prikaz](#page-64-0) *65* [Snimak, gledanje](#page-53-0) *54* [Snimanje, lista snimaka](#page-53-0) *54* [Snimanje, Skype pozivi](#page-58-0) *65* [Snimanje, snimanje odmah](#page-53-0) *54* [Snimanje, zakazivanje snimanja](#page-53-0) *54* [Snimanje, šta vam je potrebno](#page-53-0) *54* [Snimanje, šta vam je potrebno](#page-17-0) *18* [Softver otvorenog koda](#page-88-0) *89* [Stanje mirovanja](#page-21-0) *22* [Stil aktivnosti](#page-76-0) *79* [Stil slike](#page-73-0) *74* [Stil zvuka](#page-76-0) *77* [Surround režim](#page-77-0) *80* [Svetlosni senzor](#page-75-0) *78*

#### T

[Tajmer za isključivanje](#page-45-0) *46* [Tastatura, povezivanje](#page-18-0) *19* [Teletekst](#page-28-0) *31* [Televizija na mreži](#page-64-0) *65* [Televizija na zahtev](#page-64-0) *67* [Titlovi](#page-29-0) *30* [Titlovi, pauziranje TV programa](#page-52-0) *55* [Titlovi, snimanje](#page-53-0) *54* [TV program](#page-43-0) *44* [TV vodič, sat](#page-45-0) *50* [Twitter](#page-62-0) *67*

#### U

[Uključivanje](#page-21-0) *24* [Uključivanje i isključivanje](#page-21-0) *26* [Uključivanje pomoću Wi-Fi funkcije](#page-69-0) *72* [Ultra HD](#page-3-0) *4* [Ultra HD, veza](#page-11-0) *14* [Unapred definisane brzine protoka](#page-33-0) *34* [Unicable](#page-38-0) *41* [Univerzalni pristup](#page-82-0) *83*

[Univerzalni pristup, audio efekat](#page-82-0) *83* [Univerzalni pristup, govor](#page-83-0) *84* [Univerzalni pristup, kombinovani zvuk](#page-82-0) *83* [Univerzalni pristup, osobe oštećenog sluha](#page-82-0) *85* [Univerzalni pristup, zvučnici/slušalice](#page-82-0) *83* [USB miš](#page-18-0) *21* [USB tastatura](#page-18-0) *21* [USB čvrsti disk, instalacija](#page-17-0) *18* [USB čvrsti disk, prostor](#page-17-0) *20*

#### $\vee$

[Veličina koraka za frekvenciju](#page-33-0) *34* [Veza za napajanje](#page-6-0) *7* [Video izbor](#page-27-0) *34* [Video zapisi za iznajmljivanje](#page-64-0) *67* [Video zapisi, reprodukcija](#page-50-0) *51* [Visoki tonovi](#page-77-0) *78* [Višestruki prikaz](#page-64-0) *67* [Vodič za povezivanje](#page-11-0) *12*

#### W

[Wi-Fi](#page-8-0) *11* Wi-Fi Certified Miracast&#8482: 53 [Wi-Fi Smart Screen](#page-70-0) *73* [Wi-Fi Smart Screen, traka sa alatkama](#page-71-0) *72* [Wi-Fi Smart Screen, traka sa kanalima](#page-71-0) *74* [World Wide Web](#page-63-0) *76* [WoWLAN](#page-69-0) *74* WPS &#8211: PIN kôd 19 [WPS – Wi-Fi Protected Setup](#page-8-0) 21

#### Y

[YPbPr veza, saveti](#page-12-0) *13*

#### Z

[Zaključavanje kanala](#page-27-0) *32* [Zaštita ekrana](#page-98-0) *99* [Zdravstveno upozorenje koje se odnosi na 3D](#page-47-0) *48* [Zvuk, problemi](#page-95-0) *96* [Zvučnici televizora](#page-77-0) *80*

#### Ž

[Žična mreža](#page-9-0) *12*

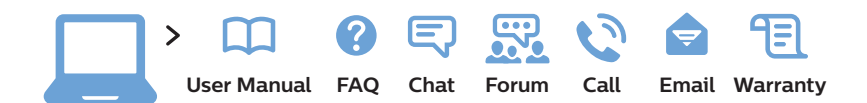

#### **www.philips.com/support**

България Грижа за клиента 02 4916 273 (Ηационапен номер)

België/Belgique Klantenservice/ Service Consommateurs 02 700 72 62 (0.15€/min.)

Republika Srbija Potpora potrošačima 011 321 6840 (Lokalni poziv)

Česká republika Zákaznická podpora 228 880 895 (Mistni tarif)

Danmark Kundeservice 3525 8314

Deutschland Kundendienst 069 66 80 10 10 (Zum Festnetztarif ihres Anbieters)

Ελλάδα Τμήμα καταναλωτών 2111983028 (Διεθνής κλήση)

Eesti Klienditugi 668 30 61 (Kohalikud kõned)

España Atencíon al consumidor 913 496 582 (0,10€ + 0,08€/min.)

France Service Consommateurs 01 57 32 40 50 (coût d'un appel local sauf surcoût éventuel selon opérateur réseau)

Hrvatska Potpora potrošačima 01 777 66 01 (Lokalni poziv)

Ireland Consumer Care 015 24 54 45 (National Call)

Italia Servizio Consumatori 02 452 870 14 (Chiamata nazionale)

**Қазақстан Республикасы байланыс орталығы** 810 800 2000 00 04 (стационарлық нөмірлерден Қазақстан Республикасы бойынша қоңырау шалу тегін)

Latvija Klientu atbalsts 6616 32 63 (Vietĕiais tarifs)

Lietuva Klientų palaikymo tarnyba 8 521 402 93 (Vietinais tarifais)

Luxembourg Service Consommateurs 2487 11 00 (Appel national)/(Nationale Ruf)

Magyarország Ügyfélszolgálat (061) 700 81 51 (Belföldi hívás)

Nederland Klantenservice 0900 202 08 71 (0,10€/min.)

Norge Forbrukerstøtte 22 97 19 14

Österreich Kundendienst 49 34 02 30 53 47 (0,145€/Min.)

Республика Беларусь Контакт Центр 8 10 (800) 2000 00 04 (бесплатный звонок по Республике Беларусь со стационарных номеров)

Российская Федерация Контакт Центр 8 (800) 220 00 04 (бесплатный звонок по России)

Polska Wsparcie Klienta 22 397 15 04 (Połączenie lokalne)

Portugal Assistência a clientes 800 780 068 (0,12€/min. – Móvel 0,30€/min.)

România Serviciul Clienti 031 630 00 42 (Tarif local)

Schweiz/Suisse/Svizzera Kundendienst/ Service Consommateurs/- Servizio Consumatori 0848 000 291 (0,081 CHF/Min)

Slovenija Skrb za potrošnike 01 888 83 12 (Lokalni klic)

Slovensko Zákaznícka podpora 02 332 154 93 (vnútroštátny hovor)

Suomi Finland Kuluttajapalvelu 09 88 62 50 40

Sverige Kundtjänst 08 57 92 90 96

**Türkive** Tüketici Hizmetleri 0 850 222 44 66

Україна Служба підтримки споживачів 0-800-500-480 (дзвінки зі стаціонарних телефонів безкоштовні)

United Kingdom Consumer Care 020 79 49 03 19 (5p/min BT landline)

Argentina Consumer Care 0800 444 77 49 - Buenos Aires 0810 444 77 82

Brasil Suporte ao Consumidor 0800 701 02 45 - São Paulo 29 38 02 45

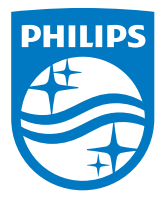

All registered and unregistered trademarks are property of their respective owners. Specifications are subject to change without notice. Philips and the Philips' shield emblem are trademarks of Koninklijke Philips N.V. and are used under license from Koninklijke Philips N.V. 2014 © TP Vision Europe B.V. All rights reserved. philips.com